BA00479C/16/IT/23.21 71527879 2021-03-17 Valido a partire dalla versione 01.09.00

# Istruzioni di funzionamento Liquistation CSF33

Campionatore automatico per liquidi

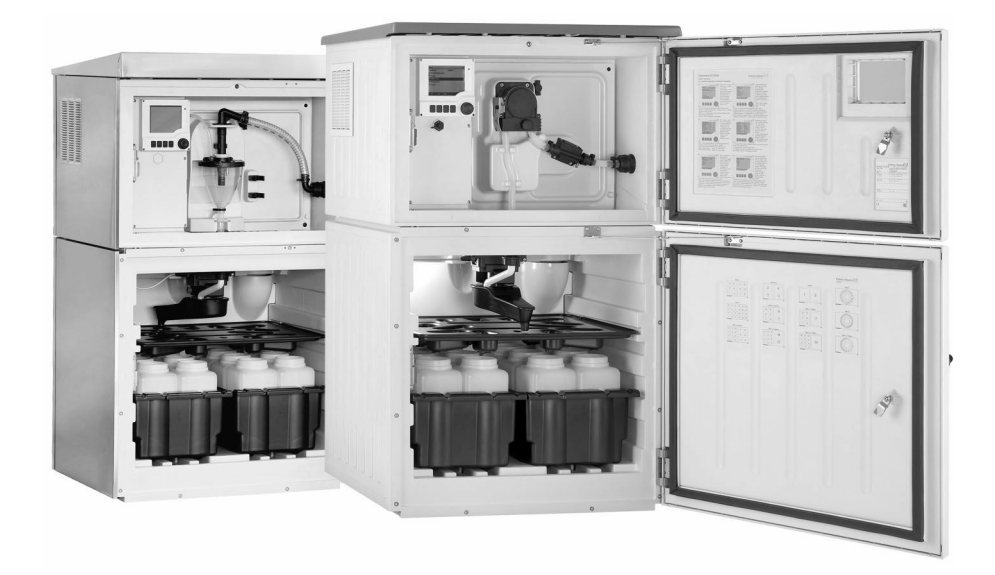

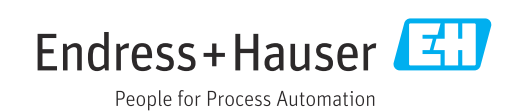

## Indice

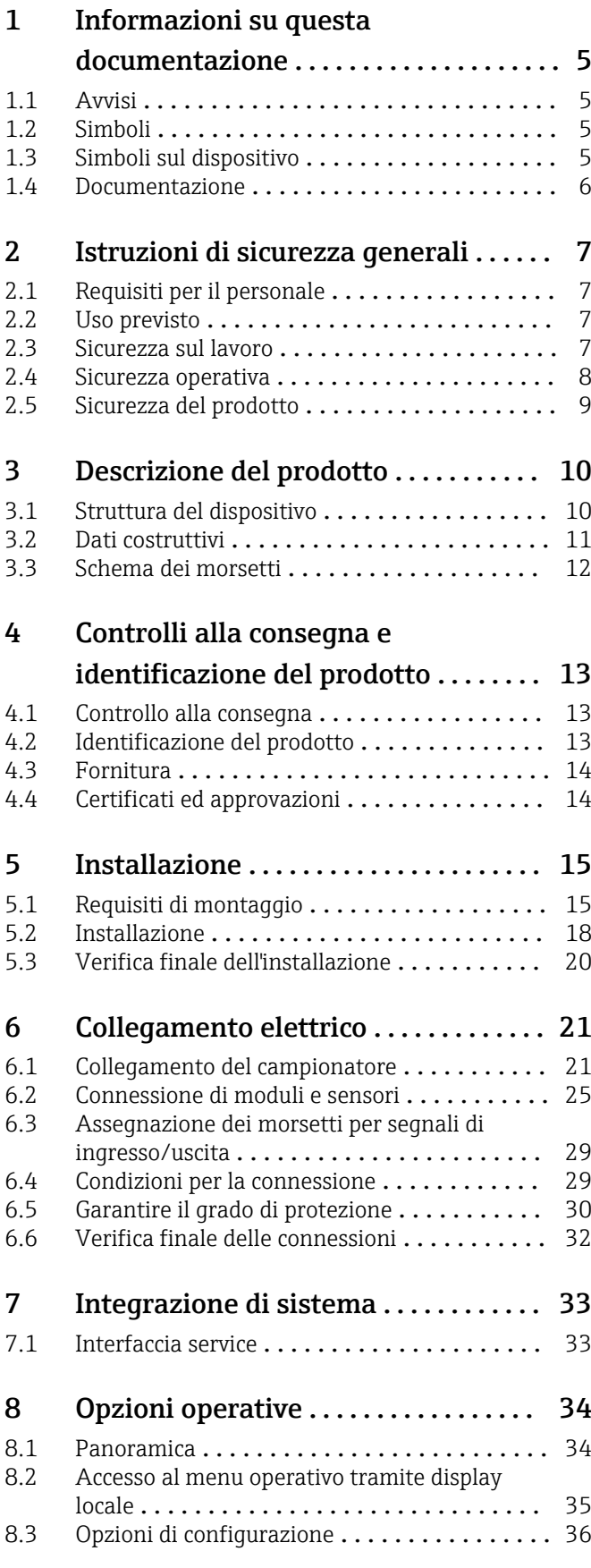

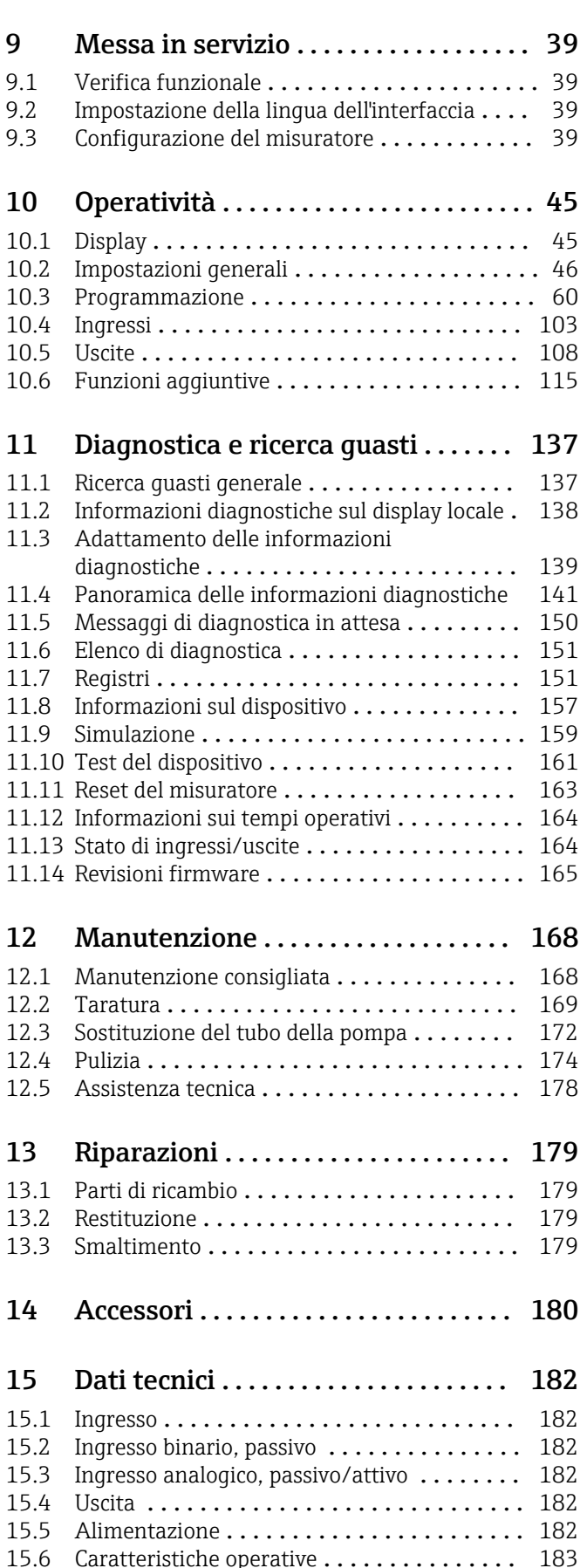

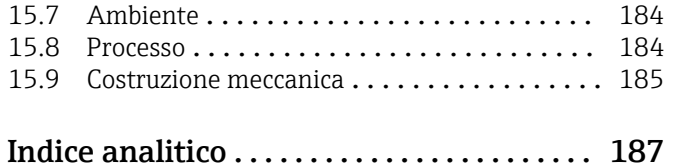

## <span id="page-4-0"></span>1 Informazioni su questa documentazione

## 1.1 Avvisi

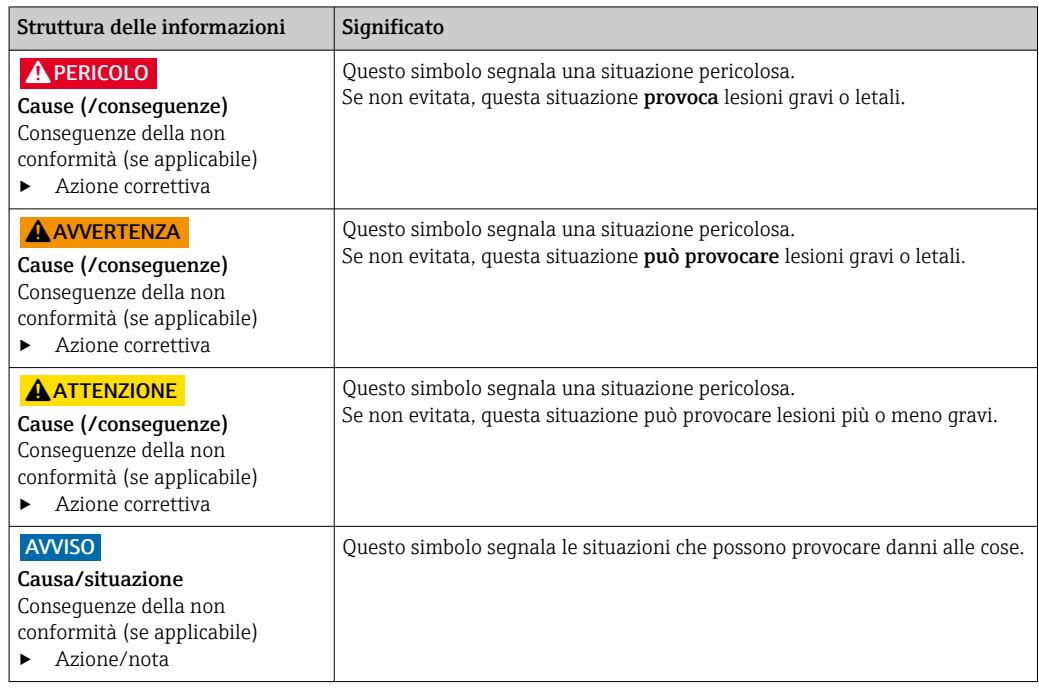

## 1.2 Simboli

 $\boxtimes$ 

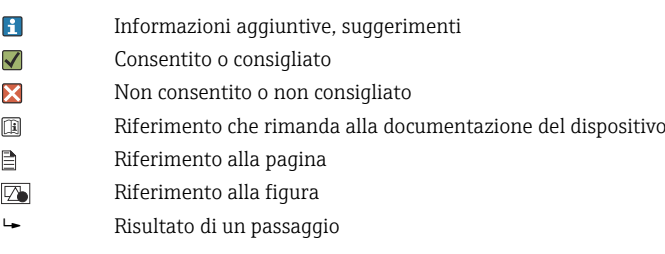

## 1.3 Simboli sul dispositivo

- $\bigwedge\hspace{-0.5mm}\to\hspace{-0.5mm} \bigbox{\bf R}$ Riferimento che rimanda alla documentazione del dispositivo
	- I prodotti con questo contrassegno non devono essere smaltiti come rifiuti civili indifferenziati. Renderli, invece, al produttore per lo smaltimento alle condizioni applicabili.

## <span id="page-5-0"></span>1.4 Documentazione

I seguenti manuali sono disponibili sulle e sono di complemento a queste Istruzioni di funzionamento brevi Istruzioni di funzionamento:

- Istruzioni di funzionamento brevi per Liquistation CSF33, BA00479C
- Direttive per la comunicazione mediante bus di campo e web server
- Documentazione speciale: Manuale applicativo del campionatore, SD01068C
- Documentazione per altri dispositivi della piattaforma Liquiline:
	- Liquiline CM44xR (dispositivo per guida DIN)
	- Liquiline System CA80 (analizzatore)
	- Liquiline System CAT8x0 (preparazione del campione)
	- Liquistation CSFxx (campionatore)
	- Liquiport CSP44 (campionatore)

## <span id="page-6-0"></span>2 Istruzioni di sicurezza generali

## 2.1 Requisiti per il personale

- Le operazioni di installazione, messa in servizio, uso e manutenzione del sistema di misura devono essere realizzate solo da personale tecnico appositamente formato.
- Il personale tecnico deve essere autorizzato dal responsabile d'impianto ad eseguire le attività specificate.
- Il collegamento elettrico può essere eseguito solo da un elettricista.
- Il personale tecnico deve aver letto e compreso questo documento e attenersi alle istruzioni contenute.
- I guasti del punto di misura possono essere riparati solo da personale autorizzato e appositamente istruito.

Le riparazioni non descritte nelle presenti istruzioni di funzionamento devono essere eseguite esclusivamente e direttamente dal costruttore o dal servizio assistenza.

## 2.2 Uso previsto

Liquistation CSF33 è un campionatore a postazione fissa per liquidi. I campioni sono prelevati in modo discontinuo utilizzando una pompa per vuoto, una pompa peristaltica o e sono quindi distribuiti e refrigerati nei relativi recipienti.

Il campionatore è concepito per essere utilizzato nelle seguenti applicazioni:

- Depuratori comunali e industriali
- Laboratori e uffici di gestione delle acque
- Monitoraggio dei liquidi nei processi industriali

L'utilizzo del dispositivo per scopi diversi da quello previsto mette a rischio la sicurezza delle persone e dell'intero sistema di misura; di conseguenza, non è ammesso. Il costruttore non è responsabile dei danni causati da un uso improprio o per scopi diversi da quelli previsti.

## 2.3 Sicurezza sul lavoro

L'utente è responsabile del rispetto delle condizioni di sicurezza riportate nei seguenti documenti:

- Istruzioni di installazione
- Norme e regolamenti locali
- Regolamenti per la protezione dal rischio di esplosione

#### Compatibilità elettromagnetica

- La compatibilità elettromagnetica del prodotto è stata testata secondo le norme internazionali applicabili per le applicazioni industriali.
- La compatibilità elettromagnetica indicata si applica solo al prodotto collegato conformemente a quanto riportato in queste istruzioni di funzionamento.

## <span id="page-7-0"></span>2.4 Sicurezza operativa

#### Prima della messa in servizio del punto di misura completo:

- 1. Verificare che tutte le connessioni siano state esequite correttamente.
- 2. Verificare che cavi elettrici e raccordi dei tubi non siano danneggiati.
- 3. Non impiegare prodotti danneggiati e proteggerli da una messa in funzione involontaria.
- 4. Etichettare i prodotti danneggiati come difettosi.

#### Durante il funzionamento:

‣ Se i guasti non possono essere riparati: i prodotti devono essere posti fuori servizio e protetti da una messa in funzione involontaria.

## <span id="page-8-0"></span>2.5 Sicurezza del prodotto

### 2.5.1 Stato dell'arte della tecnologia

Questo prodotto è stato sviluppato in base ai più recenti requisiti di sicurezza, è stato collaudato e ha lasciato la fabbrica in condizioni tali da garantire la sua sicurezza operativa. Il dispositivo è conforme alle norme e alle direttive internazionali vigenti.

I dispositivi collegati al campionatore devono rispettare le norme di sicurezza applicabili.

## 2.5.2 Sicurezza IT

Noi forniamo una garanzia unicamente nel caso in cui il dispositivo sia installato e utilizzato come descritto nelle istruzioni di funzionamento. Il dispositivo è dotato di un meccanismo di sicurezza per proteggerlo da eventuali modifiche accidentali alle sue impostazioni.

Gli operatori stessi sono tenuti ad applicare misure di sicurezza informatica in linea con gli standard di sicurezza dell'operatore progettate per fornire una protezione aggiuntiva per il dispositivo e il trasferimento dei dati del dispositivo.

## <span id="page-9-0"></span>3 Descrizione del prodotto

## 3.1 Struttura del dispositivo

Un'unità di campionamento completa comprende:

- Controllore con display, tasti di programmazione e navigator
- Pompa per vuoto o peristaltica per il prelievo dei campioni
- Bottiglie dei campioni in PE o vetro per la conservazione dei campioni
- Regolatore di temperatura della camera di campionamento (opzionale) per l'immagazzinamento sicuro dei campioni
- Tubo di aspirazione con testa di aspirazione

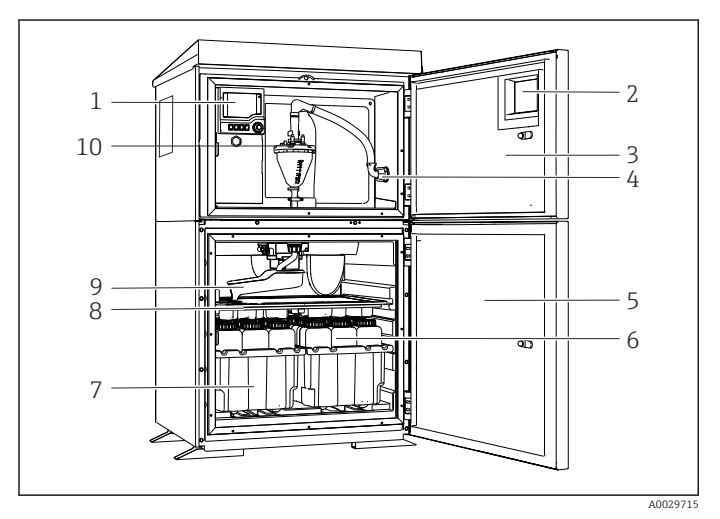

 *1 Esempio di Liquistation, versione con pompa per vuoto*

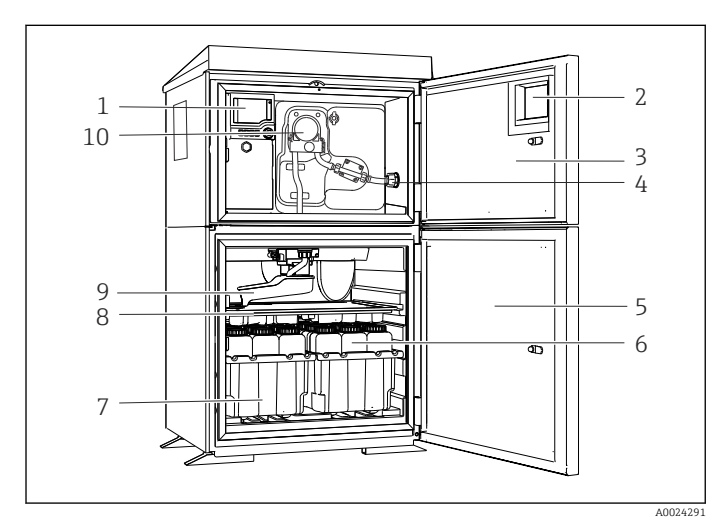

 *2 Esempio di Liquistation, versione con pompa peristaltica*

#### **A** AVVERTENZA

#### Pericolo di lesioni

Pericolo di lesioni a causa di parti rotanti

‣ Prendere le misure necessarie per evitare che il campionatore venga avviato per errore mentre si lavora sulla pompa peristaltica aperta.

- 1 Controllore
- 2 Finestra (opzionale)
- 3 Porta della camera di dosaggio
- 4 Collegamento tubo di aspirazione
- 5 Porta della camera di campionamento
- 6 Bottiglie dei campioni, ad es. 2 x 12 bottiglie, PE, 1 litro
- 7 Cestelli per le bottiglie (in base alle bottiglie dei campioni selezionate)
- 8 Piastra di distribuzione (in base alle bottiglie dei campioni selezionate)
- 9 Braccio di distribuzione
- 10 Sistema a vuoto, ad es. sistema di dosaggio con sensore conduttivo del campione
- 1 Controllore
- 2 Finestra (opzionale)
- 3 Porta della camera di dosaggio
- 4 Collegamento tubo di aspirazione
- 5 Porta della camera di campionamento
- 6 Bottiglie dei campioni, ad es. 2 x 12 bottiglie, PE, 1 litro
- 7 Cestelli per le bottiglie (in base alle bottiglie dei campioni selezionate)
- 8 Piastra di distribuzione (in base alle bottiglie dei campioni selezionate)
- 9 Braccio di distribuzione
- 10 Pompa peristaltica

## <span id="page-10-0"></span>3.2 Dati costruttivi

### 3.2.1 Assegnazione di slot e porte

#### La configurazione dell'elettronica si basa su un approccio modulare:

- Per i moduli dell'elettronica sono disponibili vari slot.
- Questi slot sono numerati progressivamente nella custodia. Gli slot 0 e 1 sono sempre riservati al modulo base.
- Inoltre, sono disponibili anche gli ingressi e le uscite per il modulo di controllo. Questi slot sono indicati con la lettera "S".
- Ciascun modulo dell'elettronica ha uno o più ingressi e uscite o relè, che sono tutti indicati genericamente come "porte".
- Le porte sono numerate progressivamente per ogni modulo dell'elettronica e sono riconosciute automaticamente dal software.
- Uscite e relè sono denominati in base alla relativa funzione, ad es. "uscita in corrente", e sono visualizzati con i numeri di slot e porte in ordine crescente. Esempio:
- Se il display visualizza "Uscita in corrente 2:1" significa: slot 2 (ad es. modulo AOR) : porta 1 (uscita in corrente 1 del modulo AOR)
- Gli ingressi sono assegnati ai canali di misura in ordine crescente di "numero slot:porta" Esempio:

## <span id="page-11-0"></span>3.3 Schema dei morsetti

Il nome univoco del morsetto deriva da:

Slot n. : porta n. : morsetto

#### Esempio, contatto NA di un relè

Dispositivo con ingressi per sensori digitali, 4 uscite in corrente e 4 relè

- Modulo base BASE2-E (comprende 2 ingressi sensore, 2 uscite in corrente)
- Modulo 2AO (2 uscite in corrente)
- Modulo 4R (4 relè)

## <span id="page-12-0"></span>4 Controlli alla consegna e identificazione del prodotto

### 4.1 Controllo alla consegna

1. Verificare che l'imballaggio non sia danneggiato.

- Informare il fornitore se l'imballaggio risulta danneggiato. Conservare l'imballaggio danneggiato fino alla risoluzione del problema.
- 2. Verificare che il contenuto non sia danneggiato.
	- Informare il fornitore se il contenuto della spedizione risulta danneggiato. Conservare le merci danneggiate fino alla risoluzione del problema.
- 3. Verificare che la fornitura sia completa.
	- Confrontare i documenti di spedizione con l'ordine.
- 4. In caso di stoccaggio o trasporto, imballare il prodotto in modo da proteggerlo da urti e umidità.
	- Gli imballaggi originali garantiscono una protezione ottimale. Accertare la conformità alle condizioni ambiente consentite.

In caso di dubbi, contattare il fornitore o l'ufficio commerciale più vicino.

#### **AVVISO**

#### Danni al campionatore

Se l'unità viene trasportata in modo inadeguato, il pannello di copertura superiore può subire danni o staccarsi.

‣ Il campionatore deve essere trasportato con un carrello elevatore a forche. Non sollevare mai il campionatore dall'alto. Sollevarlo a metà tra le sezioni superiori e inferiori.

## 4.2 Identificazione del prodotto

Le targhette si trovano:

- Sul lato interno della porta
- Sulla confezione (etichetta adesiva, formato verticale)

### 4.2.1 Targhetta

La targhetta fornisce le seguenti informazioni sul dispositivo:

- Identificazione del costruttore
- Codice d'ordine
- Codice d'ordine esteso
- Numero di serie
- Versione Firmware
- Condizioni ambiente e di processo
- Valori di ingresso e uscita
- Codici di attivazione
- Informazioni e avvisi di sicurezza
- Informazioni sul certificato
- ‣ Confrontare le informazioni riportate sulla targhetta con quelle indicate nell'ordine.

## <span id="page-13-0"></span>4.3 Fornitura

La fornitura comprende:

- 1 Liquistation CSF33 con:
	- Configurazione ordinata di bottiglie
	- Hardware opzionale
- Kit di accessori
	- •
	- Nipplo di connessione per tubo di aspirazione con varie angolature (diritto, a 90°), chiave a brugola (solo per la versione con pompa per vuoto)
- Tubo di aspirazione:
	- Tubo di aspirazione, ID 13 mm (1/2"), PVC, filo a spirale rinforzato, lunghezza 10 m (33 ft), testa di aspirazione V4A con versione per pompa per vuoto
	- Tubo di aspirazione, ID 10 mm (1/2"), PVC, filo a spirale rinforzato, lunghezza 10 m (33 ft), testa di aspirazione V4A con versione per pompa peristaltica
- 1 copia cartacea delle Istruzioni di funzionamento brevi nella lingua ordinata
- Accessori opzionali
- ‣ Per qualsiasi dubbio:

contattare il fornitore o l'ufficio vendite locale.

## 4.4 Certificati ed approvazioni

### 4.4.1 Marchio

#### Dichiarazione di conformità

Il prodotto rispetta i requisiti delle norme europee armonizzate. È conforme quindi alle specifiche legali definite nelle direttive EU. Il costruttore conferma che il dispositivo ha superato con successo tutte le prove contrassegnandolo con il marchio  $\mathsf{C}\mathsf{E}.$ 

### 4.4.2 Certificazioni addizionali

#### EAC

Il prodotto è stato certificato in conformità alle linee guida TP TC 004/2011 e TP TC 020/2011 applicabili nello Spazio economico europeo (SEE). Il prodotto reca il marchio di conformità EAC.

## <span id="page-14-0"></span>5 Installazione

## 5.1 Requisiti di montaggio

### 5.1.1 Dimensioni

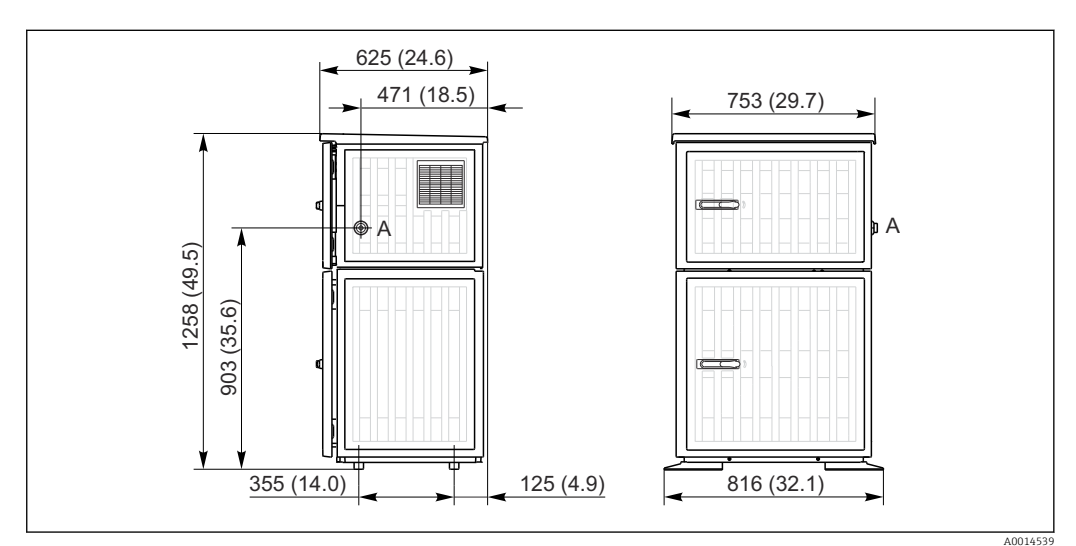

 *3 Dimensioni della versione in plastica di Liquistation CSF33 , dimensioni in mm (in)*

*A Collegamento tubo di aspirazione*

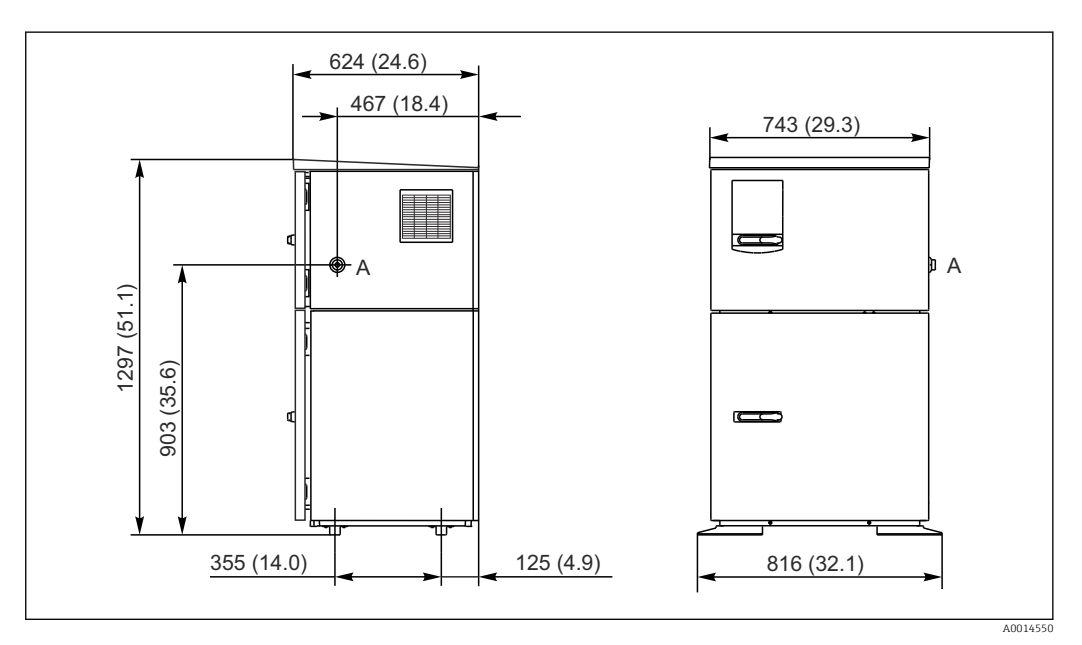

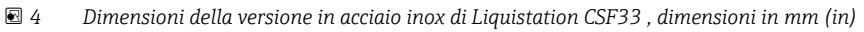

*A Collegamento tubo di aspirazione*

#### 5.1.2 Sito di installazione

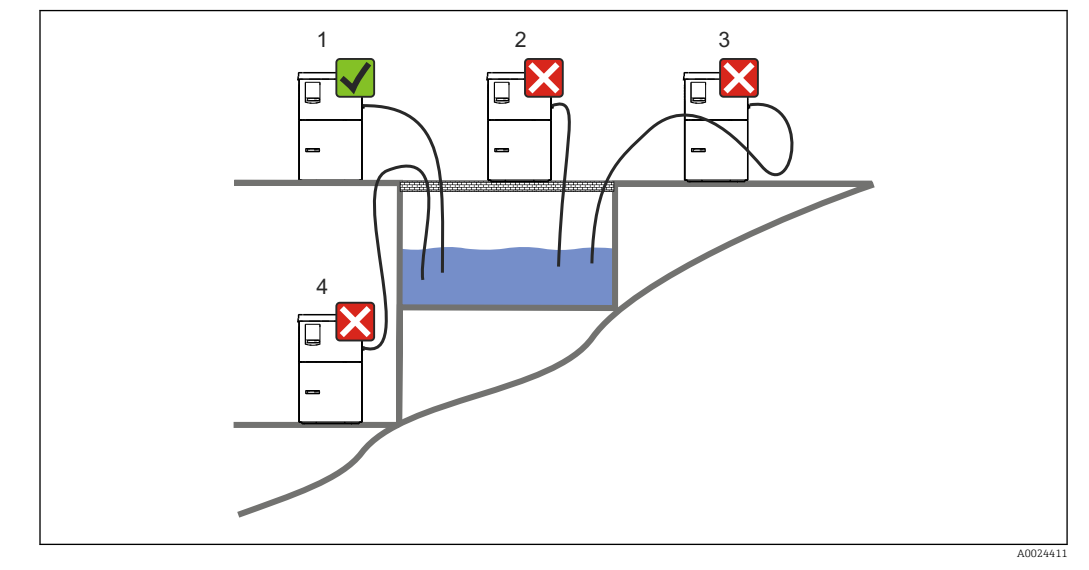

Per la versione con pompa di campionamento

 *5 Condizioni di montaggio Liquistation*

#### 1. Corretto

 Il tubo di aspirazione deve essere steso dal campionatore al punto di campionamento con inclinazione verso il basso.

- 2. Non corretto
	- Il campionatore non dovrebbe mai essere montato in luoghi in cui è esposto a gas aggressivi.
- 3. Non corretto
	- Evitare gli effetti sifone nel tubo di aspirazione.
- 4. Non corretto
	- Il tubo di aspirazione non dovrebbe mai essere posato "in salita" verso il punto di campionamento.

Prima dell'installazione del dispositivo, prendere nota di quanto segue:

- Installare il dispositivo su una superficie a livello.
- Collegare saldamente il dispositivo ai punti di collegamento della superficie sottostante.
- Proteggere il dispositivo da fonti di calore esterne (ad es. caloriferi/stufe o luce solare diretta nel caso della custodia PS).
- Proteggere il dispositivo dalle vibrazioni meccaniche.
- Proteggere il dispositivo dai campi magnetici forti.
- Verificare che l'aria possa circolare liberamente in corrispondenza dei pannelli laterali dell'armadio. Non installare il dispositivo a contatto con una parete. Lasciare almeno 150 mm (5.9") dalla parete a sinistra e a destra.
- Non installare il dispositivo direttamente sopra il canale di entrata di un impianto di trattamento delle acque reflue.

#### 5.1.3 Connessione meccanica

#### Disegno della base di ancoraggio

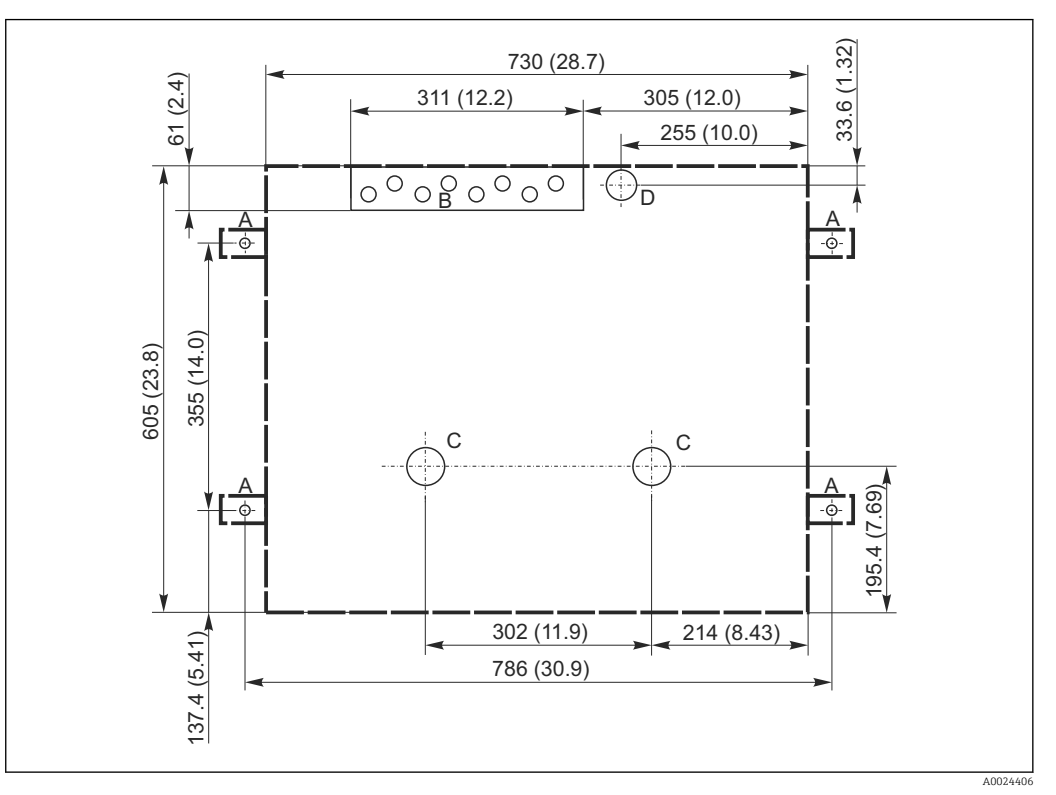

 *6 Disegno della base di ancoraggio*

- *A Elementi di fissaggio (4 x M10)*
- *B Cavo carico*
- *C Scarico per condensa e troppopieno > DN 50*
- *D Alimentazione del campione dal basso > DN 80*
- *--- Dimensioni del campionatore Liquistation*

#### 5.1.4 Connessione per l'aspirazione dei campioni

- Altezza max. di aspirazione:
	- Pompa per vuoto: standard 6 m (20 ft)
	- Pompa peristaltica: standard 8 m (26 ft)
- Lunghezza massima del tubo flessibile: 30 m (98 ft)
- Diametro della connessione del tubo flessibile
- Pompa per vuoto: DI 13 mm (1/2")
- Pompa peristaltica: DI 10 mm (3/8")
- Velocità di aspirazione:
	- > 0,6 m/s (> 1.9 ft/s) per DI 10 mm (3/8"), secondo Ö 5893, US EPA
	- > 0,5 m/s (> 1.6 ft/s) per DI ≤13 mm (1/2"), secondo EN 25667, ISO 5667

#### Prima dell'installazione del dispositivo, prendere nota di quanto segue:

- Stendere sempre il tubo di aspirazione "in salita" dal punto di campionamento al campionatore.
- Il campionatore deve essere situato sopra il punto di campionamento.
- Evitare gli effetti sifone nel tubo di aspirazione.

#### <span id="page-17-0"></span>Requisiti per il punto di campionamento:

- Non collegare il tubo di aspirazione a sistemi pressurizzati.
- Utilizzare il filtro di aspirazione per impedire che solidi grossolani e abrasivi che possono provocare intasamenti.
- Immergere il tubo di aspirazione nella direzione del flusso.
- Prelevare il campione in un punto rappresentativo (flusso turbolento, non direttamente sul fondo del canale).

#### Accessori utili di campionamento

Filtro di aspirazione:

intercetta i solidi grossolani che possono provocare intasamenti.

#### 5.1.5 Connessione per ingresso del campione sulla versione con pompa di campionamento

- Altezza max. di aspirazione:
	- Pompa per vuoto: standard 6 m (20 ft)
	- Pompa peristaltica: standard 8 m (26 ft)
- Lunghezza massima del tubo flessibile: 30 m (98 ft)
- Diametro della connessione del tubo flessibile
	- Pompa per vuoto: DI 13 mm (1/2")
	- Pompa peristaltica: DI 10 mm (3/8")
- Velocità di aspirazione:
	- > 0,6 m/s (> 1.9 ft/s) per DI 10 mm (3/8"), secondo Ö 5893, US EPA
	- > 0,5 m/s (> 1.6 ft/s) per DI ≤13 mm (1/2"), secondo EN 25667, ISO 5667

#### Prima dell'installazione del dispositivo, prendere nota di quanto segue:

- Stendere sempre il tubo di aspirazione "in salita" dal punto di campionamento al campionatore.
- Il campionatore deve essere situato sopra il punto di campionamento.
- Evitare gli effetti sifone nel tubo di aspirazione.

#### Requisiti per il punto di campionamento:

- Non collegare il tubo di aspirazione a sistemi pressurizzati.
- Utilizzare il filtro di aspirazione per impedire che solidi grossolani e abrasivi che possono provocare intasamenti.
- Immergere il tubo di aspirazione nella direzione del flusso.
- Prelevare il campione in un punto rappresentativo (flusso turbolento, non direttamente sul fondo del canale).

#### Accessori utili di campionamento

Filtro di aspirazione: intercetta i solidi grossolani che possono provocare intasamenti.

### 5.2 Installazione

### 5.2.1 Collegamento laterale del tubo di aspirazione sulla versione con pompa

- 1. Quando si installa il dispositivo, considerare le condizioni di installazione.
- 2. Stendere il tubo di aspirazione dal punto di campionamento al dispositivo.
- 3. Avvitare il tubo di aspirazione sul raccordo del tubo flessibile del dispositivo.

### 5.2.2 Collegamento del tubo di aspirazione dal fondo sulla versione con pompa

Se collegato dal basso, il tubo di aspirazione è orientato verso l'alto dietro il pannello posteriore del vano campioni. Innanzitutto, togliere il pannello posteriore del vano di dosaggio e del vano campioni come descritto nel paragrafo "Collegamento elettrico".

- 1. Togliere il tappo di scarico dal premitubo, che si trova sul lato posteriore della base del dispositivo.
- 2. Osservando l'illustrazione, guidare il tubo di aspirazione verso l'alto e attraverso l'apertura sul davanti.

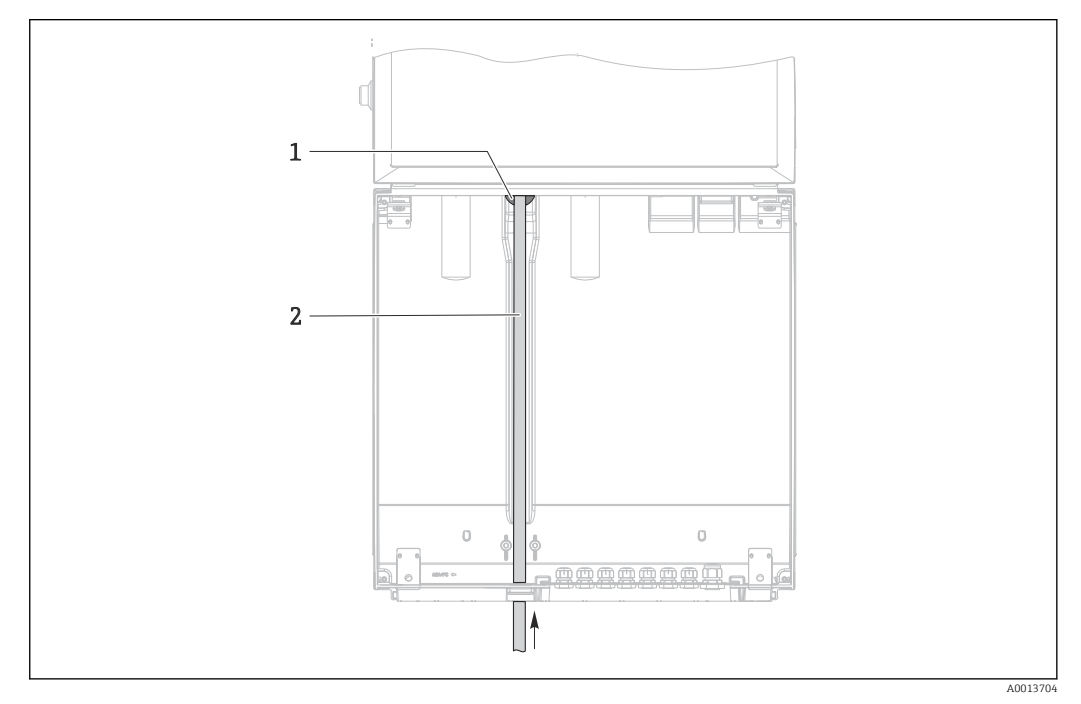

- *7 Alimentazione dal basso del campione*
- *1 Premitubo per il tubo di aspirazione*
- *2 Tubo di aspirazione*

#### Collegamento del tubo di aspirazione sulla versione con pompa per vuoto

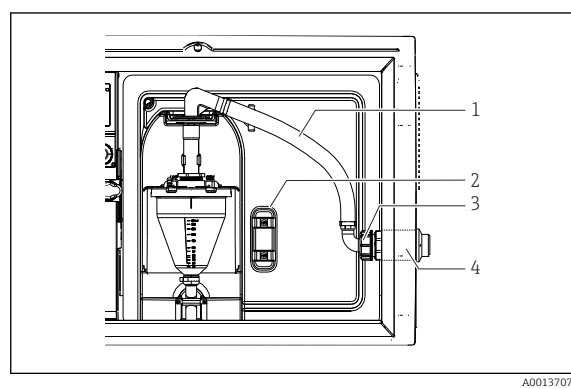

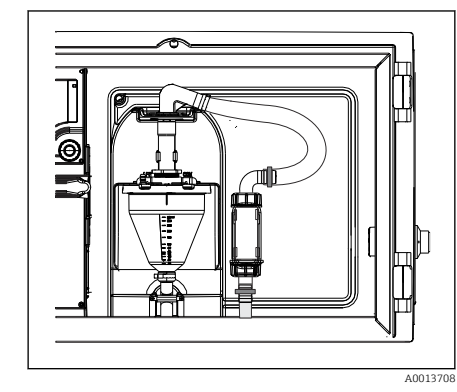

- *8 Tubo di aspirazione collegato lateralmente (stato alla consegna)*
- *1 Tubo flessibile*
- *2 Graffetta di fissaggio per premitubo*
- *3 Girella filettata*
- *4 Premitubo*

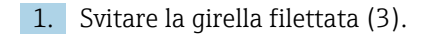

 *9 Tubo di aspirazione collegato dal basso*

- <span id="page-19-0"></span>2. Svitare il premitubo (4) dal pannello laterale.
- 3. Montare il premitubo nel clamp di fissaggio (2), nel modo illustrato.
- 4. Stringere il tubo flessibile avvitandolo dall'alto.
- 5. Collegare l'adattatore per il tubo flessibile fornito in dotazione al tubo di aspirazione, e avvitarlo dal basso sul premitubo.
- 6. Inserire i tappi ciechi forniti in dotazione.

#### Collegamento del tubo di aspirazione sulla versione con pompa peristaltica

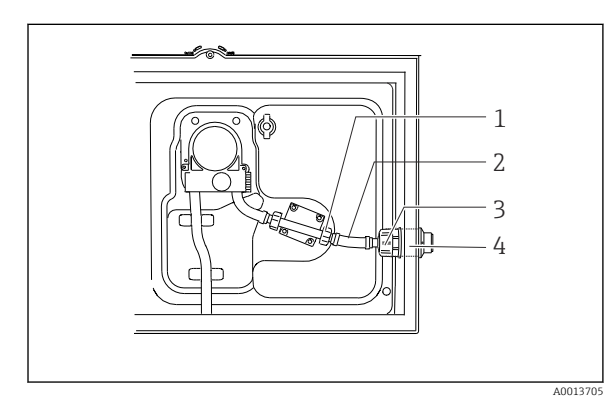

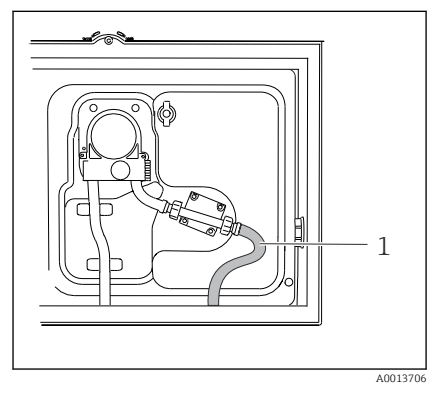

 *10 Tubo di aspirazione collegato lateralmente (stato alla consegna)*

 *11 Tubo di aspirazione*

- *1 Girella filettata piccola*
- *2 Tubo flessibile*
- *3 Girella filettata*
- *4 Premitubo*

1. Svitare la girella filettata (3) e il raccordo del tubo flessibile (4) dal pannello laterale.

- 2. Svitare la piccola girella filettata (1) e rimuovere il tubo flessibile.
- 3. Collegare il tubo di aspirazione dal basso, nel modo illustrato.
- 4. Inserire i tappi ciechi forniti in dotazione.

### 5.3 Verifica finale dell'installazione

- 1. Verificare che il tubo di aspirazione sia saldamente collegato al dispositivo.
- 2. Controllare visivamente che il tubo di aspirazione tra il punto di campionamento e il dispositivo sia installato correttamente.
- 3. Verificare che il braccio rotante sia correttamente innestato.
- 4. Terminata l'installazione, attendere almeno 12 ore prima di accendere il campionatore. In caso contrario, il modulo di controllo del clima può subire danni.

## <span id="page-20-0"></span>6 Collegamento elettrico

## 6.1 Collegamento del campionatore

#### **A** AVVERTENZA

#### Dispositivo in tensione!

Una connessione eseguita non correttamente può provocare ferite, anche letali!

- ‣ Il collegamento elettrico può essere eseguito solo da un elettricista.
- ‣ L'elettricista deve aver letto e compreso questo documento e attenersi alle istruzioni contenute.
- ▶ Prima di iniziare i lavori di collegamento, verificare che nessun cavo sia in tensione.

#### **AVVISO**

#### Il dispositivo non è dotato di interruttore di alimentazione

- ‣ Il cliente deve fornire un fusibile del calibro massimo di 10 A. Rispettare i regolamenti di installazione locali.
- ▶ Per i campionatori con approvazione CSA, usare un fusibile HBC da 10 A, 250 V c.a.
- ‣ L'interruttore di protezione deve essere un commutatore o un interruttore di
- alimentazione e deve essere etichettato come interruttore di protezione del dispositivo. ‣ La messa a terra deve essere eseguita prima di tutti gli altri collegamenti. Pericolo nel caso la messa a terra di protezione sia scollegata.
- ‣ Un interruttore di protezione deve essere presente in prossimità del dispositivo.
- ‣ Per le versioni a 24 V, l'alimentazione al generatore di tensione deve essere isolata dai cavi che portano bassa tensione (110/230 V c.a.) mediante un isolamento doppio o rinforzato.

#### Funzionamento con connessione non fissa del cavo di alimentazione al campionatore (in opzione)

### 6.1.1 Posa del cavo

- Stendere i cavi dietro il pannello posteriore del dispositivo in modo che siano protetti.
- Per l'ingresso cavo, sono disponibili dei pressacavi (fino a 8 a seconda della versione).
- La lunghezza del cavo, dal basamento al morsetto di connessione, è di circa 1,7 m (5.6 ft).
- •

### 6.1.2 Tipi di cavo

- Alimentazione: ad es. NYY-J; a 3 fili; min. 2,5 mm<sup>2</sup>
- Cavi analogici, di segnali e per la trasmissione: ad es. LiYY 10 x 0,34 mm<sup>2</sup>
	- La connessione dei morsetti si trova sotto un coperchio protettivo addizionale nella sezione posteriore superiore del dispositivo. Di conseguenza, prima di eseguire la messa in servizio, togliere il pannello posteriore del dispositivo per collegare l'alimentazione. La sezione del morsetto deve essere di almeno 2,5 mm<sup>2</sup> per i dispositivi con alimentazione a 24 V. Nel caso dell'alimentazione a 24 V si può generare un flusso di corrente fino a 10 A. Per questa ragione, prestare attenzione alla caduta di tensione sulla linea di alimentazione. La tensione ai morsetti del dispositivo deve rispettare il campo specificato ( $\rightarrow \Box$  29).

### 6.1.3 Rimozione del pannello posteriore del vano di dosaggio

1. Aprire la porta del vano di dosaggio.

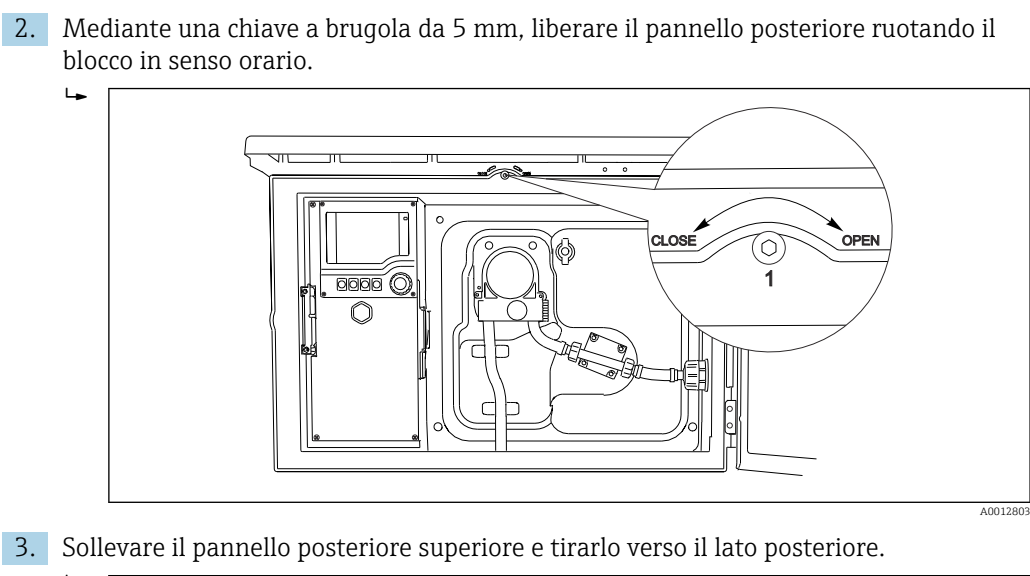

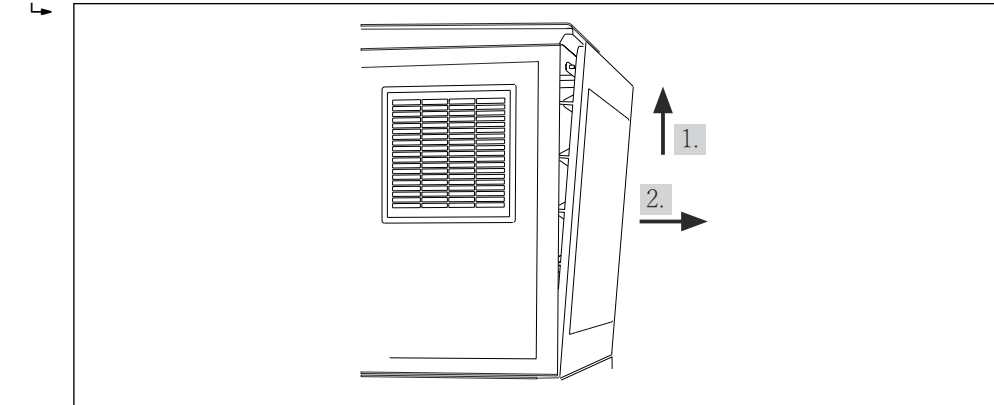

 *12 Togliere il pannello posteriore.*

### 6.1.4 Rimozione del pannello posteriore del vano campioni

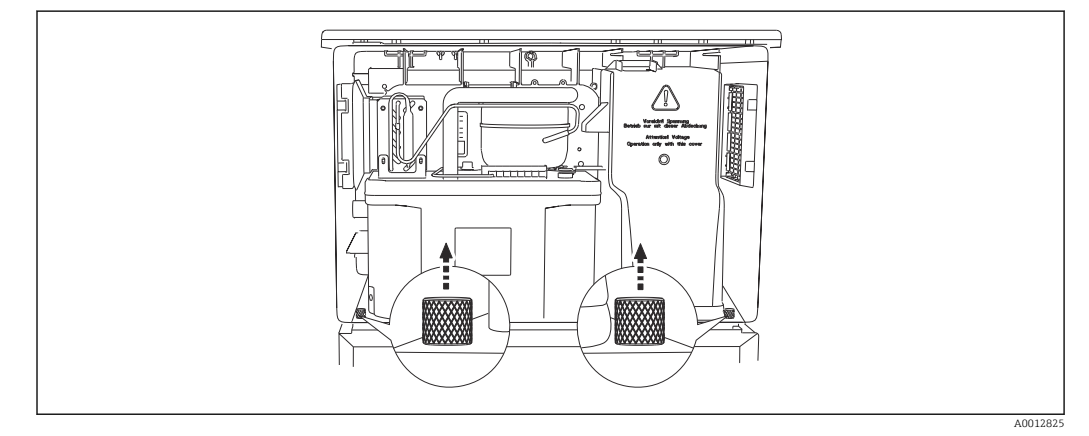

- ‣ Togliere il bullone sul lato posteriore del vano di dosaggio.
	- $\overline{a}$

A0012826

<span id="page-22-0"></span>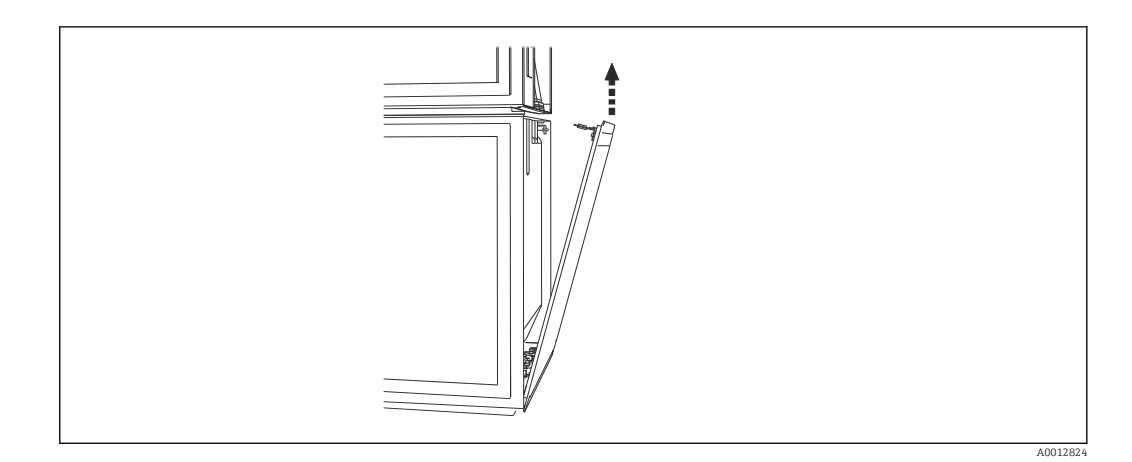

‣ Togliere il bullone sul pannello posteriore.

### 6.1.5 Rimozione del pannello superiore

#### **A**AVVERTENZA

#### Dispositivo in tensione

Una connessione eseguita non correttamente può provocare ferite, anche letali

‣ Accertarsi che il dispositivo sia scollegato dalla fonte di alimentazione prima di rimuovere il coperchio dell'unità di alimentazione.

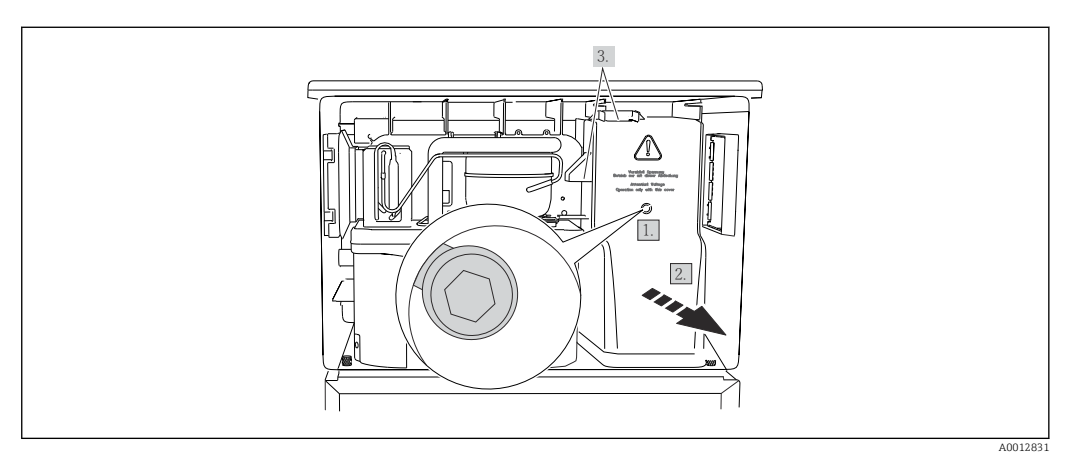

- 1. Liberare la vite con una chiave a brugola (5 mm).
- 2. Rimuovere il coperchio dell'alimentatore dal lato anteriore.
- 3. Quando lo si reinstalla, verificare che le guarnizioni siano posizionate correttamente.

#### 6.1.6 Assegnazione dei morsetti di alimentazione

L'alimentazione è collegata tramite morsetti a innesto.

- ‣ Collegare la massa ad uno dei relativi collegamenti.
- Batterie e fusibili sono disponibili in opzione.  $\rightarrow \blacksquare$  182  $\vert$  -  $\vert$

Utilizzare esclusivamente batterie ricaricabili[.→ 182](#page-181-0)

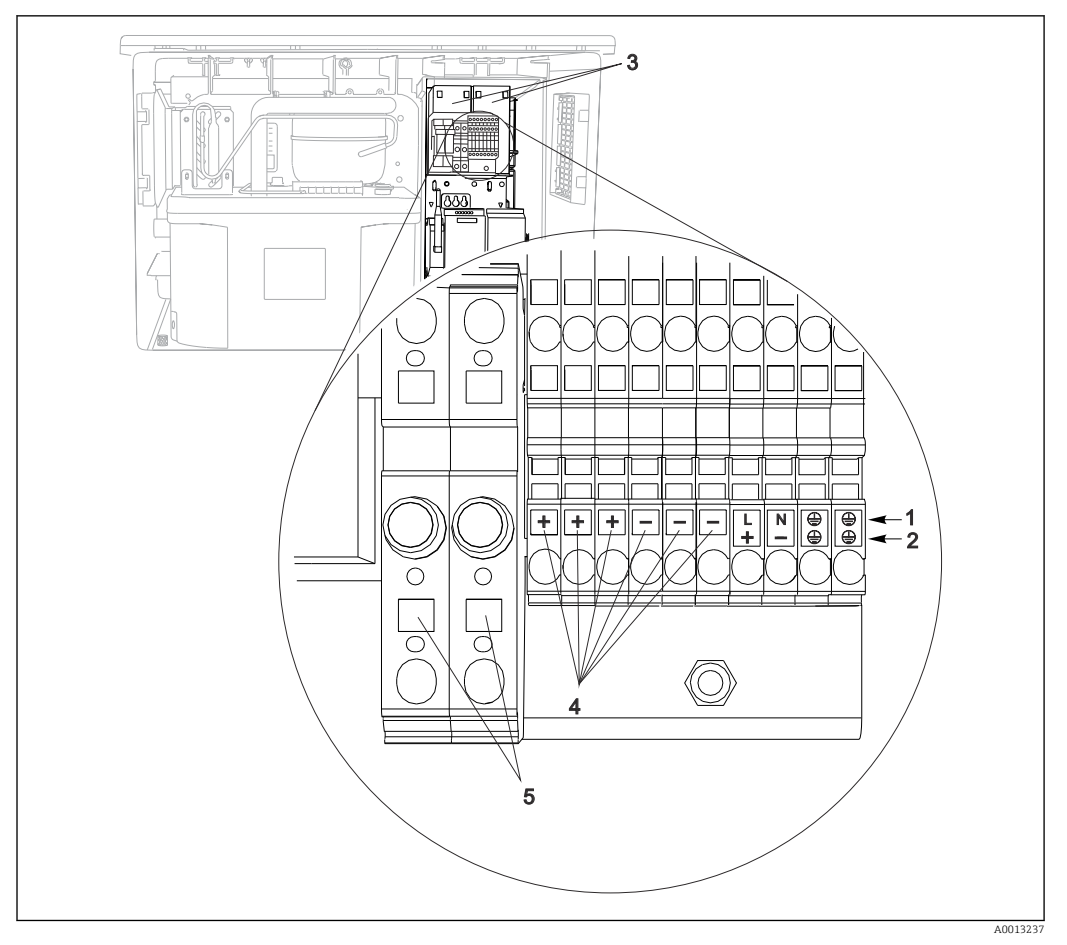

 *13 Assegnazione dei morsetti*

- *1 Assegnazione: 100...120 V/200...240 V c.a. ±10%*
- *2 Assegnazione: 24 V c.c. +15/-9%*
- *3 Batterie ricaricabili (opzionali)*
- *4 Tensione interna 24 V*
- *5 Fusibili (solo per batterie)*

### 6.1.7 Morsetti dei cavi

Dopo aver eseguito il collegamento, assicurarsi che tutte le estremità dei cavi siano  $\vert \mathbf{f} \vert$ posizionate correttamente. Le estremità dei cavi con morsetti, in particolare, tendono ad allentarsi se non sono inserite correttamente fino all'arresto.

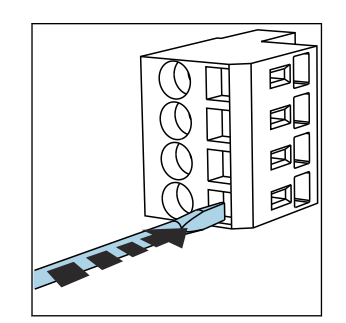

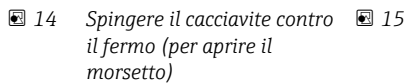

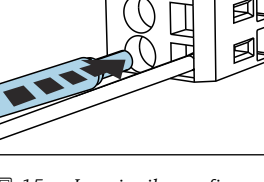

 *15 Inserire il cavo fino all'arresto*

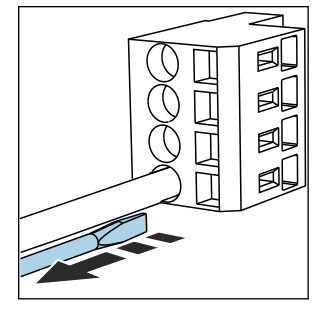

 *16 Rimuovere il cacciavite (il morsetto si chiude)*

## <span id="page-24-0"></span>6.2 Connessione di moduli e sensori

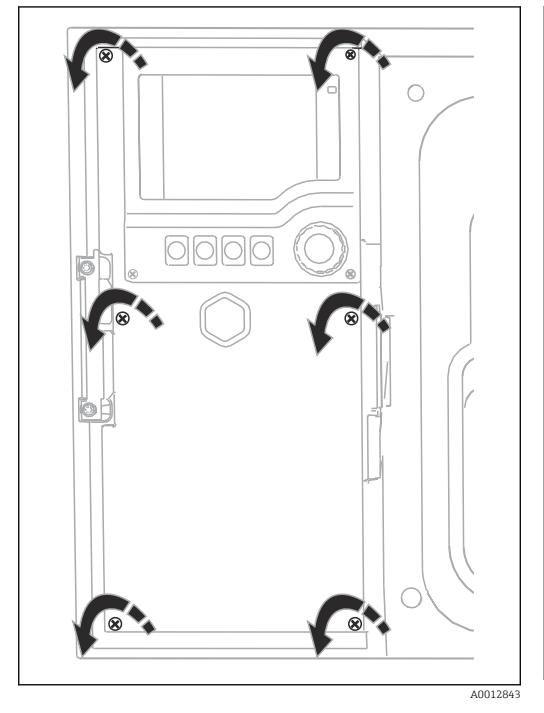

### 6.2.1 Vano connessioni nella custodia del controllore

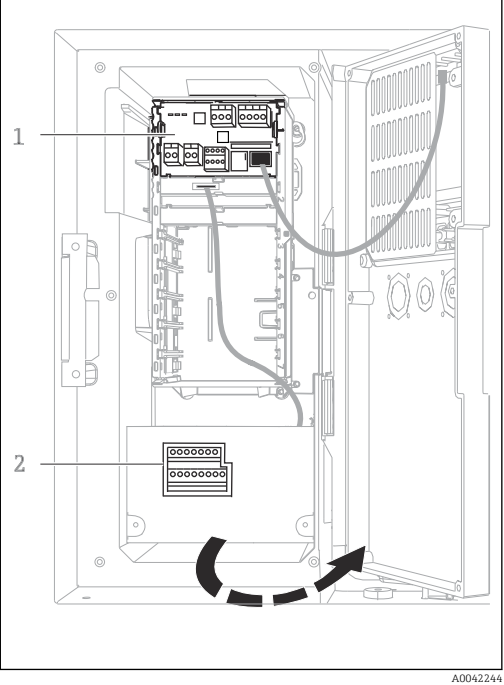

La custodia del regolatore dispone di un vano connessioni separato. Svitare le sei viti del coperchio per aprire il vano connessioni:

- ‣ Svitare le 6 viti della coperchio con un cacciavite a croce per aprire il modulo del display.
- *1 1 Modulo base E*
- *2 Controllo dei campionatori*

Modulo del display aperto, versione con modulo base E

### 6.2.2 Modulo base SYS

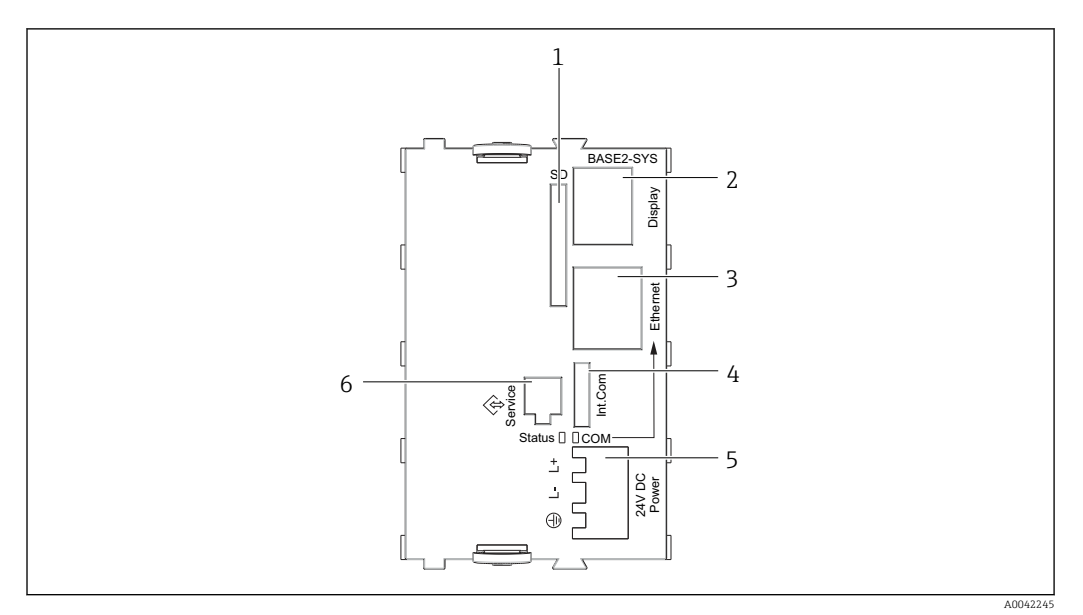

 *17 Modulo base SYS (BASE2-SYS)*

- *1 Slot per scheda SD*
- *2 Slot per cavo del display1)*
- *3 interfaccia Ethernet*
- *4 Cavo di collegamento al regolatore del campionatore1)*
- *5 Connessione della tensione1)*
- *6 Interfaccia service1)*

1)Connessione del dispositivo interna, non scollegare il connettore.

### 6.2.3 Controllo dei campionatori

Le connessioni per il regolatore del campionatore si trovano nella custodia del regolatore  $(\rightarrow \triangleq 25)$ .

#### Ingressi analogici e ingressi/uscite binari

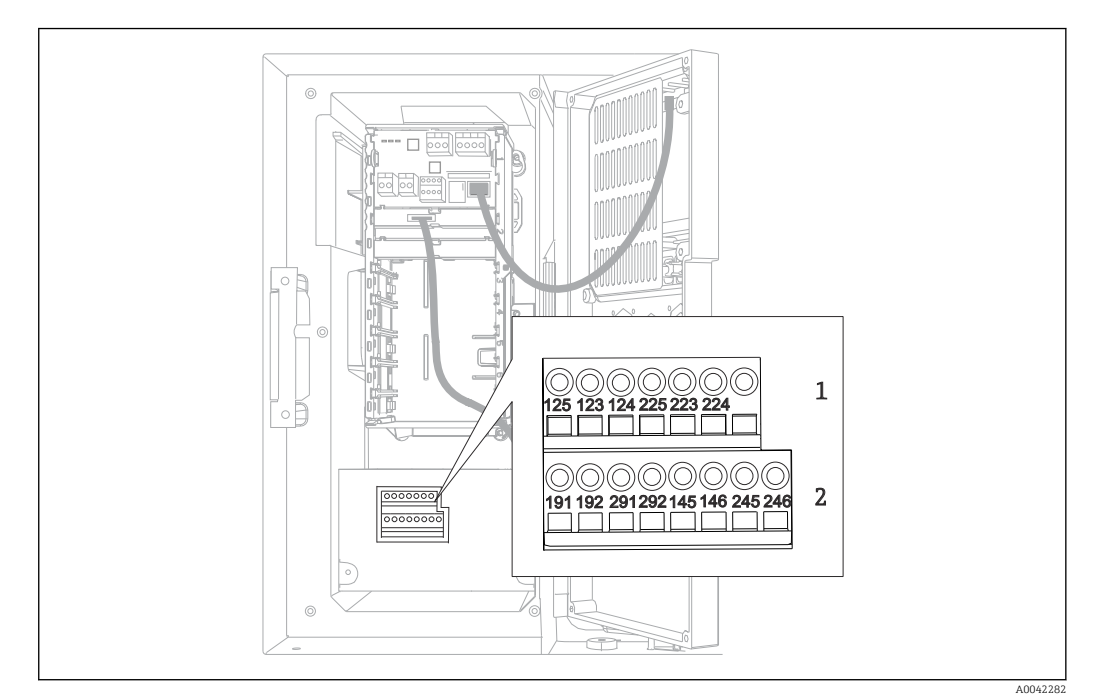

- *18 Posizione dei morsetti*
- *1 Ingressi analogici 1 e 2*
- *2 Ingressi/uscite binari*

#### Ingressi analogici

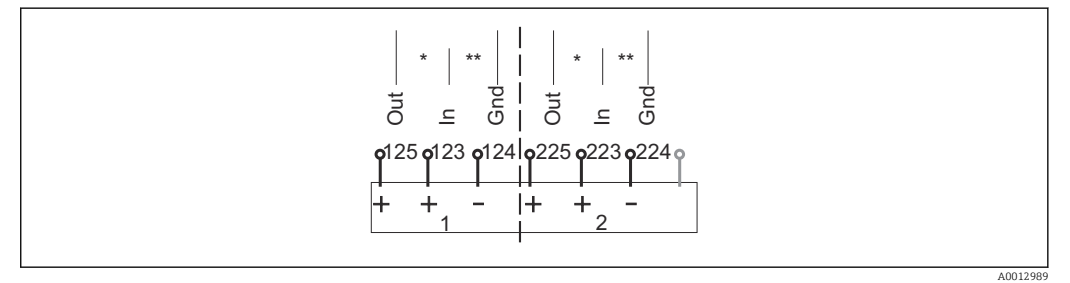

 *19 Assegnazione degli ingressi analogici 1 e 2*

- *\* Ingresso analogico per dispositivi passivi (trasmettitore a 2 fili), morsetti Out + In (125/123 o 225/223)*
	- *\*\* Ingresso analogico per dispositivi attivi (trasmettitore a 4 fili), morsetti In + Gnd (123/124 o 223/224)*

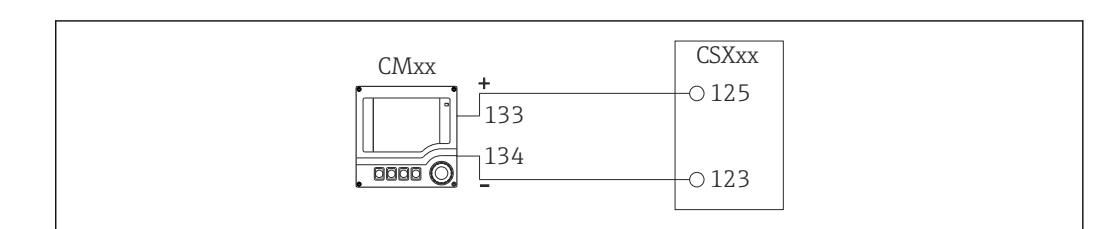

 *20 Con trasmettitore a 2 fili, ad es. Liquiline M CM42*

A0028652

A0028653

A0013404

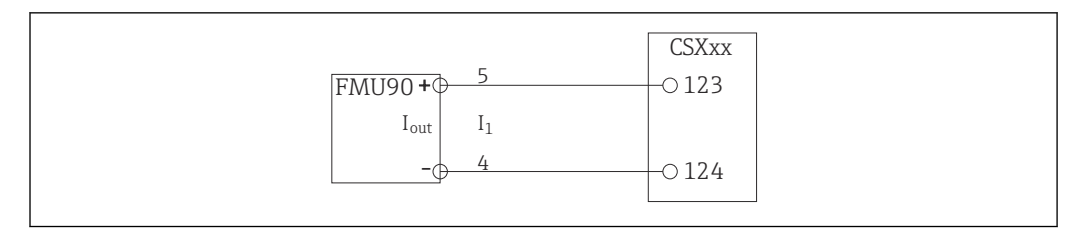

 *21 Con trasmettitore a 4 fili, ad es. Prosonic S FMU90*

#### Ingressi binari

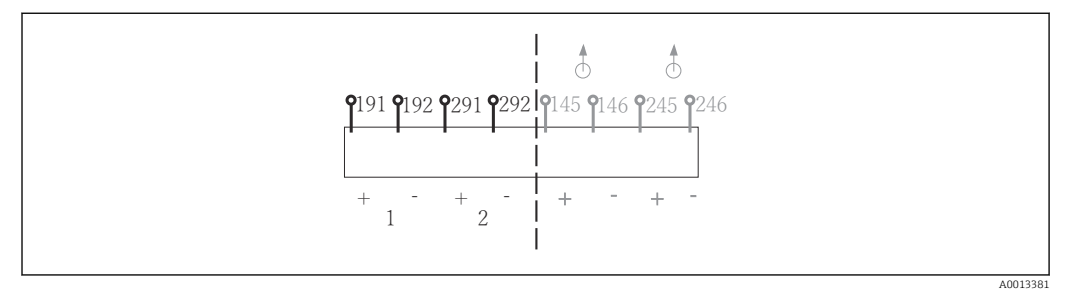

 *22 Assegnazione degli ingressi binari 1 e 2*

- 
- *1 Ingresso binario 1 (191/192) 2 Ingresso binario 2 (291/292)*

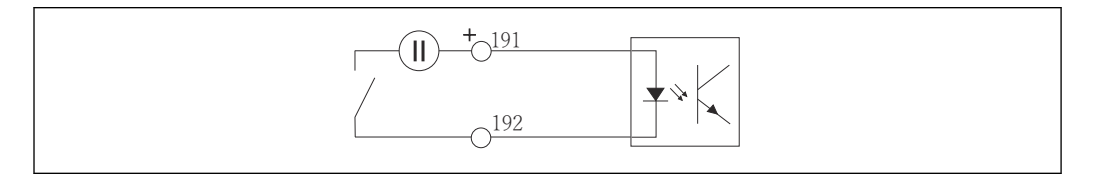

 *23 Ingresso binario con generatore di tensione esterno*

Per collegare un generatore di tensione interno, usare la connessione del morsetto sul lato posteriore del vano di dosaggio. La connessione è localizzata nella morsettiera inferiore (tutto a sinistra, + e -), ( $\rightarrow \Box$  23)

#### Uscite binarie

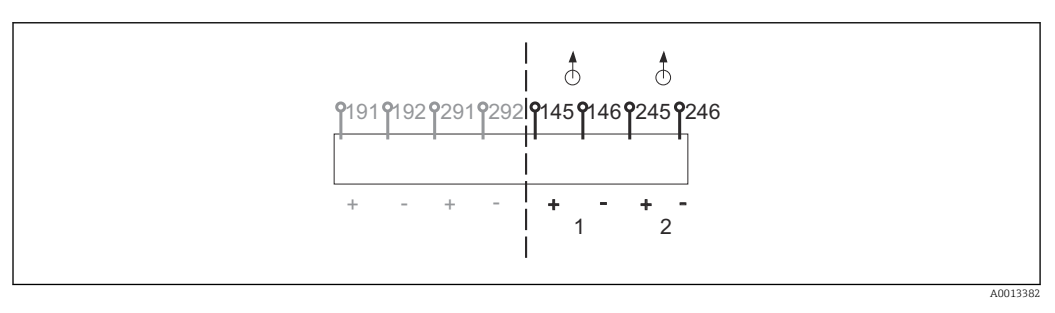

 *24 Assegnazione delle uscite binarie 1 e 2*

- *1 Uscita binaria 1 (145/146)*
- *1 Uscita binaria 2 (245/246)*

A0013407

<span id="page-28-0"></span>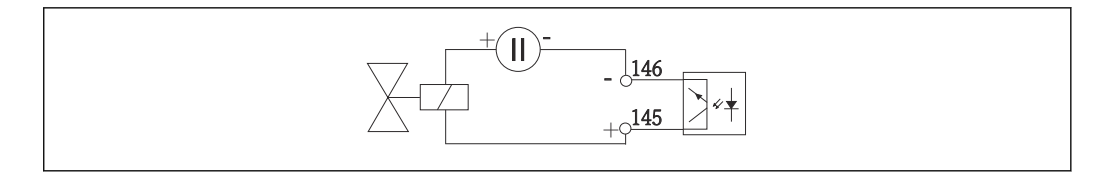

 *25 Uscita binaria con generatore di tensione esterno*

Per collegare un generatore di tensione interno, usare la connessione del morsetto sul lato posteriore del vano di dosaggio. La connessione è localizzata nella morsettiera inferiore (tutto a sinistra,  $+ e$  -) ( $\rightarrow \cong$  23)

## 6.3 Assegnazione dei morsetti per segnali di ingresso/ uscita

#### Segnali di ingresso

- 2 segnali analogici da 0/4 a 20 mA
- 2 segnali binari > 100 ms larghezza impulso o fronte d'impulso

#### Segnali di uscita

2 segnali binari > 1 s larghezza impulso o fronte d'impulso

## 6.4 Condizioni per la connessione

#### 6.4.1 Mediante PROFIBUS DP

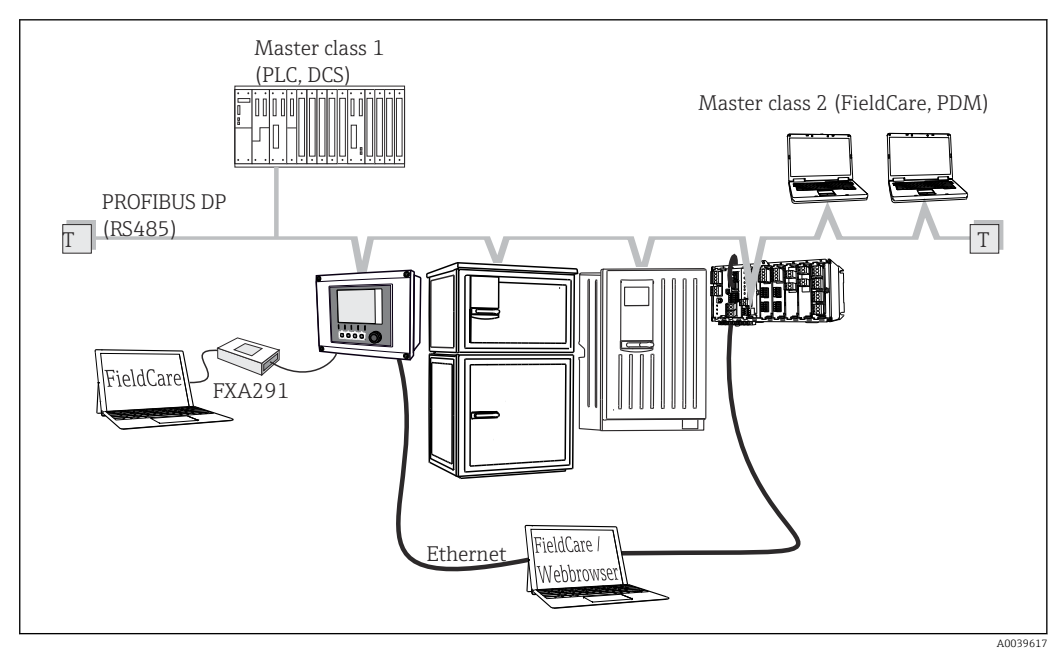

 *26 PROFIBUS DP*

*T Resistore di terminazione*

<span id="page-29-0"></span>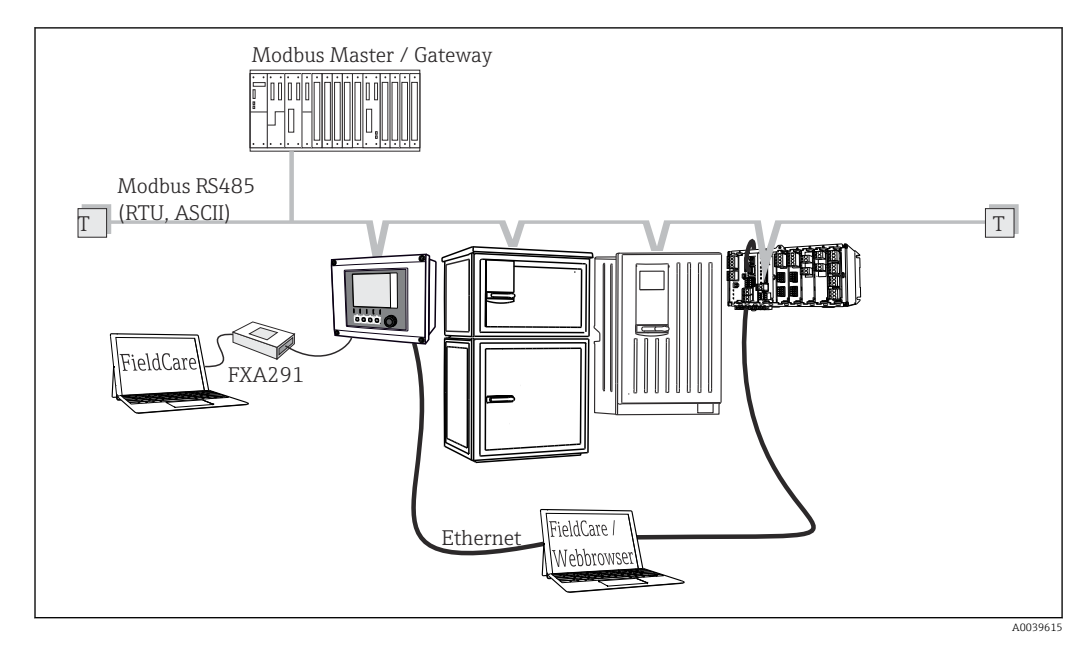

#### 6.4.2 Mediante Modbus RS485

 *27 Modbus RS485*

*T Resistore di terminazione*

#### 6.4.3 Mediante Ethernet: web server/Modbus TCP/PROFINET/ EtherNet/IP

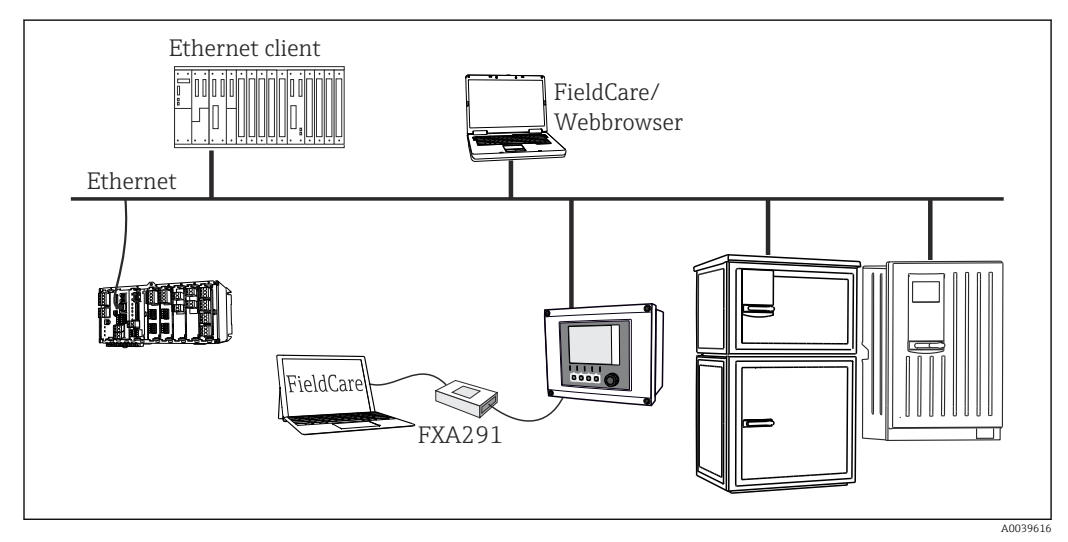

 *28 Modbus TCP o EtherNet/IP o PROFINET*

## 6.5 Garantire il grado di protezione

Sul dispositivo fornito, possono essere realizzati solo i collegamenti meccanici ed elettrici riportati in queste istruzioni e necessari per l'uso previsto e richiesto.

‣ Quando si effettuano queste operazioni, agire con cautela.

I vari tipi di protezione consentiti per questo dispositivo (impermeabilità (IP), sicurezza elettrica, immunità alle interferenze EMC, protezione Ex) non possono più essere garantiti se, a titolo di esempio :

- I coperchi non sono chiusi
- Sono utilizzati alimentatori diversi da quelli forniti
- I pressacavi non sono serrati a sufficienza (devono essere serrati con coppia di 2 Nm (1,5 lbf ft) per il livello di protezione IP dichiarato)
- Si utilizzano cavi di diametro non adatto ai pressacavi
- I moduli non sono fissati completamente
- Il display non è fissato completamente (rischio che penetri umidità per tenuta non adeguata).
- Cavi/estremità cavo non serrati o non serrati sufficientemente
- Nel dispositivo sono rimasti dei trefoli del cavo che conducono

## <span id="page-31-0"></span>6.6 Verifica finale delle connessioni

### **A** AVVERTENZA

### Errori di connessione

La sicurezza delle persone e del punto di misura è a rischio! Il produttore non è responsabile per gli errori imputabili al mancato rispetto delle istruzioni riportate nel presente manuale.

‣ Mettere il dispositivo in servizio solo se si risponde affermativamente a tutte le seguenti domande.

Condizioni e specifiche del dispositivo

‣ Dispositivi e cavi sono danneggiati esternamente?

Collegamento elettrico

- ‣ I cavi connessi non sono troppo tesi?
- ‣ I cavi di collegamento sono stesi senza formare anse e senza incrociarsi?
- ‣ I cavi di segnale sono collegati correttamente in base allo schema elettrico?
- ‣ I morsetti a innesto sono tutti innestati saldamente?
- ‣ I fili di connessione sono posizionati correttamente nei morsetti dei cavi?

## <span id="page-32-0"></span>7 Integrazione di sistema

### 7.1 Interfaccia service

Il dispositivo può essere collegato a un computer mediante l'interfaccia service e configurato utilizzando "FieldCare" . Le configurazioni possono essere anche salvate, trasferite e documentate.

### 7.1.1 Connessione

- 1. Collegare il connettore di servizio all'interfaccia sul modulo base Liquiline e connetterlo all'interfaccia Commubox.
- 2. Collegare l'interfaccia Commubox mediante una connessione USB al computer, sul quale è installato FieldCare.

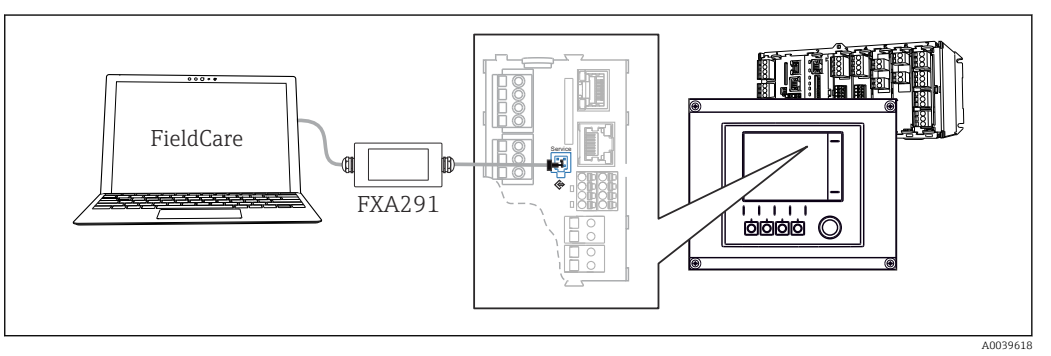

 *29 Panoramica delle connessioni*

### 7.1.2 Come stabilire la connessione dati

1. Avviare FieldCare.

- 2. Stabilire una connessione con l'interfaccia Commubox. A questo scopo, selezionare il ComDTM "CDI Communication FXA291".
- 3. Selezionare quindi il DTM "Liquiline CM44x" e avviare la configurazione.

Si può ora avviare la configurazione online via DTM.

La configurazione online è in contrasto con l'operatività in loco, ossia una delle due opzioni blocca l'altra. Su ambedue i lati si può escludere l'accesso dall'altro lato.

## 7.1.3 Operatività

- Nel DTM la struttura del menu corrisponde a quella del funzionamento in loco. Le funzioni dei tasti del trasmettitore Liquiline sono riportate nella finestra principale, a sinistra.
- Fare clic su una voce di menu o una funzione corrisponde a premere sul navigator.
- Si possono effettuare le impostazioni agevolmente utilizzando la tastiera del computer.
- FieldCare può essere utilizzato per salvare registri, eseguire backup delle configurazioni e trasferirle ad altri dispositivi.
- Le configurazioni possono essere anche stampate o salvate in formato PDF.

## <span id="page-33-0"></span>8 Opzioni operative

## 8.1 Panoramica

### 8.1.1 Display ed elementi operativi

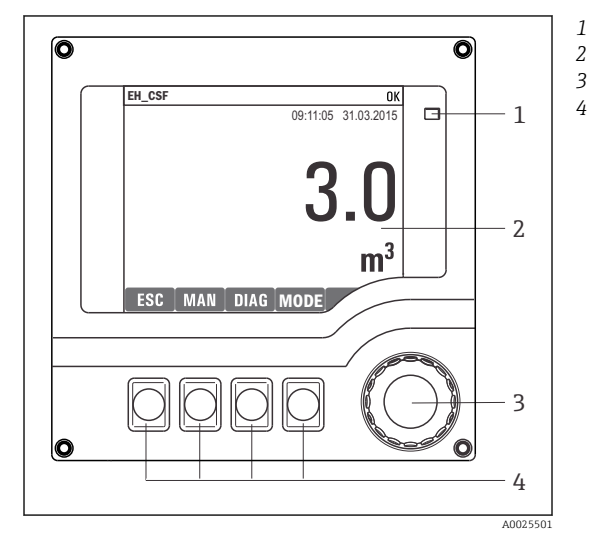

*LED*

*1 2 3*

- *Display (con sfondo rosso in caso di allarme)*
- *Navigator (movimento rotazionale a passi/*
- *shuttle e funzione press/hold) Tasti funzione (la funzione dipende dal menu)*

 *30 Panoramica di funzionamento*

### 8.1.2 Display

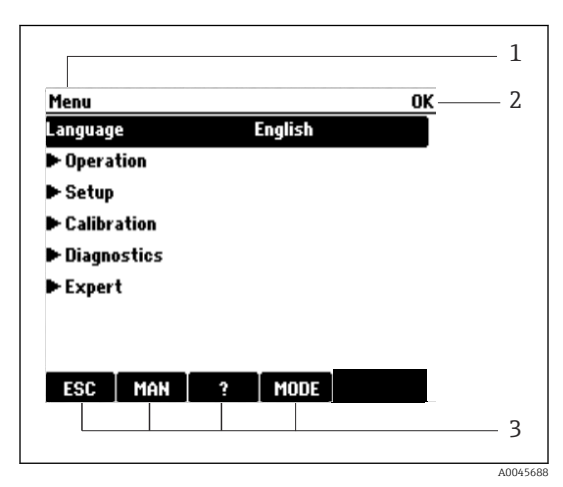

 *31 Display (esempio)*

*Percorso del menu e/o identificazione del dispositivo Display di stato Assegnazione dei tasti funzione, ad es.: ESC: uscita o interruzione di un processo di campionamento MAN: campione manuale ?: guida, se disponibile MODE: commuta il dispositivo in modalità di attesa o cancella il programma*

## <span id="page-34-0"></span>8.2 Accesso al menu operativo tramite display locale

### 8.2.1 Concetto operativo

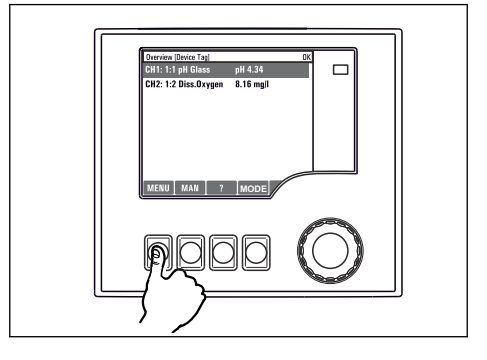

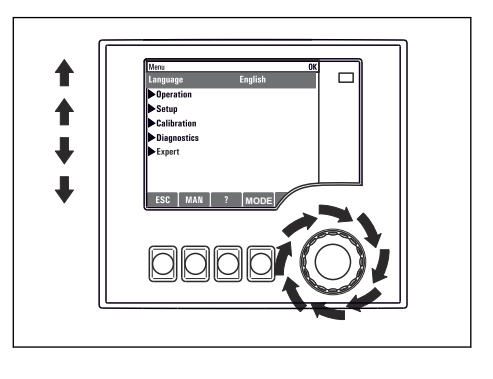

*Pressione del tasto funzione: selezione diretta del menu*

*Rotazione del navigator: spostamento del cursore nel menu*

**MenuLanguage** 

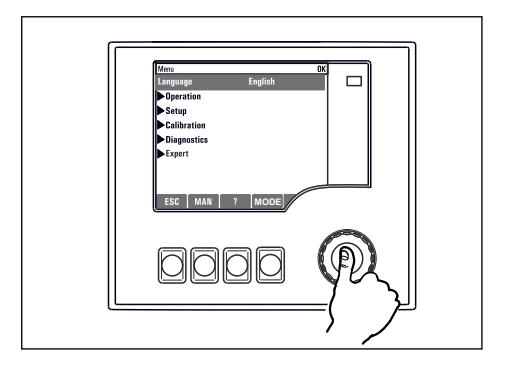

*Pressione del navigator: avvio di una funzione*

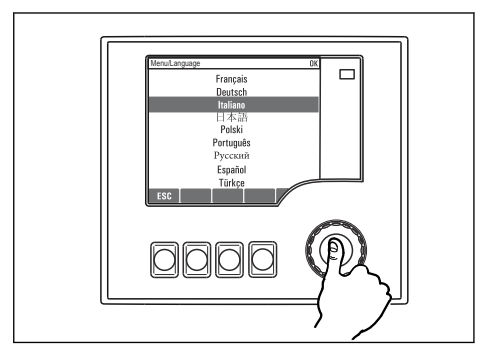

*Pressione del navigator: conferma del nuovo valore*

↑  $\blacklozenge$  $\ddot{\phantom{0}}$  $\overline{\mathbf{I}}$ 

*Rotazione del navigator: selezione di un valore (ad es. da un elenco)*

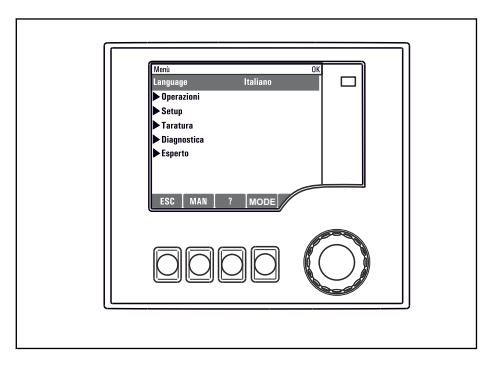

 *La nuova impostazione è accettata*

### 8.2.2 Blocco/sblocco dei tasti operativi

#### Blocco dei tasti operativi

- ‣ Premere il navigator per più di 2 s.
	- È visualizzato un menu contestuale, che consente di bloccare i tasti operativi.

I tasti possono essere bloccati con o senza uso di password. "Con password" significa che i tasti possono essere sbloccati solo inserendo la password corretta. Questa password può

#### <span id="page-35-0"></span>essere qui inserita: MenùConfiguraConfig. generaleSetup estesoGestione datiCambia blocco password

- ‣ Definire se è richiesta una protezione con o senza password.
	- I tasti sono bloccati. Gli inserimenti non possono più essere eseguiti. Nella barra del tasto funzione appare il simbolo  $\bigoplus$ .

La password impostata in fabbrica è 0000. Annotarsi eventuali nuove password per I÷ essere sempre in grado di sbloccare personalmente la tastiera.

#### Sblocco dei tasti operativi

- 1. Premere il navigator per più di 2 s.
	- È visualizzato un menu contestuale che consente di sbloccare i tasti operativi.
- 2. Selezionare Tasti sbloccati
	- I tasti si sbloccano immediatamente se non è stato impostato un blocco protetto da password. In caso contrario, è visualizzato un messaggio con la richiesta di inserimento della password.
- 3. Solo nel caso la tastiera sia protetta da password: inserire la password corretta.
	- I tasti sono sbloccati. Si può accedere a tutte le funzionalità in loco. Il simbolo non è più visualizzato sul display.

La password impostata in fabbrica è 0000. Annotarsi eventuali nuove password per essere sempre in grado di sbloccare personalmente la tastiera.

### 8.3 Opzioni di configurazione

#### 8.3.1 Solo visualizzazione

- I valori possono solo essere letti ma non modificati.
- Valori di sola lettura tipici sono: dati del sensore e informazioni sul sistema
- Esempio: Menù/Configura/Ingressi/../Tipo sens.

#### 8.3.2 Elenchi di selezione

- Si riceve un elenco di opzioni. In alcuni casi, queste sono visualizzate anche con caselle per una scelta multipla.
- In genere si seleziona una sola opzione; in rari casi due o più opzioni.
- Esempio: Menù/Configura/Config. generale/Unità Temperatura
### 8.3.3 Valori numerici

- Si sta cambiando una variabile.
- Il valore minimo e massimo per questa variabile sono visualizzati sul display.
- Configurare un valore entro queste soglie.
- Esempio: Menù/Operazioni/Visualizza/Contrasto

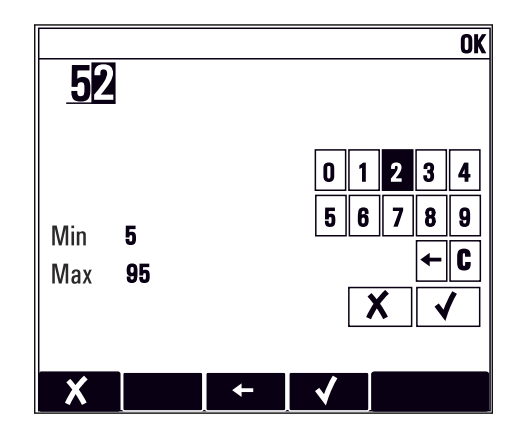

### 8.3.4 Azioni

- Si innesca un'azione con la funzione appropriata.
- Si riconosce che l'elemento in questione è un'azione se è preceduto dal seguente simbolo:
- Esempi di azioni tipiche sono:
	- Eliminazione delle voci di logbook
	- Salvataggio o caricamento delle configurazioni
	- Azionamento di programmi di pulizia
- Esempi di azioni tipiche sono:
	- Avvio di un programma di campionamento
	- Avvio del campionamento manuale
	- Salvataggio o caricamento delle configurazioni
- Esempio: Menù/Campione manuale/Avvio campionamento

### 8.3.5 Testo definito dall'utente

- Si sta assegnando una designazione individuale.
- Inserire un testo. È possibile utilizzare i caratteri nell'editor a questo scopo (lettere maiuscole e minuscole, numeri e caratteri speciali).
- Usando i tasti funzione, è possibile:
	- Annullare gli inserimenti senza salvare i dati  $(X)$
	- Cancellare il carattere davanti al cursore  $(x)$
	- $\bullet$  Spostare il cursore indietro di una posizione  $\left( \rightleftarrow$
	- Completare gli inserimenti e salvare  $(v)$
- Esempio: Menù/Configura/Config. generale/Tag dispositivo

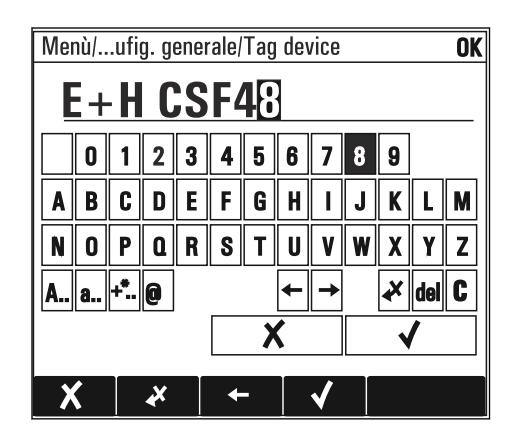

### 8.3.6 Tabelle

- Le tabelle servono per elaborare funzioni matematiche o per inserire dei campioni a intervalli non regolari.
- Per modificare una tabella occorre spostarsi tra le righe e le colonne con il navigator e modificare i valori delle celle.
- È possibile modificare solo i valori numerici. Il controllore interviene automaticamente sulle unità di misura.
- È possibile aggiungere righe alla tabella (tasto funzione INSERT) o cancellarle (tasto funzione DEL).
- Al termine, salvare la tabella (tasto funzione SAVE).
- Gli inserimenti possono essere eliminati in qualsiasi momento mediante il tasto funzione  $\boldsymbol{x}$
- Esempio: Menù/Configura/Ingressi/pH/Comp. Mezzo

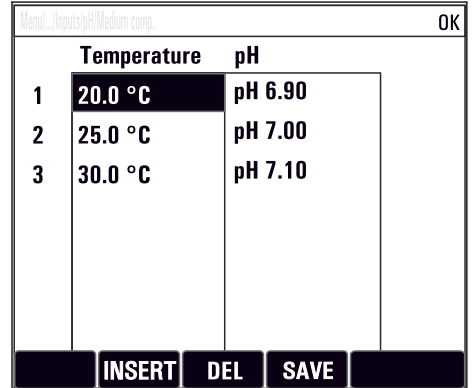

# 9 Messa in servizio

# 9.1 Verifica funzionale

### **A** AVVERTENZA

#### Collegamento scorretto, tensione di alimentazione scorretta

Rischi per la sicurezza del personale e anomalie di funzionamento del dispositivo.

- ‣ Controllare che tutti i collegamenti siano stati eseguiti correttamente, conformemente allo schema elettrico.
- ‣ Verificare che la tensione di alimentazione corrisponda a quella indicata sulla targhetta.
- $\left| \cdot \right|$

Salvataggio delle visualizzazioni come screenshot

Mediante il display locale si possono eseguire degli screenshot in qualsiasi momento e salvarli su una scheda SD.

- 1. Inserire una scheda SD nel relativo slot del modulo base.
- 2. Premere il pulsante navigator per almeno 3 secondi.
- 3. Nel menu contestuale selezionare l'opzione "Screenshot".
	- La schermata corrente è salvata come file bitmap sulla scheda SD nella cartella "Screenshot".

# 9.2 Impostazione della lingua dell'interfaccia

#### Configurazione della lingua

Se non è ancora stato fatto, chiudere il coperchio della custodia e avvitare per chiudere il dispositivo.

- 1. Applicare la tensione di alimentazione.
	- Attendere il termine dell'inizializzazione.
- 2. Premere il tasto funzione MENU.
- 3. Impostare la lingua desiderata nella prima voce del menu.
	- Il dispositivo può essere infine controllato nella lingua impostata.

# 9.3 Configurazione del misuratore

### 9.3.1 Schermata iniziale

Nella schermata iniziale sono visualizzati i seguenti tasti funzione e voci del menu:

- Seleziona programma
- $\bullet$  Crea programma %0V<sup>1)</sup> • Avvio programma  $%0V^{1}$
- MENU
- MAN
- MEAS
- MODE

<sup>1) &</sup>quot;%0V" indica un testo variabile a seconda del contesto. Questo testo viene generato automaticamente dal software e inserito al posto di %0V.

# 9.3.2 Comportamento del display

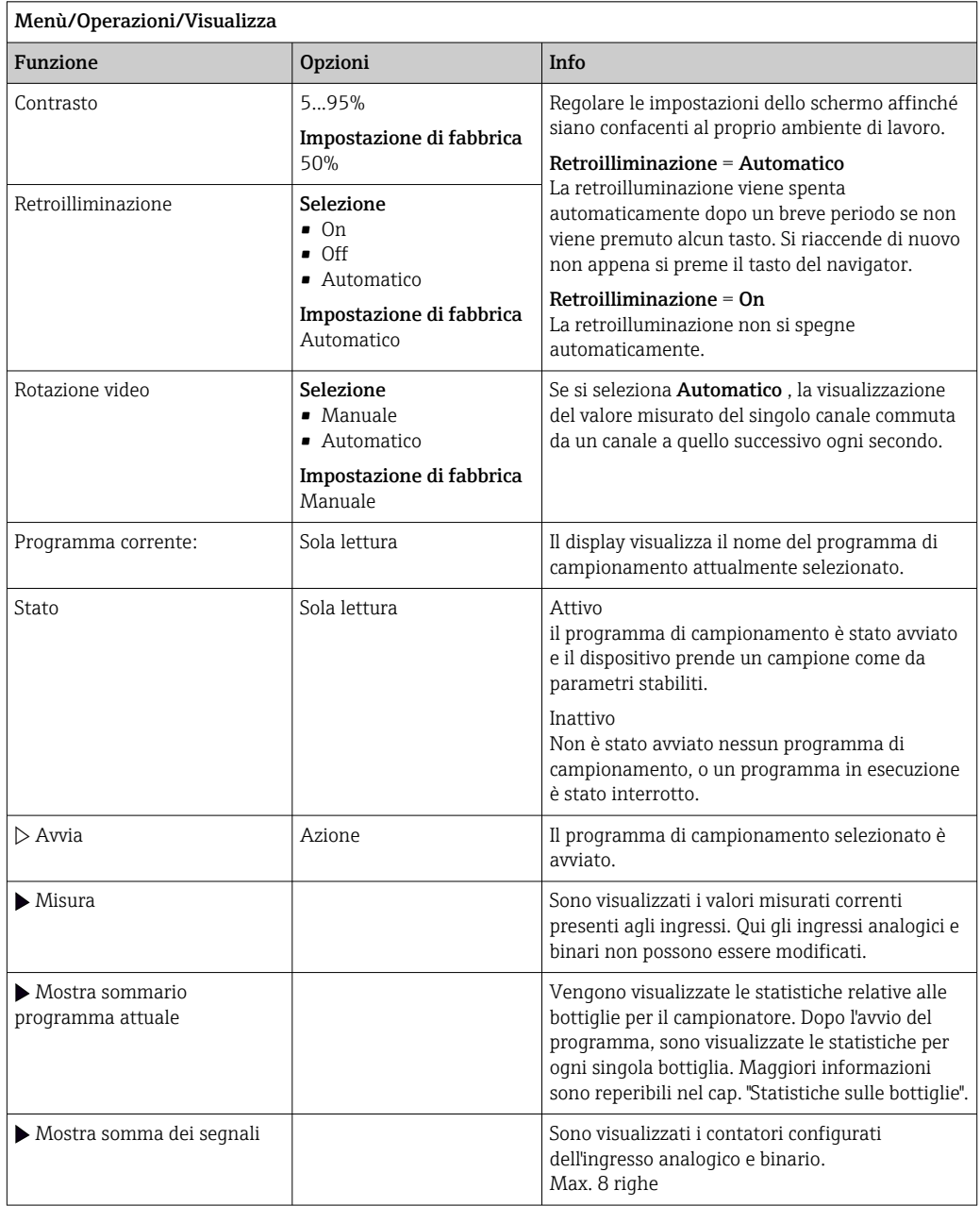

# 9.3.3 Videate definibili da utente

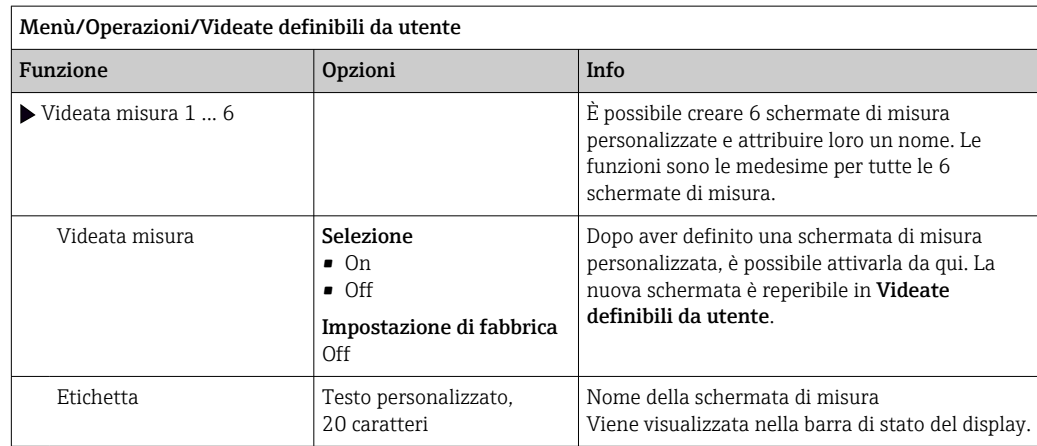

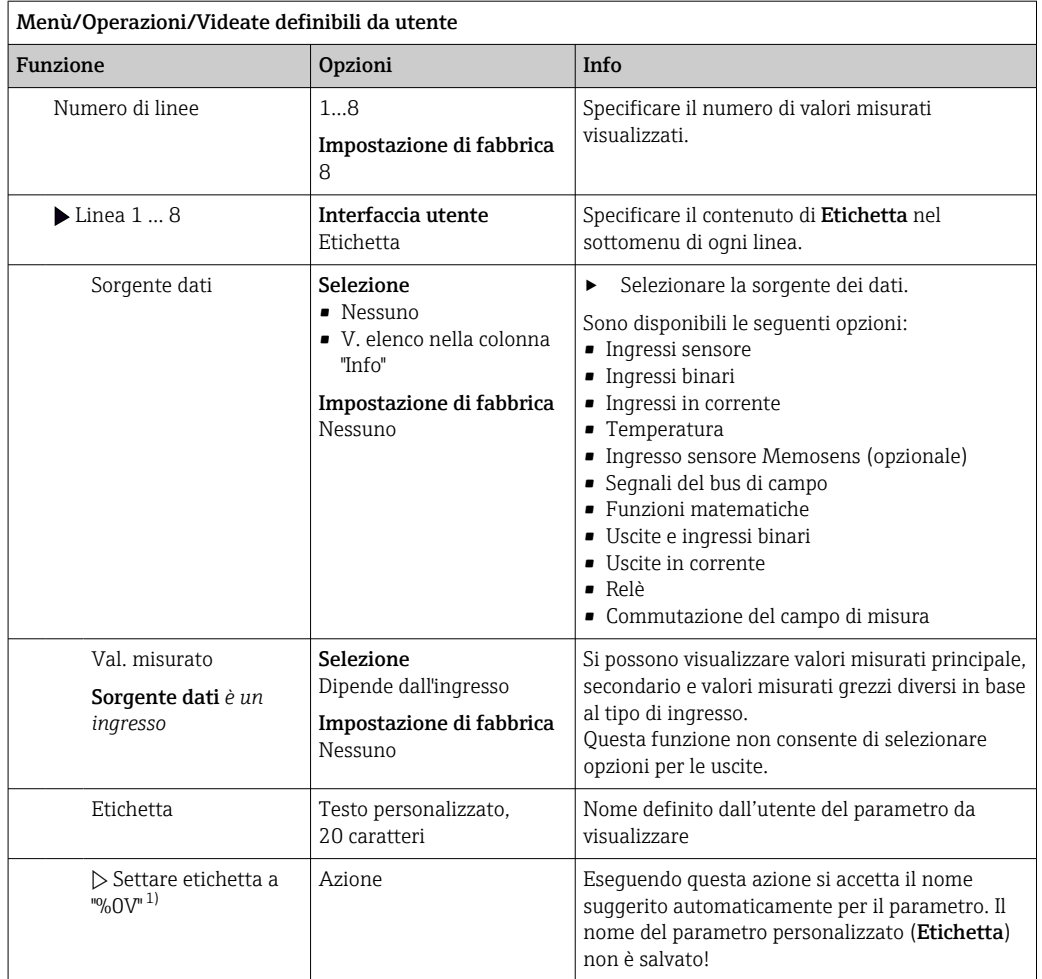

1) "%0V" indica un testo variabile a seconda del contesto. Questo testo viene generato automaticamente dal software e inserito al posto di %0V. Nel caso più semplice il testo generato, ad esempio, potrebbe corrispondere al nome del canale di misura.

### 9.3.4 Calibrazione di base

Esecuzione delle impostazioni di base

- 1. Passare al menu Configura/Config. base.
	- Eseguire le seguenti impostazioni.
- 2. Tag dispositivo: assegnare un nome al dispositivo (max. 32 caratteri).
- 3. Config. data: correggere la data impostata, se necessario.
- 4. Configura ora: correggere l'ora impostata, se necessario.
- 5. Numero bottiglie: correggere il numero di bottiglie impostato, se necessario.
- 6. Volume bottiglia: correggere il volume delle bottiglie impostato, se necessario.
	- Per una rapida messa in servizio, si possono tralasciare le impostazioni addizionali per uscite, ecc. Queste impostazioni possono essere eseguite in un secondo tempo mediante menu specifici.
- 7. Per ritornare alla panoramica di visualizzazione: premere il tasto funzione ESC per almeno un secondo.
	- Il campionatore funziona quindi con le impostazioni di base personalizzate. I sensori connessi utilizzano le impostazioni di fabbrica del tipo di sensore in questione e le ultime impostazioni di taratura individuali salvate.

Se si vogliono configurare i parametri di ingresso e uscita più importanti nel Config. base :

‣ configurare ingressi in corrente, relè, interruttori di livello, cicli di pulizia e diagnostica del dispositivo con i seguenti sottomenu.

### 9.3.5 Programmi di campionamento

#### Differenza tra i tipi di programma

Di seguito è riportata una descrizione generale con le differenze tra i tipi di programma Basic, Standard e Advanced.

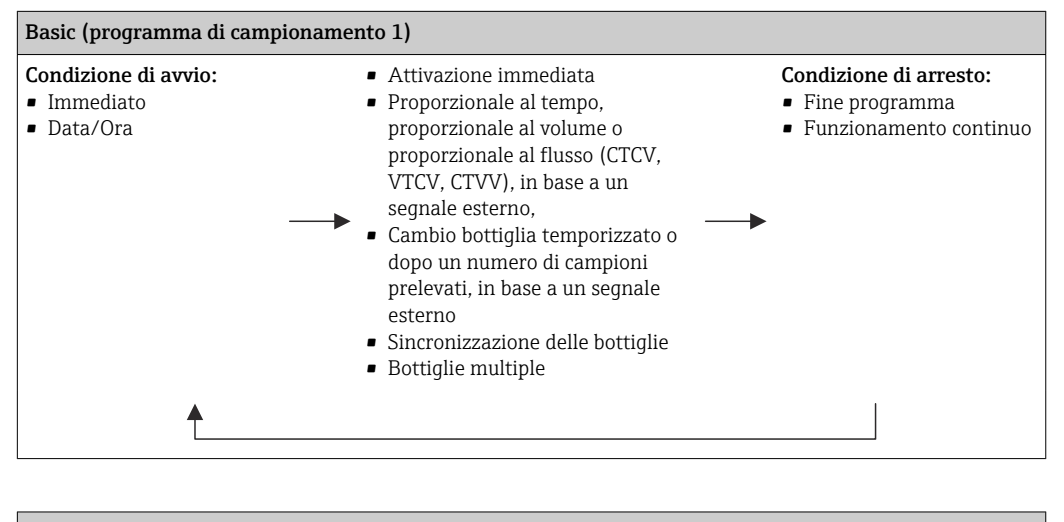

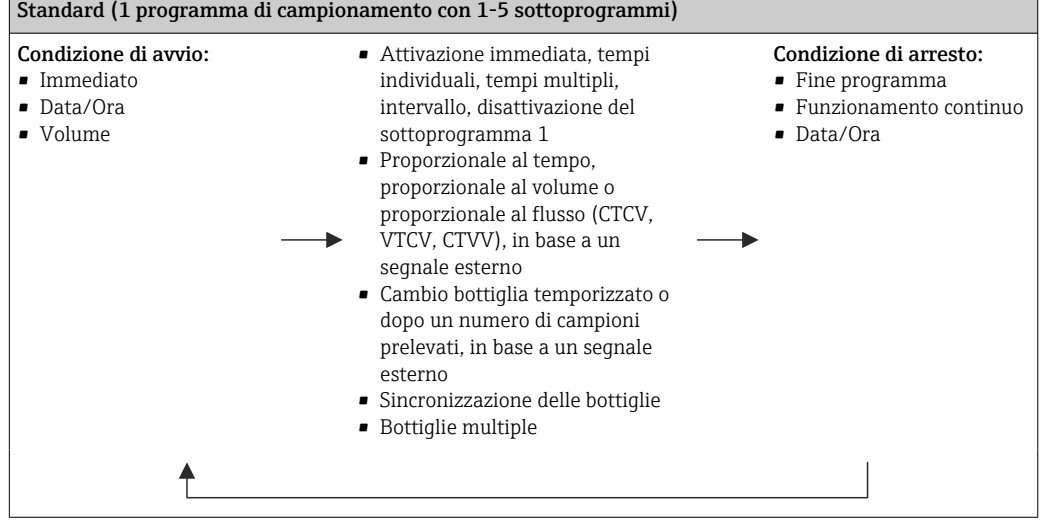

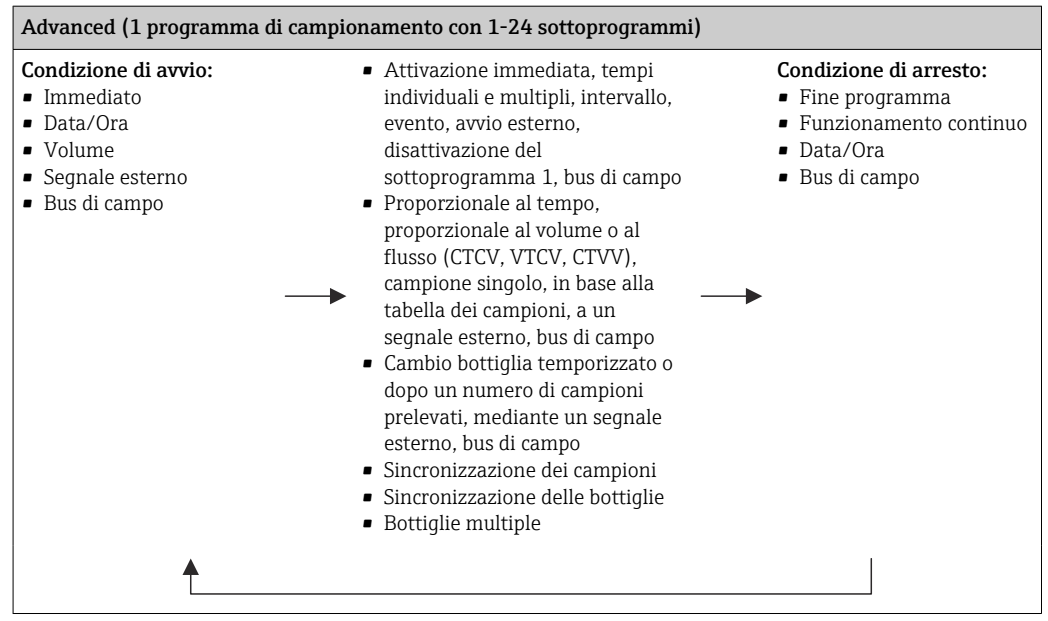

#### Campionamento manuale

- 1. Il campionamento manuale si attiva con il tasto funzione MAN. Questo interrompe qualsiasi programma in esecuzione.
	- La configurazione della bottiglia corrente e il volume del campione corrente sono visualizzati. Si può selezionare la posizione del distributore. Nei sistemi peristaltici, si può modificare anche il volume del campione. Nei sistemi di vuoto, si può prelevare una serie di un singolo campione manuale con la funzione Moltiplicatore. Specificare il campo di regolazione della funzione Moltiplicatore: 1...50.
- 2. Selezionare Avvio campionamento
	- È visualizzata una nuova schermata che indica l'andamento del processo di campionamento.
- 3. Terminato il campionamento manuale, si può visualizzare un programma in corso e continuarlo con ESC.
	- Il volume prelevato con "Campionamento manuale" non è considerato nel calcolo dei volumi delle bottiglie.

#### Programmazione di un campionamento automatico

Nella schermata panoramica creare un semplice programma di campionamento in Seleziona programma/Nuovo/Base o in Menù/Configura/Progr. campionatore/Setup programma/Nuovo/Base:

- 1. Definire "Nome programma".
- 2. Sono visualizzate le impostazioni di **Config. base** per la configurazione e il volume delle bottiglie.
- 3. È preimpostato Modo campionam.=Andamento ora CTCV.
- 4. Inserire Intervallo camp..
- 5. Inserire Volume campione per ogni campione. (Per versione con pompa per vuoto, configurare in Menù/Configura/Config. generale/Campionamento.)
- 6. Selezionare Modo cambio bott. dopo un numero di campioni prelevati o temporizzato in base a una media di campioni.
- Con l'opzione "Cambio bottiglia temporizzato", si possono impostare l'orario del cambio e la sincronizzazione delle bottiglie (Nessuno, 1. orario cambio bottiglia, 1. orario cambio + numero bottiglia). La descrizione della procedura è riportata nel paragrafo "Sincronizzazione delle bottiglie".
- Con l'opzione di "Cambio bottiglia temporizzato", prima della condizione di avvio si selezionare il tipo di sincronizzazione della bottiglia (Nessuno, 1. orario cambio bottiglia, 1. orario cambio + numero bottiglia). La descrizione della procedura è riportata nel paragrafo "Sincronizzazione delle bottiglie".
- 1. Per Bottiglie multiple, inserire il numero di bottiglie in cui distribuire il campione.
- 2. Condizione avvio: immediatamente o in base a una data/ora
- 3. Condizione fine: dopo il termine del programma o funzionamento continuo.
- 4. Premendo SAVE si salva il programma e termina l'inserimento dei dati.

# 10 Operatività

# 10.1 Display

## 10.1.1 Modalità di misura

▶ Per visualizzare i valori misurati, premere il tasto funzione MEAS nella schermata iniziale oppure, durante il funzionamento, premere STAT sotto Misura.

Per cambiare modalità premere il pulsante navigator

#### Esistono varie modalità di visualizzazione:

- *Panoramica dei canali* Sono visualizzati i nomi dei canali, il tipo di sensore connesso e il valore principale corrente.
- *Valore principale del canale selezionato* Sono visualizzati il nome del canale, il tipo di sensore connesso e il valore principale corrente.
- *Valore principale e valore secondario del canale selezionato* Sono visualizzati il nome del canale, il tipo di sensore connesso, il valore principale e il valore secondario correnti.

Il sensore di temperatura 1 svolge una funzione speciale. Sono visualizzati gli stati del compressore, del ventilatore e del riscaldatore (on/off).

- *Tutti i valori misurati di tutti gli ingressi e le uscite* Sono visualizzati il valore principale e quello secondario correnti e, anche, i valori grezzi. • *Schermate di misura definite dall'utente*
- È possibile configurare i valori che si desidera visualizzare. È possibile scegliere tra tutti i valori misurati dei sensori fisici e "virtuali" (calcolati utilizzando funzioni matematiche) e i parametri di uscita.
- Nelle prime 3 modalità, è possibile cambiare canale ruotando il navigator. Oltre ad avere una panoramica di tutti i canali, nella quarta modalità è anche possibile selezionare un valore e premere il navigator per visualizzare ulteriori informazioni su di esso. Da questa modalità è anche possibile accedere alle schermate personalizzate.

# 10.1.2 Stato del dispositivo

I simboli visualizzati segnalano stati speciali del dispositivo.

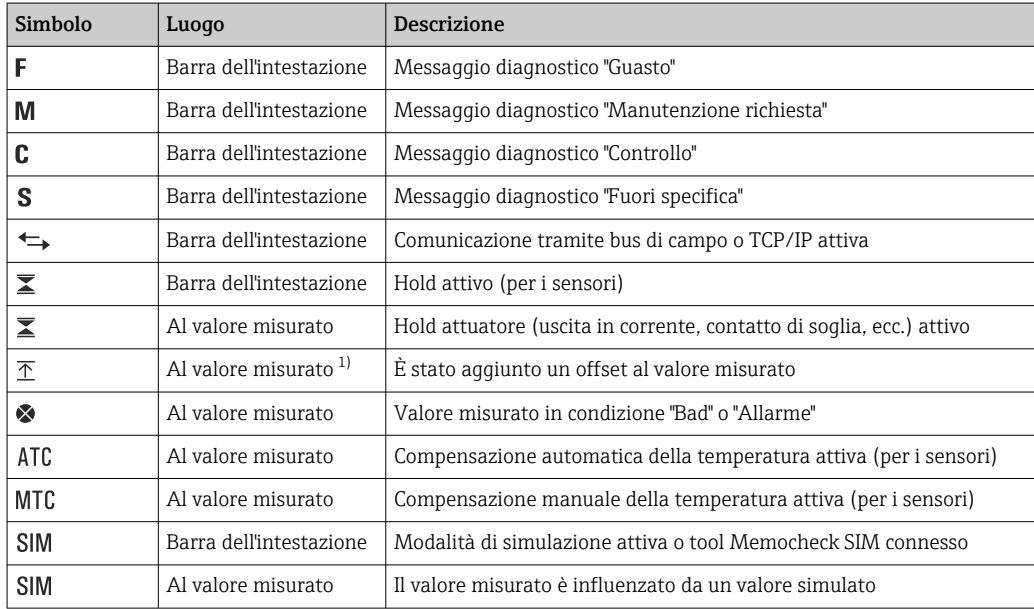

<span id="page-45-0"></span>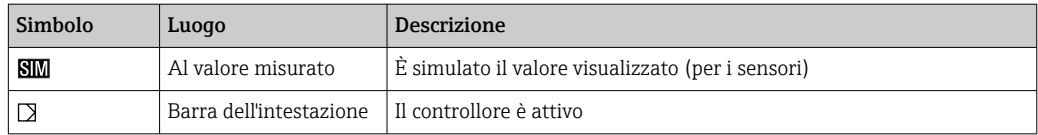

1) Solo misura di pH o redox

Se si presentano contemporaneamente due o più messaggi diagnostici, il display visualizza solo il simbolo del messaggio con la massima priorità (per l'ordine di priorità secondo NAMUR,  $\rightarrow \cong$  139).

### 10.1.3 Visualizzazione assegnazioni

Visualizzazione assegnazioni, ad es. Attribuzione canale, è l'ultima funzione visualizzata in molte sezioni del menu. Questa funzione serve per vedere quali attuatori o funzioni sono connessi a un ingresso o un'uscita. Le assegnazioni appaiono in ordine gerarchico.

# 10.2 Impostazioni generali

### 10.2.1 Impostazioni di base

Alcune impostazioni sono visibili solo con hardware opzionale.

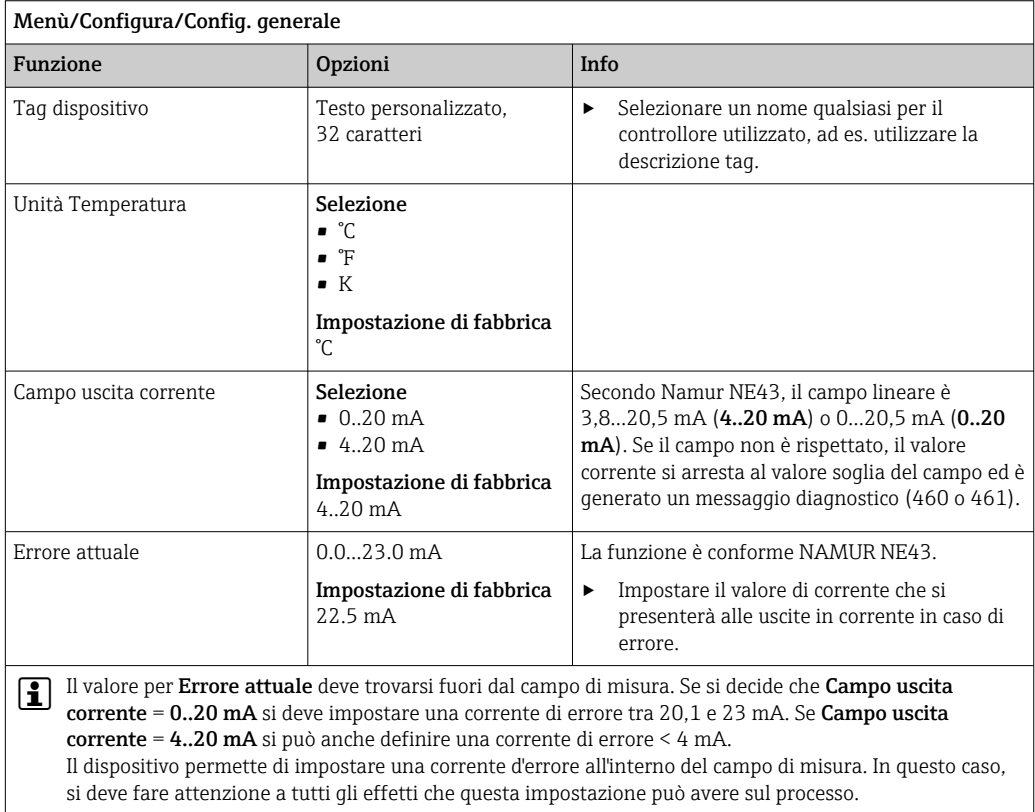

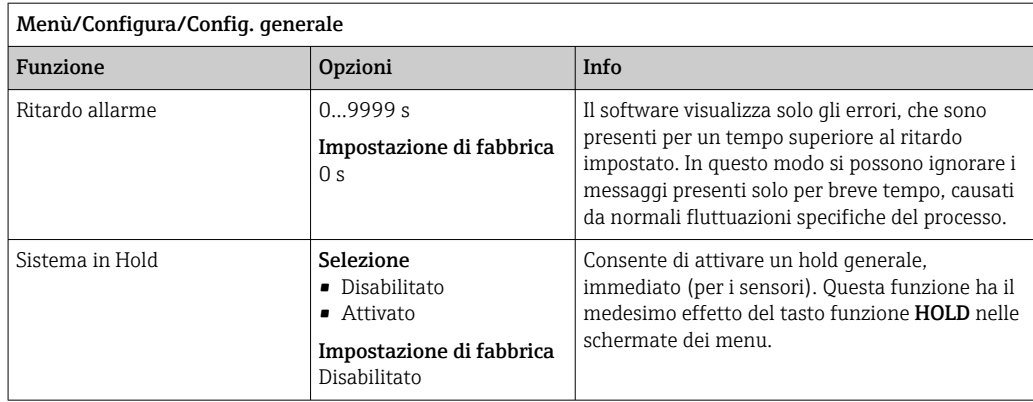

### 10.2.2 Data e ora

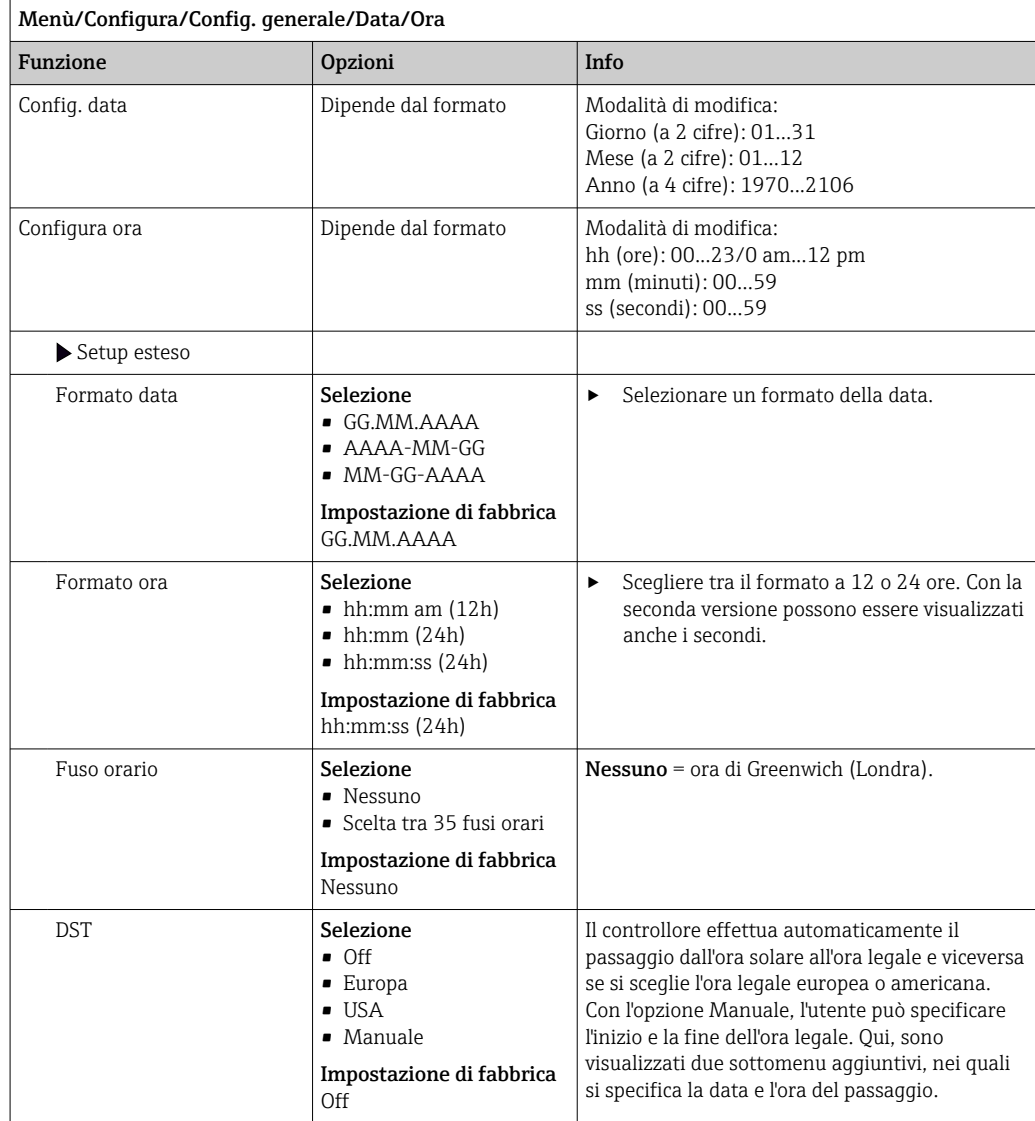

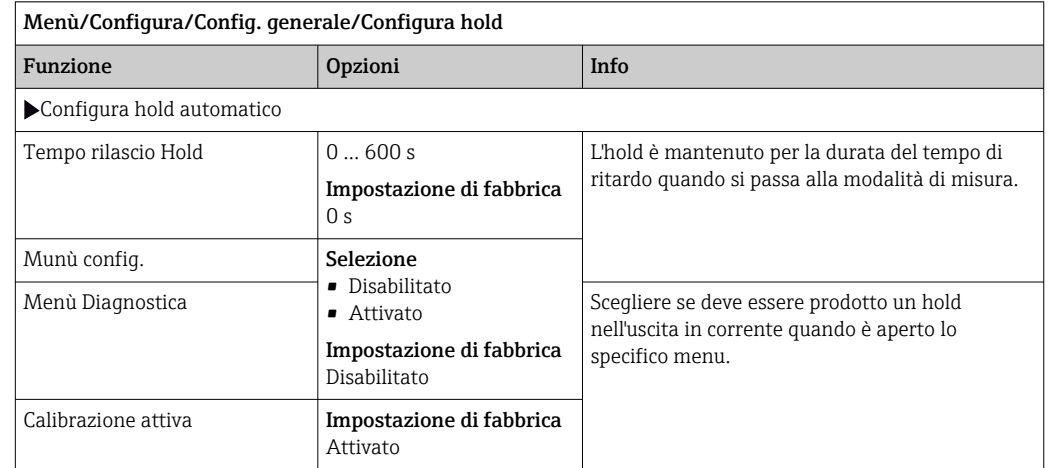

### 10.2.3 Impostazioni di hold

Le pulizie in corso si interrompono, se è stato abilitato un hold specifico del dispositivo. Se l'hold è attivo, la pulizia può essere avviata solo manualmente. Questa impostazione non influisce sul campionamento.

### 10.2.4 Registri

I registri raccolgono i seguenti eventi:

- Eventi di taratura/regolazione
- Eventi operatore
- Eventi diagnostici
- Eventi di programmazione

Serve per definire in che modo i dati devono essere archiviati nei registri.

Si possono definire anche singoli registri dati .

- 1. Inserire il nome del registro.
- 2. Selezionare il valore misurato da registrare.
- 3. Impostare l'ora di scansione (Ora scans.).
	- L'ora di scansione può essere impostata separatamente per ogni logbook dati.
- Altre informazioni sui registri: .  $\mathbf{f}$

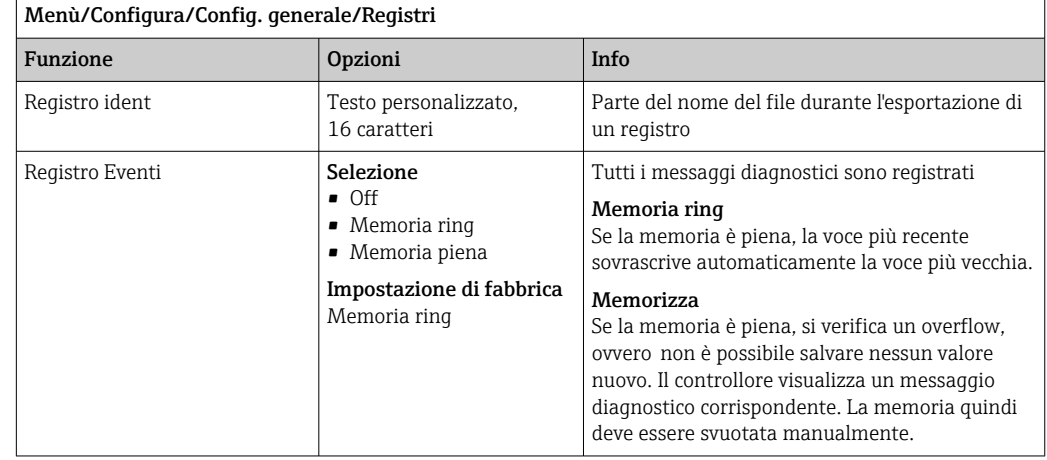

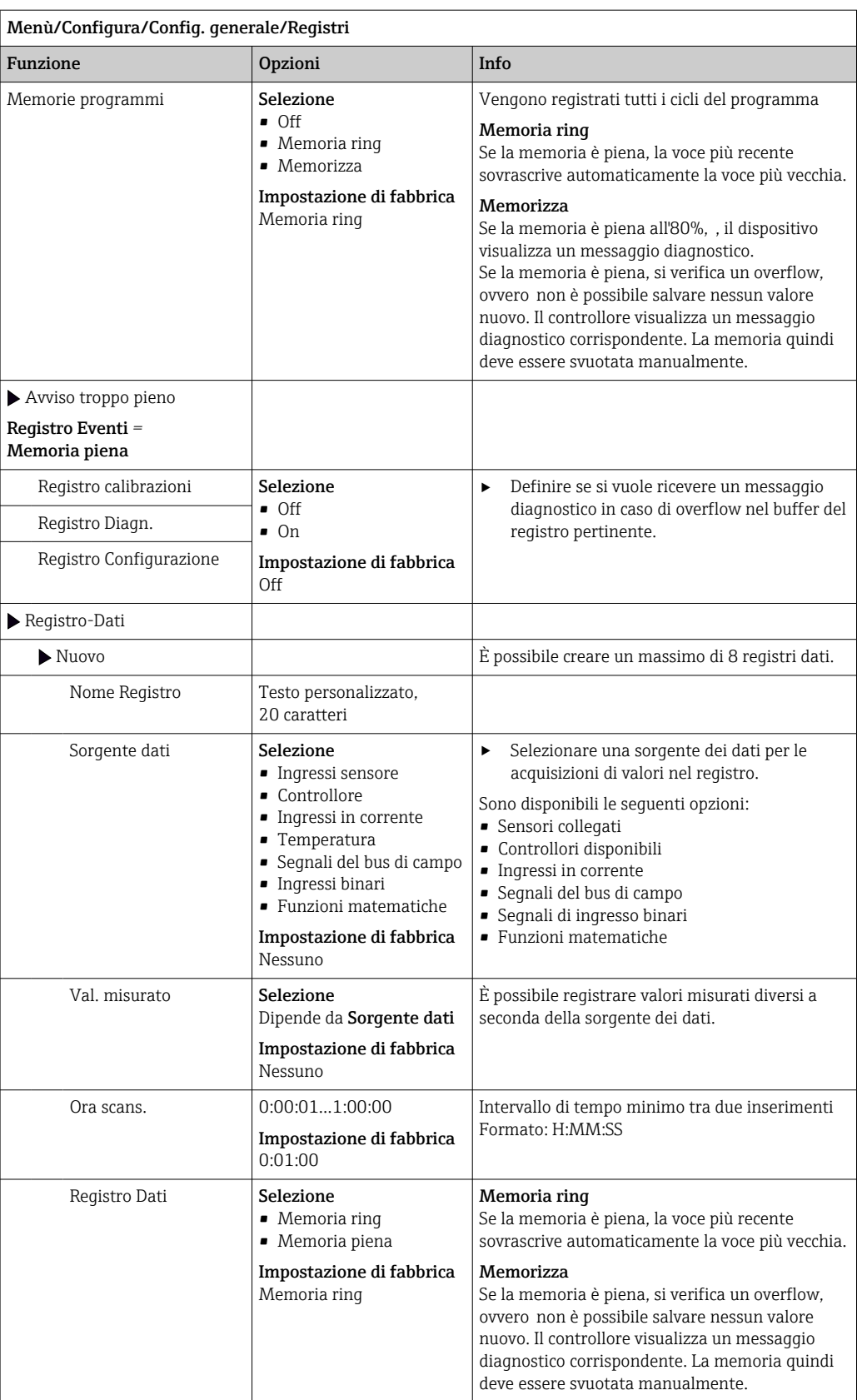

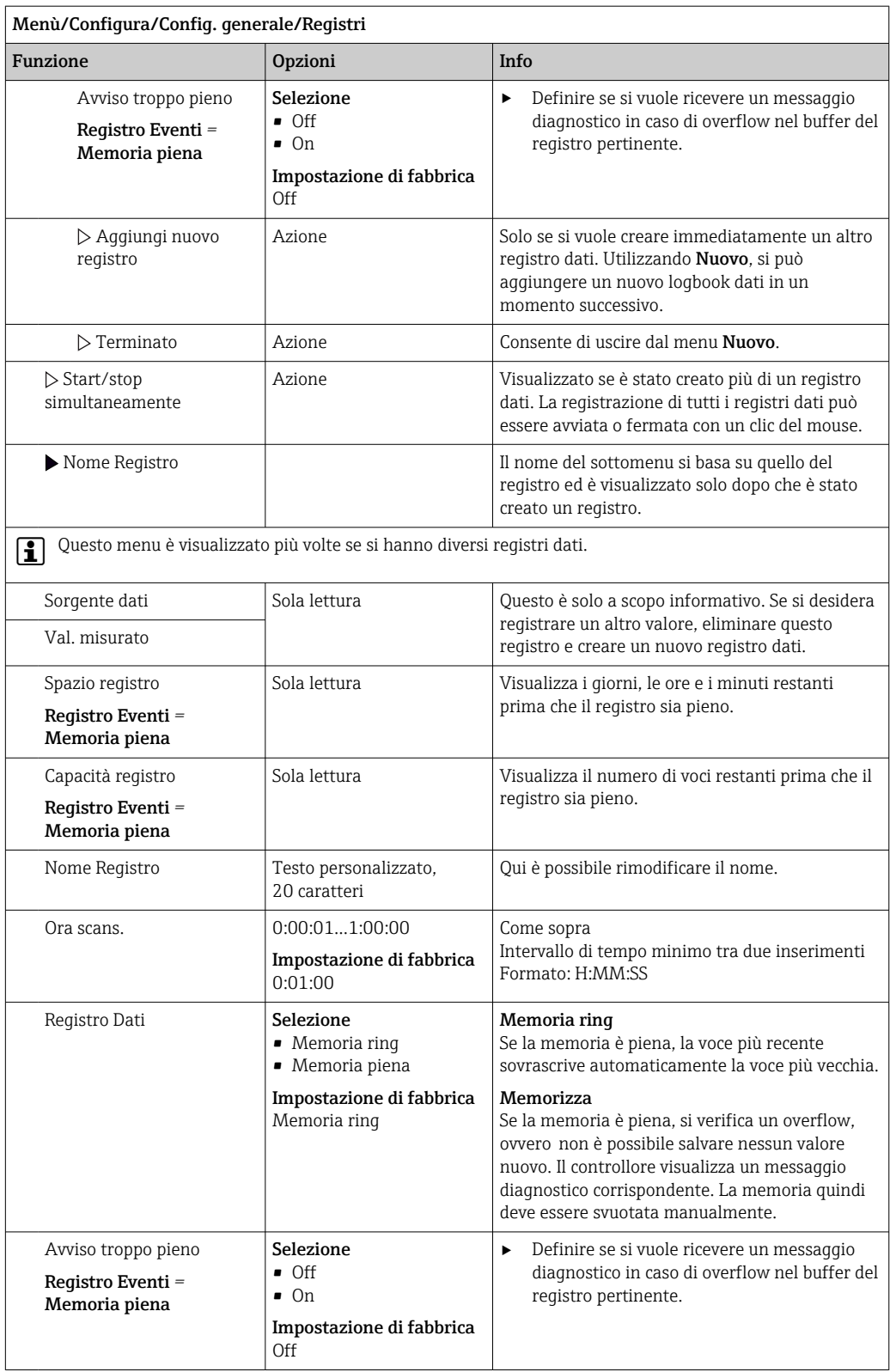

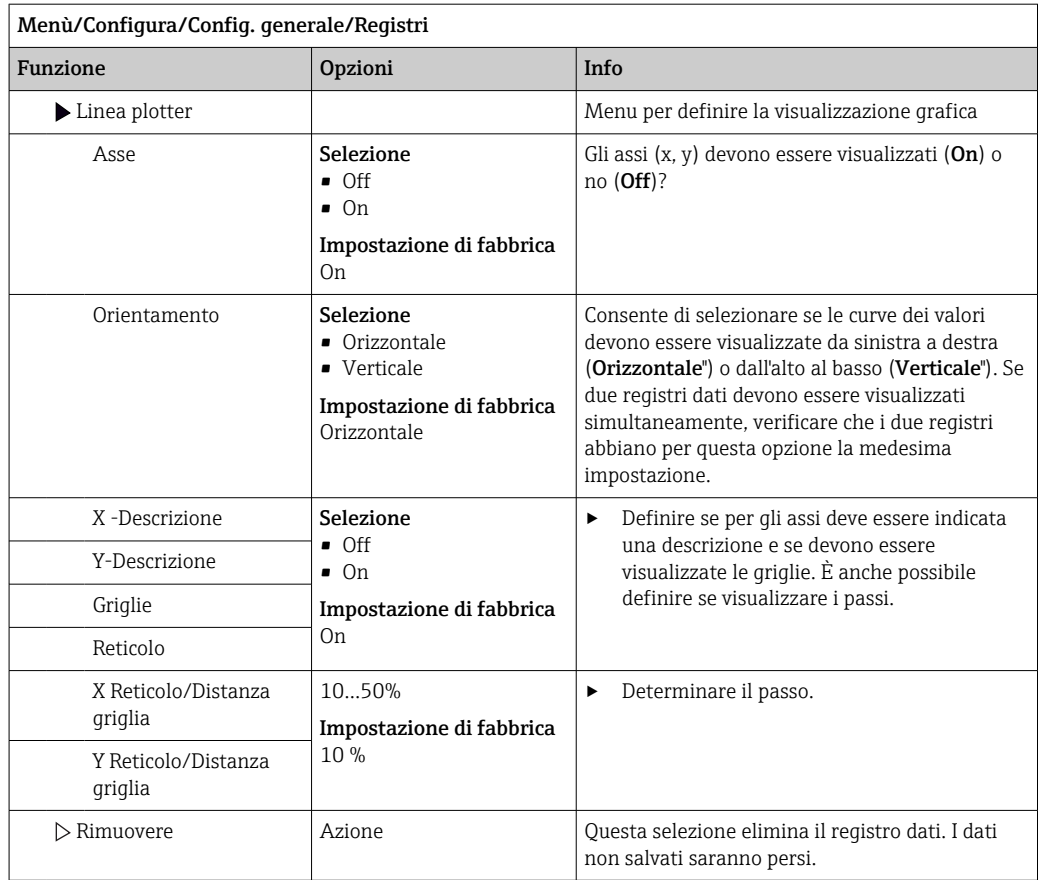

#### Esempio: nuovo logbook dati (Configura/Config. generale/Registri/Registro-Dati/ Nuovo)

1. Eseguire le impostazioni:

• Nome Registro

Assegnare un nome. Esempio: "01".

- Sorgente dati selezionare una sorgente dei dati. Esempio: sensore collegato al canale 1 (CH1).
- Val. misurato
- Selezionare il valore misurato da registrare. Esempio: valore di pH.
- Ora scans.
- Specificare l'intervallo di tempo tra due acquisizioni di valori nel registro.
- Registro Dati
	- Attivare il registro: specificare il metodo per l'archiviazione dei dati.
	- 2. ../**Terminato**: eseguire l'azione.
		- Il dispositivo visualizza il nuovo registro nell'elenco dei registri dati.
	- 3. Selezionare il registro dati "01".
		- Visualizzazione addizionale: Spazio registro.
	- 4. Solo nel caso di Memoria piena:

Decidere l'impostazione di Avviso troppo pieno: On o Off.

- $\rightarrow$  On: nel caso di superamento della memoria, il dispositivo visualizza un messaggio diagnostico.
- 5. Sottomenu Linea plotter: specificare il tipo di rappresentazione grafica.

### 10.2.5 Configurazione del campionamento in base alla versione del dispositivo

L'elenco delle funzioni visualizzate dipende dalla versione del dispositivo selezionato con:

- $\bullet$  Pompa per vuoto<sup>1)</sup>
- $\bullet$  Pompa peristaltica<sup>2)</sup>
- $\bullet$  Azionamento distribuzione<sup>3)</sup>
- Armatura di campionamento:4)

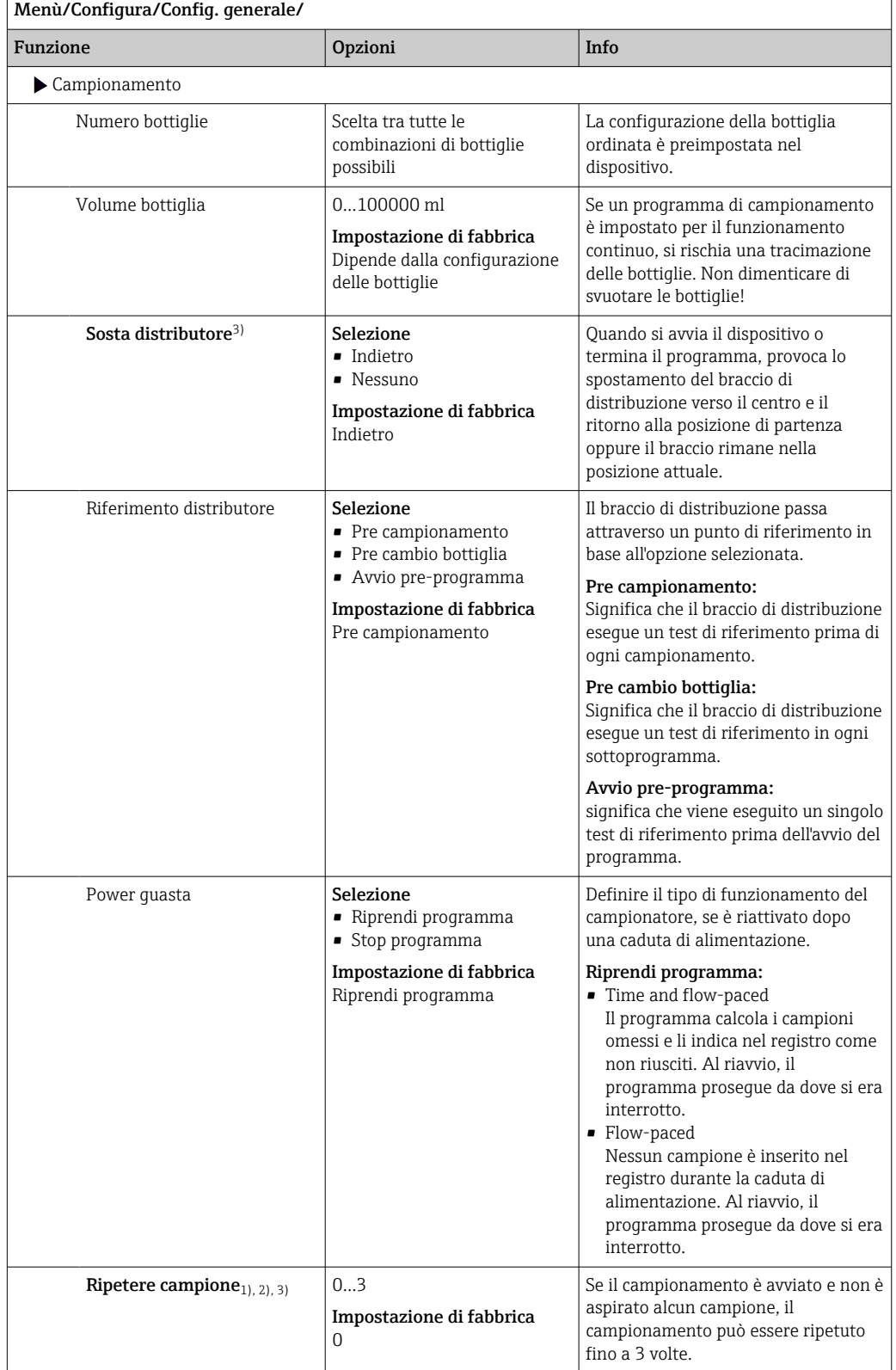

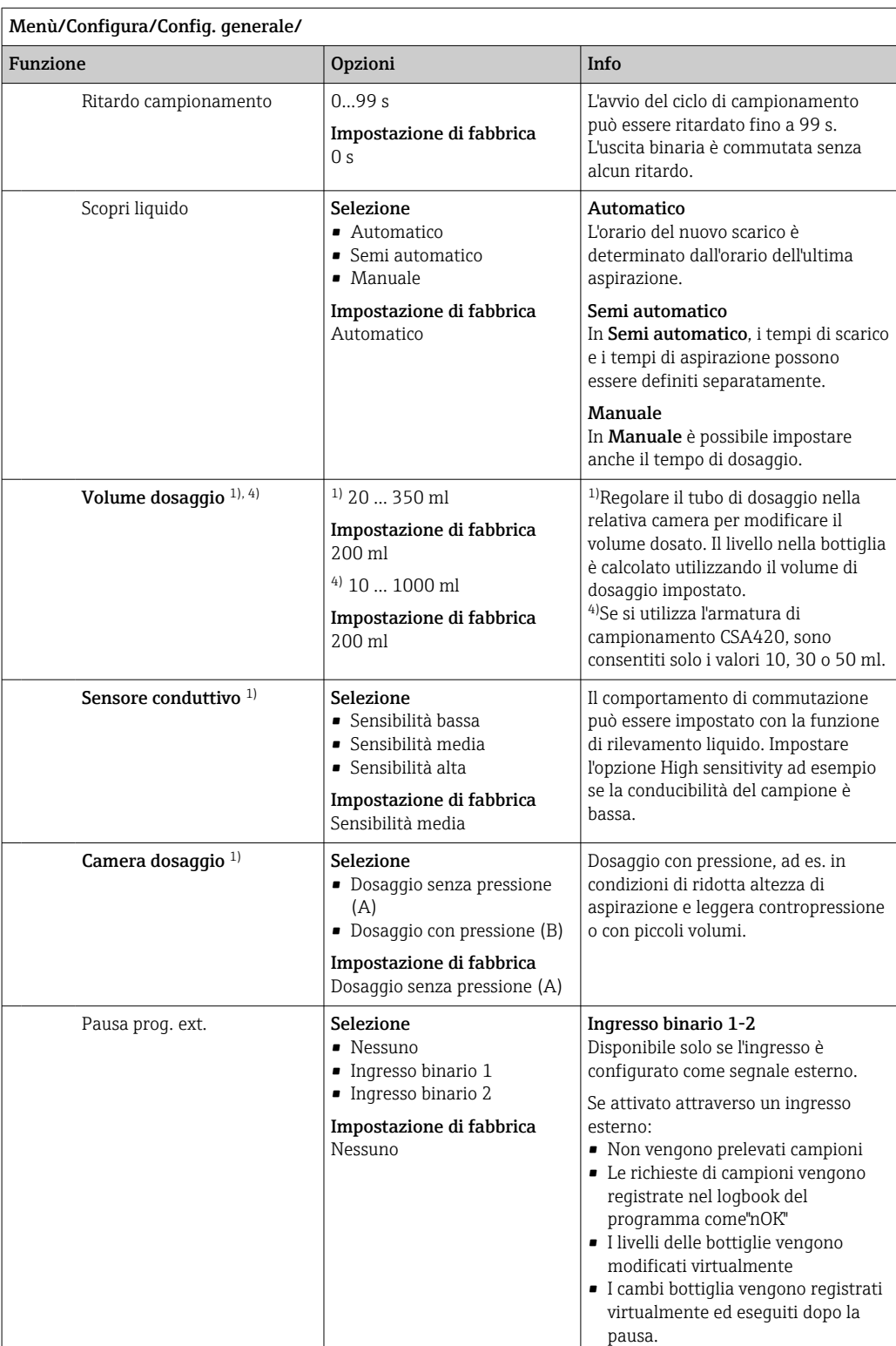

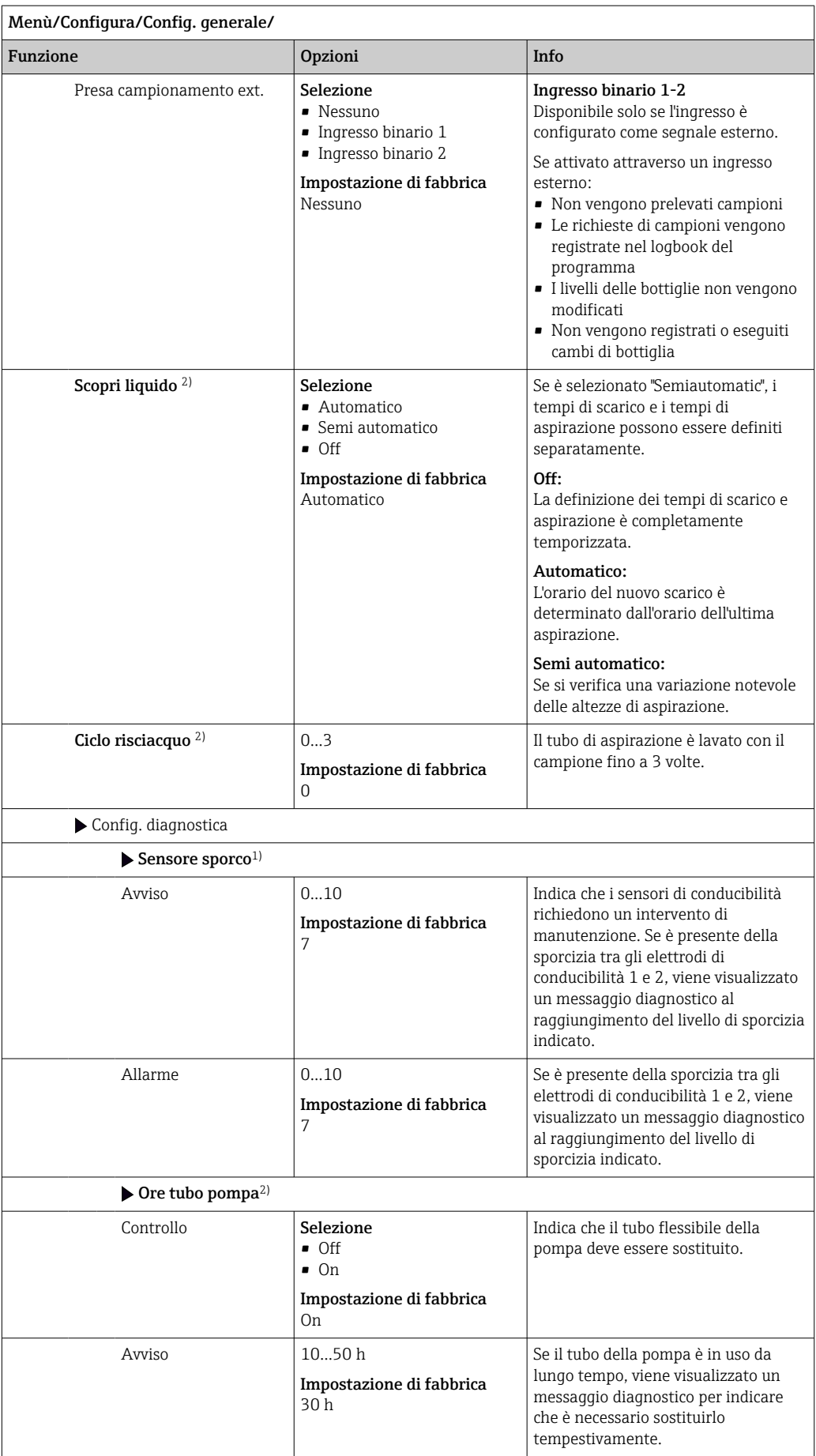

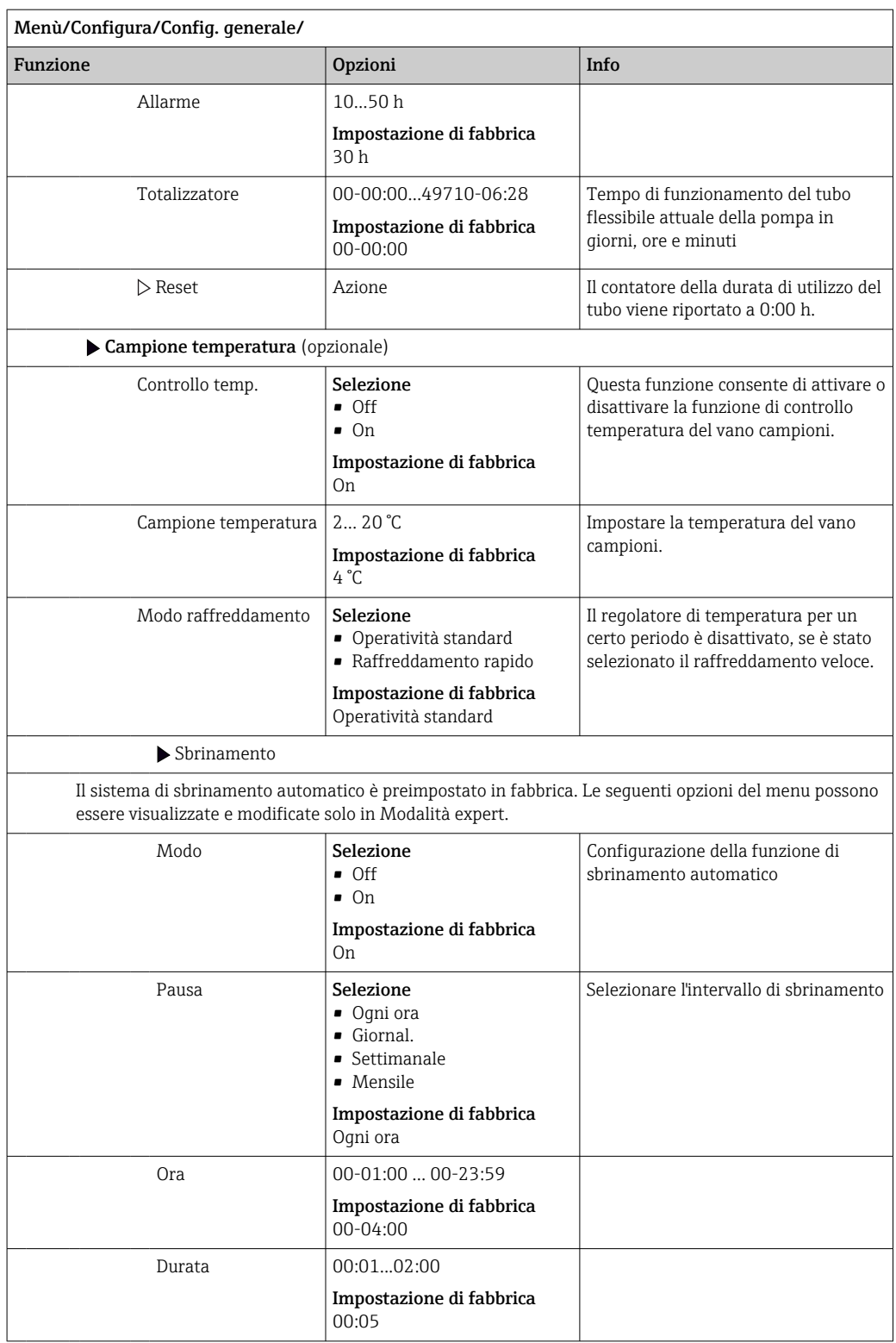

## 10.2.6 Configurazione estesa

### Impostazioni di diagnostica

L'elenco dei messaggi di diagnostica visualizzato dipende dal percorso selezionato. I messaggi possono essere specifici del dispositivo o dipendere dal sensore collegato.

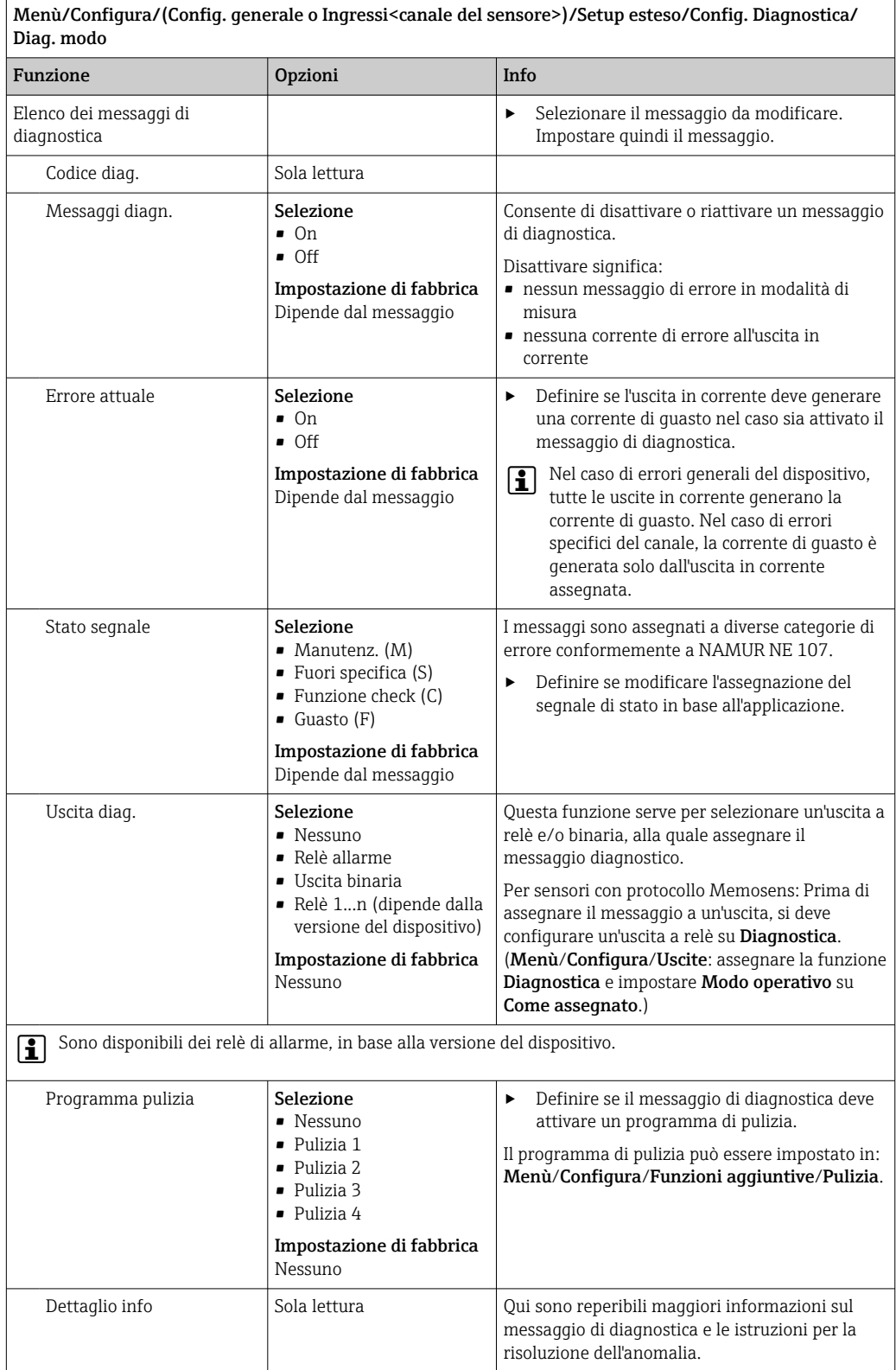

#### Modbus

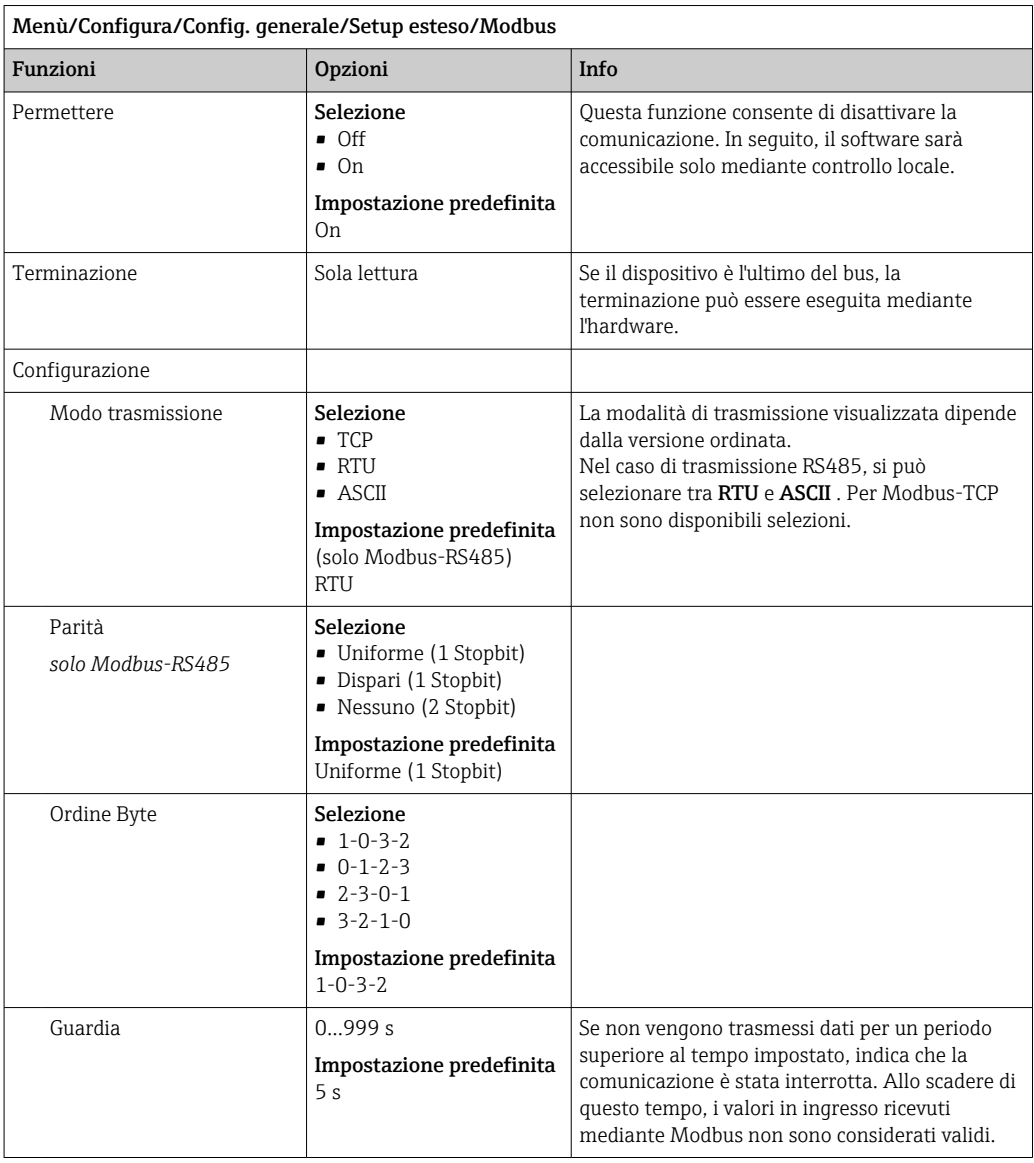

#### Gestione dati

*Aggiornamento firmware*

Si prega di contattare l'ufficio vendite locale per informazioni relative agli aggiornamenti del firmware disponibili per il proprio controllore e sulla sua compatibilità con le precedenti versioni.

#### Versione firmware attuale : Menù/Diagnostica/Info sistema.

‣ Fare una copia della configurazione attuale e dei registri su una scheda SD.

Per installare un aggiornamento del firmware, l'aggiornamento deve essere disponibile su una scheda SD.

- 1. Inserire la scheda SD nel lettore di schede del controllore.
- 2. Accedere a Menù/Configura/Config. generale/Setup esteso/Gestione dati/Update firmware.
	- Sono visualizzati i file di aggiornamento, presenti sulla scheda SD.

3. Selezionare l'aggiornamento richiesto e, quindi, "sì" in risposta alla seguente domanda:

Il firmware corrente verrà sovrascritto e la device sarà riavviata Si vuole continuare?

 $\rightarrow$  Il firmware viene caricato e il dispositivo si riavvia quindi con il nuovo firmware.

#### *Salvataggio della configurazione*

- Il salvataggio di una configurazione offre diversi vantaggi, tra cui :
- Copia delle impostazioni per altri dispositivi
- Rapidità e semplicità di commutazione tra diverse configurazioni, ad  es. per diversi gruppi di utenti o in caso di modifica ricorrente del tipo di sensore
- Ripristino di una configurazione "provata e testata", ad  es. nel caso siano state modificate molte impostazioni e non si ricordino più quelle originali

1. Inserire la scheda SD nel lettore di schede del controllore.

- 2. Accedere a Menù/Configura/Config. generale/Setup esteso/Gestione dati/Salva config. .
- 3. Nome: assegnare un nome al file.
- 4. Quindi selezionare Salva .
	- Se è già stato assegnato un nome al file, verrà chiesto se si vuole sovrascrivere la configurazione esistente.
- 5. Utilizzare OK per confermare o per cancellare e assegnare un nuovo nome al file.
	- La configurazione personalizzata è salvata sulla scheda SD e potrà essere importata rapidamente nel dispositivo anche in un secondo tempo.

#### *Caricamento della configurazione*

Quando si importa una configurazione, quella corrente viene sovrascritta.

- 1. Inserire la scheda SD nel lettore di schede del controllore. Sulla scheda SD deve essere stata salvata una configurazione.
- 2. Accedere a Menù/Configura/Config. generale/Setup esteso/Gestione dati/Setup carico .
	- È visualizzato un elenco di tutte le configurazioni presenti sulla scheda SD. Se sulla scheda non è presente una configurazione valida, è visualizzato un messaggio di errore.
- 3. Selezionare la configurazione desiderata.
	- $ightharpoonup$  È visualizzato un avviso:

I parametri correnti saranno sovrascritti e la device sarà riavviata. Avviso: attenzione che i programmi di pulizia e regolazione possono essere attivi. Si vuole procedere?

- 4. Utilizzare OK per confermare o cancellare.
	- Se si seleziona OK per confermare, il dispositivo si riavvia con la configurazione richiesta.

#### *Esportazione della configurazione*

L'esportazione di una configurazione offre diversi vantaggi,  tra cui:

- Esportazione in formato XML con un foglio stile per una visualizzazione formattata in un'applicazione compatibile XML, ad es.  . Microsoft Internet Explorer
- importazione dei dati (selezionare e trascinare il file XML in una finestra del browser)

1. Inserire la scheda SD nel lettore di schede del controllore.

2. Accedere a Menù/Configura/Config. generale/Setup esteso/Gestione dati/ Esporta setup .

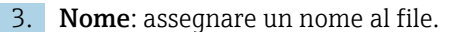

4. Quindi selezionare Esporta .

 Se è già stato assegnato un nome al file, verrà chiesto se si vuole sovrascrivere la configurazione esistente.

5. Utilizzare OK per confermare o per cancellare e assegnare un nuovo nome al file. La configurazione eseguita è salvata sulla scheda SD, nella cartella "Dispositivo".

La configurazione esportata non può essere ricaricata nel dispositivo. Utilizzare la funzione Salva config. . Questo è l'unico modo per salvare una configurazione su una scheda SD e ricaricarla successivamente su altri dispositivi.

#### *Codice di attivazione*

Sono richiesti codici di attivazione per:

- Funzioni aggiuntive
- Aggiornamenti firmware

Se sono previsti dei codici di attivazione per il dispositivo originale, questi sono riportati . Le corrispondenti funzioni del dispositivo sono attivate in fabbrica. I codici sono richiesti solo per la manutenzione del dispositivo o per disattivare i protocolli dei bus di campo.

1. Inserire il codice di attivazione: Menù/Configura/Config. generale/Setup esteso/ Gestione dati/Codice attivazione.

#### 2. Confermare l'inserimento.

La nuova funzione hardware o software è attiva e può essere configurata.

*Funzioni attivate mediante un codice di attivazione:*

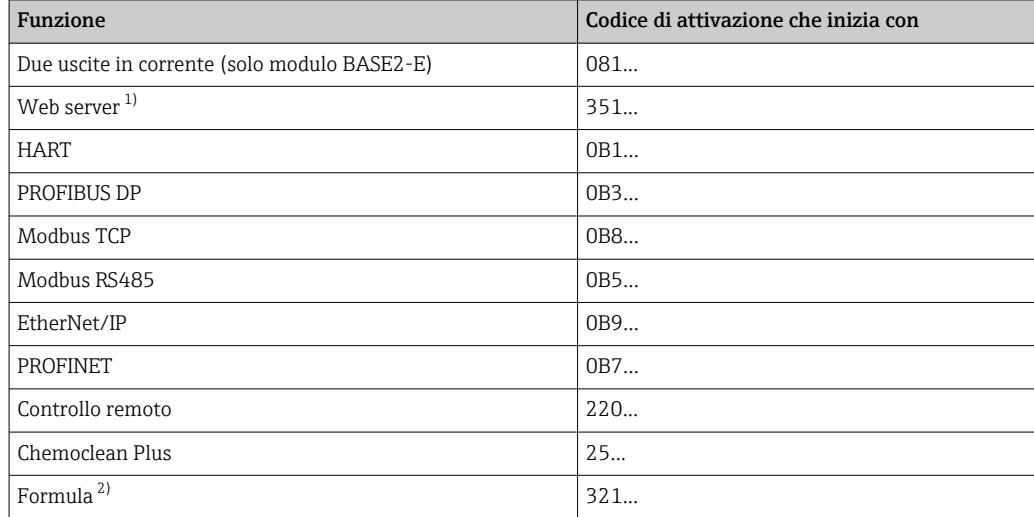

1) Tramite presa Ethernet del modulo Base2, per le versioni senza bus di campo Ethernet

2) Funzione matematica

# 10.3 Programmazione

Di seguito è riportata una descrizione generale con le differenze tra i tipi di programma Basic, Standard e Advanced.

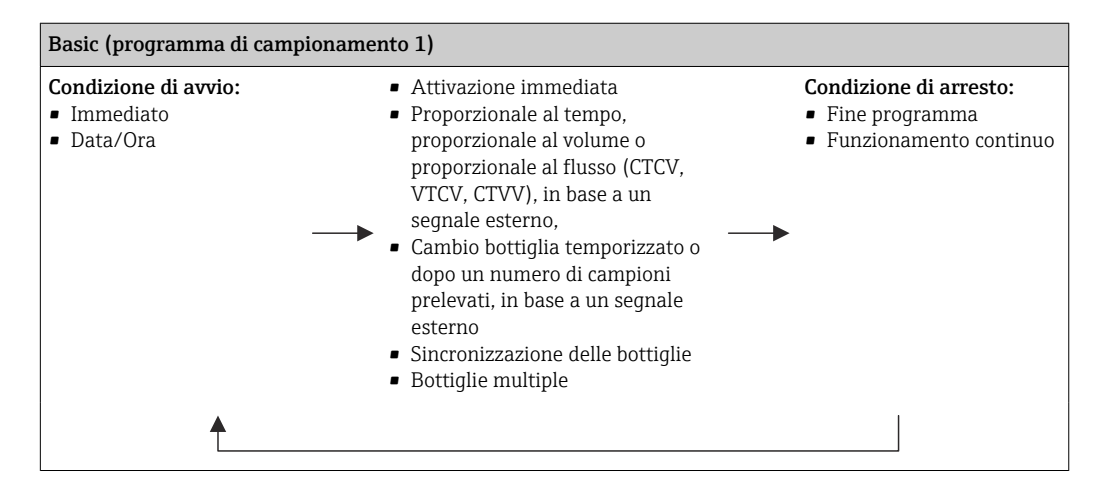

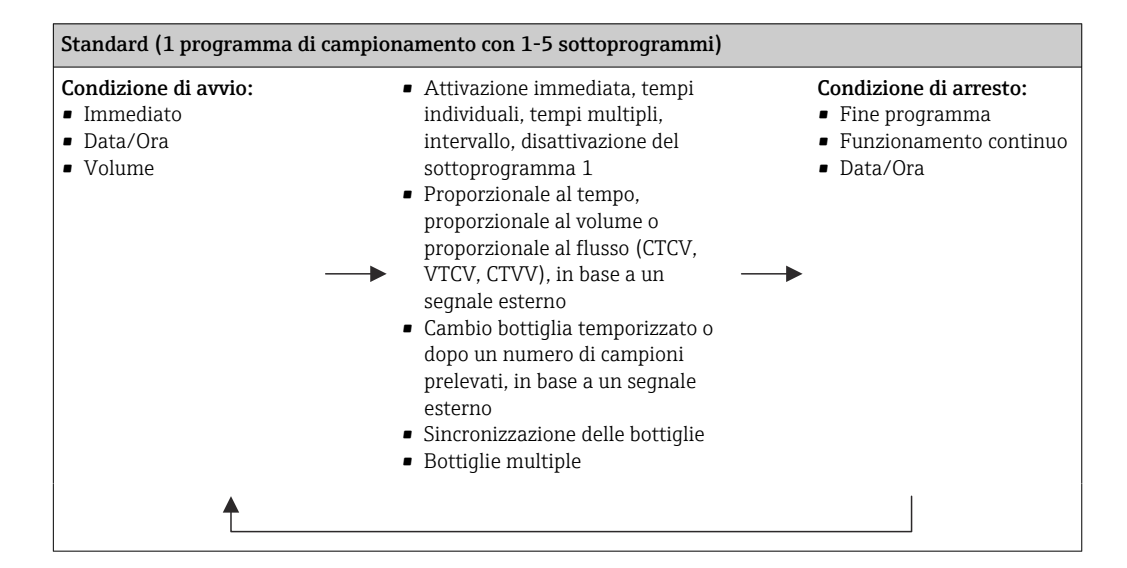

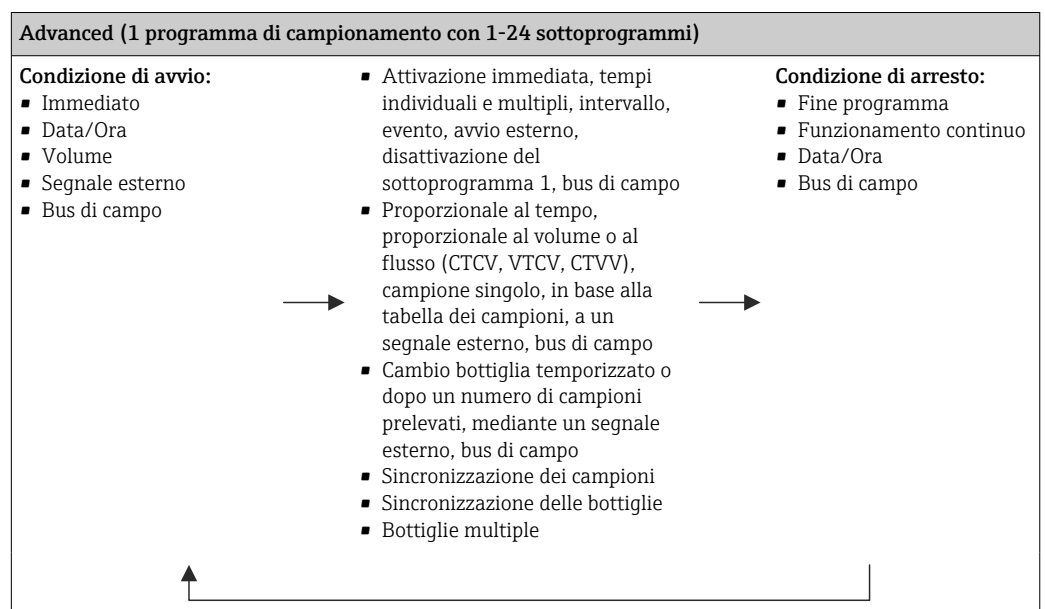

# 10.3.1 Panoramica dei programmi disponibili

Il grafico successivo indica come i diversi modi di campionamento possono essere controllati in base a una curva di flusso:

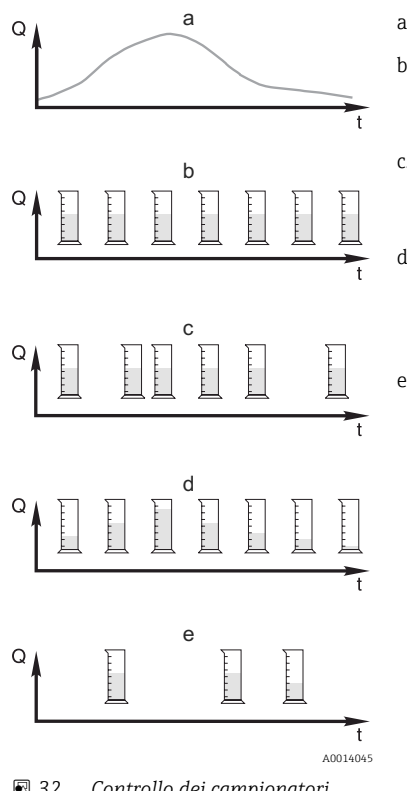

a. Curva della portata

b. Campionamento proporzionale al tempo (CTCV) A intervalli fissi (ad es. ogni 5 minuti) viene prelevata una quantità di campione costante (ad es. 50 ml).

c. Campionamento proporzionale al volume (VTCV) A intervalli variabili viene prelevato un volume di campione costante (in base al volume di afflusso).

d. Campionamento proporzionale al flusso (CTVV) A intervalli regolari (ad es. ogni 10 minuti) viene prelevato un volume di campione variabile (il volume del campione dipende dalla portata).

#### e. Campionamento controllato da evento

Il campionamento è attivato da un evento (ad es. valore soglia di pH). Il campionamento può essere proporzionale al tempo, al volume o al flusso, oppure è possibile prelevare singoli campioni.

 *32 Controllo dei campionatori*

*Q Portata*

*t Ora*

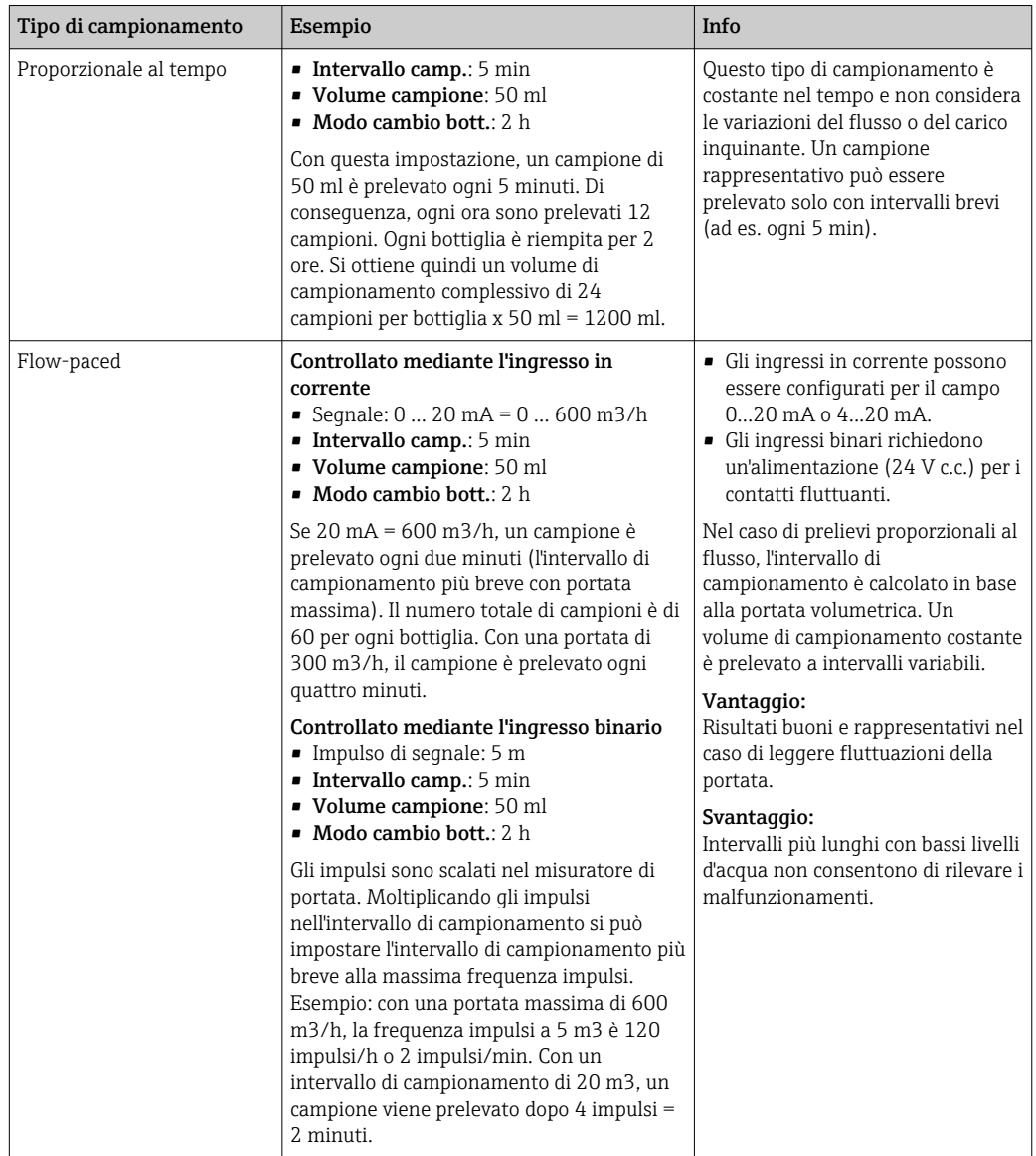

La seguente tabella descrive i vari tipi di campionamento con l'aiuto di esempi specifici.

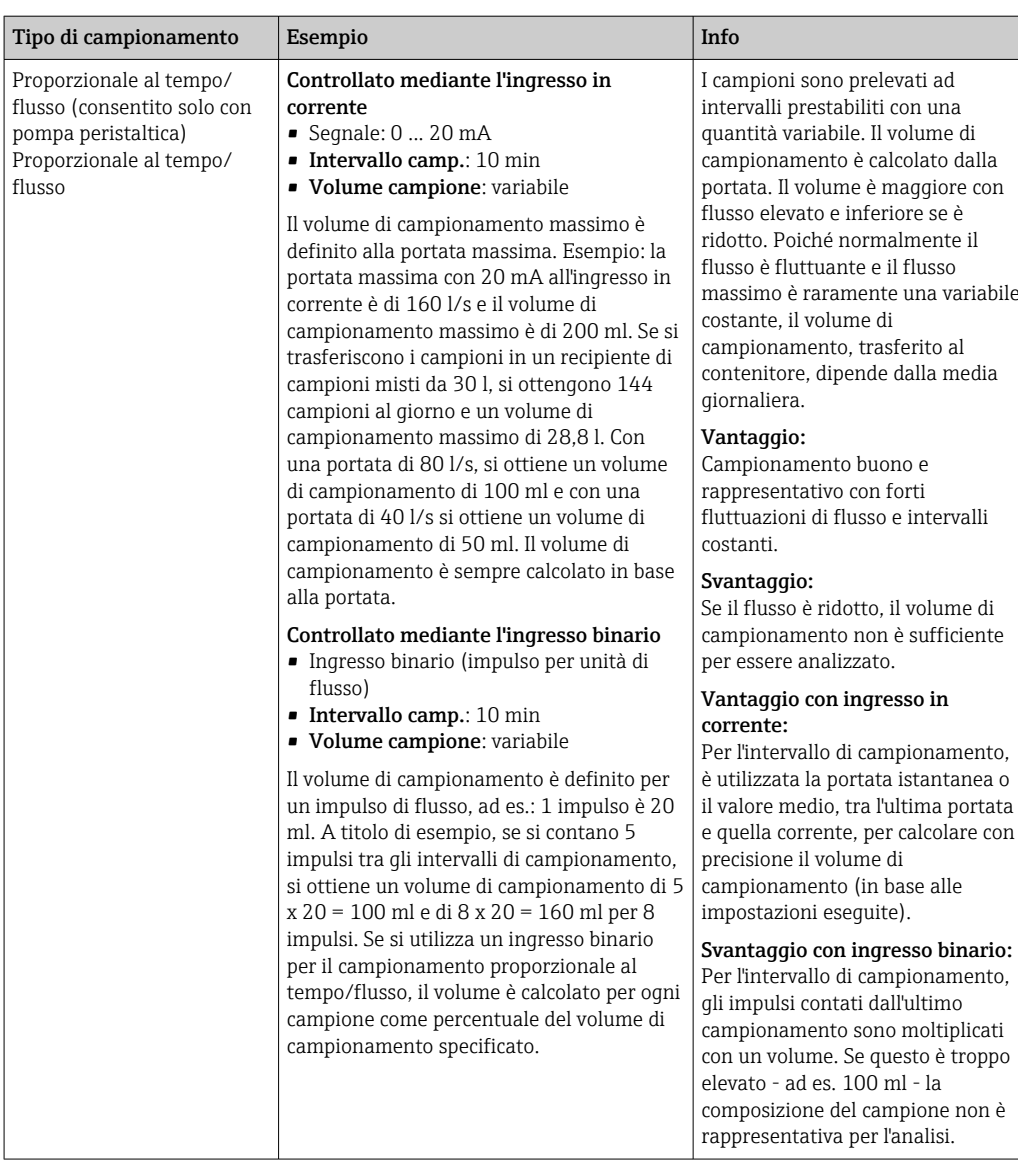

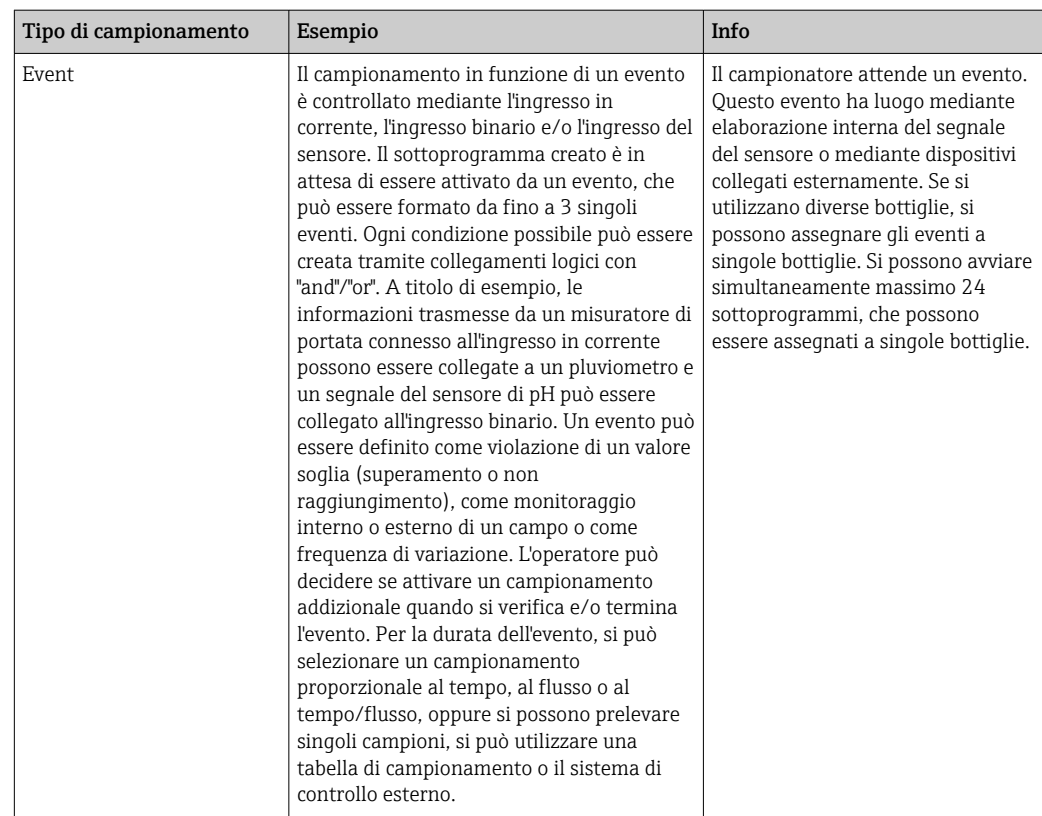

#### Sincronizzazione delle bottiglie

La sincronizzazione può essere impostata con tutti i tipi di programma. Può essere commutata anche mediante un segnale esterno. La sincronizzazione delle bottiglie è consentita solo con cambio bottiglia eseguito dopo un intervallo di tempo specifico e non dopo un numero di campioni.

Grazie alla funzione di sincronizzazione, bottiglie specifiche possono essere assegnate a tempi di riempimento specifici. A titolo di esempio, la bottiglia 1 deve essere riempita da mezzanotte alle 2, la bottiglia 2 dalle 2 alle 4, ecc. A questo scopo sono disponibili le seguenti opzioni:

• No:

- Gli orari di campionamento e di cambio bottiglia non sono sincronizzati.
- 1.bottiglia cambio orario:

il campionamento si avvia con la prima bottiglia. Il passaggio alla bottiglia successiva è sincronizzato. A titolo di esempio, per il cambio bottiglia è stato impostato un tempo di 2 ore e la sincronizzazione è impostata alle 00:00. Il programma si avvia, ad esempio, alle 5:23 e per prima è riempita la bottiglia 1. Il sistema esegue la prima commutazione alla bottiglia 2 a mezzanotte (00:00), alla bottiglia 3 alle ore 2:00, ecc.

• Tempo di cambio + numero bottiglia: a ogni bottiglia è assegnato un tempo di riempimento specifico.

Ad es.: 00:00 ... 02:00: bottiglia 1;

02:00 ... 04:00: bottiglia 2;

04:00 ... 06:00: bottiglia 3, ecc.

Se il programma si avvia, ad esempio, alle 10:00, il sistema inizia a riempire la bottiglia 6.

È anche possibile avviare la sincronizzazione in un giorno specifico della settimana. A titolo di esempio, è possibile impostare un tempo di 24 ore per il cambio bottiglia, e impostare la sincronizzazione per lunedì alle ore 00:00, e l'avvio del programma per lunedì alle 8:00. Il sistema continua a riempire la bottiglia 2 fino alle ore 00:00 del mercoledì, dopodiché passa alla bottiglia 3.

• Segnale esterno:

Il sistema passa alla bottiglia successiva quando riceve un segnale esterno. Il segnale esterno deve essere innanzi tutto configurato mediante l'ingresso binario. L'ingresso binario può essere quindi selezionato come origine.

Nei programmi Standard e Advanced, la posizione della bottiglia non è ripristinata in seguito a una caduta di alimentazione.

## 10.3.2 Tipo di programma: Basic

Il tipo di programma Basic consente di creare velocemente dei semplici programmi di campionamento in base a tempo, volume e portata.

In caso di prelievi in funzione del volume e della portata, gli ingressi devono essere prima configurati in modo adatto. Se si vuole creare un programma e utilizzarlo subito, prima di tutto si deve controllare la configurazione del campionatore.

L'impostazione del volume dosato consente di calcolare correttamente il livello nella bottiglia ed è un sistema affidabile per prevenire la tracimazione delle bottiglie.

Qui è possibile regolare la configurazione delle bottiglie, il volume delle bottiglie e, nel caso di un dispositivo con pompa per vuoto, il volume di dosaggio corretto:

‣ Menù /Configura/Config. generale/Campionamento

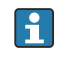

È possibile accedere a Setup programma attraverso la panoramica sotto Seleziona programma o attraverso il percorso Menù/Configura/Progr. campionatore

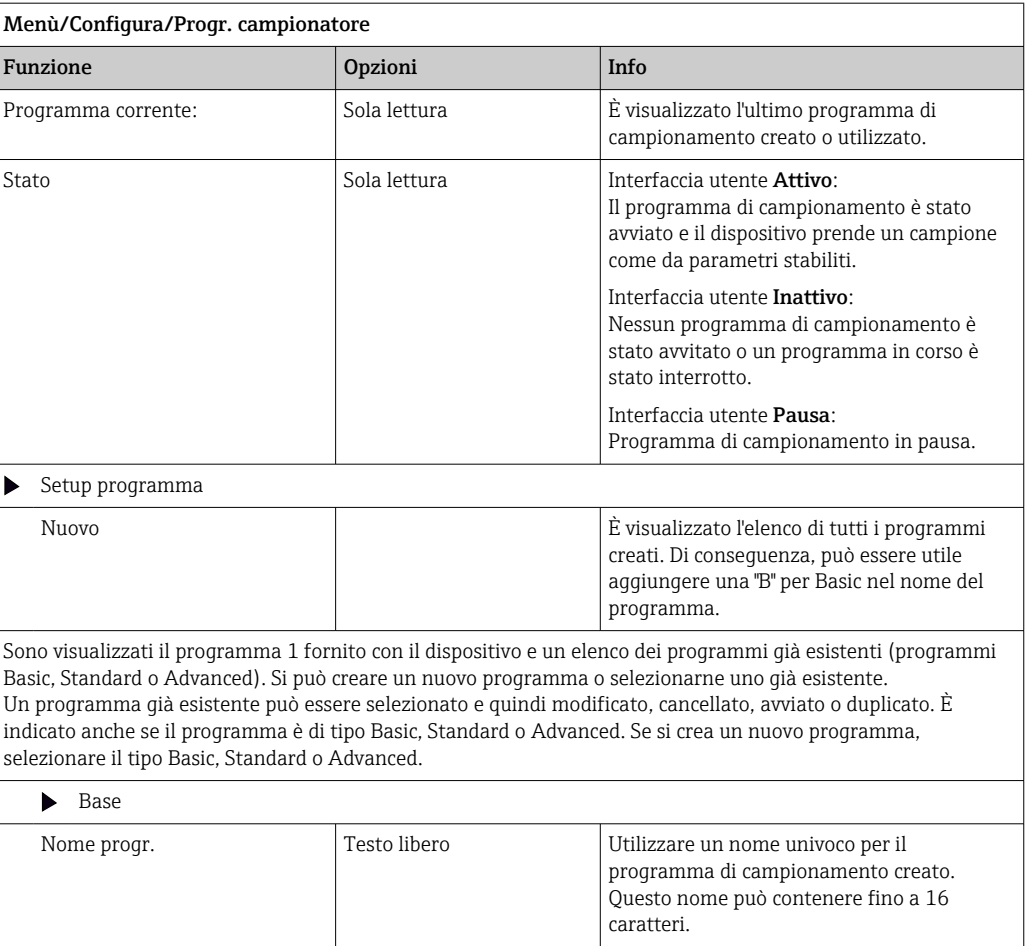

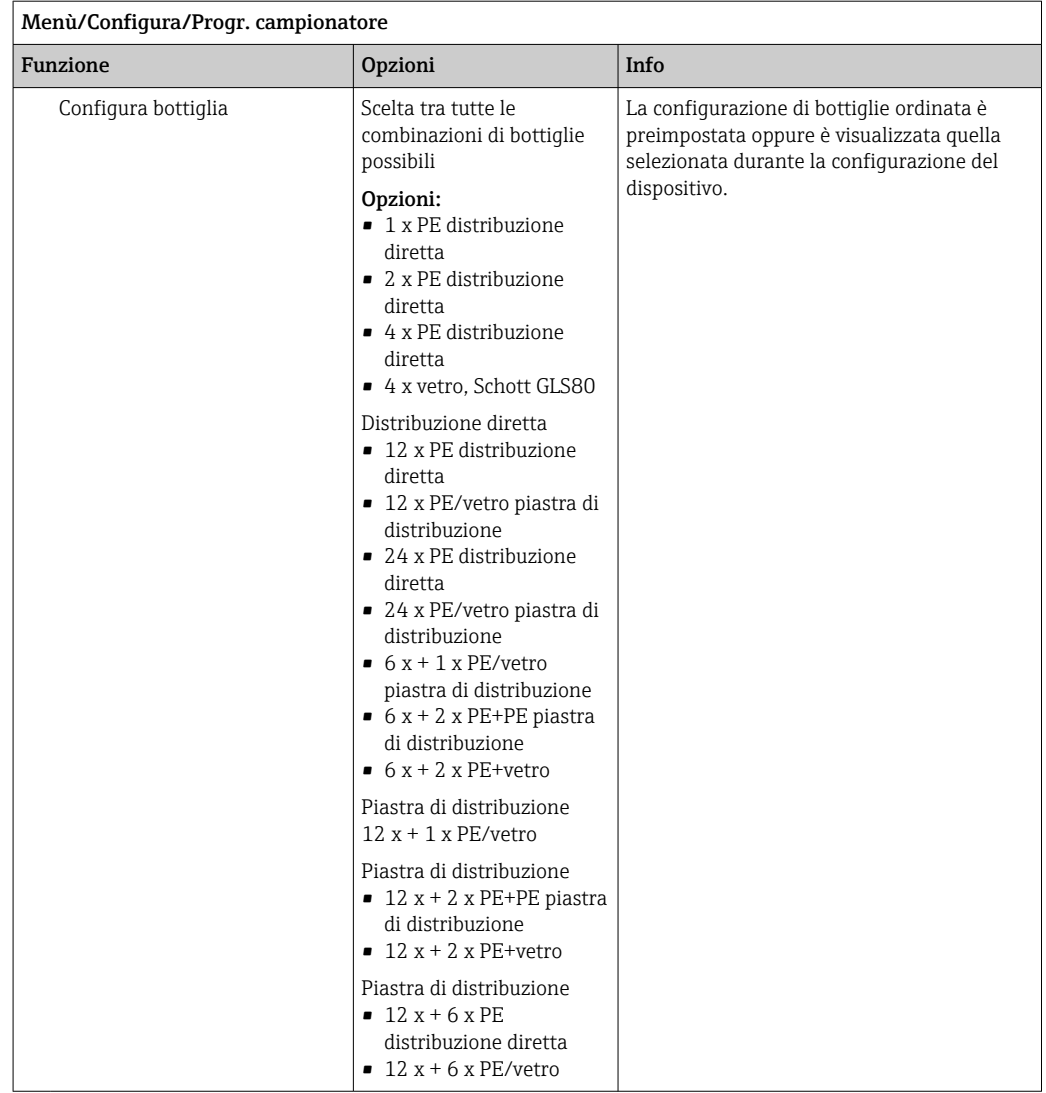

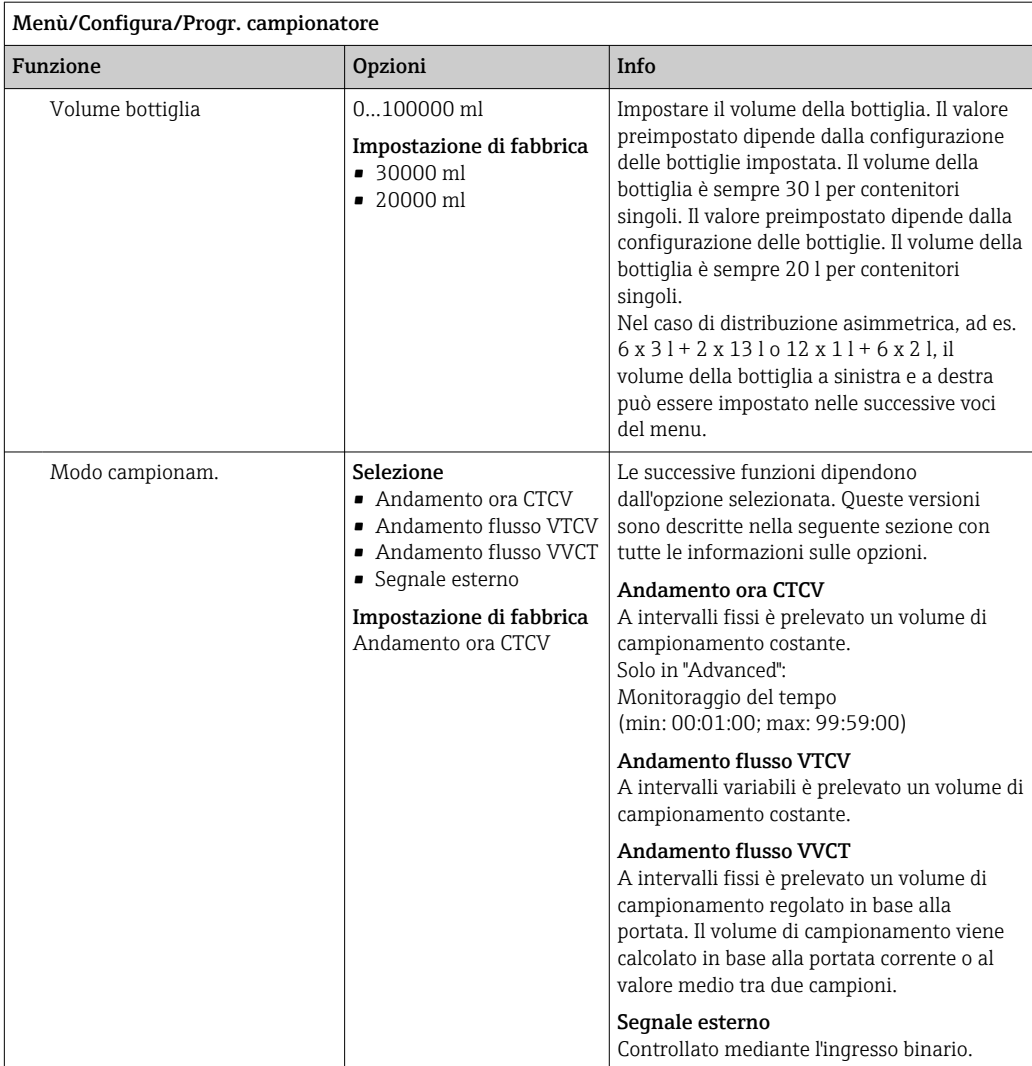

#### Impostazioni con un programma Basic proporzionale al tempo

*Impostazioni per il tipo di programma Basic con 1 bottiglia*

### Modo campionam. = Andamento ora CTCV

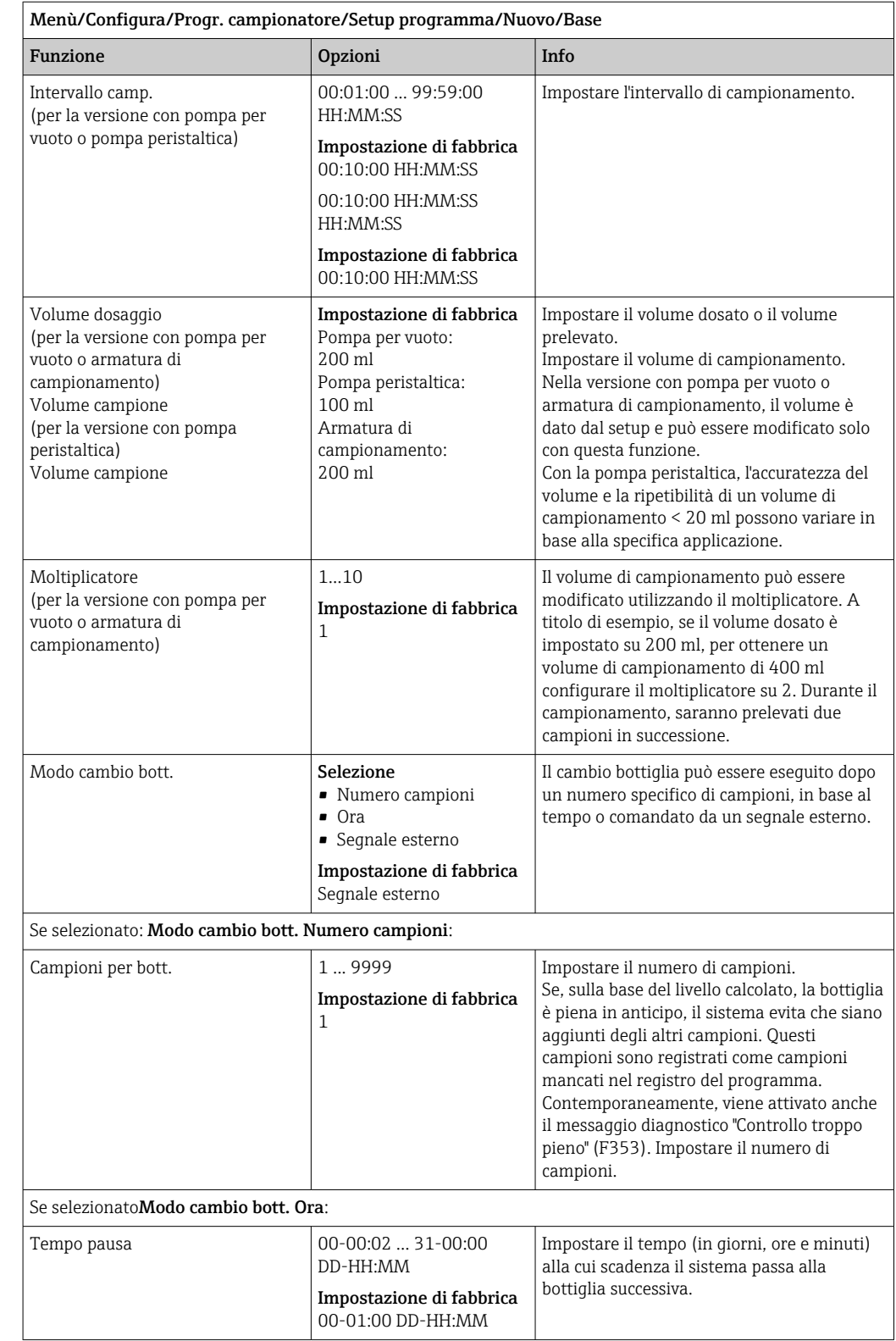

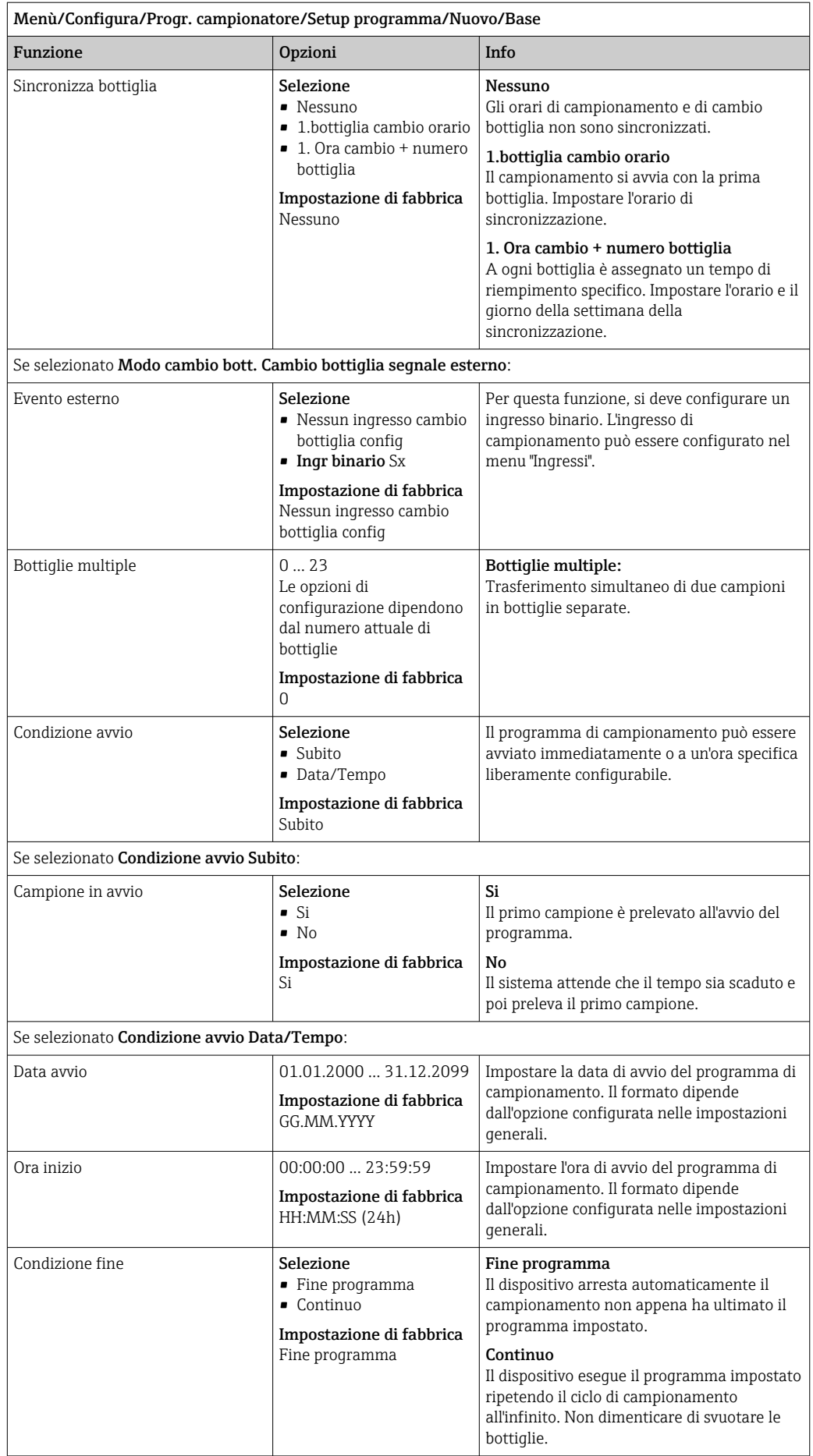

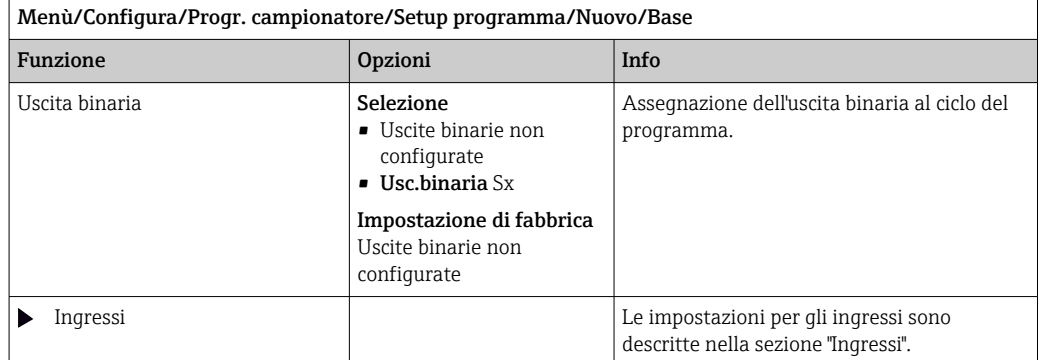

# *Impostazioni per il tipo di programma Basic con bottiglie multiple*

### Modo campionam. = Andamento ora CTCV

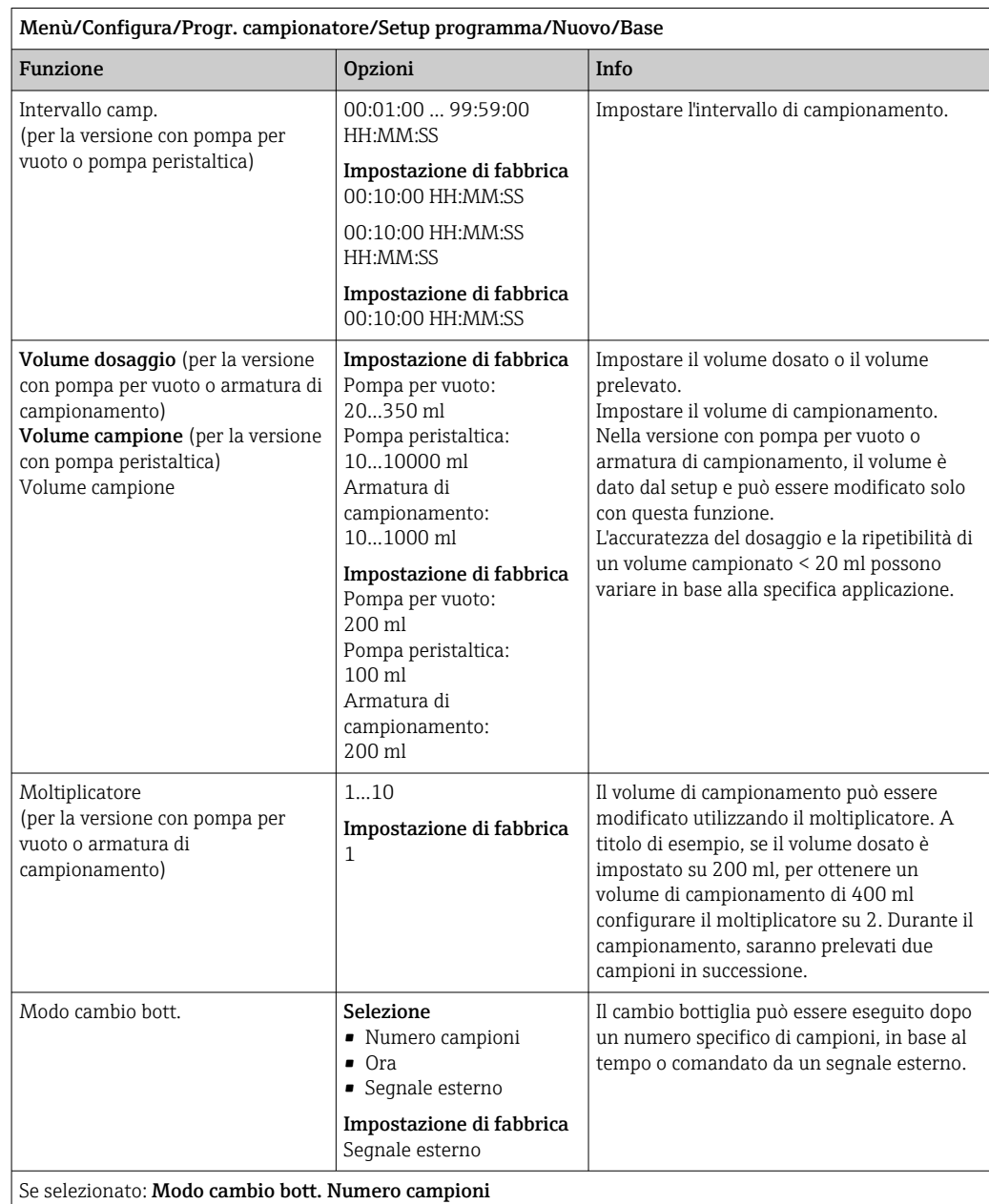

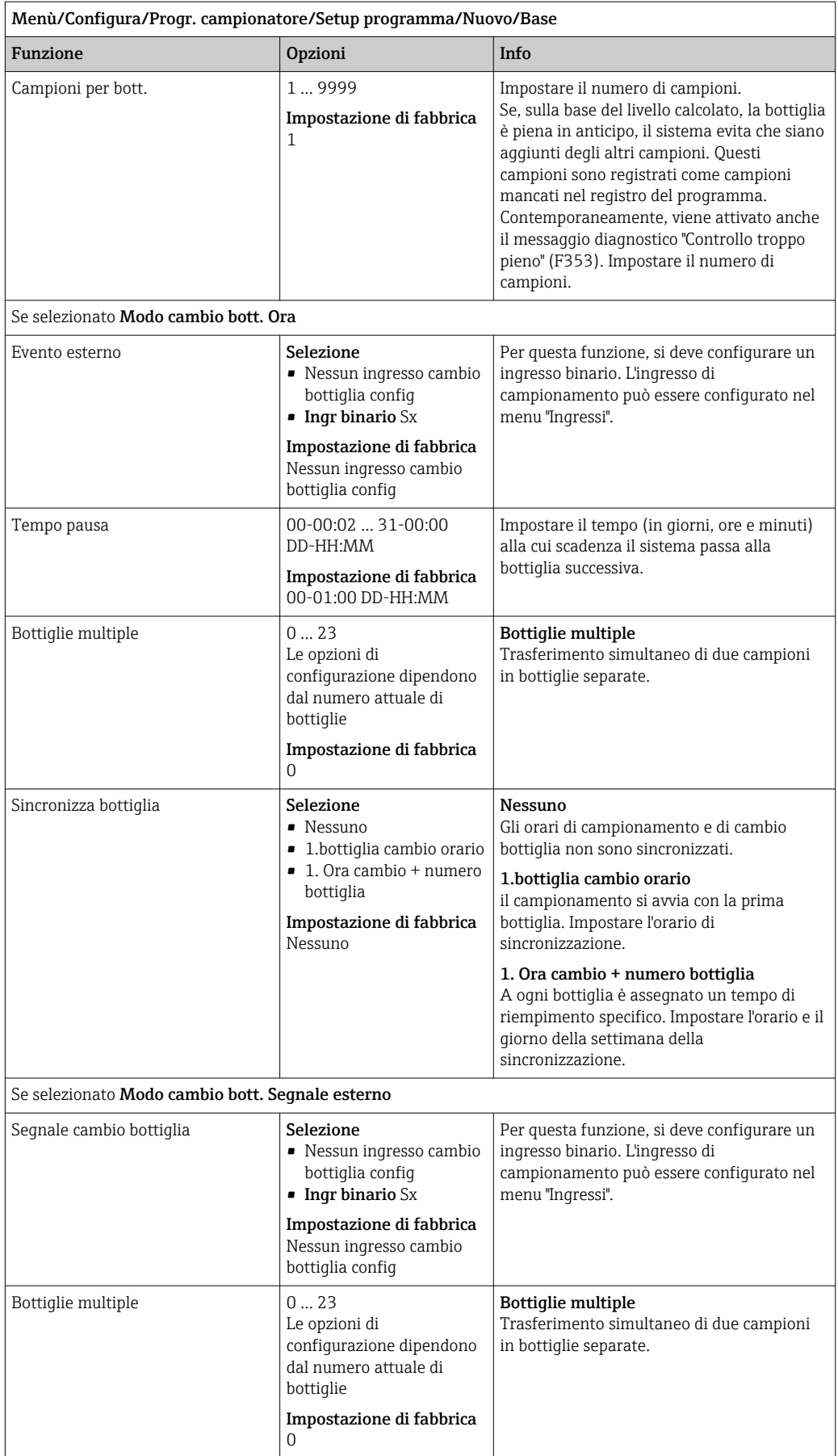
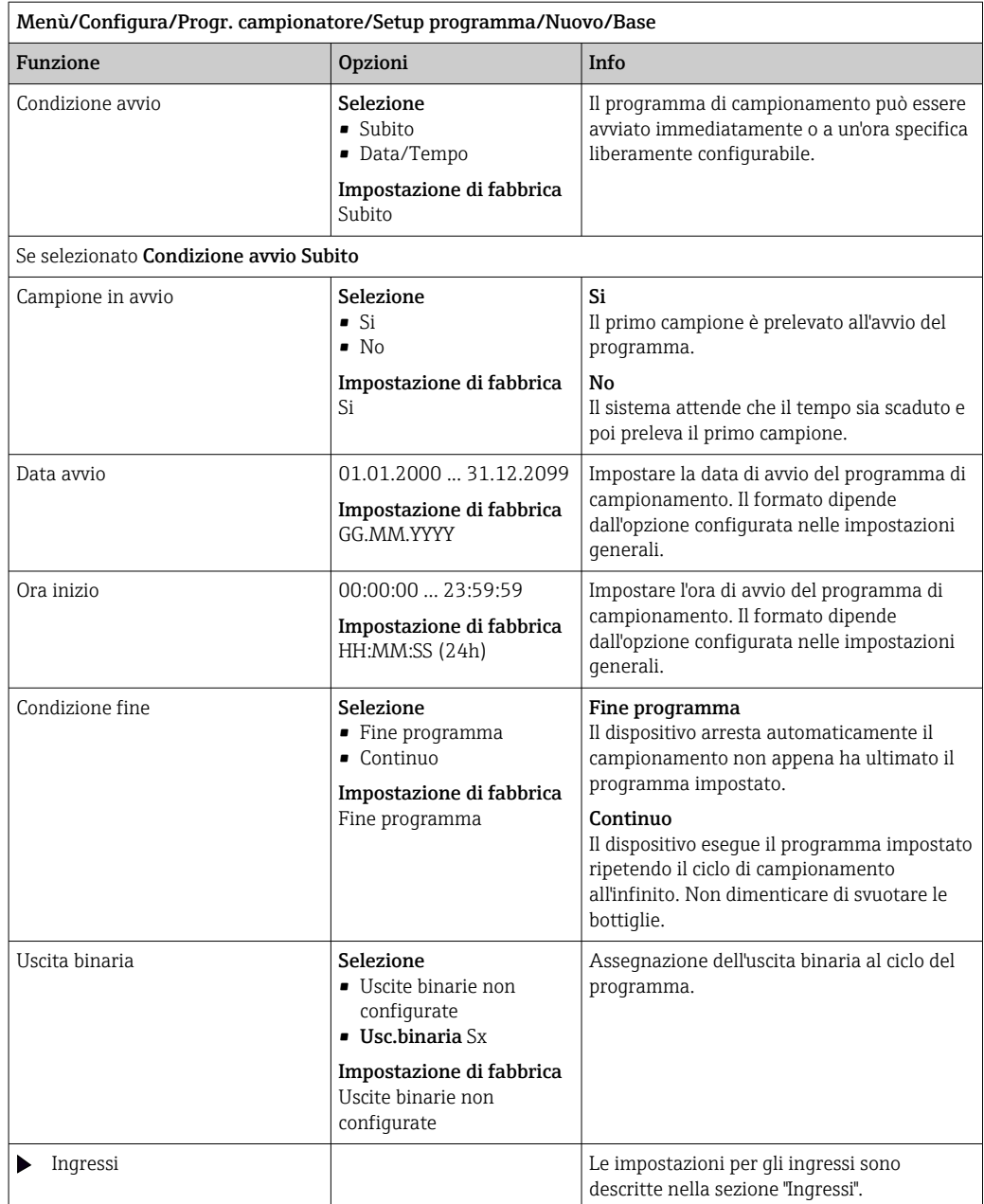

### Impostazioni con un programma Basic proporzionale al flusso

*Impostazioni per il tipo di programma Basic con 1 bottiglia*

### Modo campionam. = Andamento flusso VTCV

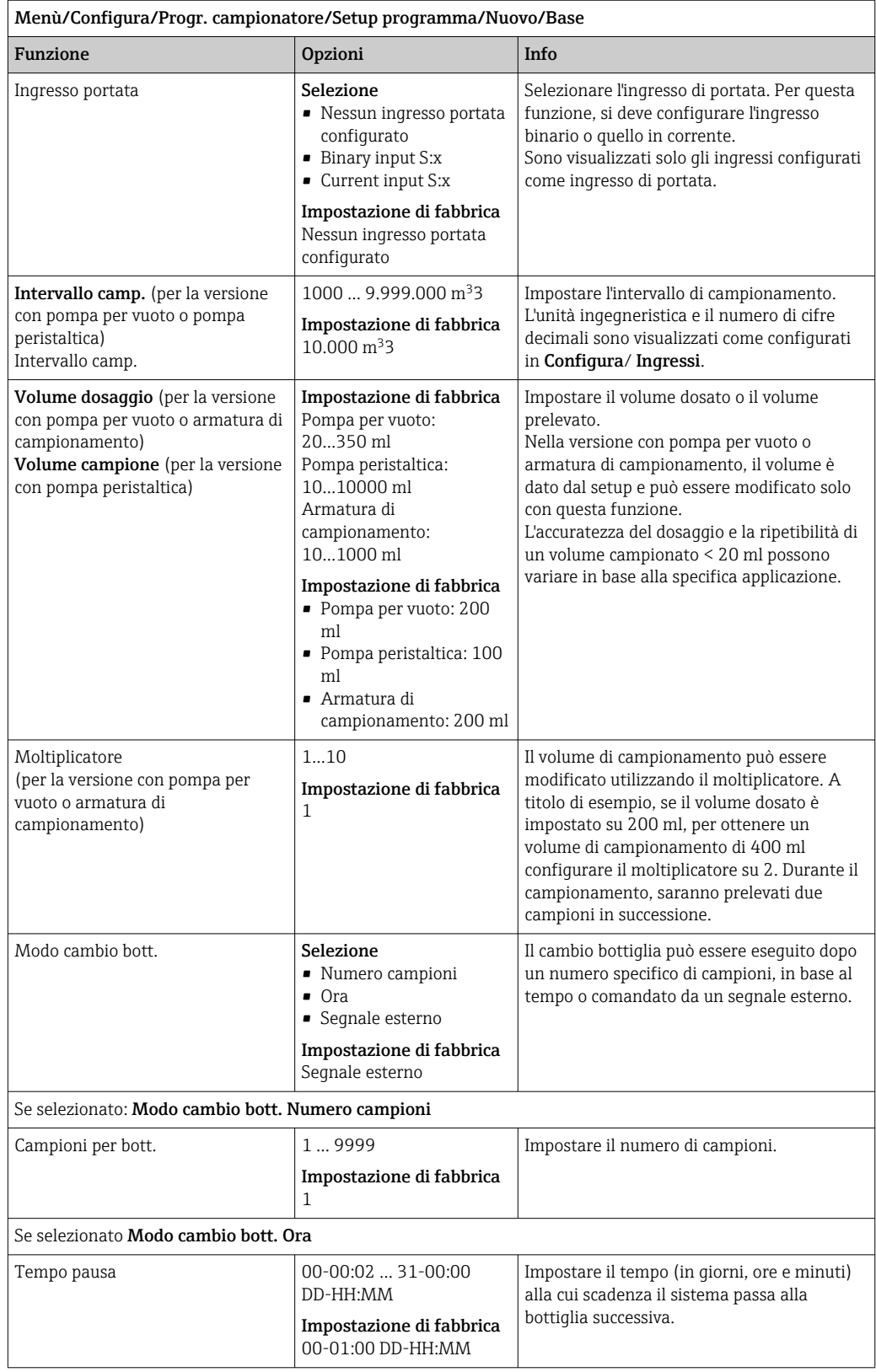

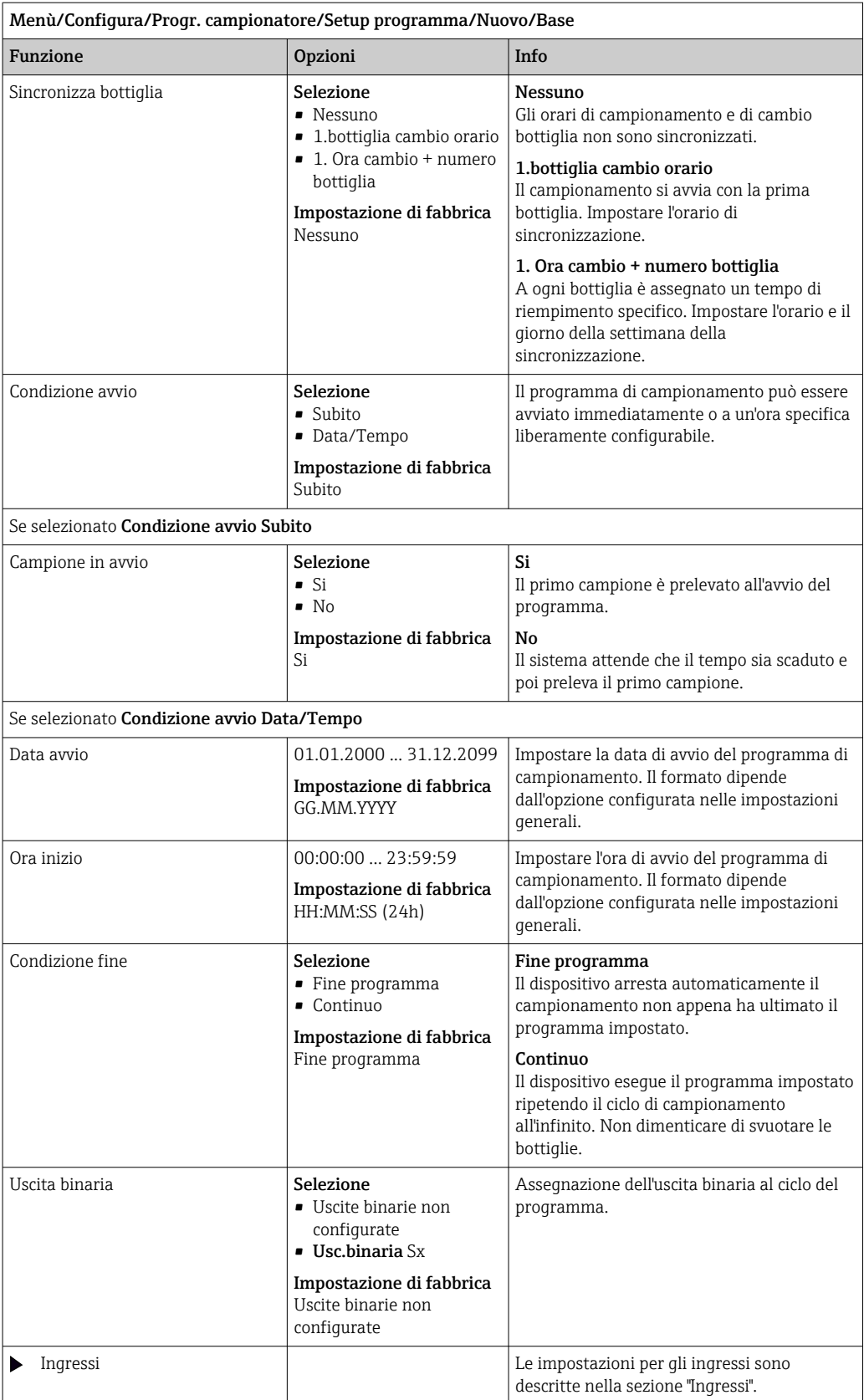

# *Impostazioni per il tipo di programma Basic con bottiglie multiple* Modo campionam. = Andamento flusso VTCV

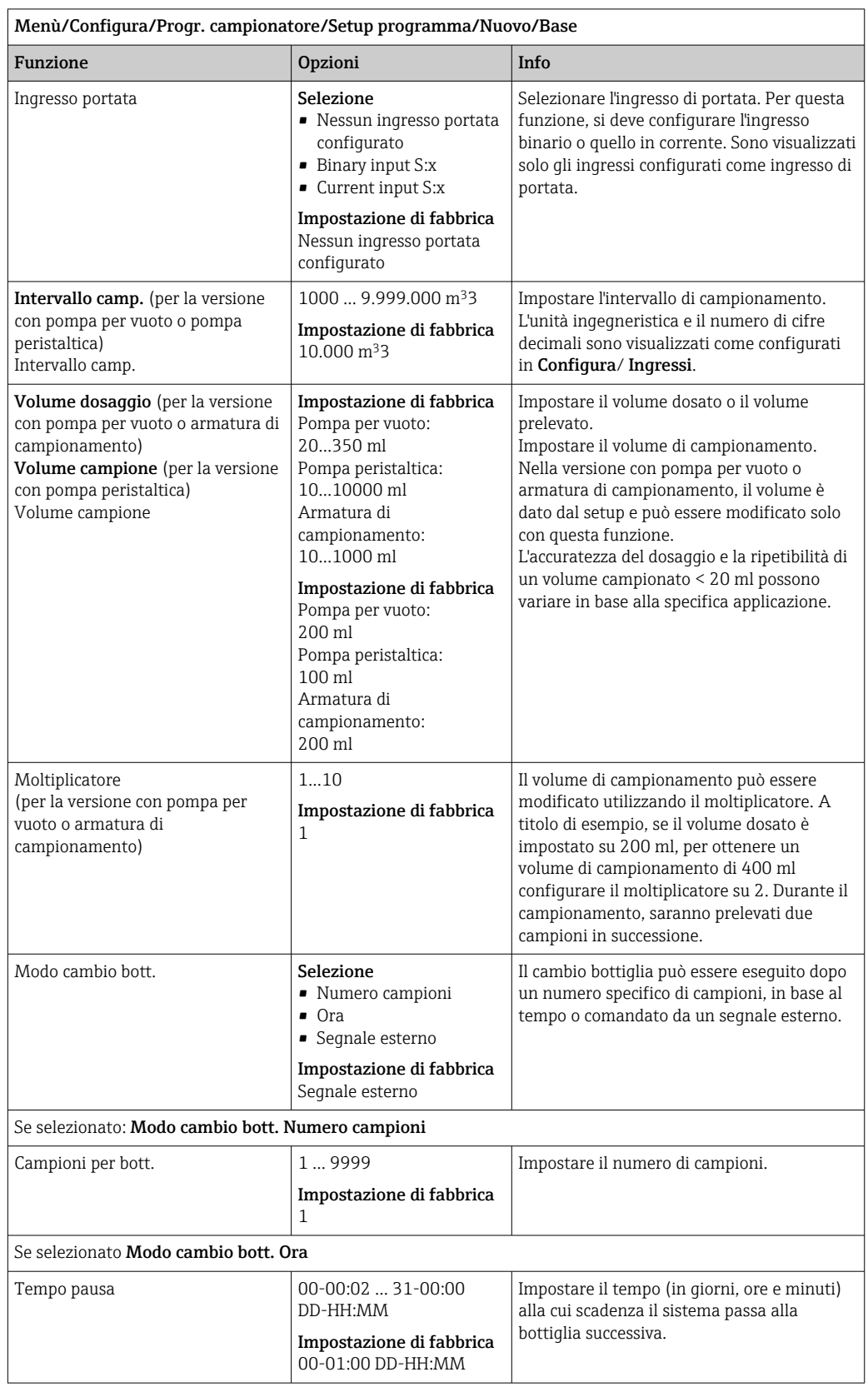

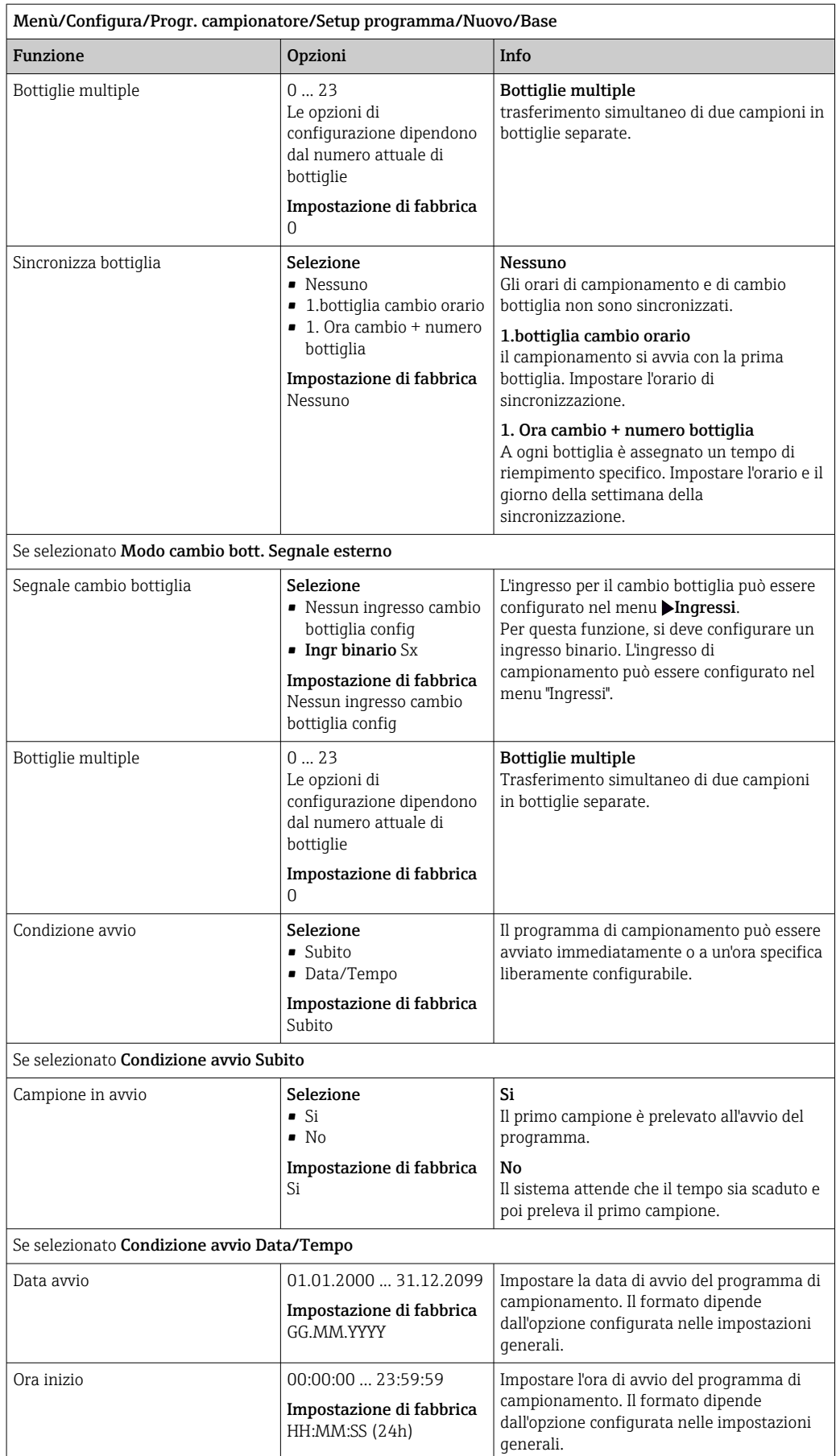

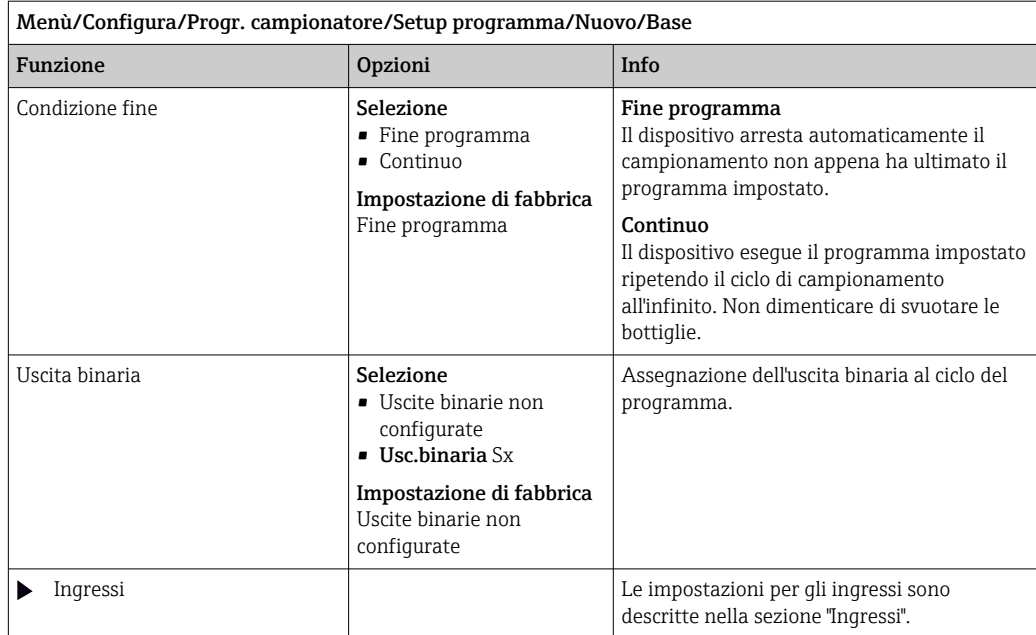

### Impostazioni per il programma Basic proporzionale al tempo/flusso (solo per la versione con pompa peristaltica)

*Impostazioni per il tipo di programma Basic con 1 bottiglia*

```
Modo campionam. = Andamento flusso VVCT
```
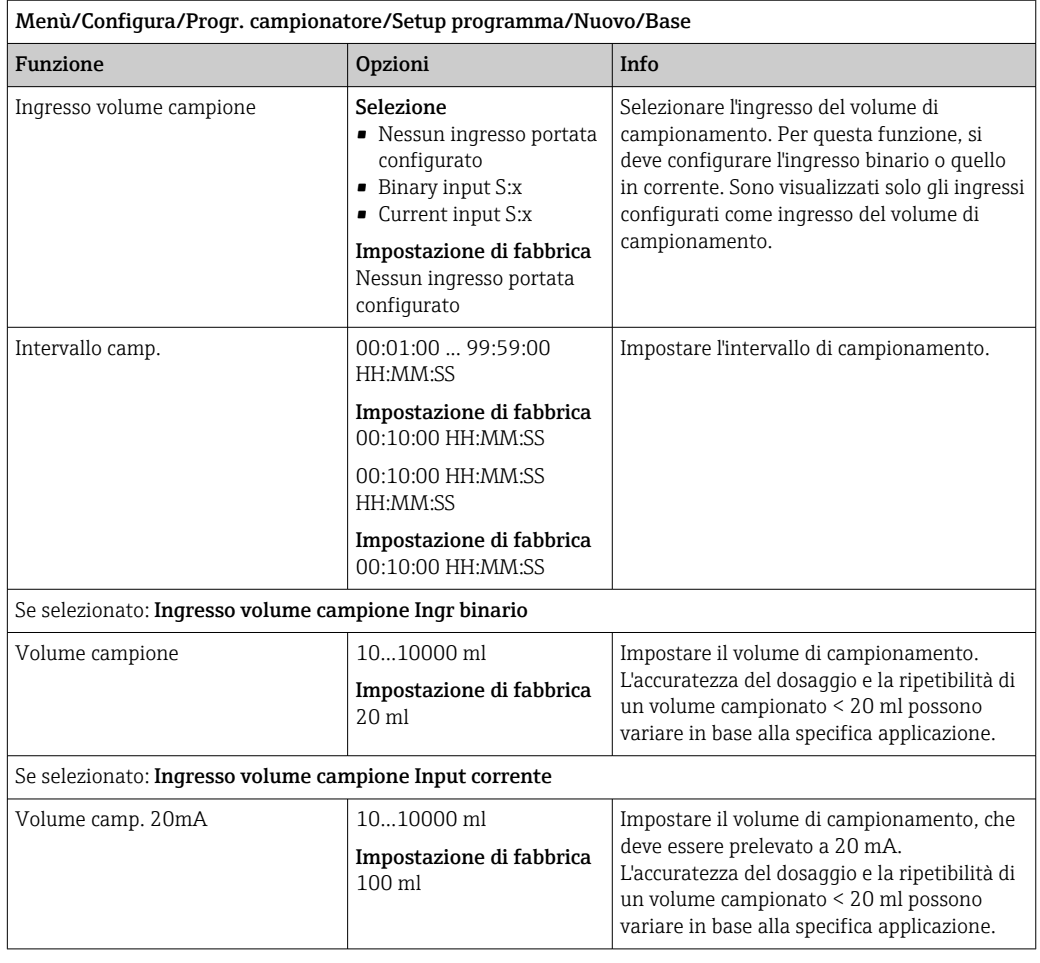

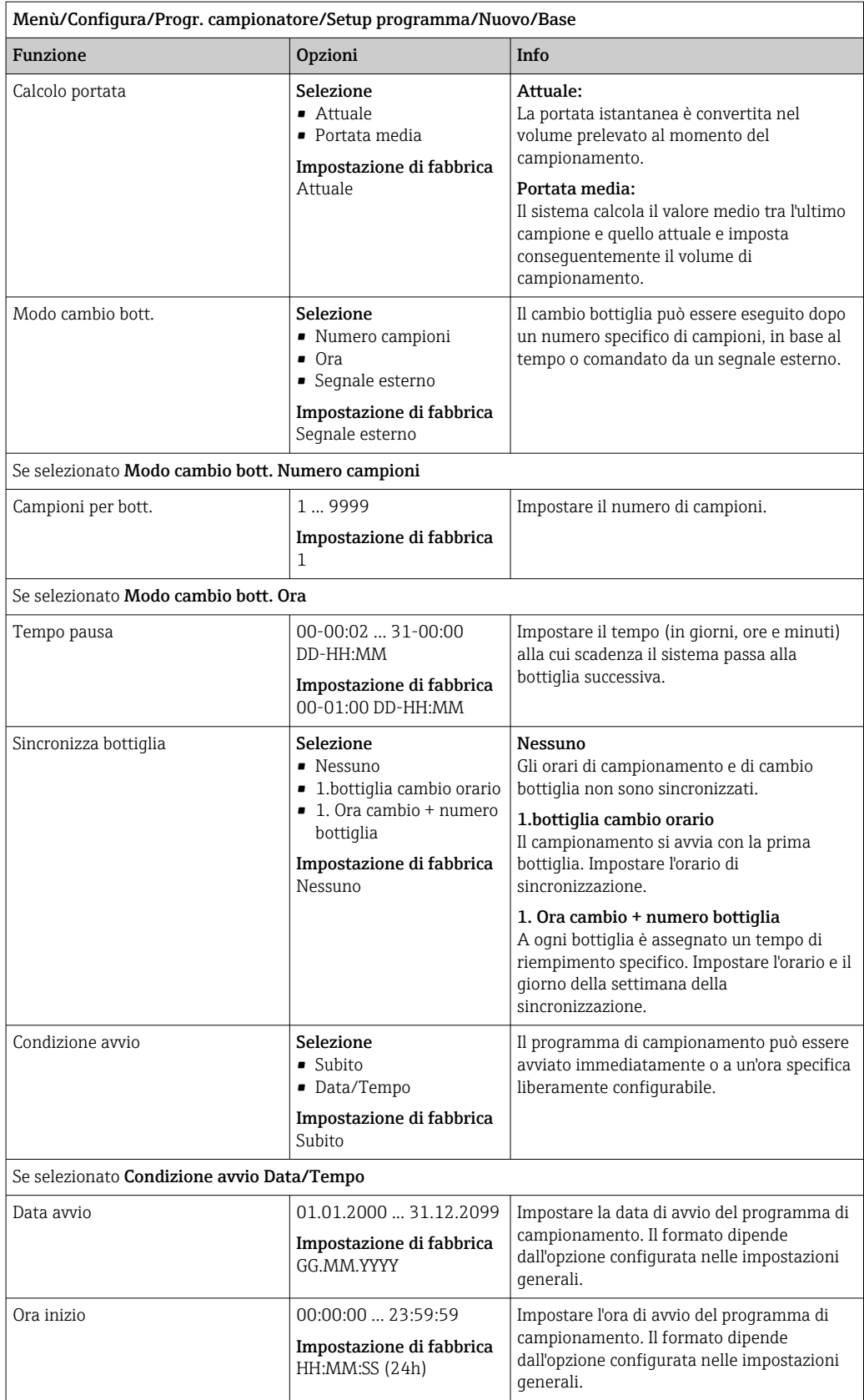

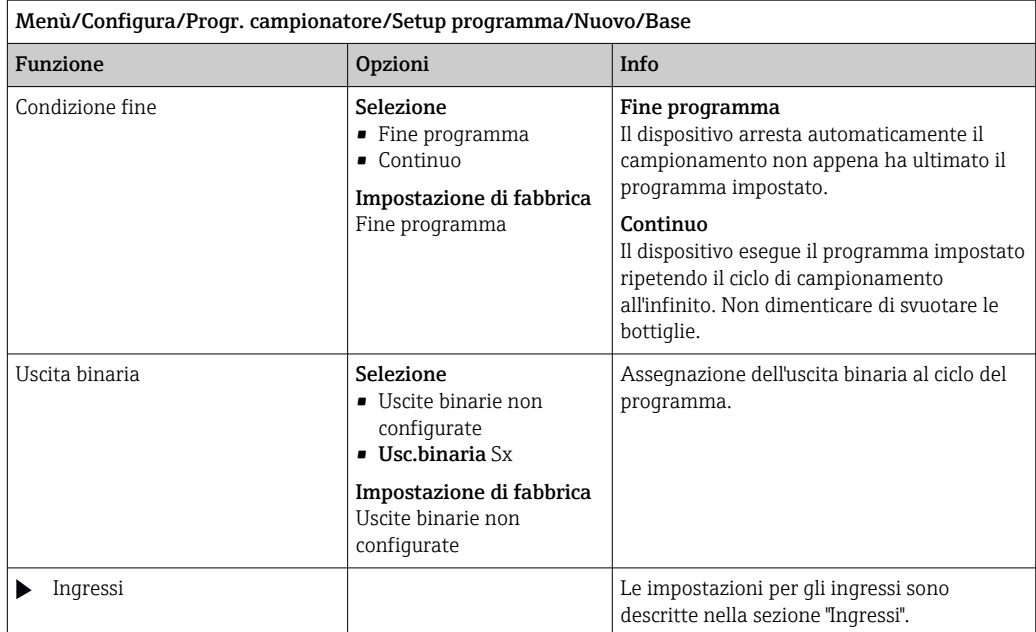

*Impostazioni per il tipo di programma Basic con bottiglie multiple*

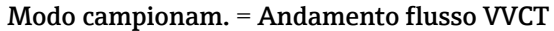

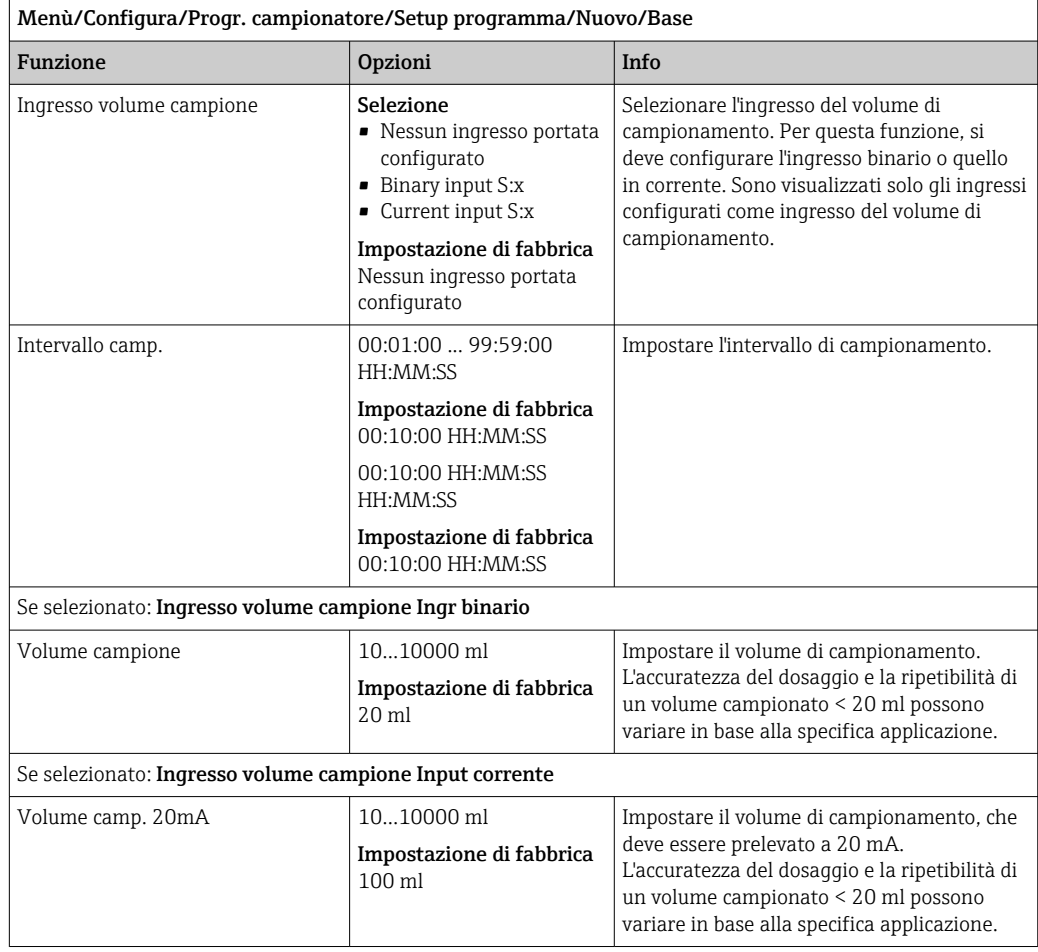

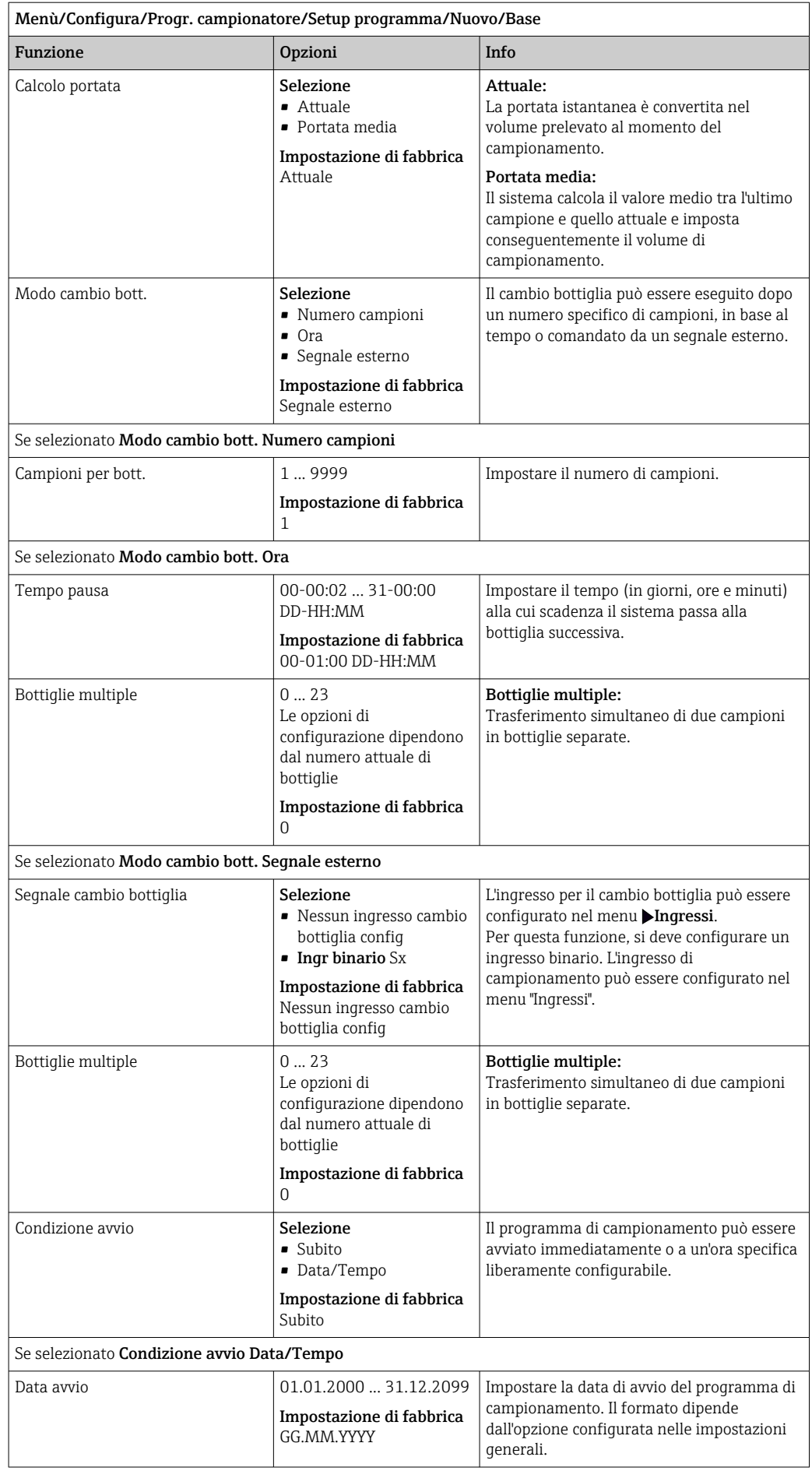

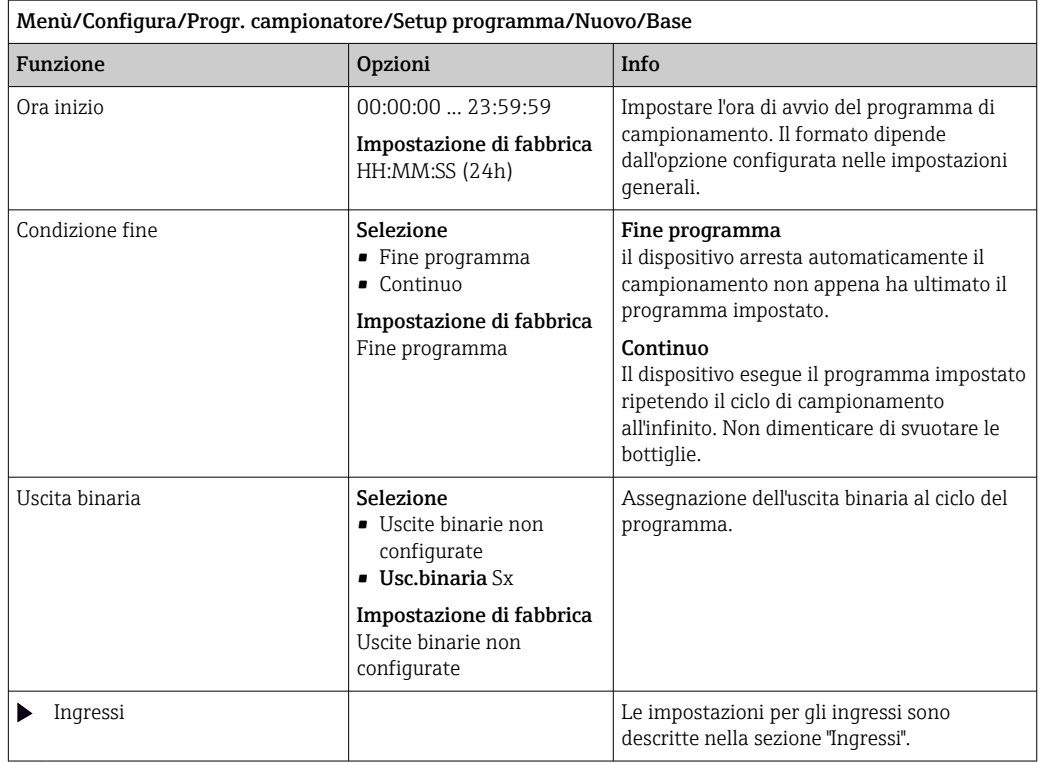

### Impostazioni con programma Basic e segnale esterno

*Impostazioni per il tipo di programma Basic mediante un segnale esterno con 1 bottiglia* Modo campionam. = Segnale esterno

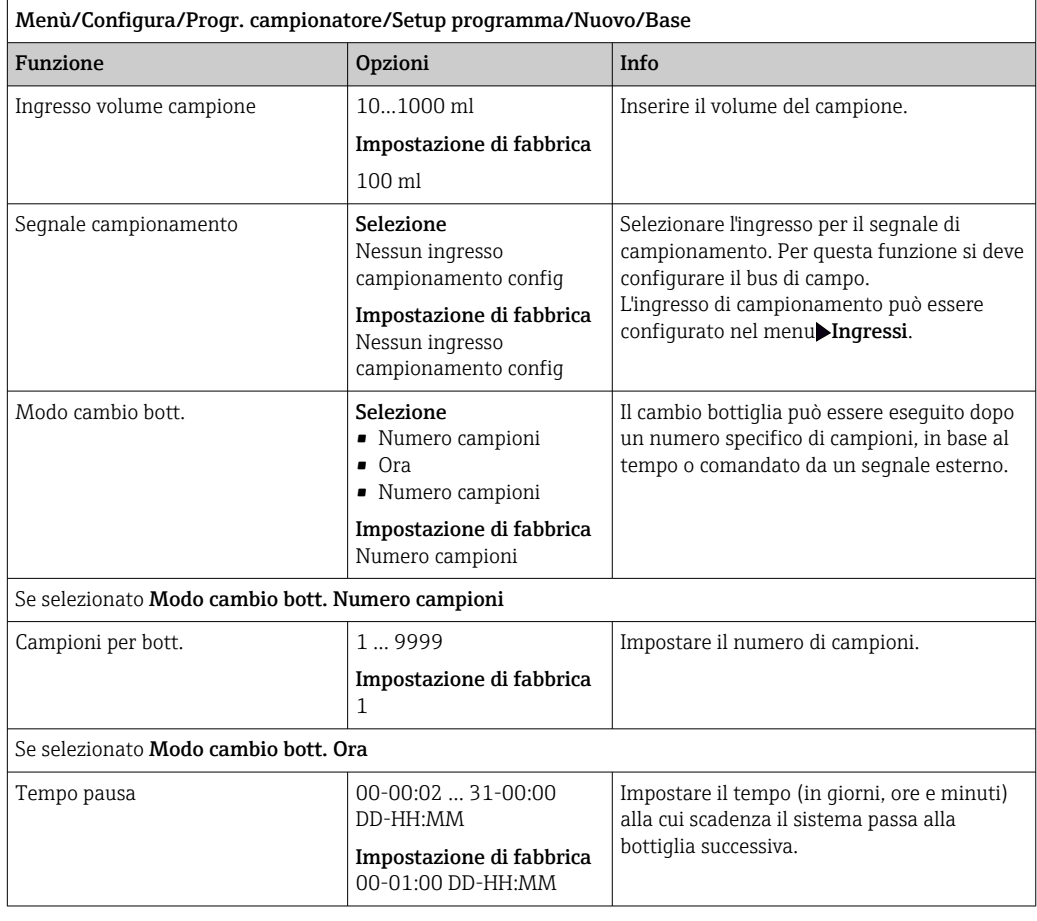

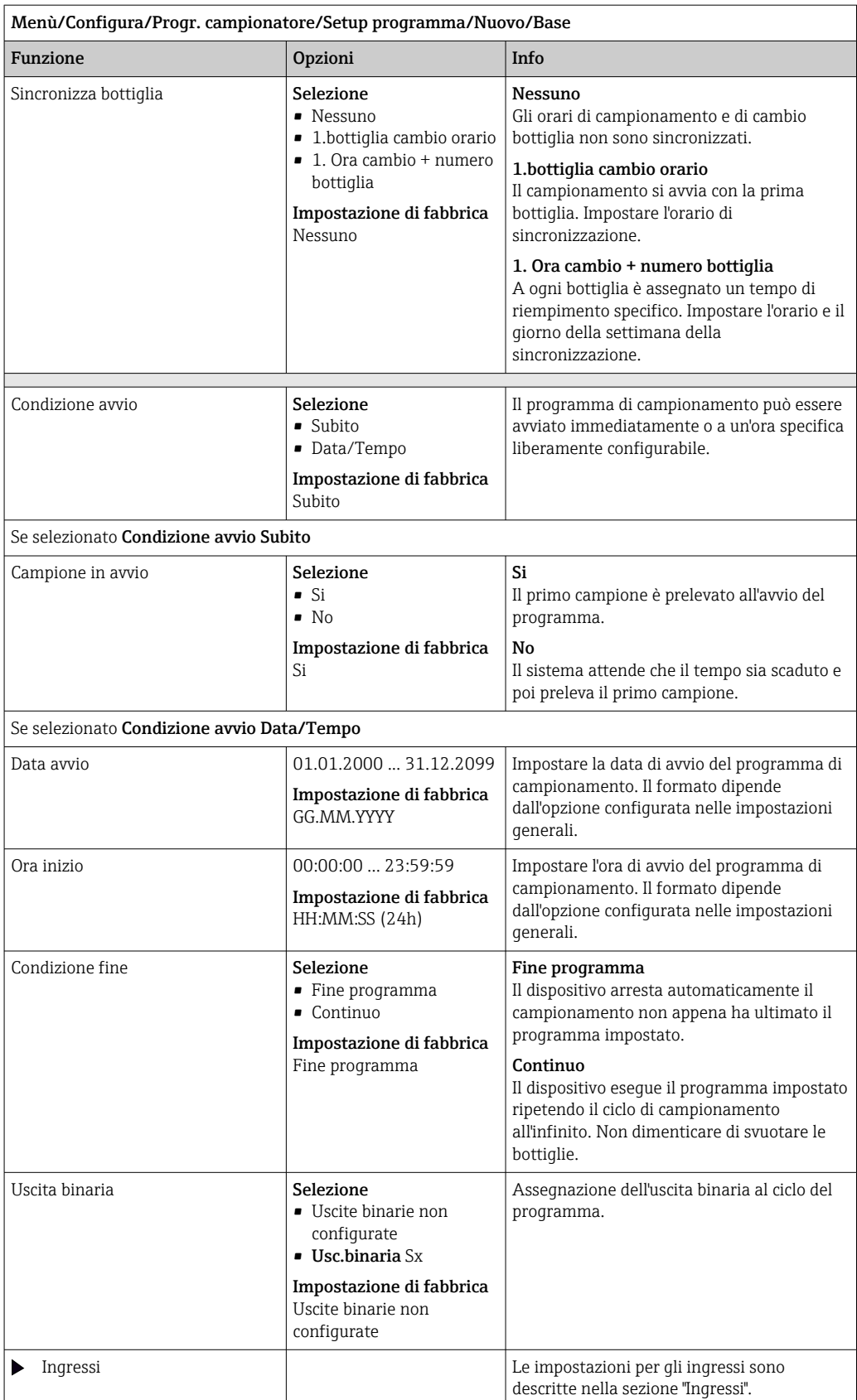

*Impostazioni per il tipo di programma Basic mediante un segnale esterno con bottiglie multiple*

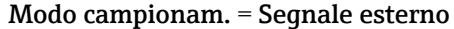

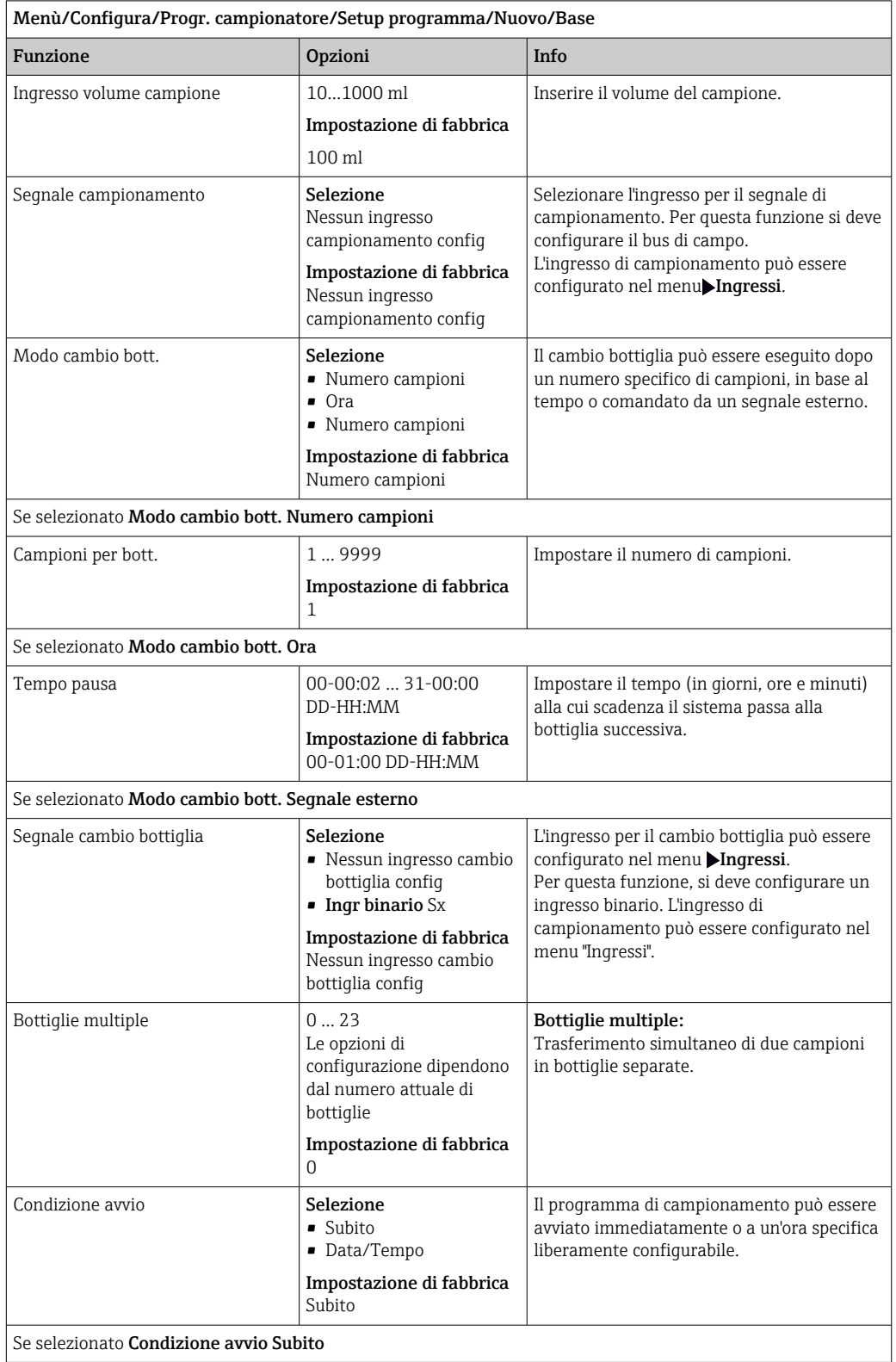

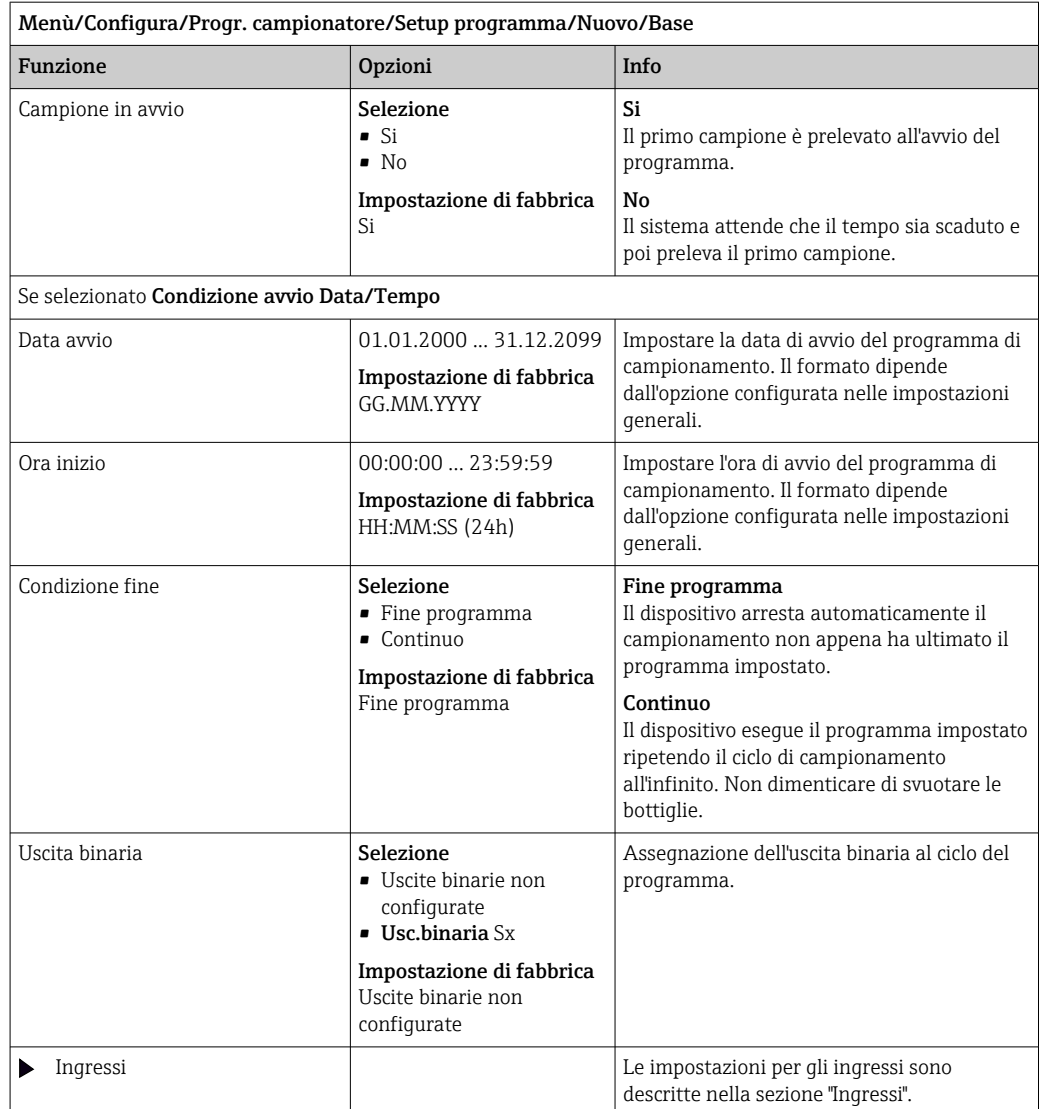

# 10.3.3 Tipi di programma: Standard e Advanced

### Programma Standard:

Costituito da un numero massimo di cinque sottoprogrammi

#### Programma Advanced:

- Costituito da un numero massimo di 24 sottoprogrammi.
- Questi sottoprogrammi possono essere eseguiti simultaneamente o consecutivamente.
- Ogni sottoprogramma di evento può comprendere fino a 3 condizioni.
- Poiché il dispositivo contiene due cestelli di bottiglie, un programma può essere assegnato con semplicità e una modifica del programma può essere rilevata altrettanto semplicemente.

#### Impostazioni per il programma Standard

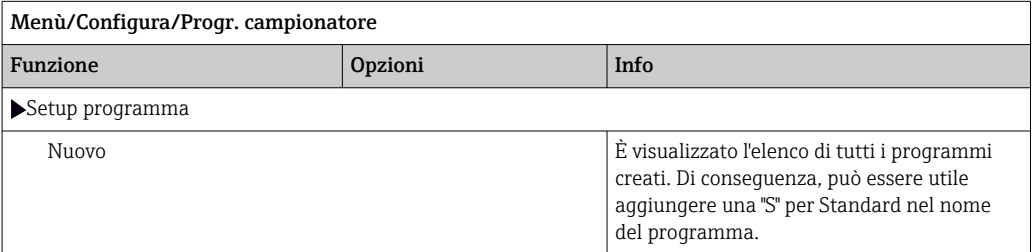

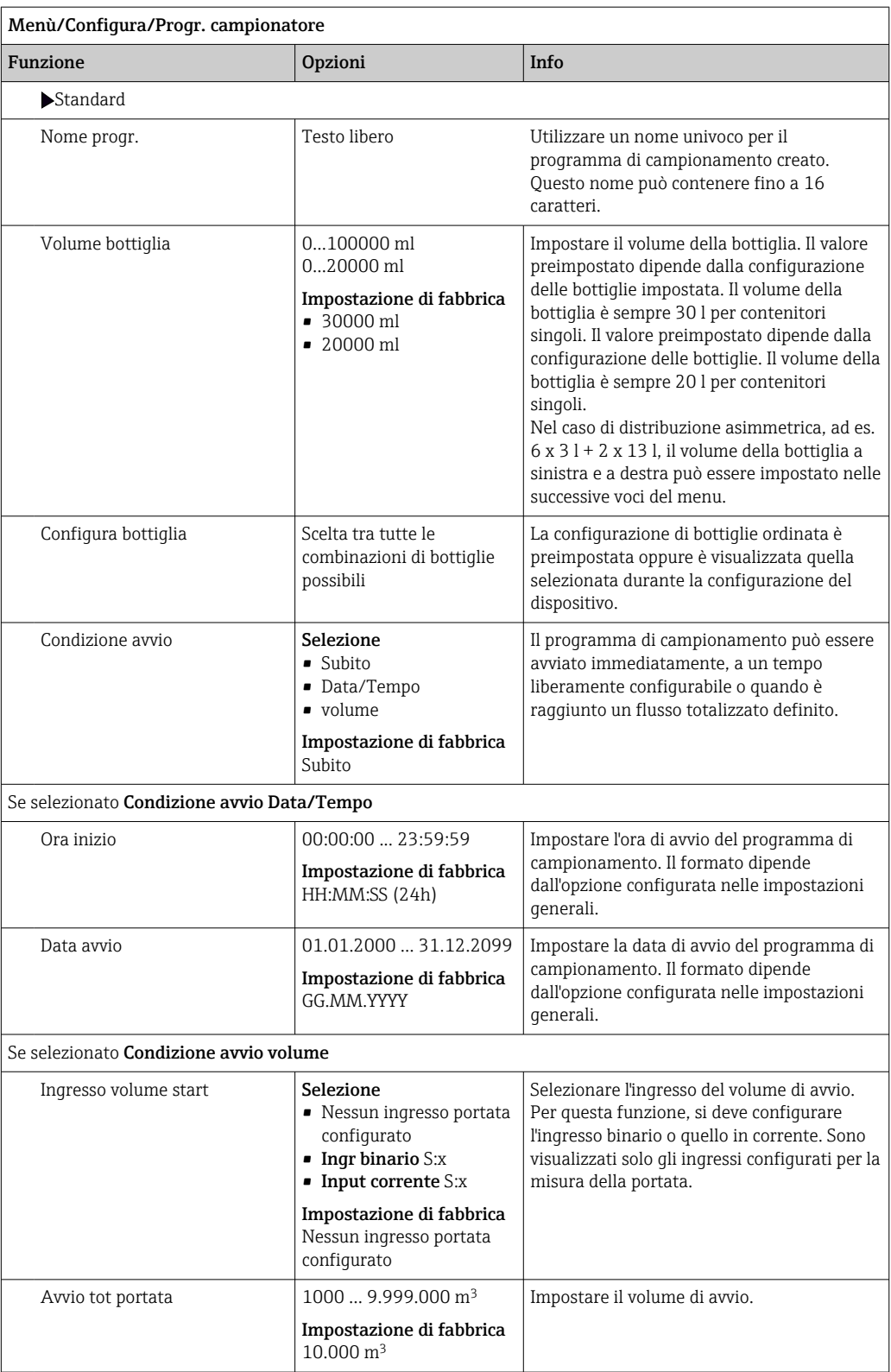

| Menù/Configura/Progr. campionatore                                                                 |                                                                                                    |                                                                                                    |
|----------------------------------------------------------------------------------------------------|----------------------------------------------------------------------------------------------------|----------------------------------------------------------------------------------------------------|
| Funzione                                                                                           | Opzioni                                                                                                    | Info                                                                                                    |
| Condizione fine                                                                                    | Selezione<br>$\blacksquare$ Fine programma<br>• Continuo<br>· Data/Tempo                                                             | Fine programma<br>il dispositivo arresta automaticamente il<br>campionamento non appena ha ultimato il<br>programma impostato.                                                                                                    |
|                                                                                                    | Impostazione di fabbrica<br>Fine programma                                                                                           | Continuo<br>il dispositivo eseque il programma impostato<br>ripetendo il ciclo di campionamento<br>all'infinito. Non dimenticare di svuotare le<br>bottiglie.                                                                                                    |
|                                                                                                    |                                                                                                    | Data/Tempo<br>Il dispositivo arresta il programma impostato<br>a un tempo specifico.                                                                                                    |
| Se selezionato Condizione avvio Data/Tempo                                                         |                                                                                                    |                                                                                                    |
| Data fine                                                                                          | 01.01.2000  31.12.2099<br>Impostazione di fabbrica<br>GG.MM.YYYY                                                                     | Impostare la data di arresto del programma<br>di campionamento. Il formato dipende<br>dall'opzione configurata nelle impostazioni<br>qenerali.                                                                                                    |
| Ora fine                                                                                           | 00:00:00  23:59:59                                                                                                    | Impostare l'ora di arresto del programma di<br>campionamento. Il formato dipende<br>dall'opzione configurata nelle impostazioni<br>generali.                                                                                                    |
|                                                                                                    | Impostazione di fabbrica<br>HH:MM:SS (24h)                                                                                           |                                                                                                    |
| Setup subprogramma                                                                                 |                                                                                                    |                                                                                                    |
| Nuovo                                                                                              |                                                                                                    |                                                                                                    |
| Parte progr.                                                                                       |                                                                                                    | Utilizzare un nome univoco per il<br>sottoprogramma creato. Questo nome può<br>contenere fino a 16 caratteri.                                                                                                    |
| Modo campionam.                                                                                    | Selezione<br>Andamento ora CTCV<br>• Andamento flusso VTCV<br>Andamento flusso VVCT<br>• Segnale esterno<br>Impostazione di fabbrica | Andamento ora CTCV<br>A intervalli fissi è prelevato un volume di<br>campionamento costante.                                                                                                    |
|                                                                                                    |                                                                                                    | Andamento flusso VTCV<br>A intervalli variabili è prelevato un volume di<br>campionamento costante. L'override del<br>tempo può essere abilitato in un programma<br>avanzato. Con il monitoraggio del tempo, è<br>possibile interrompere lunghi intervalli di<br>campionamento controllati dal flusso dovuti<br>a una bassa portata. Viene prelevato un<br>campione che è anche controllato dal tempo. |
|                                                                                                    |                                                                                                    | <b>Andamento flusso VVCT</b><br>• (solo per la versione con pompa<br>peristaltica)<br>- A intervalli fissi è prelevato un volume di<br>campionamento variabile.                                                                                                    |
|                                                                                                    |                                                                                                    | Segnale esterno<br>Un impulso all'ingresso binario avvia un ciclo<br>di campionamento.                                                                                                    |
| Le impostazioni che dipendono dalla modalità di campionamento sono elencate nella sezione "Tipo di |                                                                                                    |                                                                                                    |

programma: Basic".

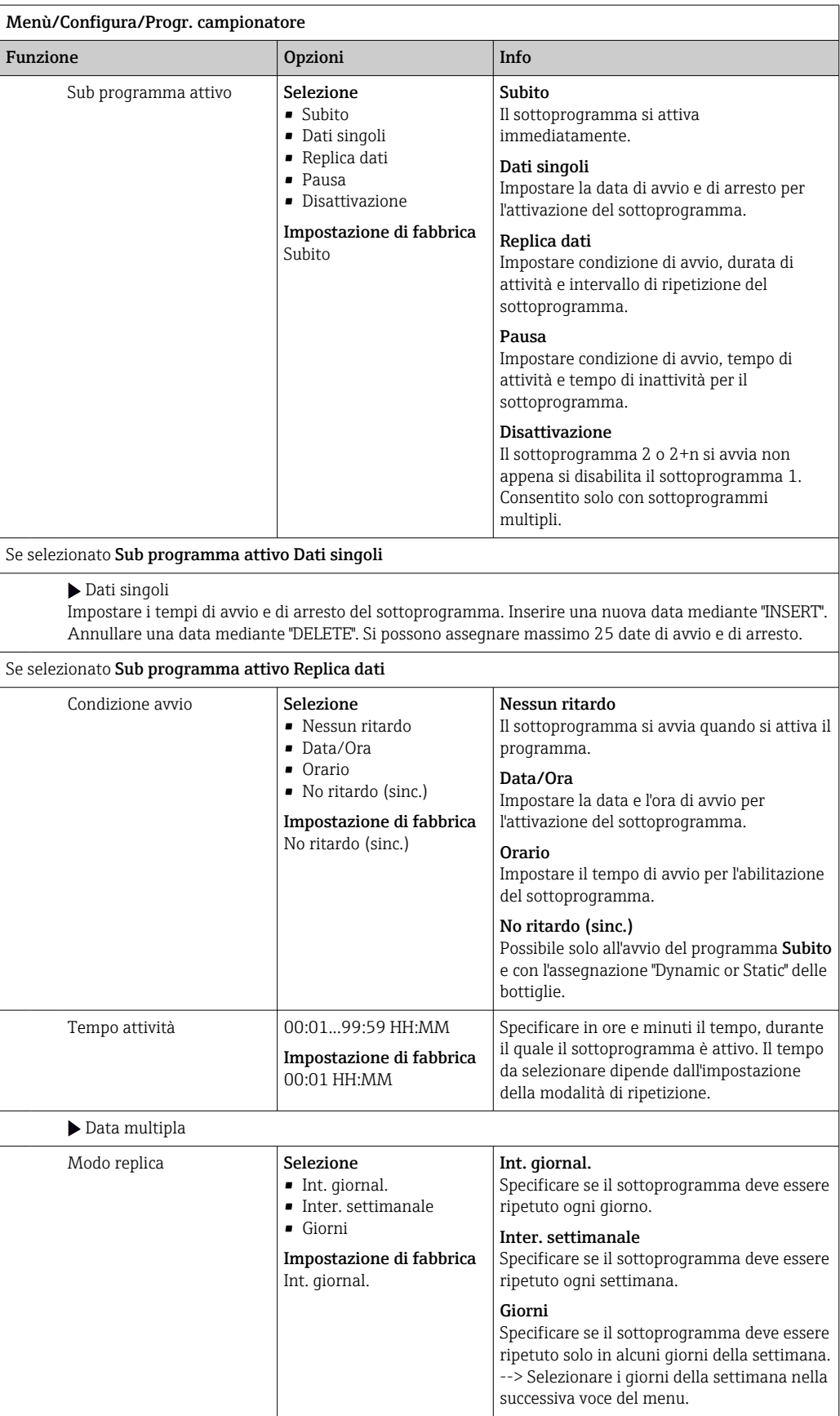

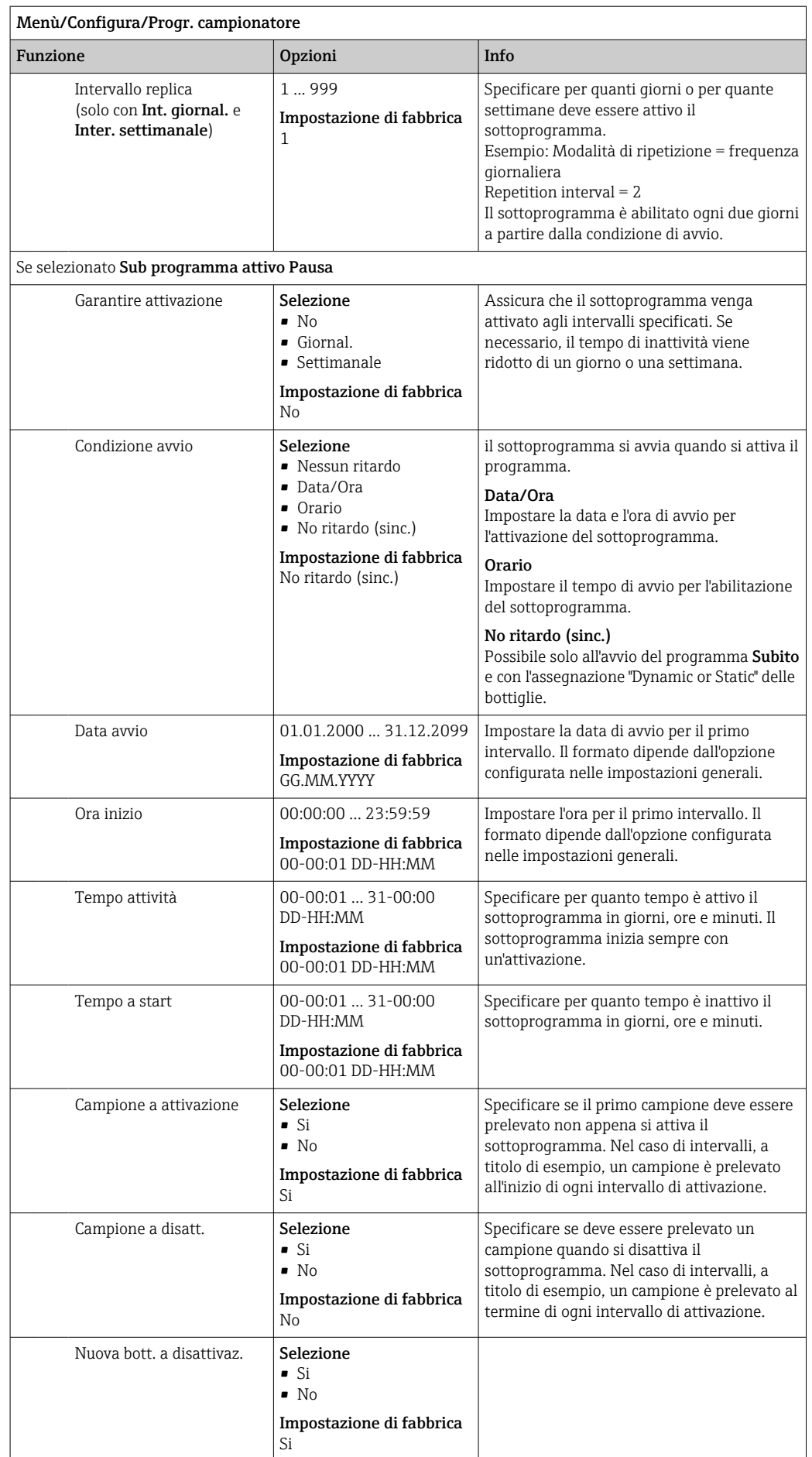

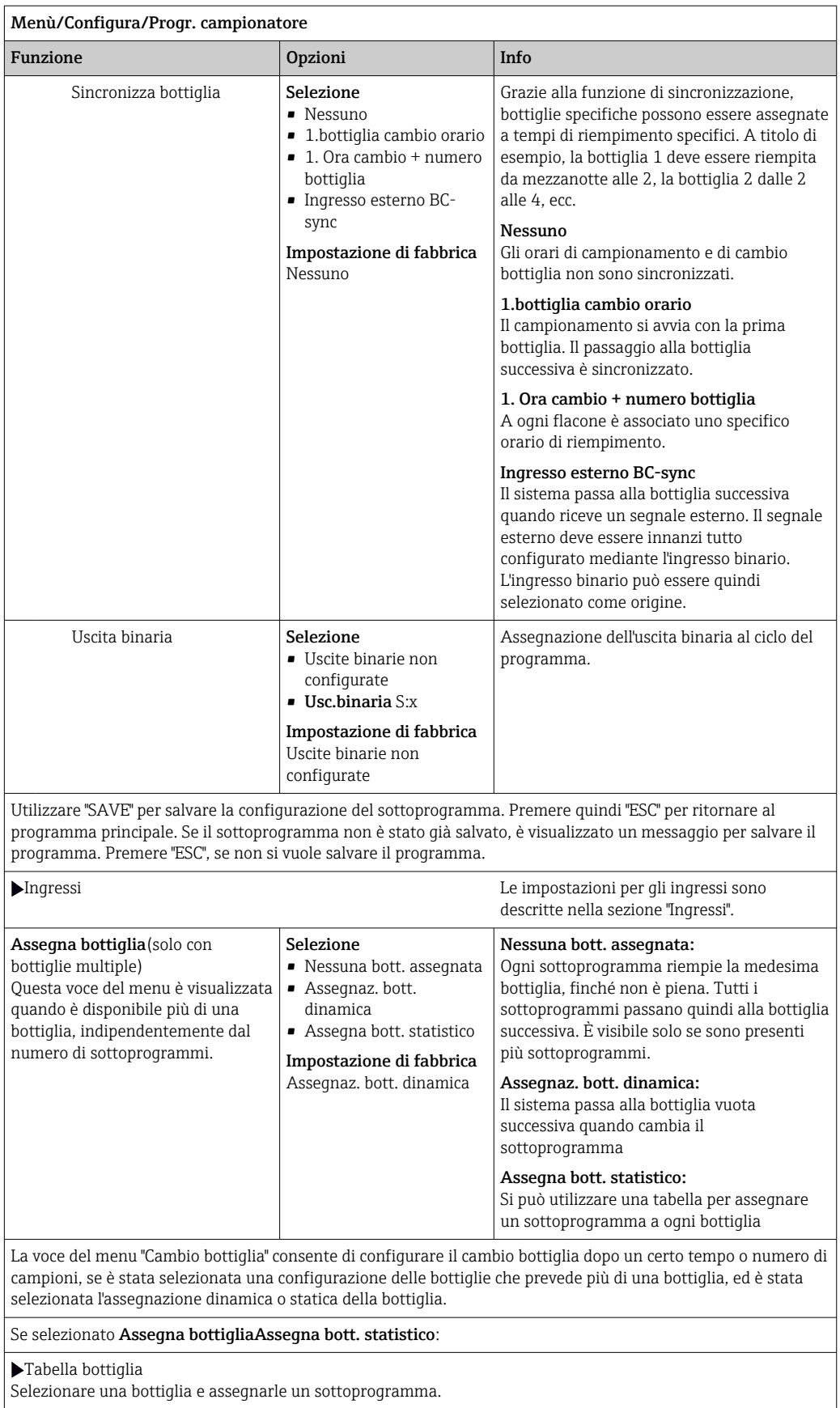

## *Esempio di programmazione: cambio del programma*

L'esempio seguente spiega come programmare un cambio di programma nel programma Standard.

#### Campionamento proporzionale al flusso

- Campione medio giornaliero
- Dal lunedì al venerdì

#### Campionamento proporzionale al tempo

• In un contenitore composito

• Sabato e domenica

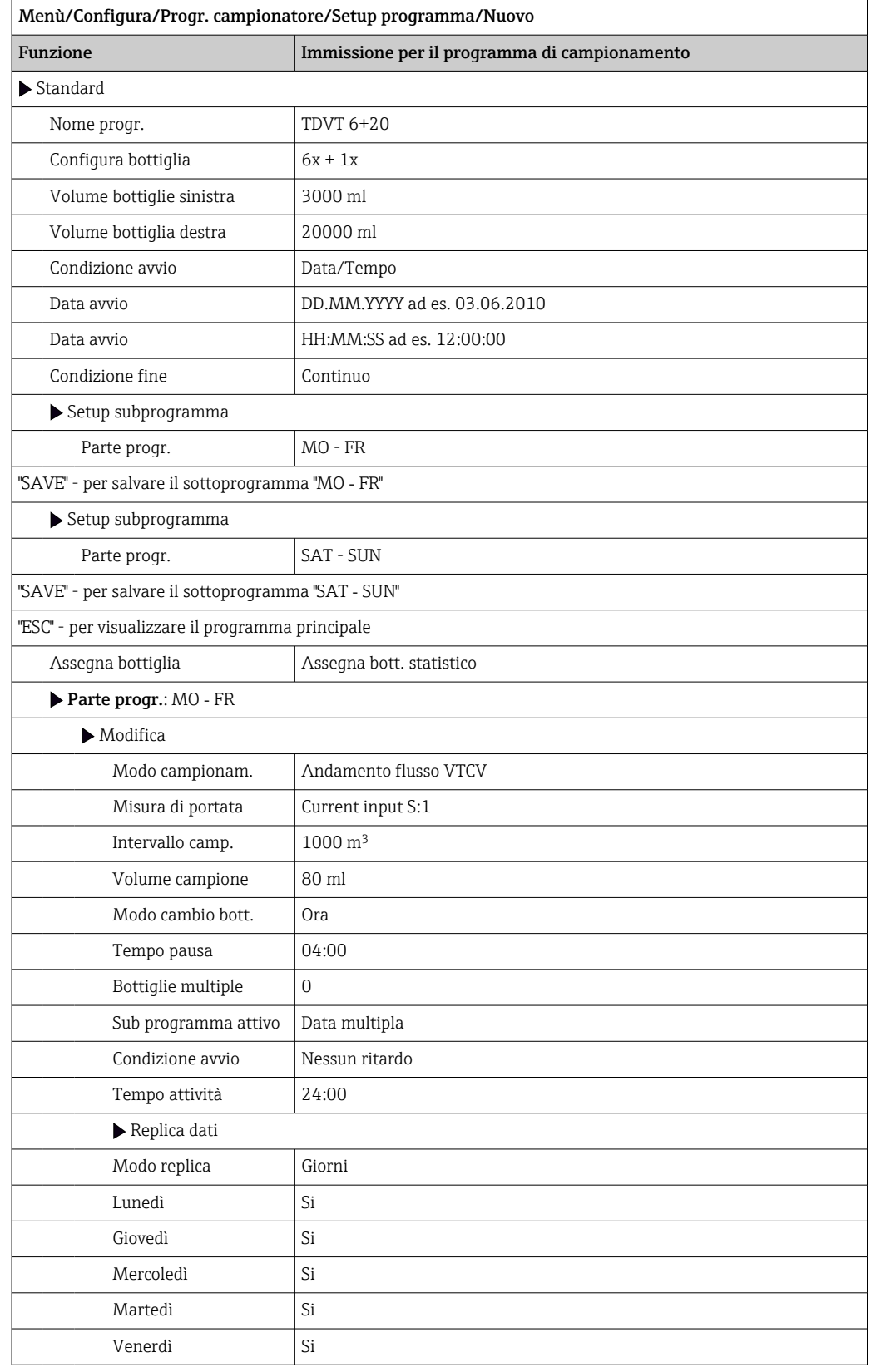

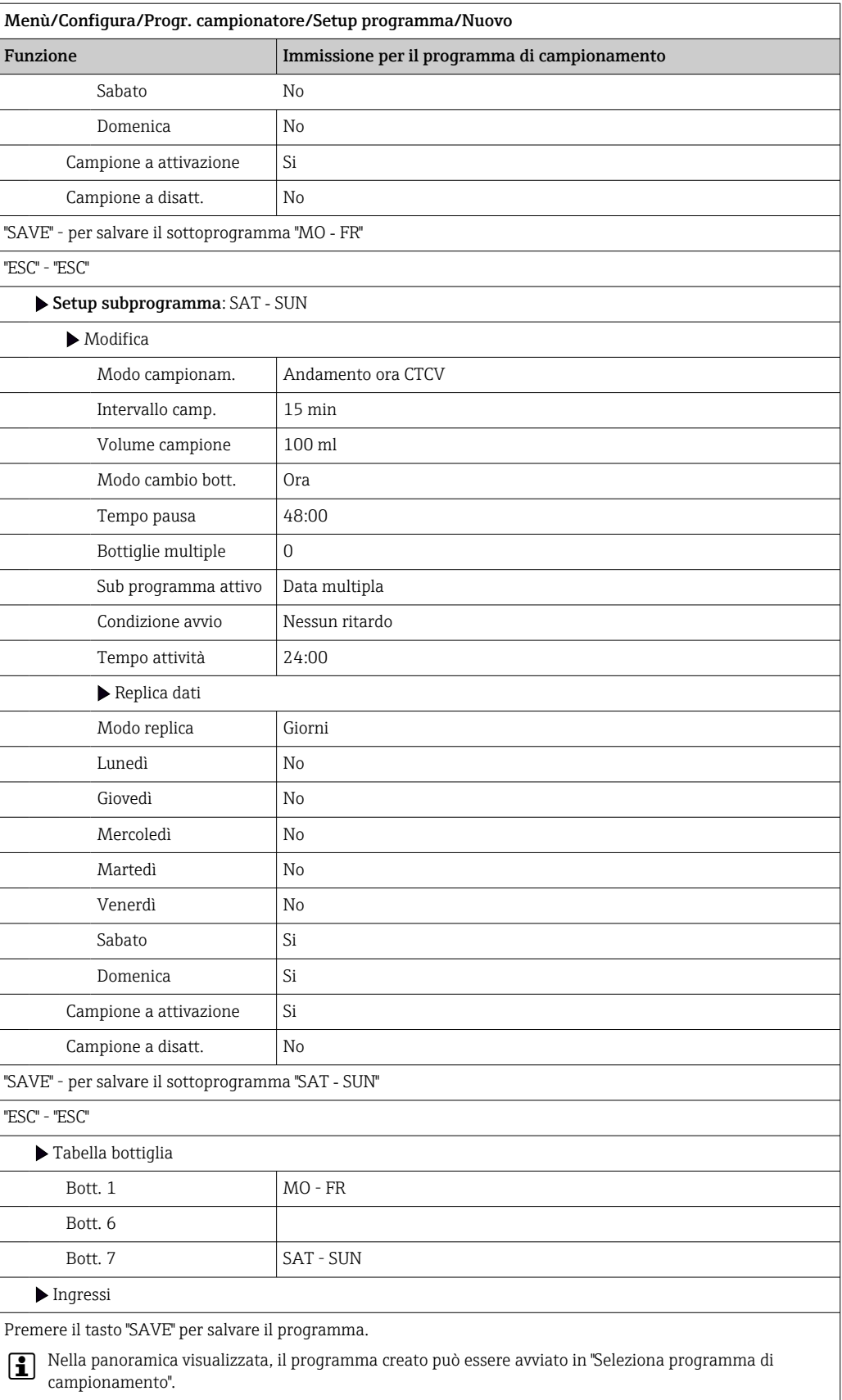

### Impostazioni per il programma Advanced

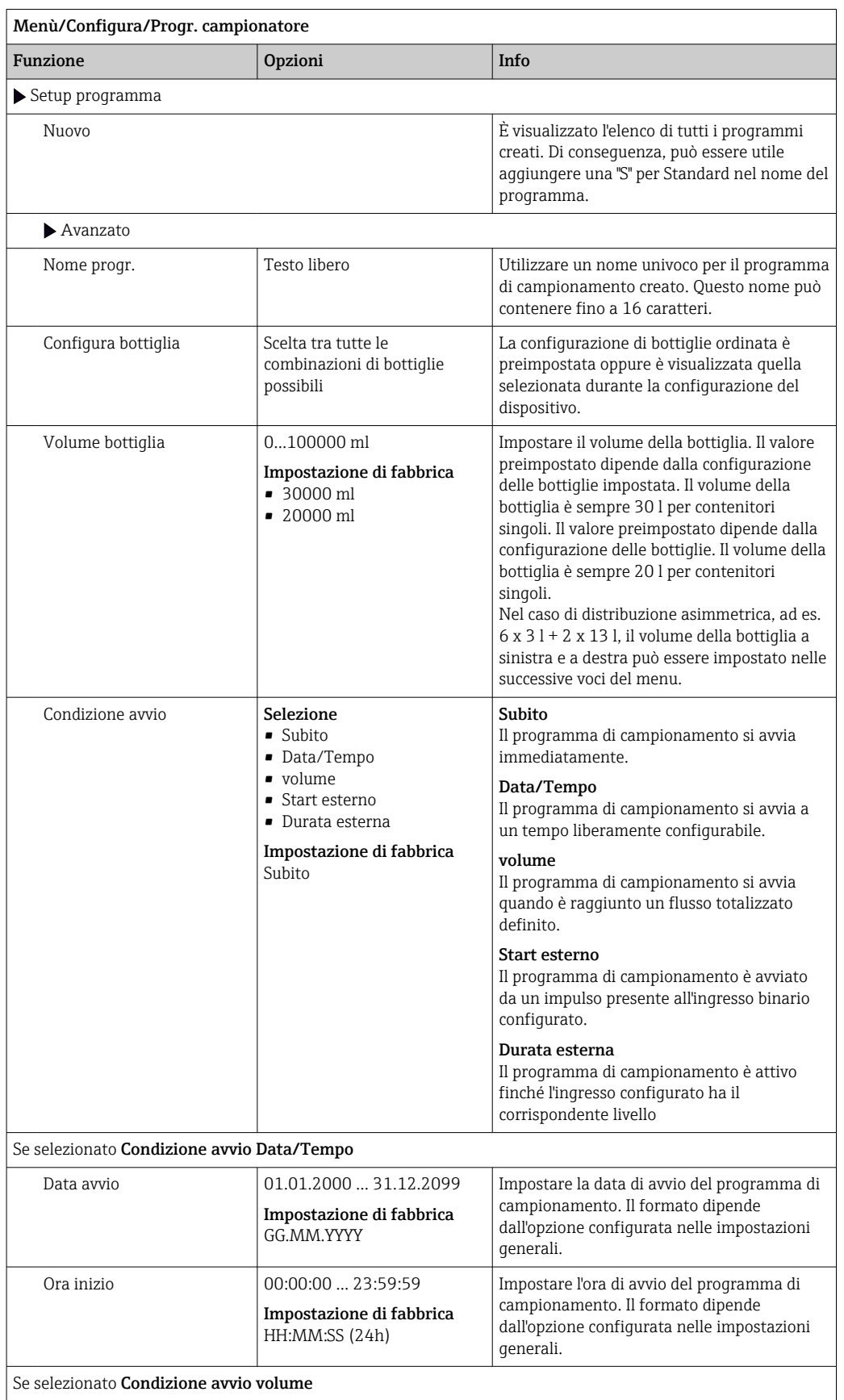

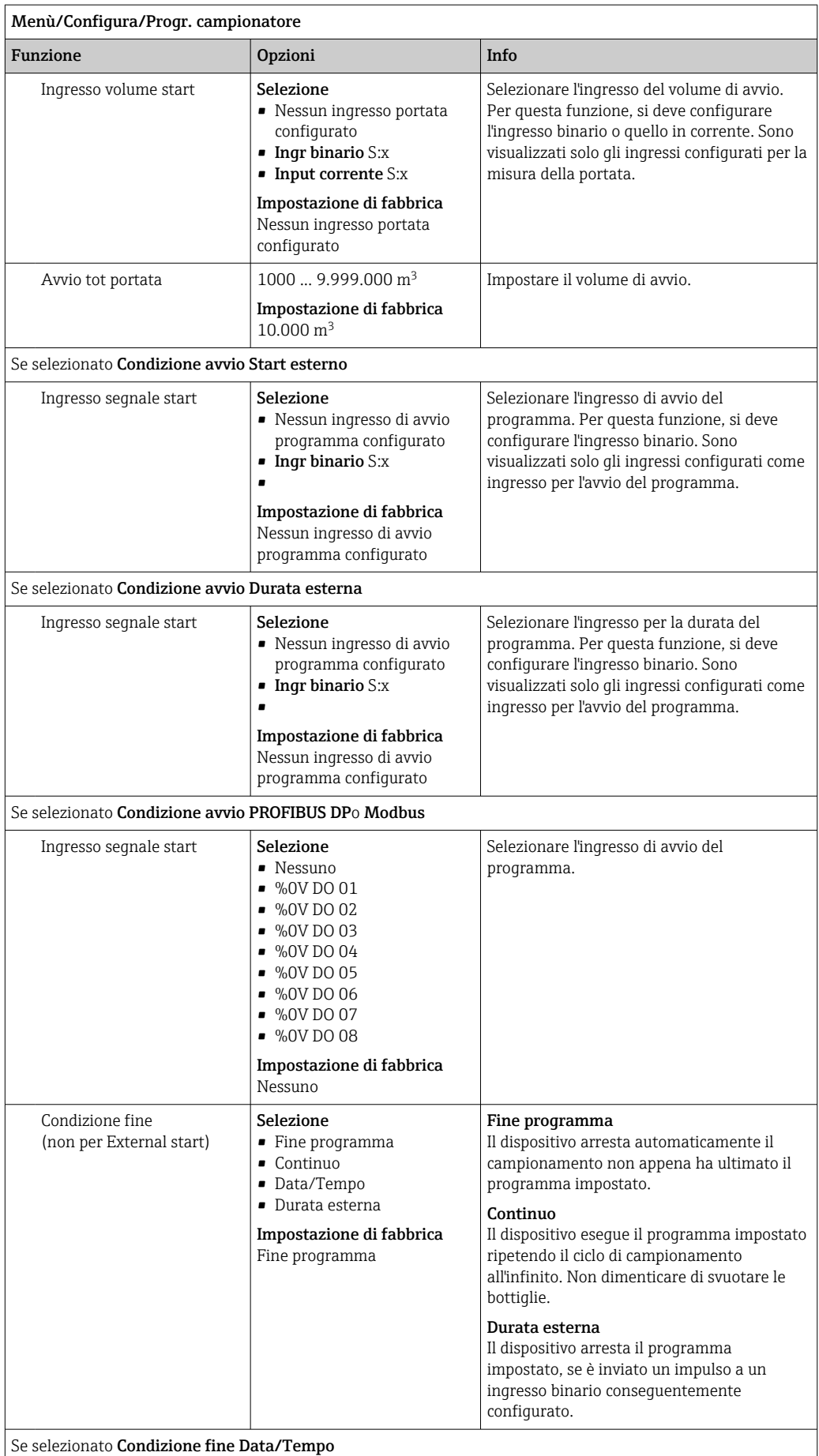

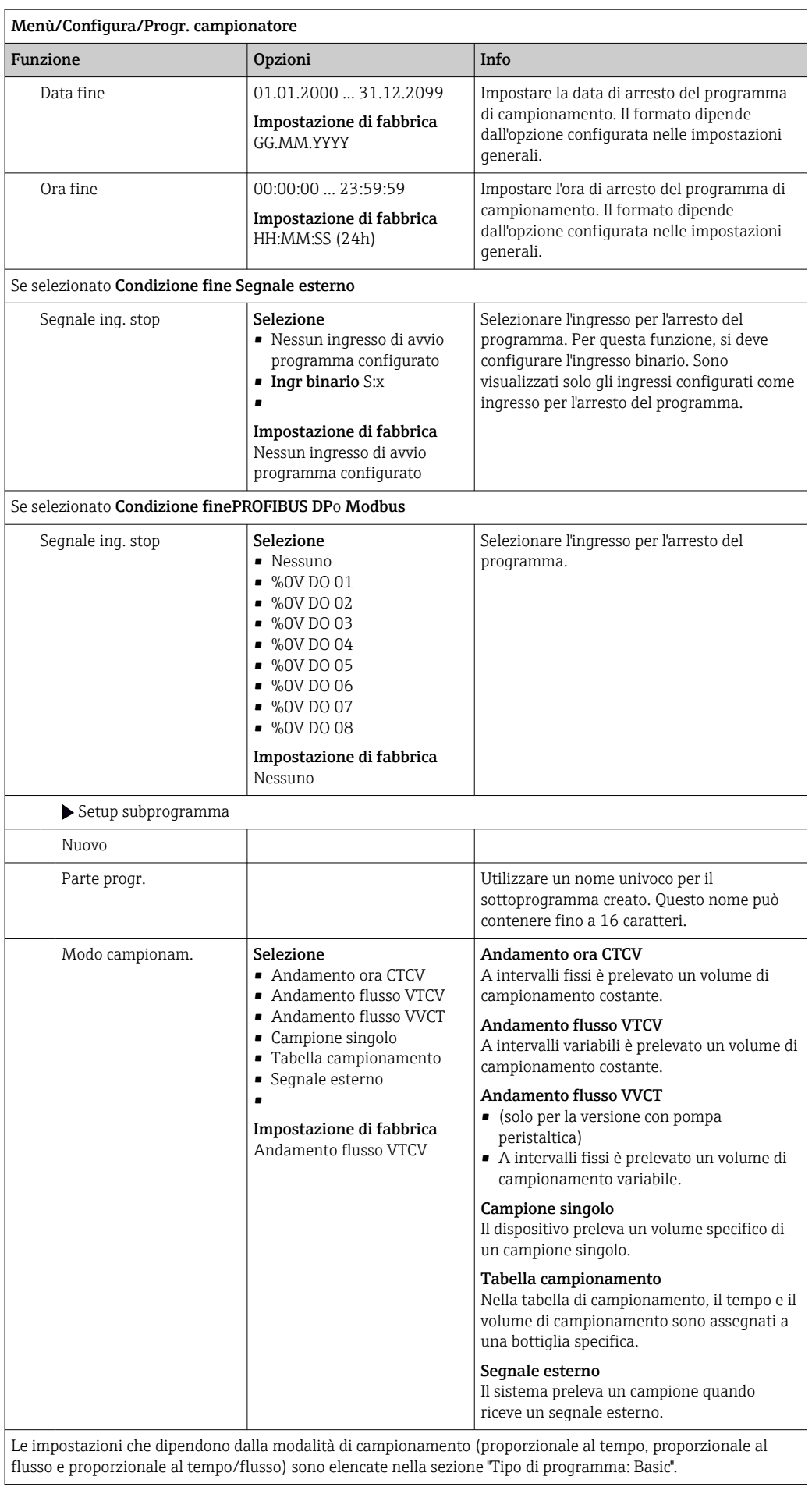

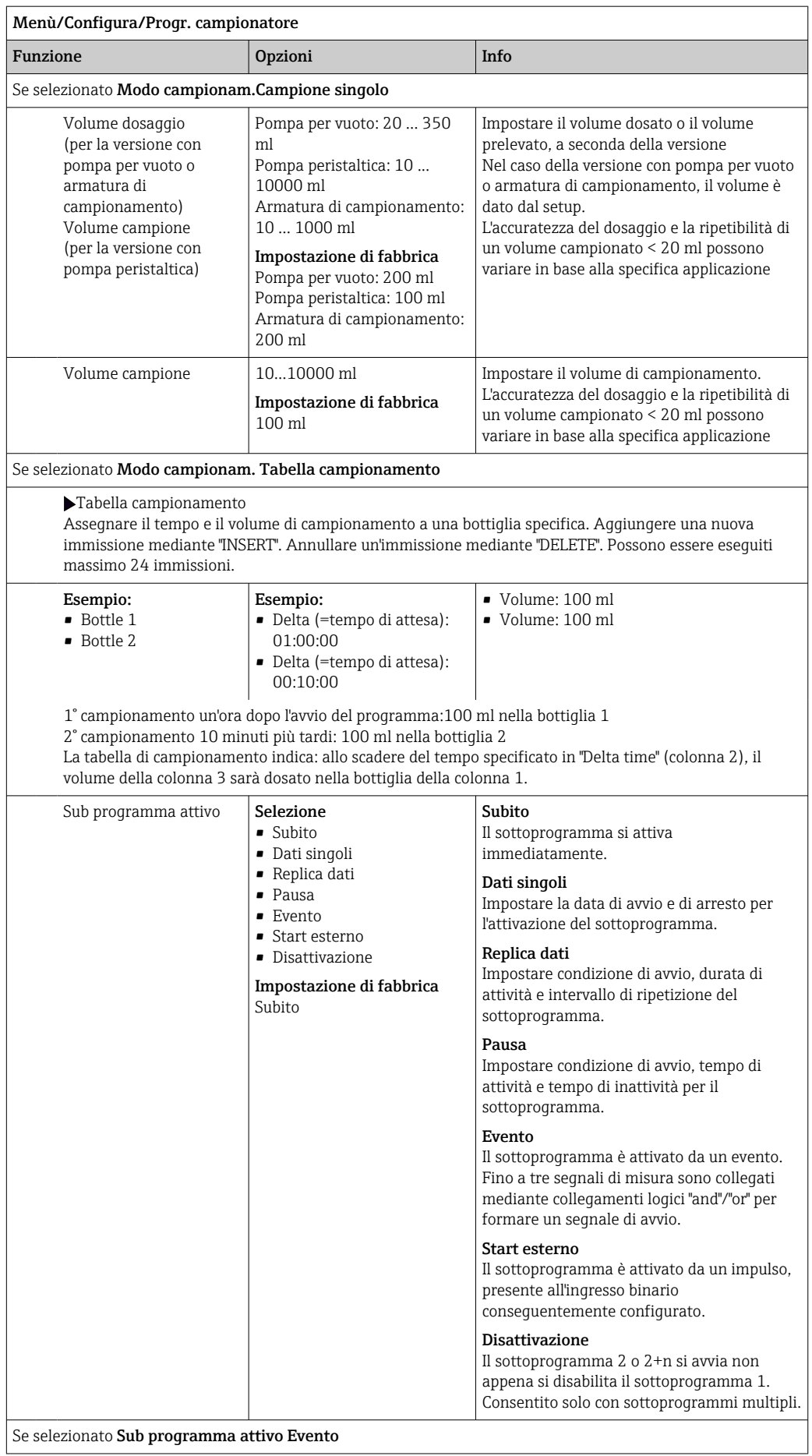

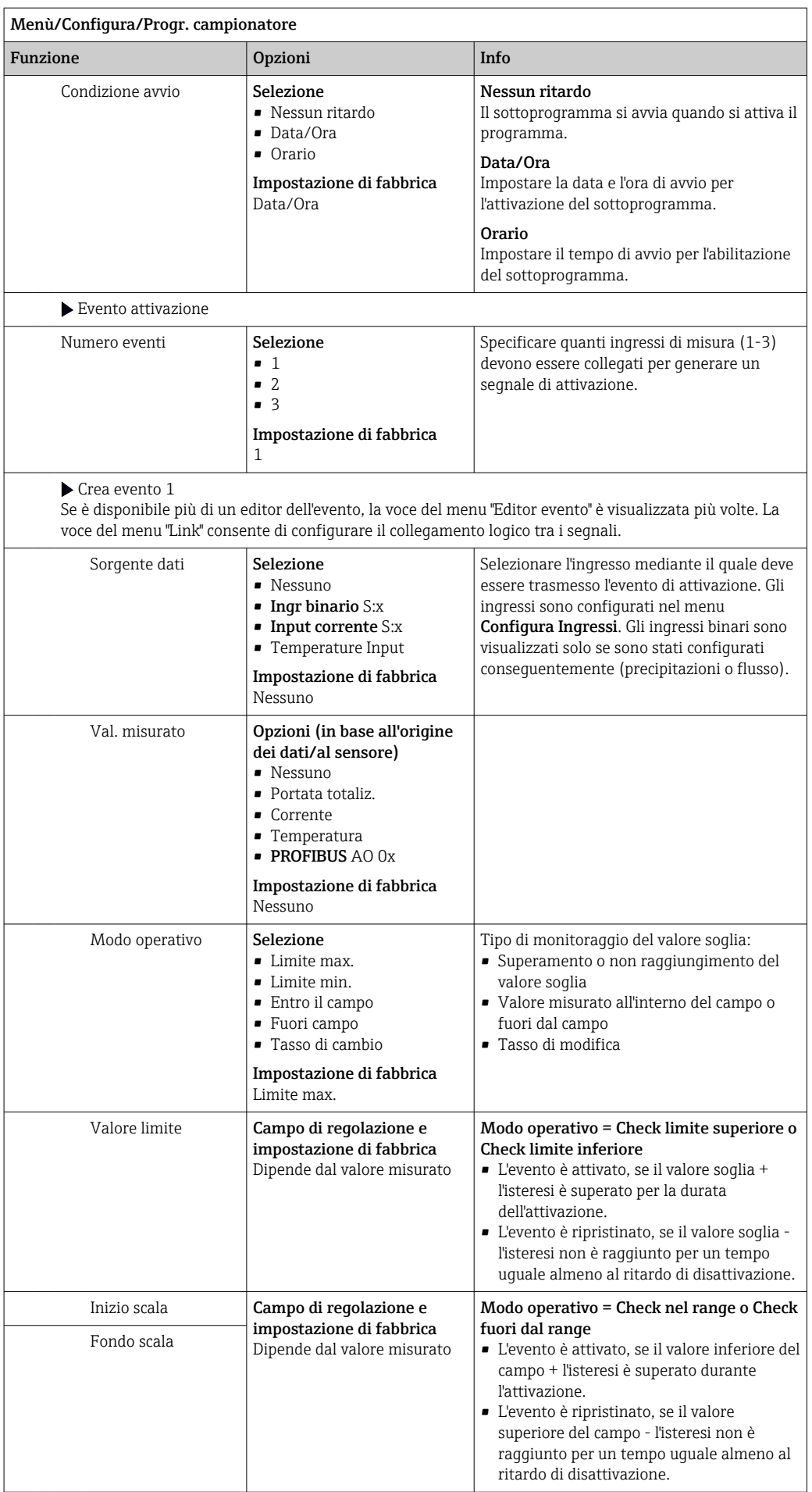

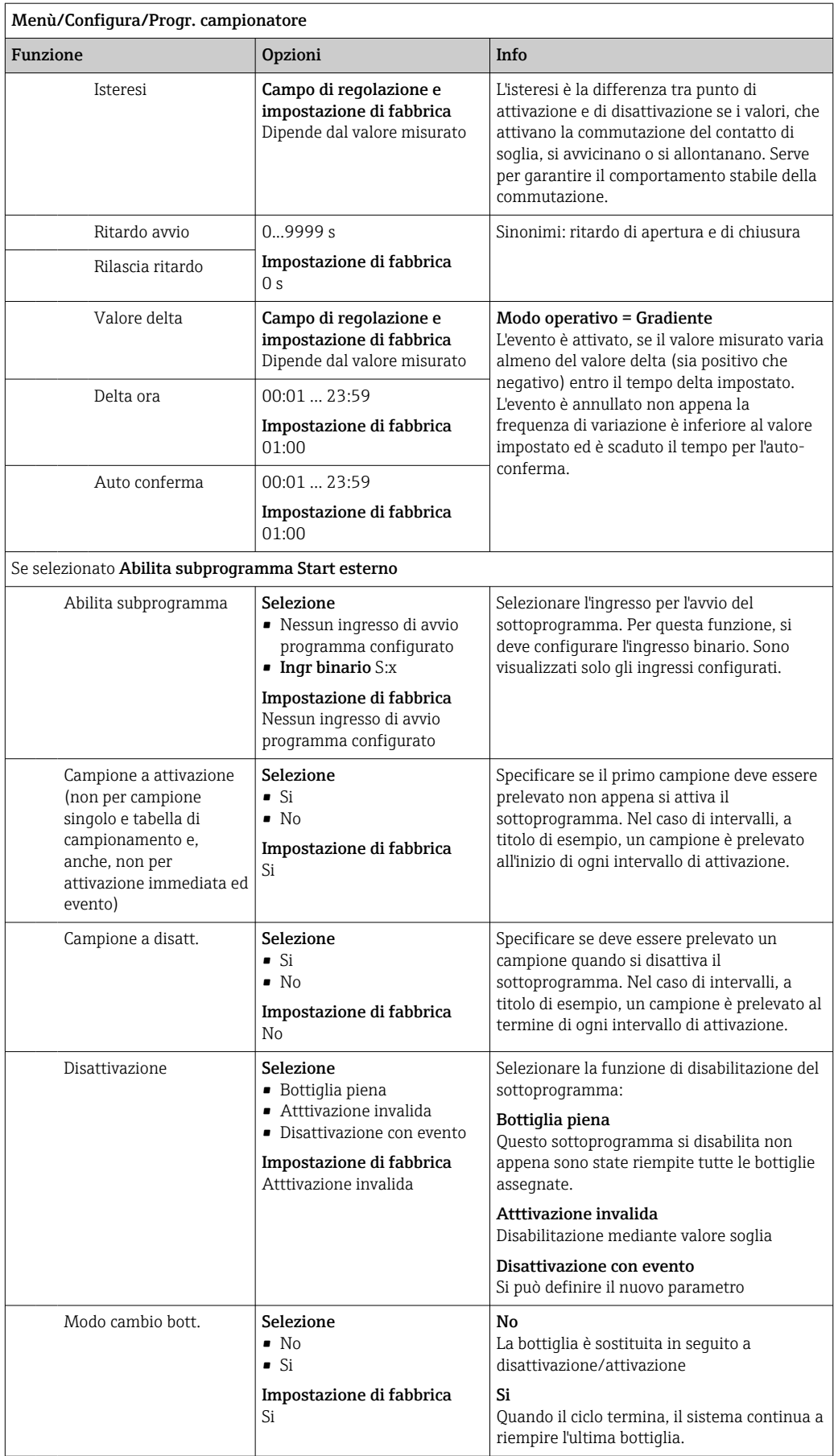

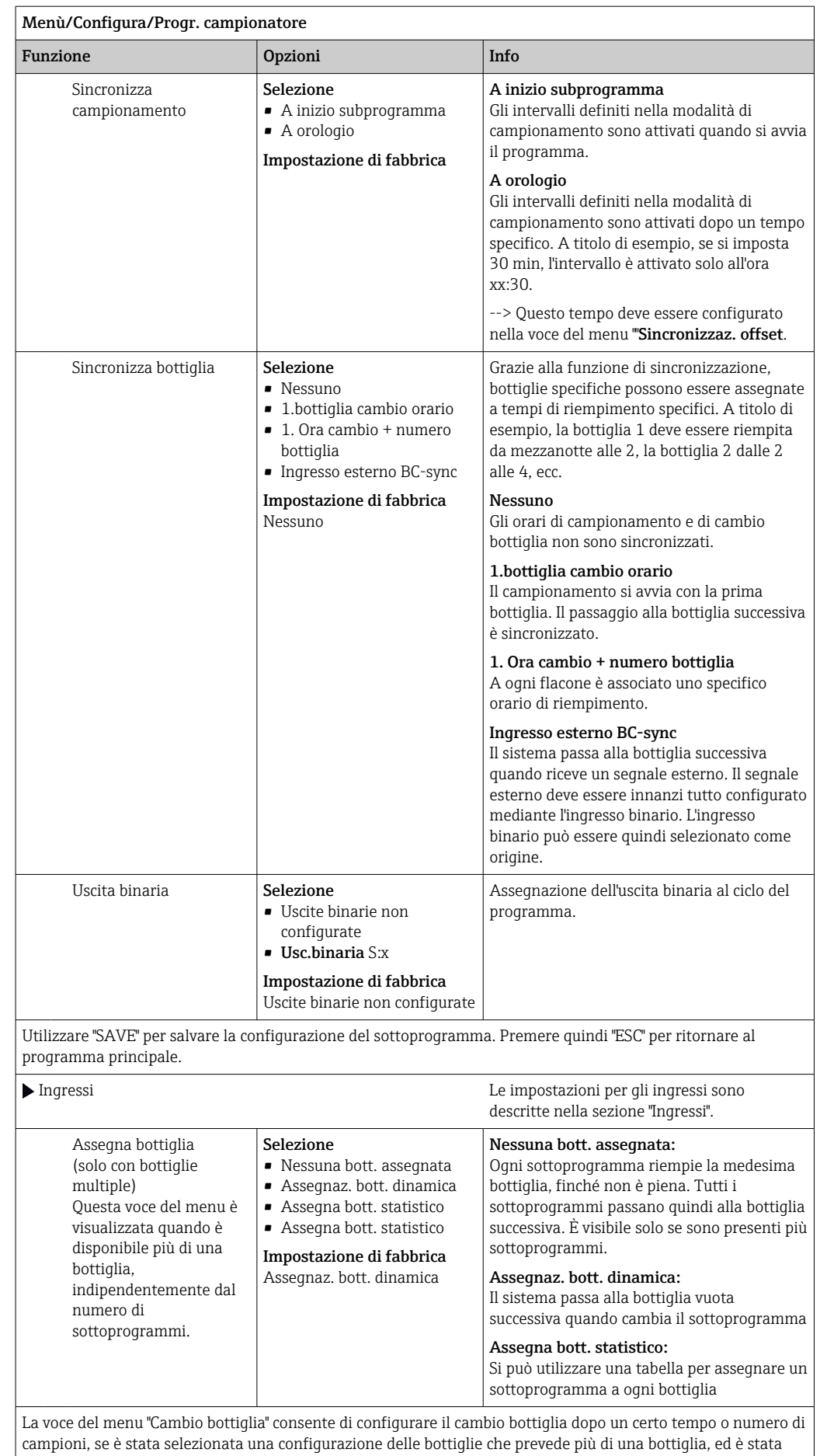

selezionata l'assegnazione dinamica o statica della bottiglia.

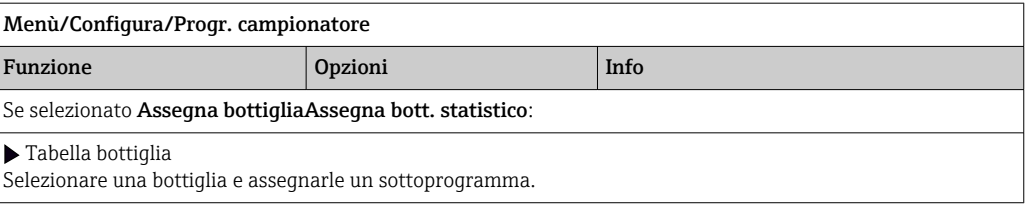

#### *Esempio di programmazione: programma Event*

L'esempio seguente spiega come programmare un cambio di programma nel programma Event.

#### Campionamento proporzionale al tempo

- In un contenitore composito
- Svuotamento giornaliero

#### Campionamento proporzionale al tempo

- In un contenitore composito
- In singole bottiglie

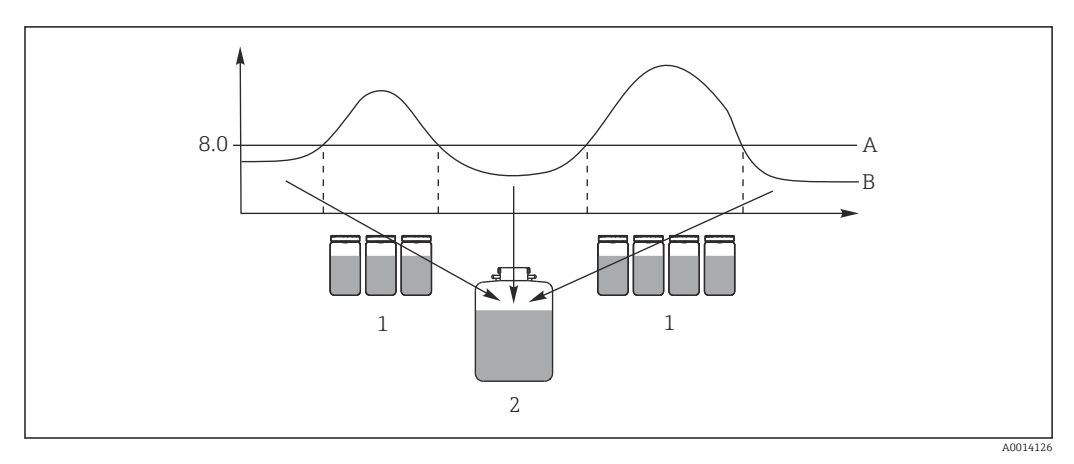

#### *33 Campionamento controllato da evento*

- *A Valore di pH: 8,0*
- *B Valore di pH*
- 
- *1 Campionamento in bottiglie singole con valore di pH > 8,0 2 Campionamento in un contenitore composito con valore di pH < 8,0*

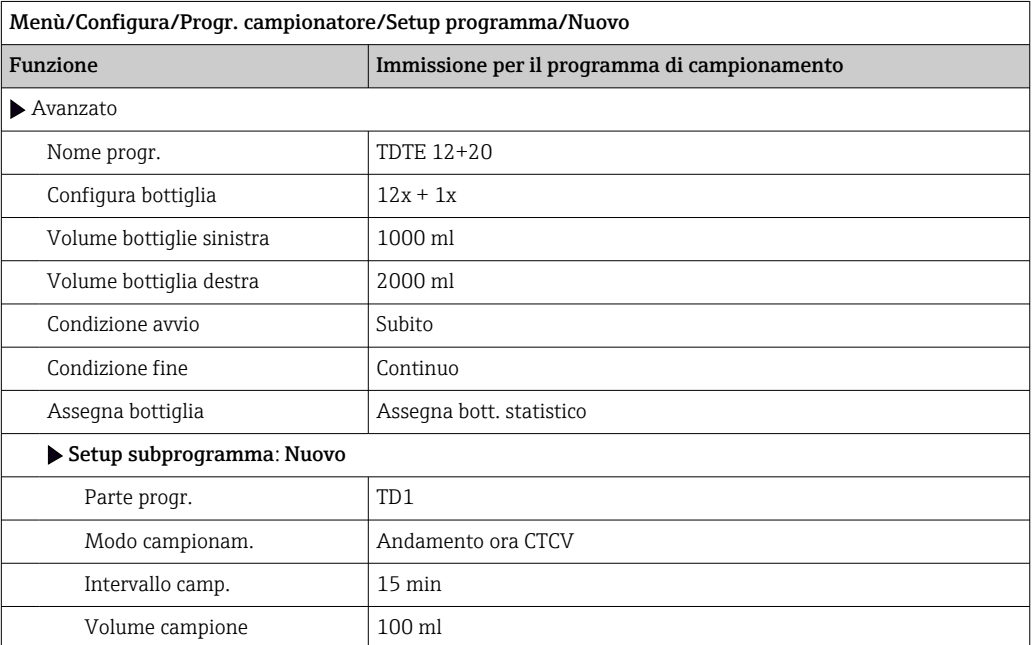

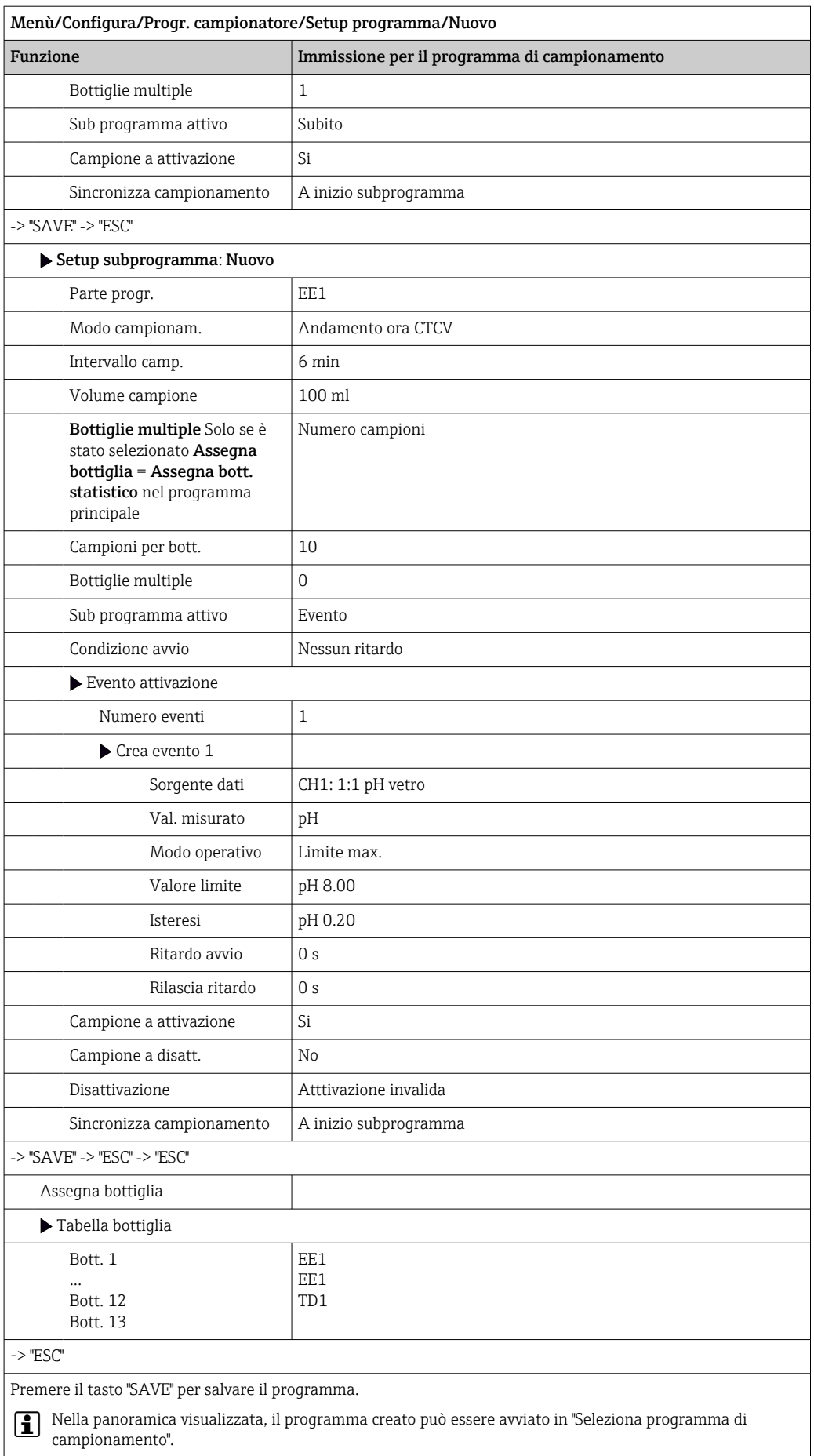

### 10.3.4 Selezione ed esecuzione del programma

Nella panoramica, sotto Seleziona programma è possibile vedere tutti i programmi creati. Qui è possibile anche usare Nuovo per creare un nuovo programma.

Utilizzando il navigator, selezionare il programma da eseguire e poi una delle seguenti voci del menu:

- Modifica
- Avvia
- Duplica
- Annulla

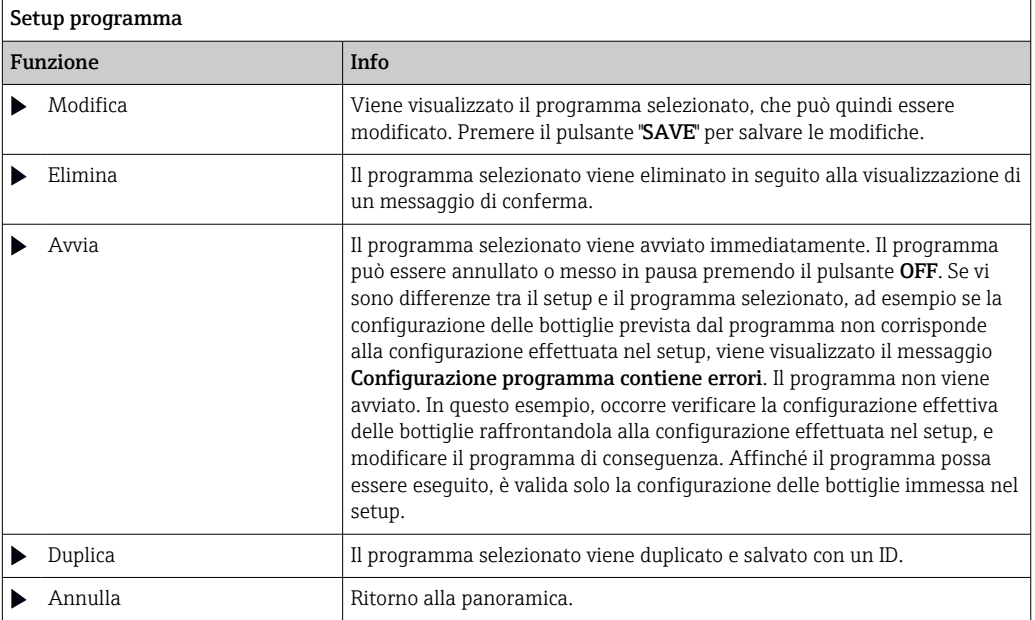

La schermata Setup programma presenta i tasti funzione ESC, MAN, ? e MODE. La schermata Progr. permesso presenta i tasti funzione ESC, STAT e MODE.

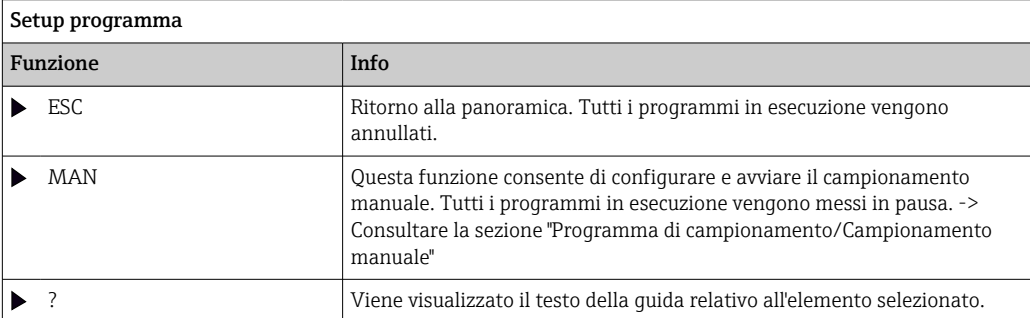

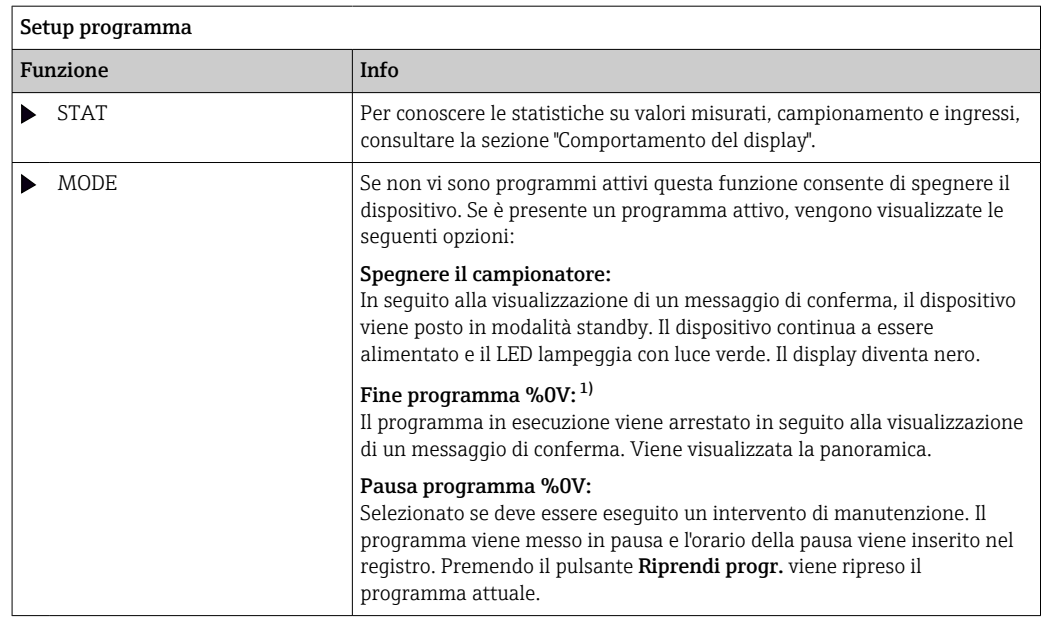

1) "%0V" indica in questo caso un testo, che dipende dal contesto. Questo testo viene generato automaticamente dal software e inserito al posto di %0V. Nella situazione più semplice, ad esempio, potrebbe essere il nome del canale di misura.

# 10.4 Ingressi

Nella versione standard, Liquistation CSF33 prevede:

- Due ingressi binari
- Due ingressi in corrente
- Isolati galvanicamente tra loro

# 10.4.1 Ingressi binari

Gli ingressi binari servono per controllare il campionatore utilizzando dei segnali esterni.

Con CSF33, l'alimentazione 24 V c.c. dalla morsettiera nel vano connessioni del campionatore può essere utilizzata per contatti flottanti (v. paragrafo "Connessione elettrica").

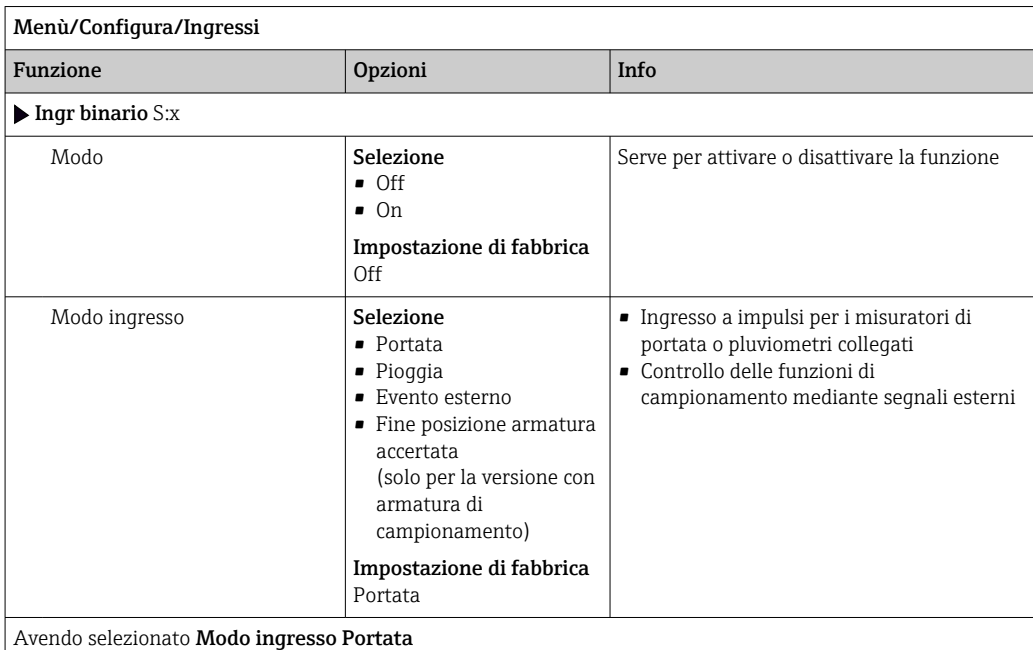

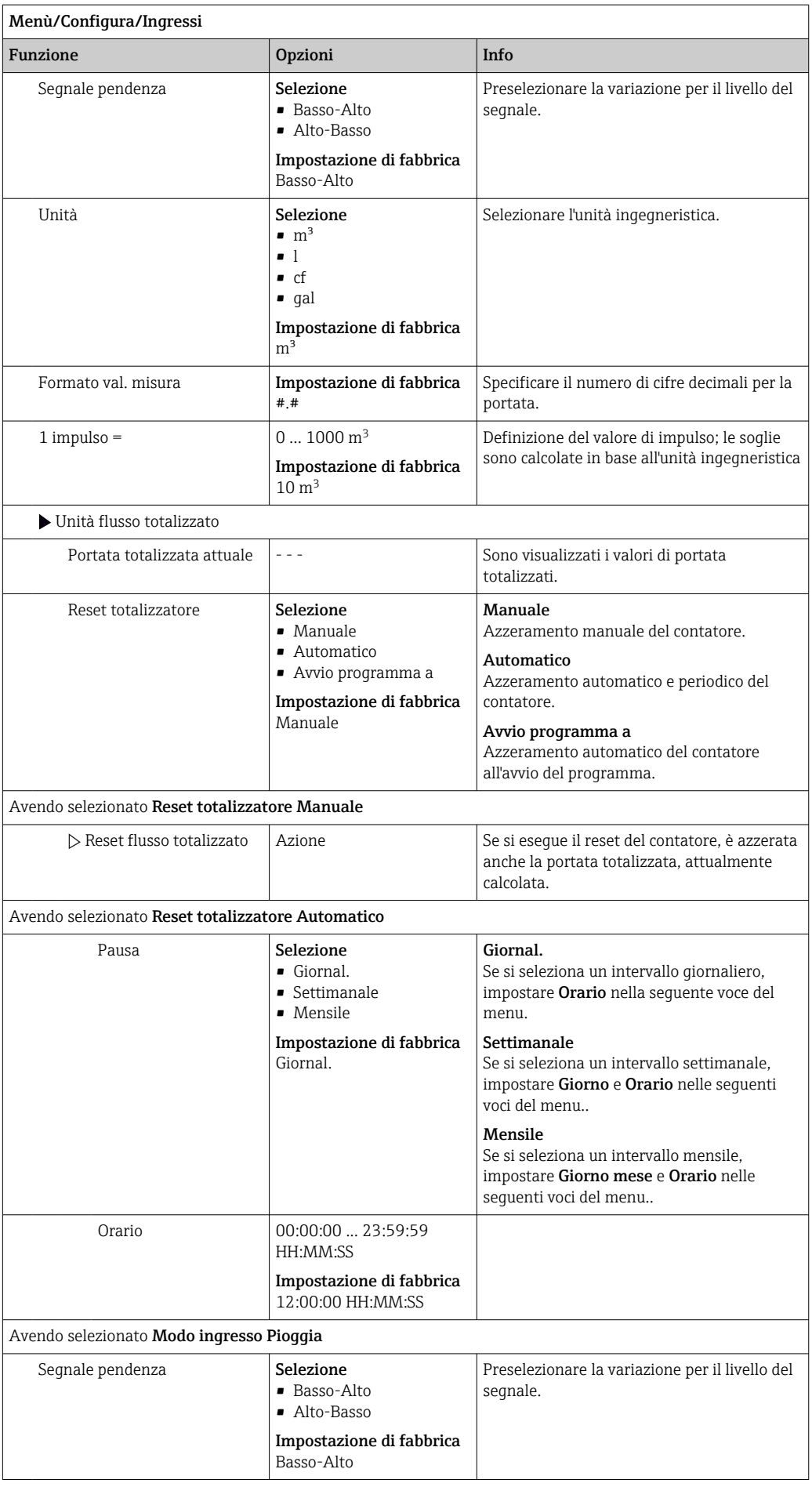

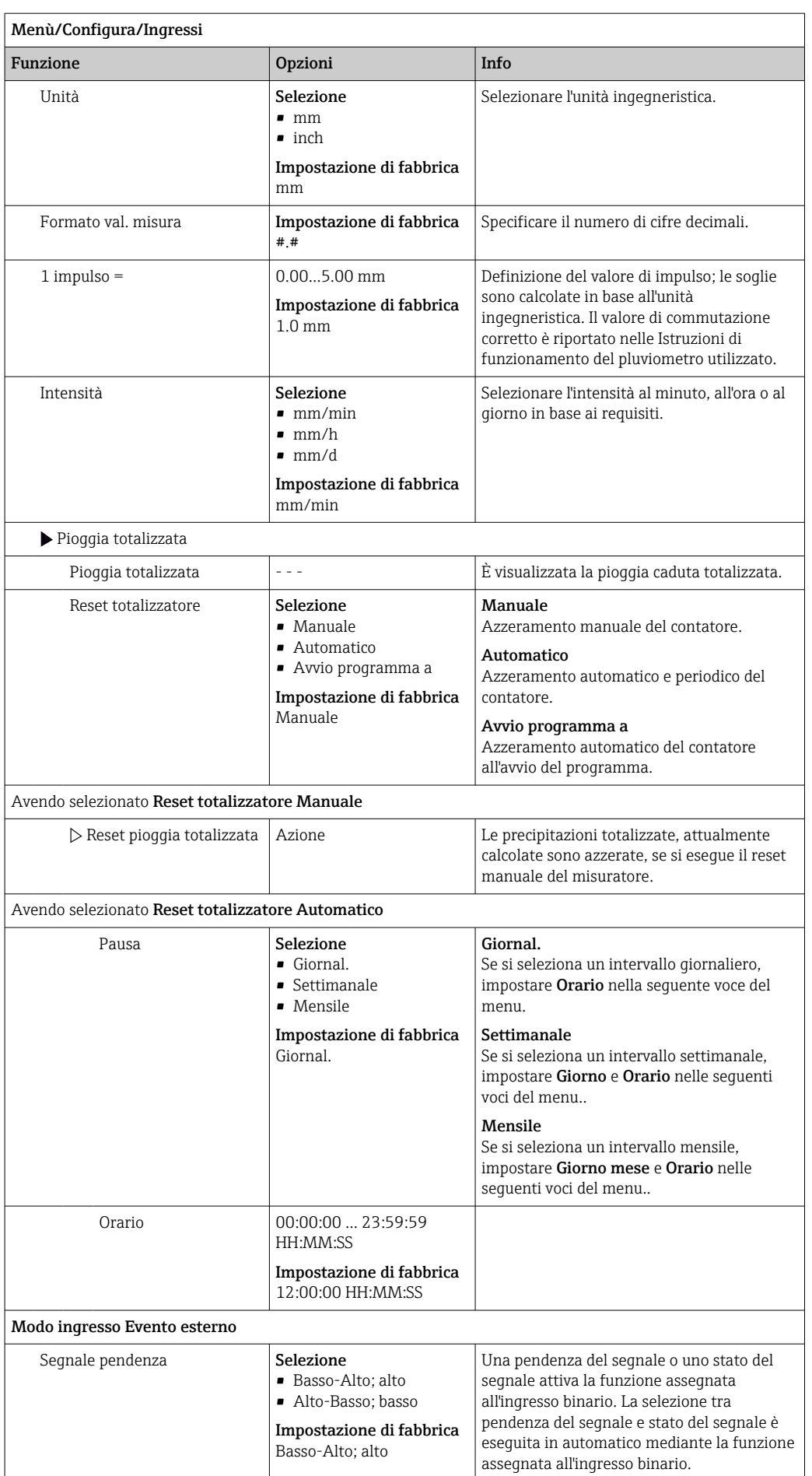

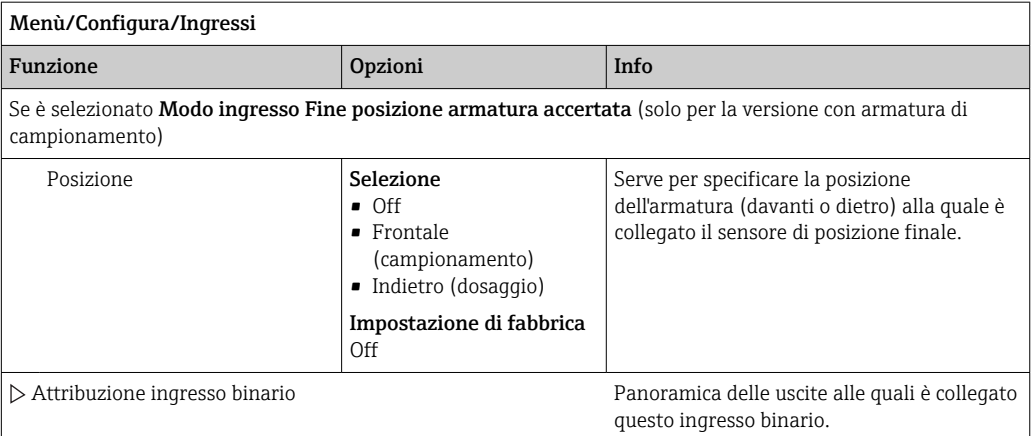

### 10.4.2 Ingressi in corrente

L'ingresso in corrente deve essere assegnato a un segnale analogico per le funzioni qui descritte. Sono disponibili ingressi in corrente attivi e passivi per collegare i dispositivi a 2 o 4 fili.

Per il corretto cablaggio degli ingressi in corrente, consultare la sezione "Connessione elettrica" → 21

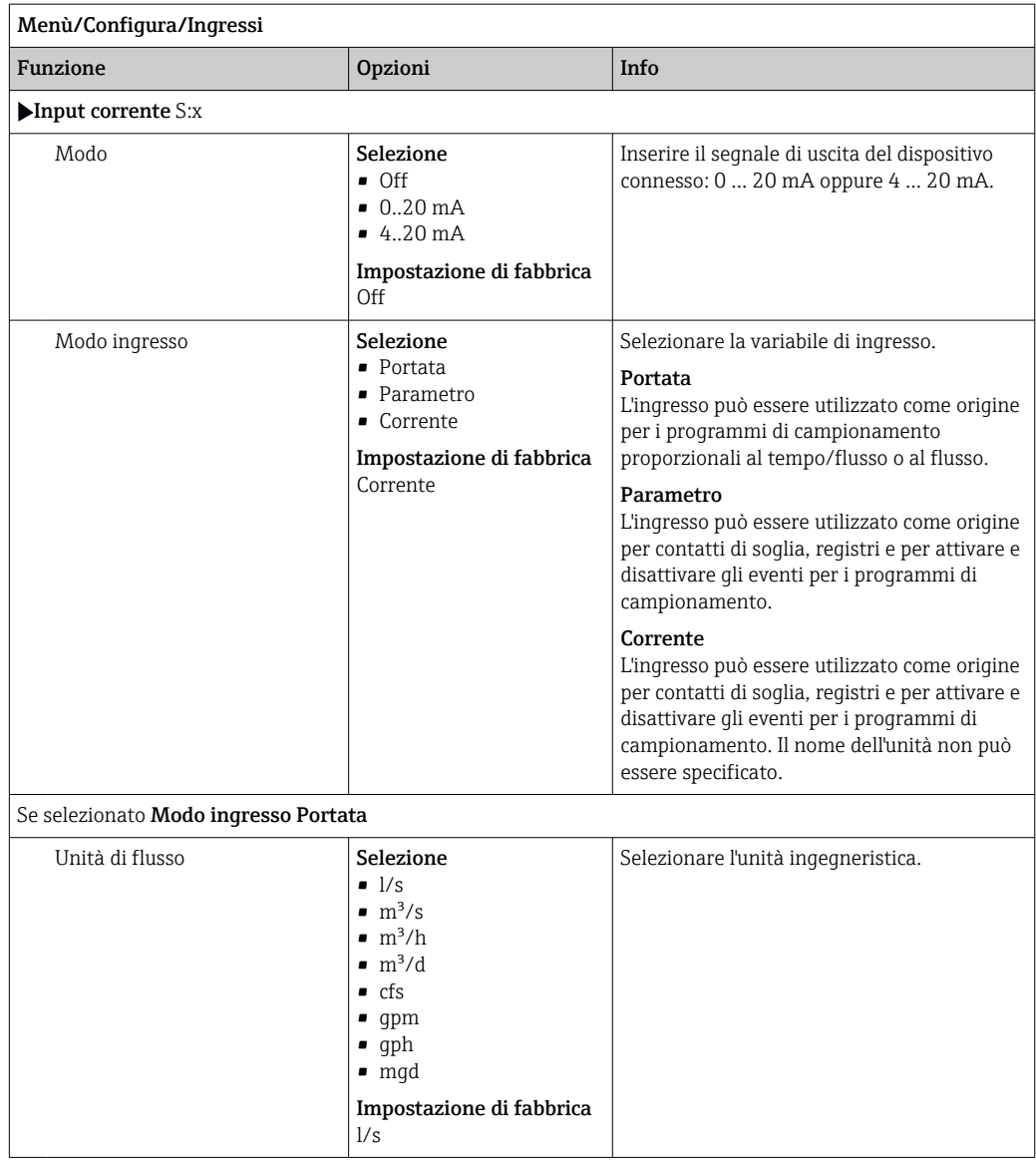

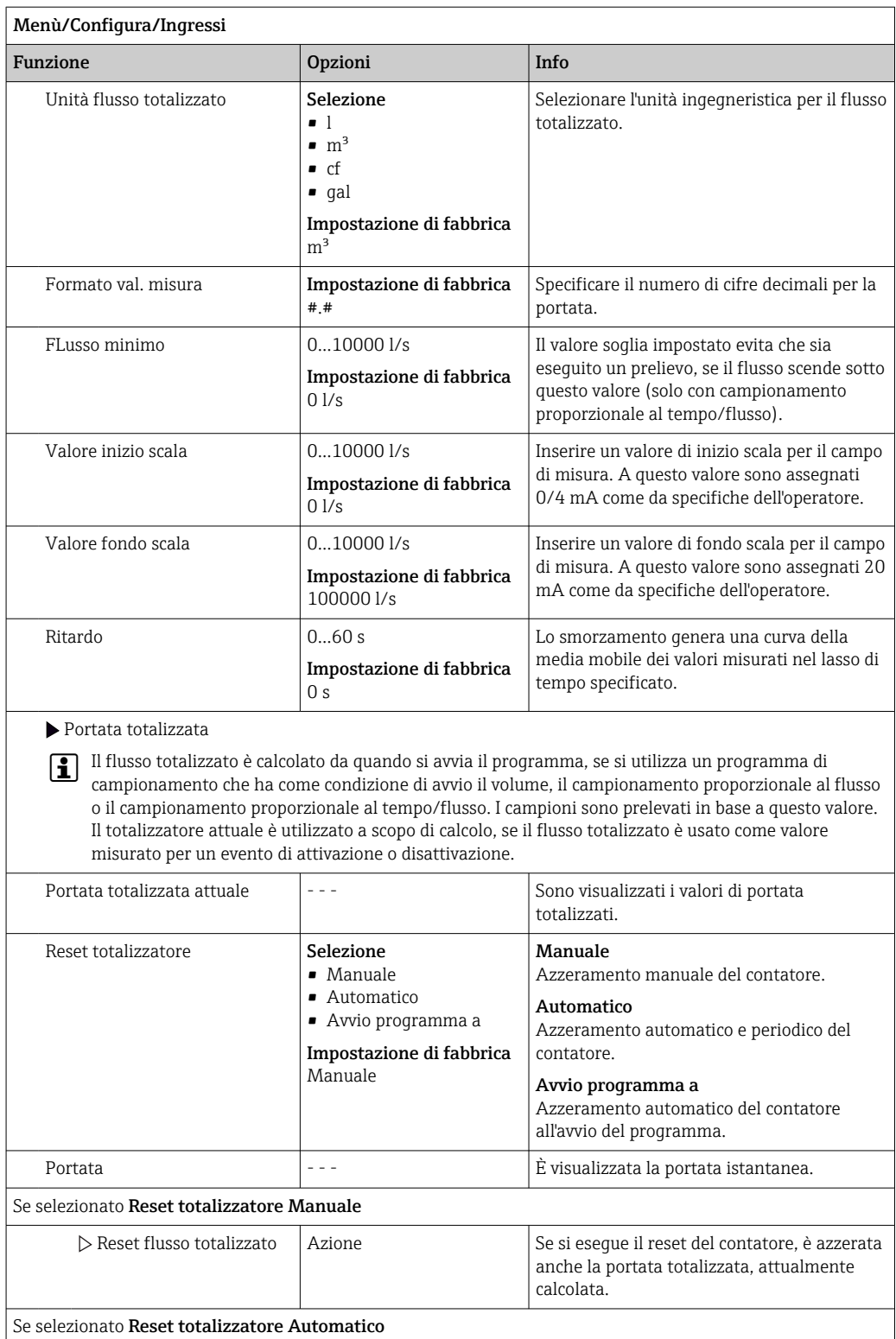

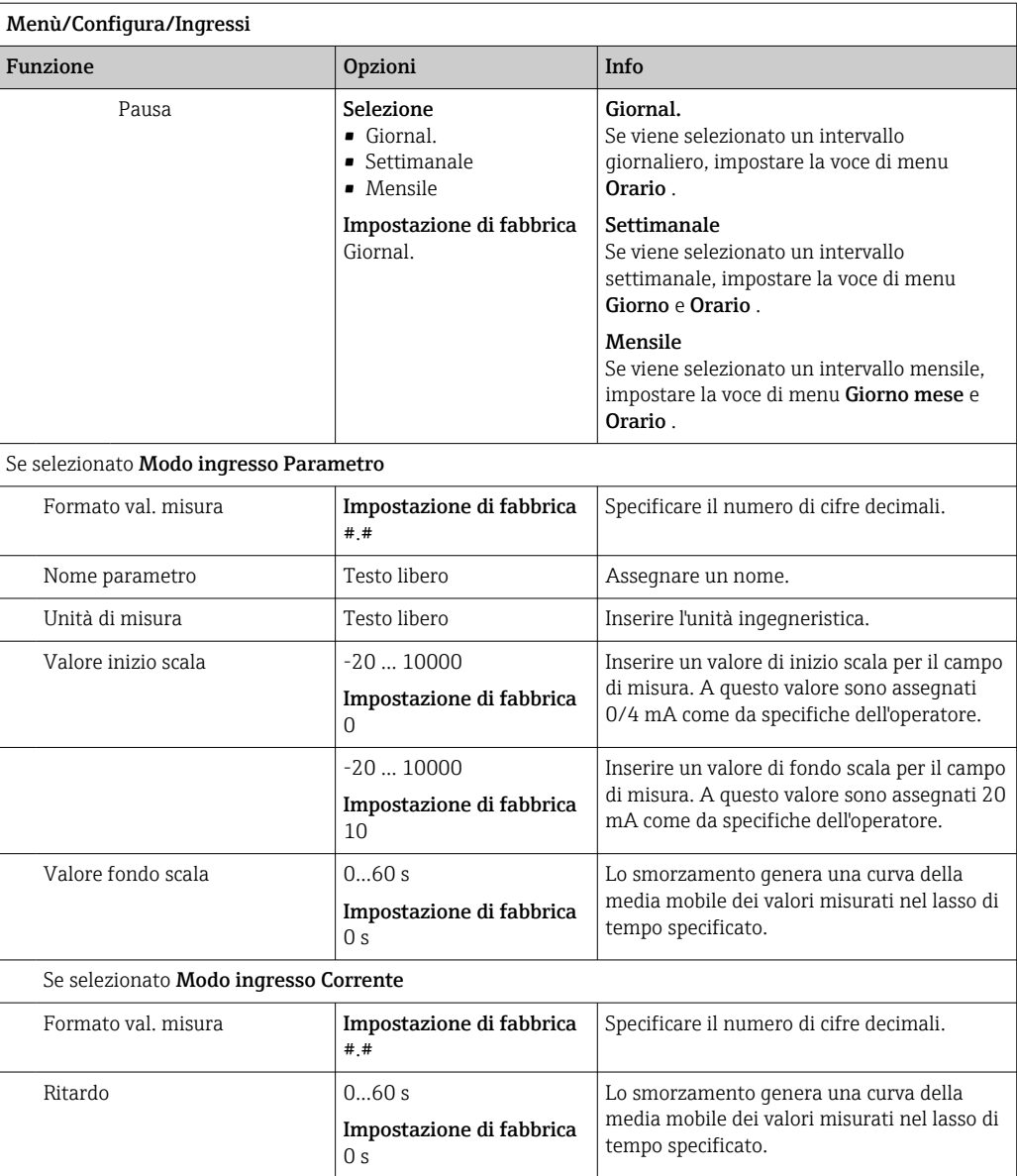

# 10.5 Uscite

### 10.5.1 Uscite binarie

La versione base del dispositivo offre sempre due uscite binarie.

Possibile applicazione --> Per trasmettere una variabile elaborata agli attuatori collegati

Per poter attivare l'uscita binaria, occorre eseguirne l'assegnazione nel programma o sottoprogramma.
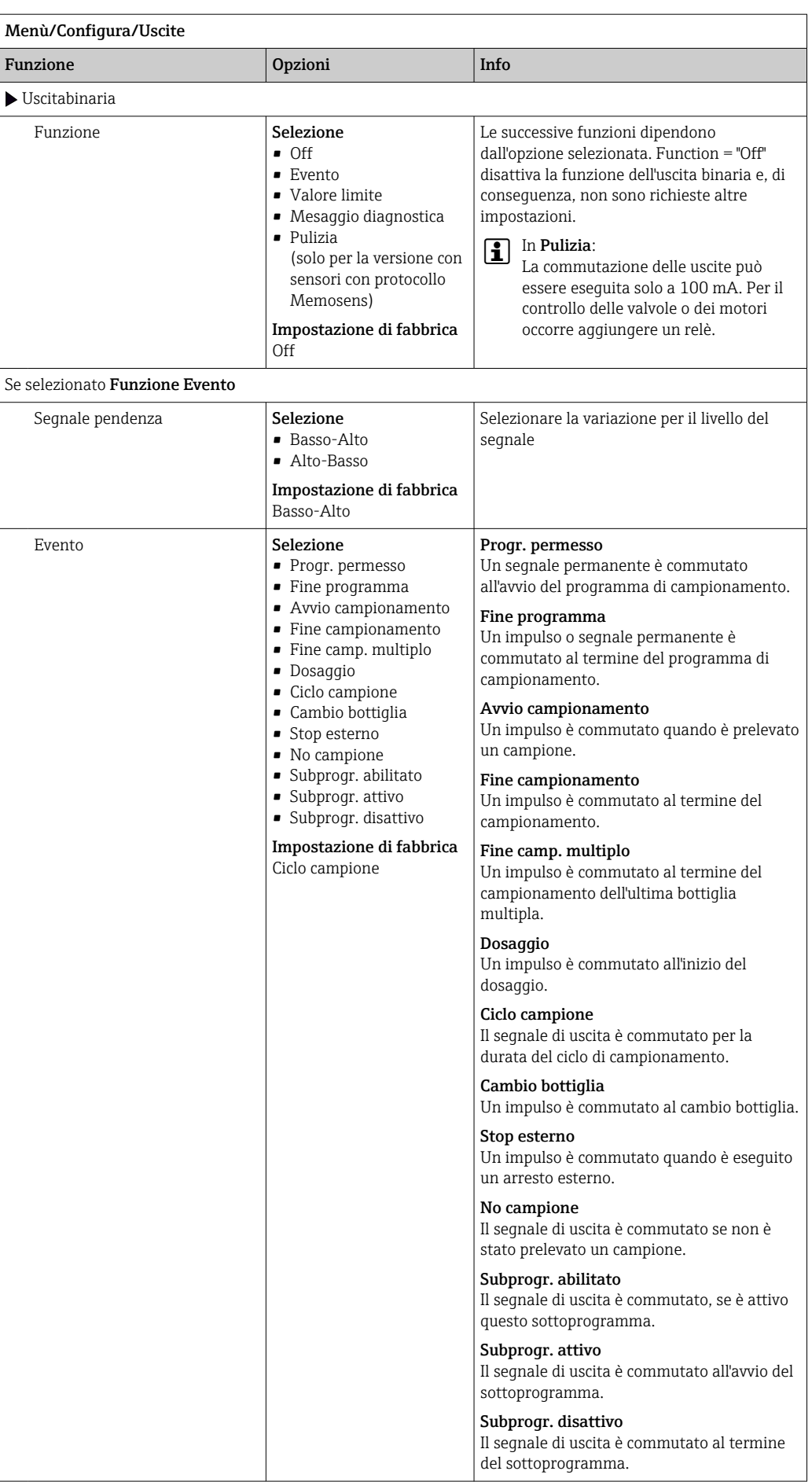

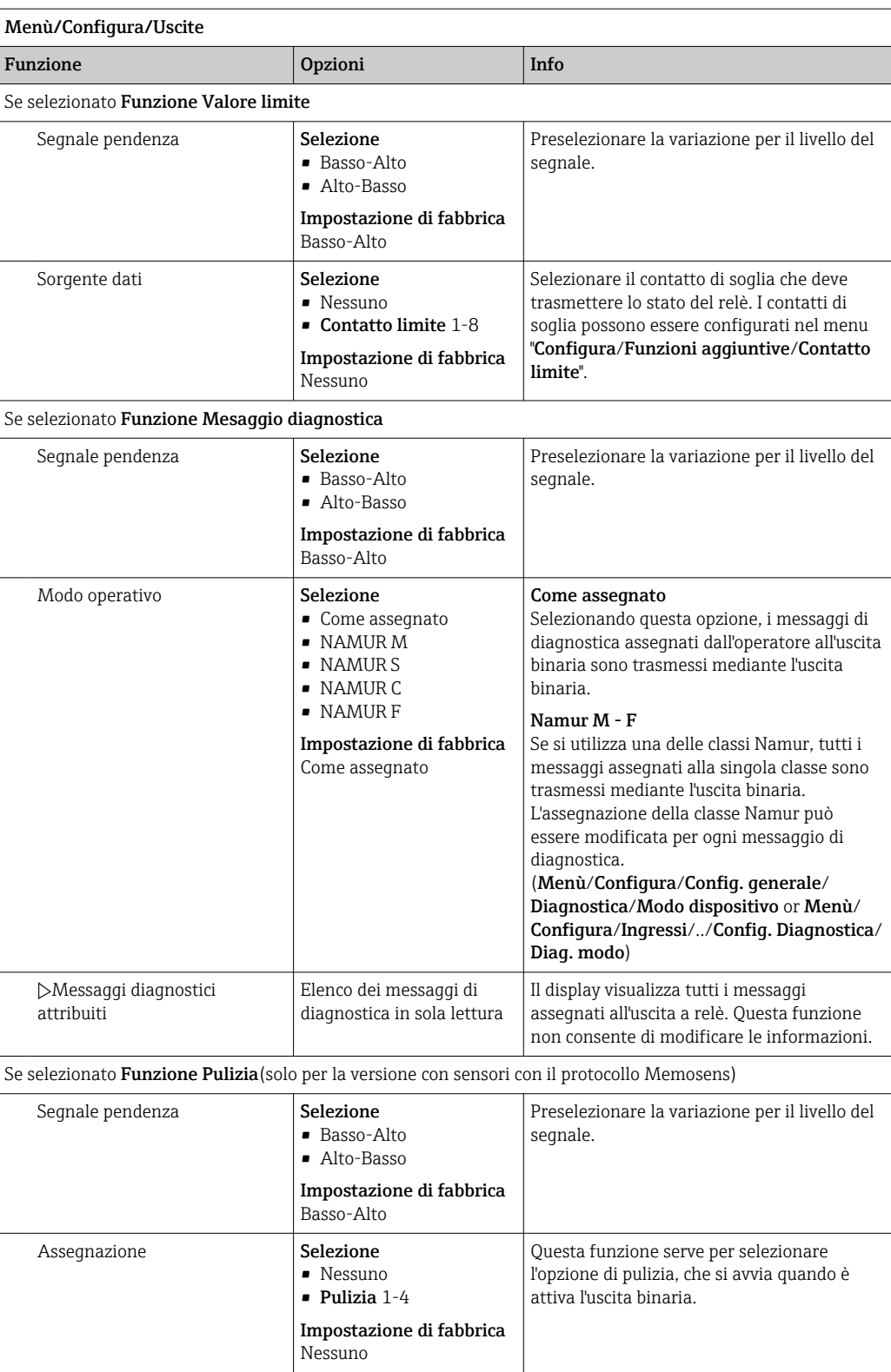

## 10.5.2 Uscite in corrente

Impostazione del campo dell'uscita in corrente

‣ Menù/Configura/Config. generale: 0..20 mA o 4..20 mA.

<span id="page-110-0"></span>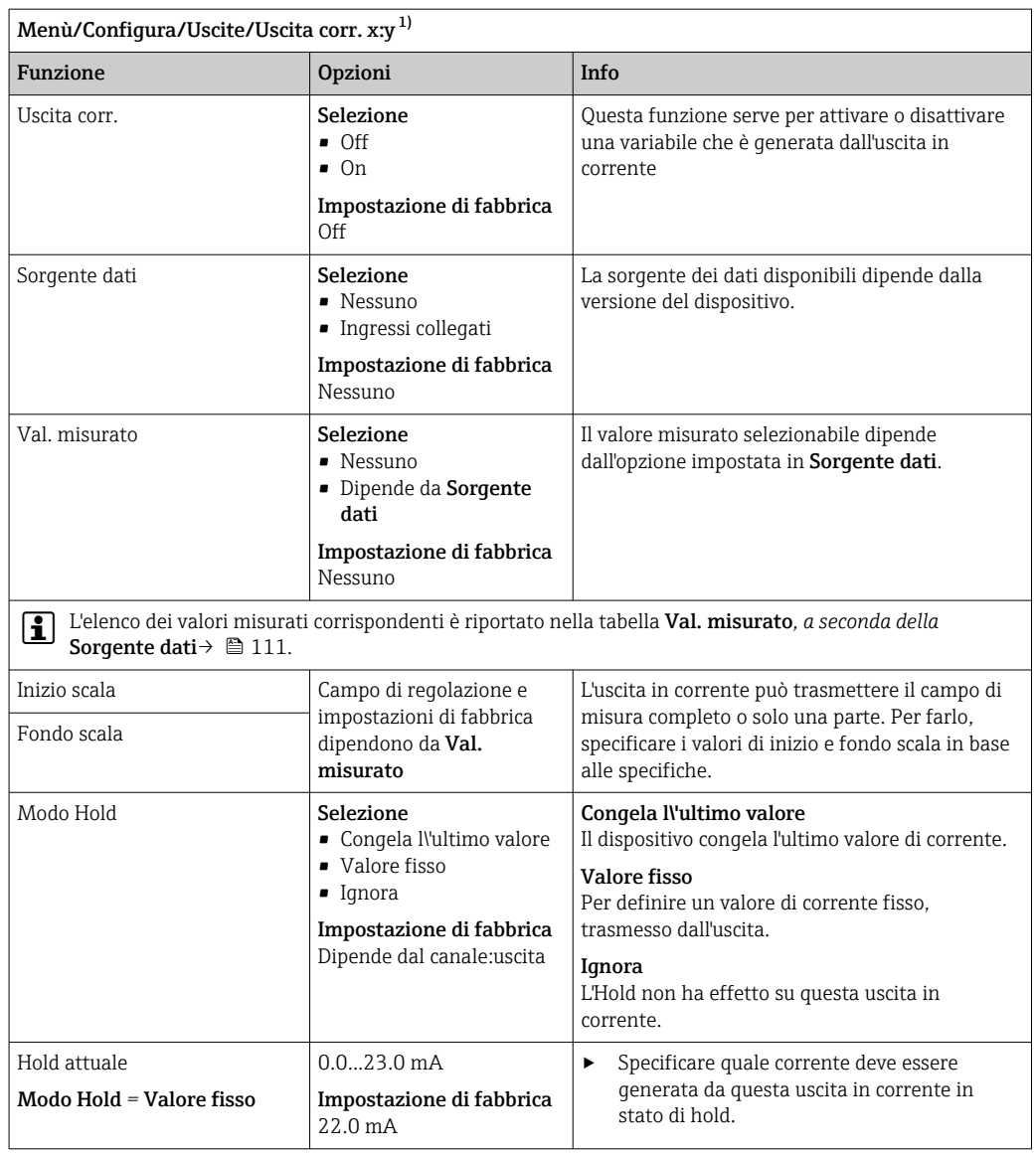

1) x:y = slot:numero uscita

#### Val. misurato *in base alla* Sorgente dati

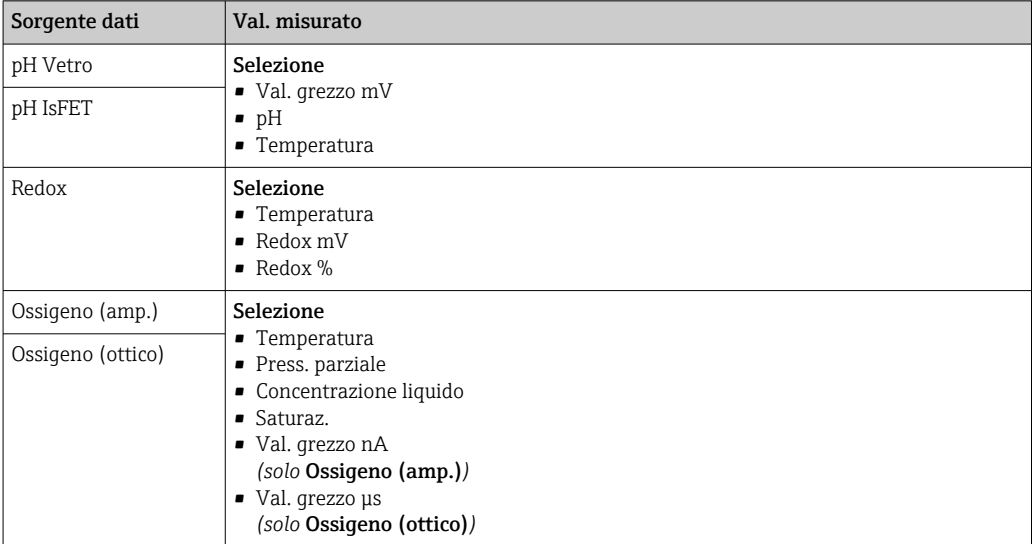

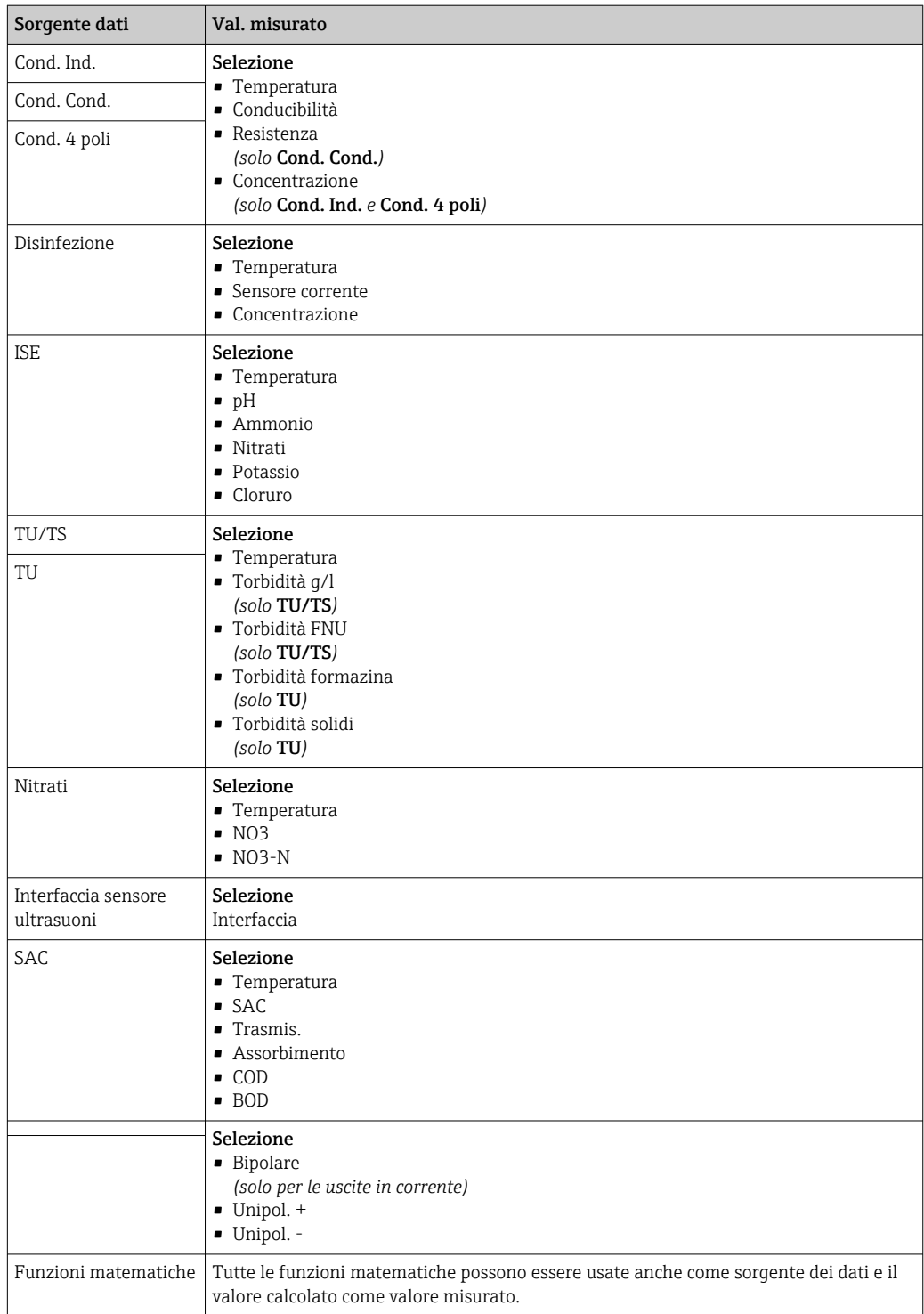

## 10.5.3 Relè di allarme e relè opzionali, funzioni delle uscite binarie opzionali

La versione base del dispositivo dispone sempre di un relè di allarme. Sono disponibili anche relè addizionali che dipendono dalla versione del dispositivo.

#### Il relè consente di generare in uscita le seguenti funzioni:

- Stato del contatto di soglia
- Variabile regolata del controllore per il comando di un attuatore
- Messaggi di diagnostica
- Stato della funzione di pulizia al fine di controllare una pompa o una valvola

Un relè può essere assegnato a diversi ingressi, ad esempio, per pulire diversi sensori H con un'unica unità di pulizia.

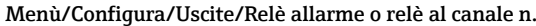

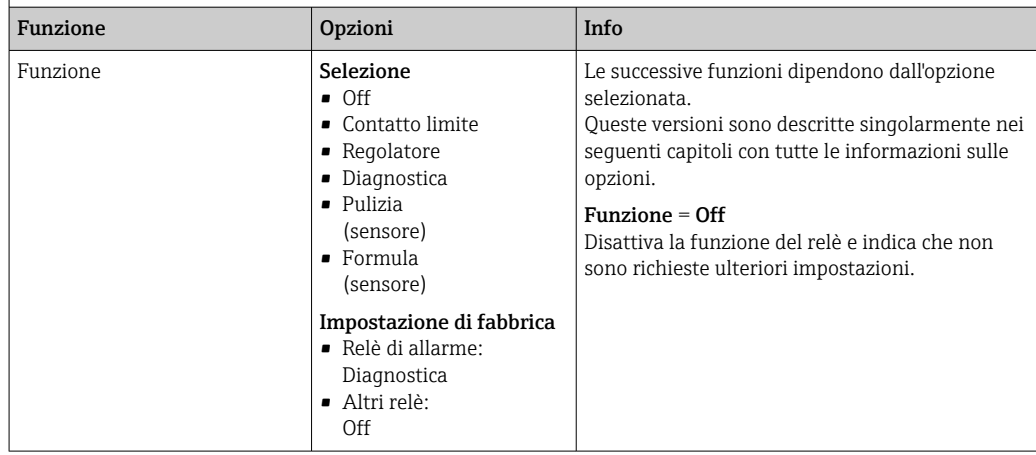

#### Trasmissione dello stato di un contatto di soglia

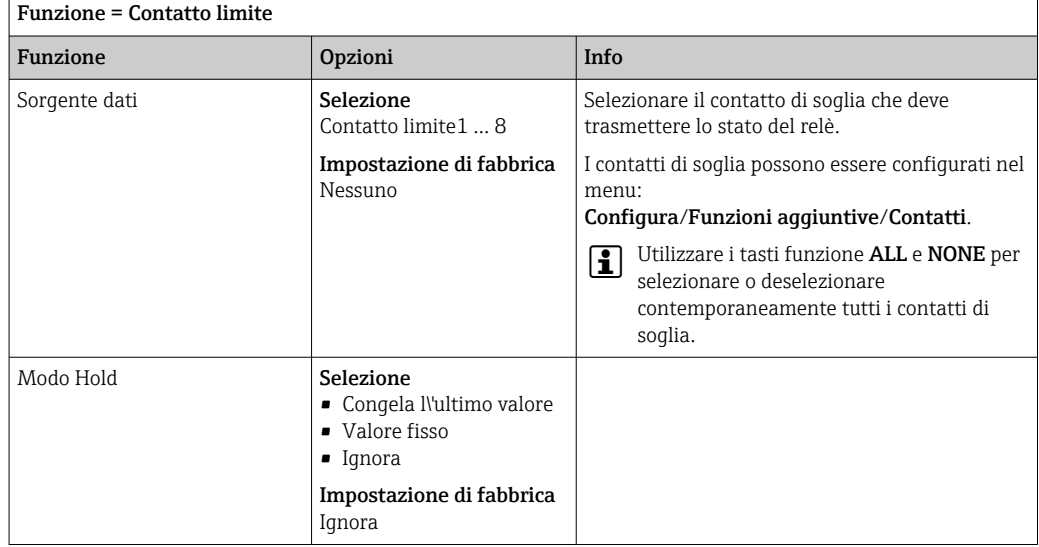

#### Generazione in uscita dei messaggi di diagnostica tramite relè

Se un relè viene definito come relè diagnostico (**Funzione = Diagnostica**), funziona in "modalità di sicurezza".

Significa che il relè è sempre alimentato ("normalmente chiuso", n.c.) allo stato di base in assenza di errori. In questo modo può indicare anche una caduta di tensione, a titolo di esempio.

Il relè di allarme funziona sempre in modalità di sicurezza.

Il relè consente di trasmettere due categorie di messaggi diagnostici:

- Messaggi diagnostici secondo una delle 4 classi Namur
- Messaggi diagnostici che sono stati assegnati individualmente all'uscita a relè

Un messaggio si assegna individualmente all'uscita a relè in 2 punti specifici nel menu:

- Menù/Configura/Config. generale/Setup esteso/Config. diagnostica/Diag. modo (messaggi specifici del dispositivo)
- Menù/Configura/Ingressi/<Sensore>/Setup esteso/Config. diagnostica/Diag. modo (messaggi specifici del sensore)

Prima di poter assegnare l'uscita relè a un messaggio speciale in Diag. modo è H necessario configurare Uscite/Relè x:y o /Relè allarme/Funzione = Diagnostica .

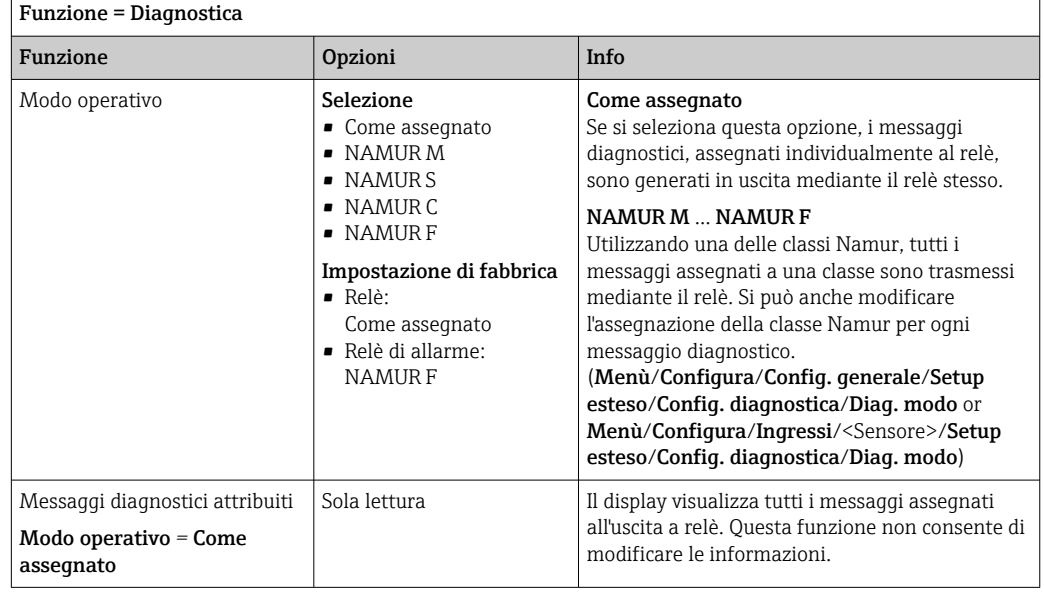

#### Trasmissione dello stato di una funzione di pulizia

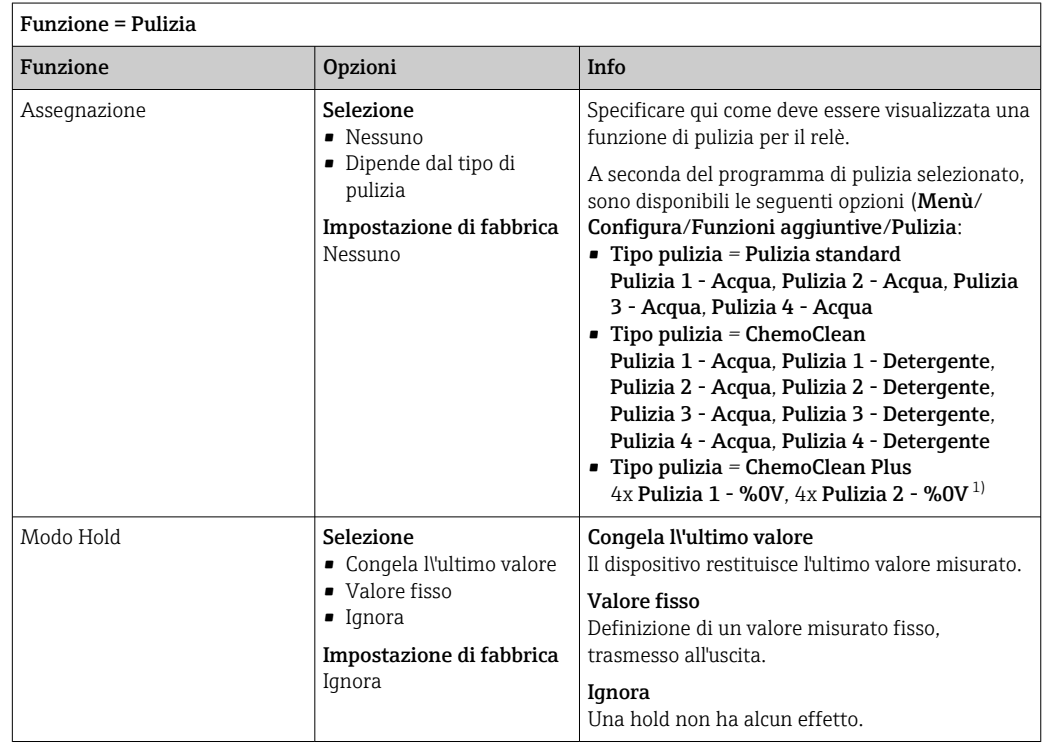

1) %0V è un testo variabile che è possibile assegnare in Menù/Configura/Funzioni aggiuntive/Pulizia/ ChemoClean Plus/Uscita 1 ... 4.

## 10.5.4 HART

Specificare quali variabili del dispositivo devono essere generate in uscita tramite comunicazione HART.

Si possono definire fino a 16 variabili del dispositivo.

1. Specificare la sorgente dei dati.

- Si può scegliere tra gli ingressi del sensore e i controllori.
- 2. Selezionare il valore misurato da trasmettere in uscita.
- 3. Specificare il comportamento in stato "Hold". (Opzioni di configurazione per Sorgente dati, Val. misurato e Modo Hold)  $\rightarrow \Box$  111

Considerare che selezionando Modo Hold = Congelare , il sistema non solo contrassegna lo stato con una bandierina, ma "congela" anche il valore misurato.

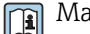

Maggiori informazioni sono reperibili in:

Istruzioni di funzionamento "Comunicazione HART", BA00486C

## 10.5.5 Modbus RS485 e Modbus TCP

Specificare quali valori di processo devono essere trasmessi mediante comunicazione Modbus RS485 o Modbus TCP.

Nel caso di Modbus RS485, si può commutare tra il protocollo RTU e quello ASCII.

Si possono definire fino a 16 variabili del dispositivo.

- 1. Definire la sorgente dei dati.
	- Si può scegliere tra , gli ingressi sensore e i controllori.
- 2. Selezionare il valore misurato da trasmettere in uscita.
- 3. Definire come deve comportarsi il dispositivo in stato di hold. (Opzioni di configurazione per **Sorgente dati, Val. misurato** e **Modo Hold**)  $\rightarrow \Box$  111

Considerare che selezionando **Modo Hold = Congelare**, il sistema non solo contrassegna lo stato con una bandierina, ma "congela" anche il valore misurato.

Maggiori informazioni su "Modbus" sono reperibili nelle Linee guida per la comunicazione mediante Modbus, SD01189C

## 10.6 Funzioni aggiuntive

## 10.6.1 Contatti di soglia

Ci sono diversi modi per configurare un contatto di soglia:

- Assegnare un punto di attivazione e uno di disattivazione
- Assegnare un ritardo di attivazione e uno di disattivazione per un relè
- Impostare una soglia di allarme e trasmettere anche un messaggio di errore
- Avviare di una funzione di pulizia

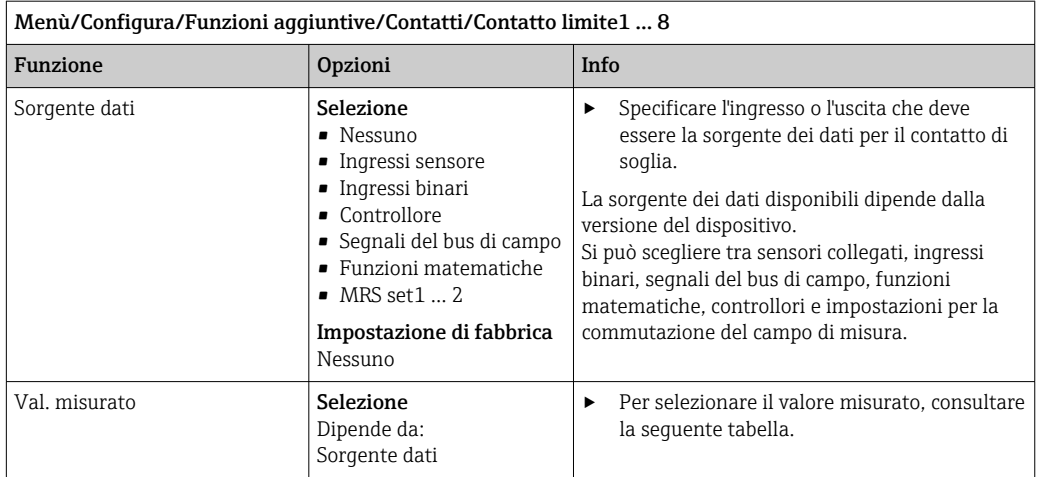

## Val. misurato *in base alla* Sorgente dati

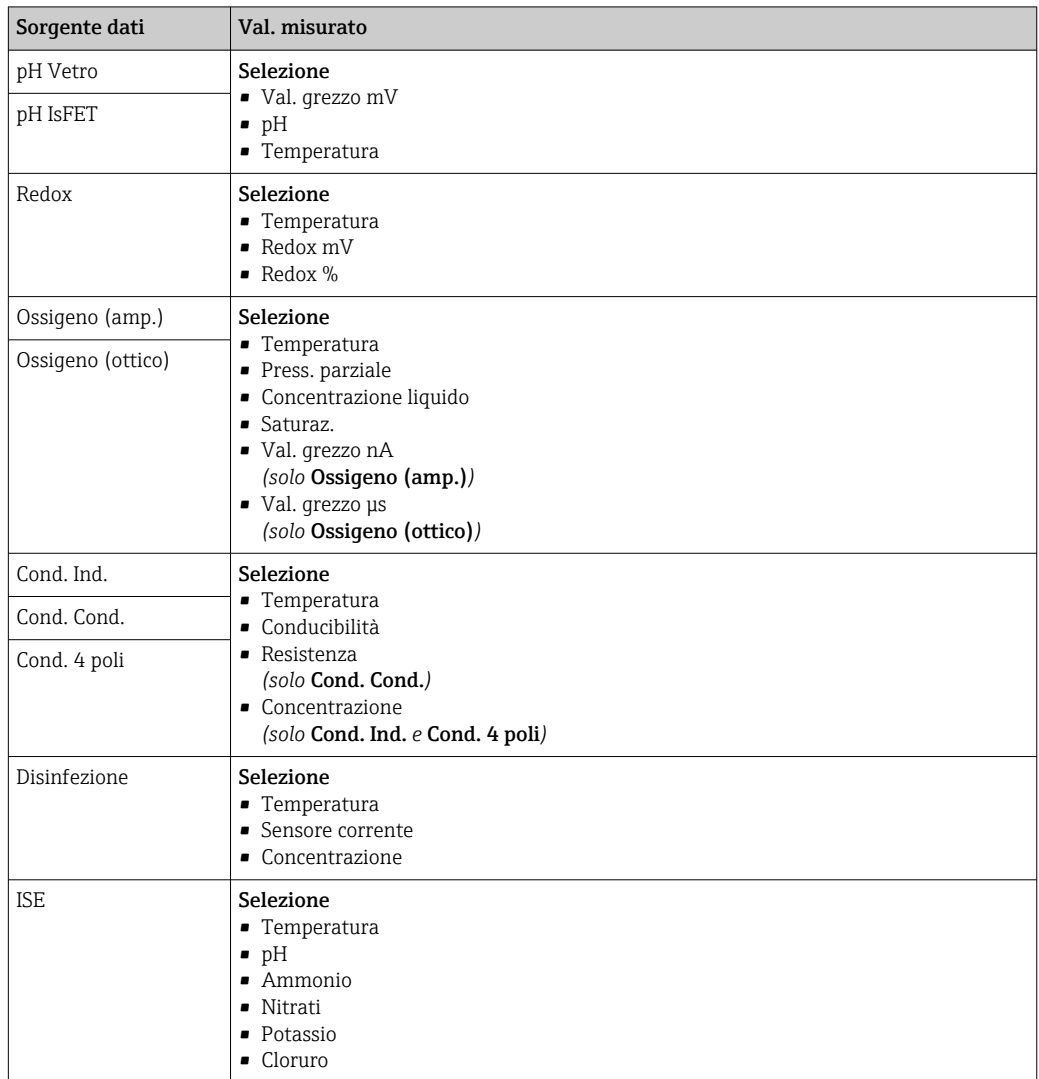

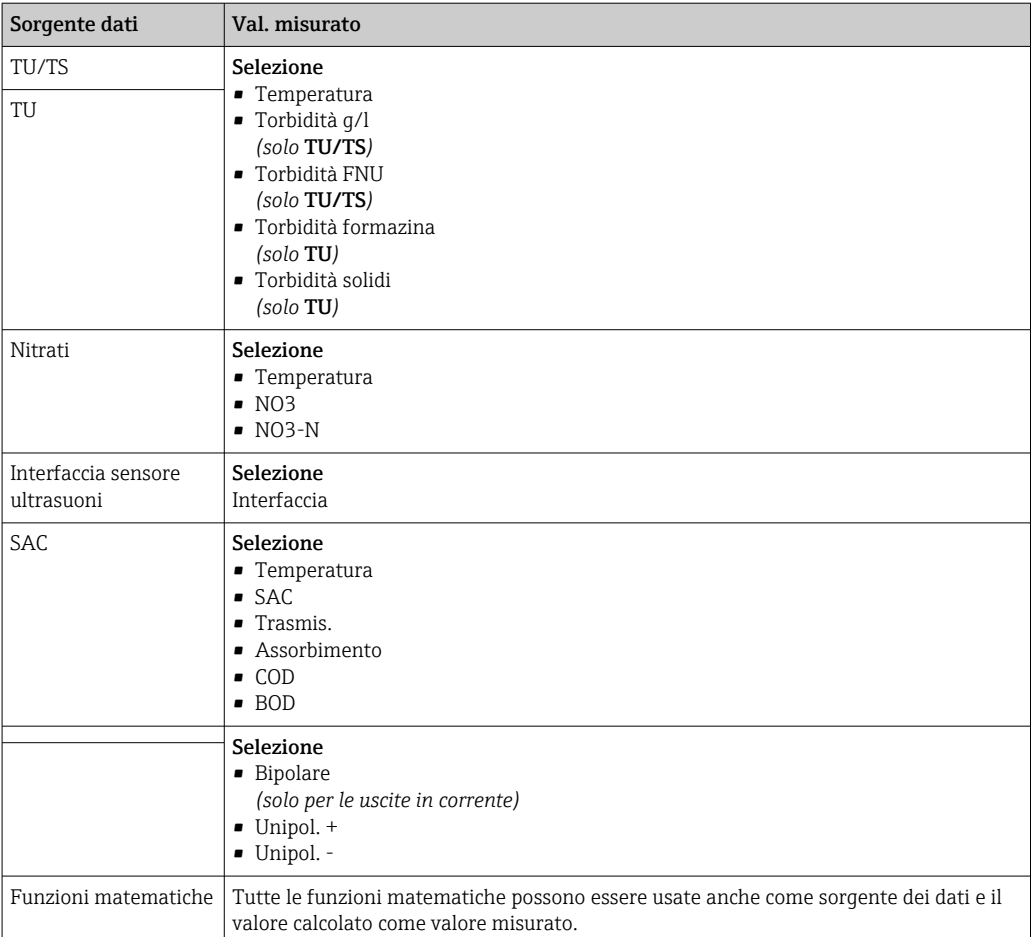

Si può monitorare la variabile regolata assegnandola a un contatto di soglia (ad  es. configurando un allarme tempo di dosaggio).

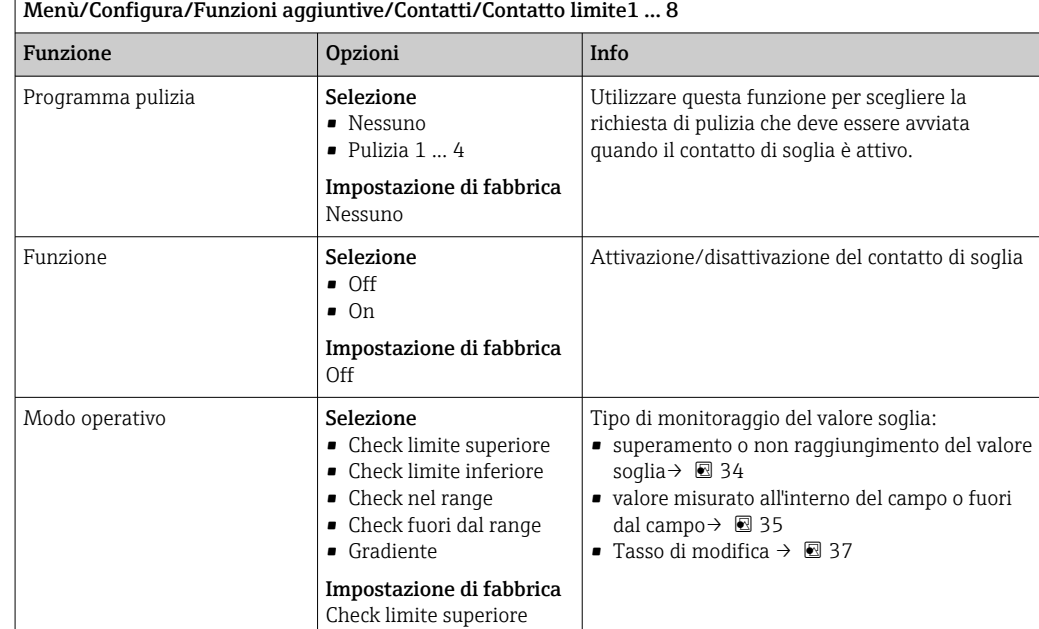

<span id="page-117-0"></span>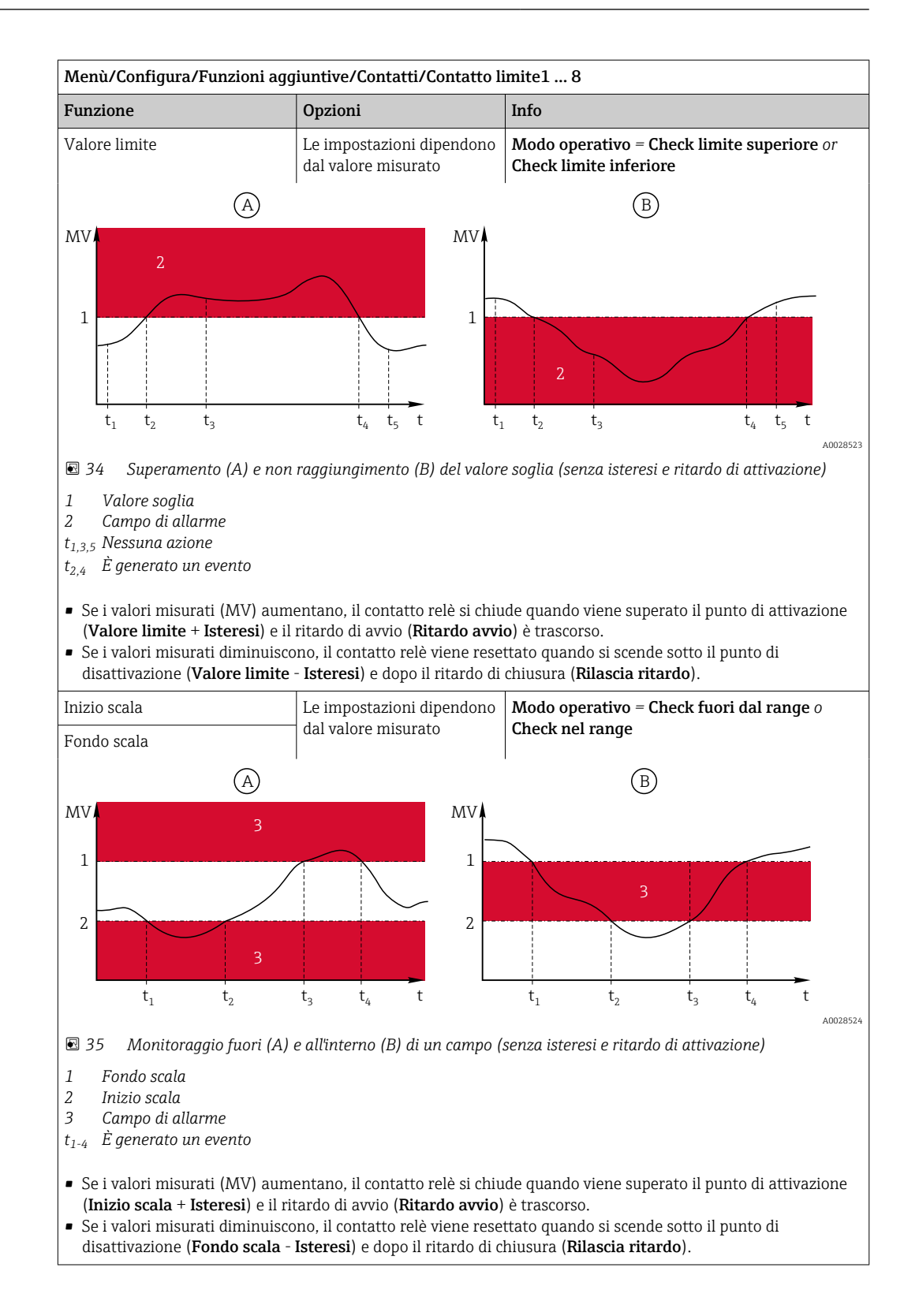

<span id="page-118-0"></span>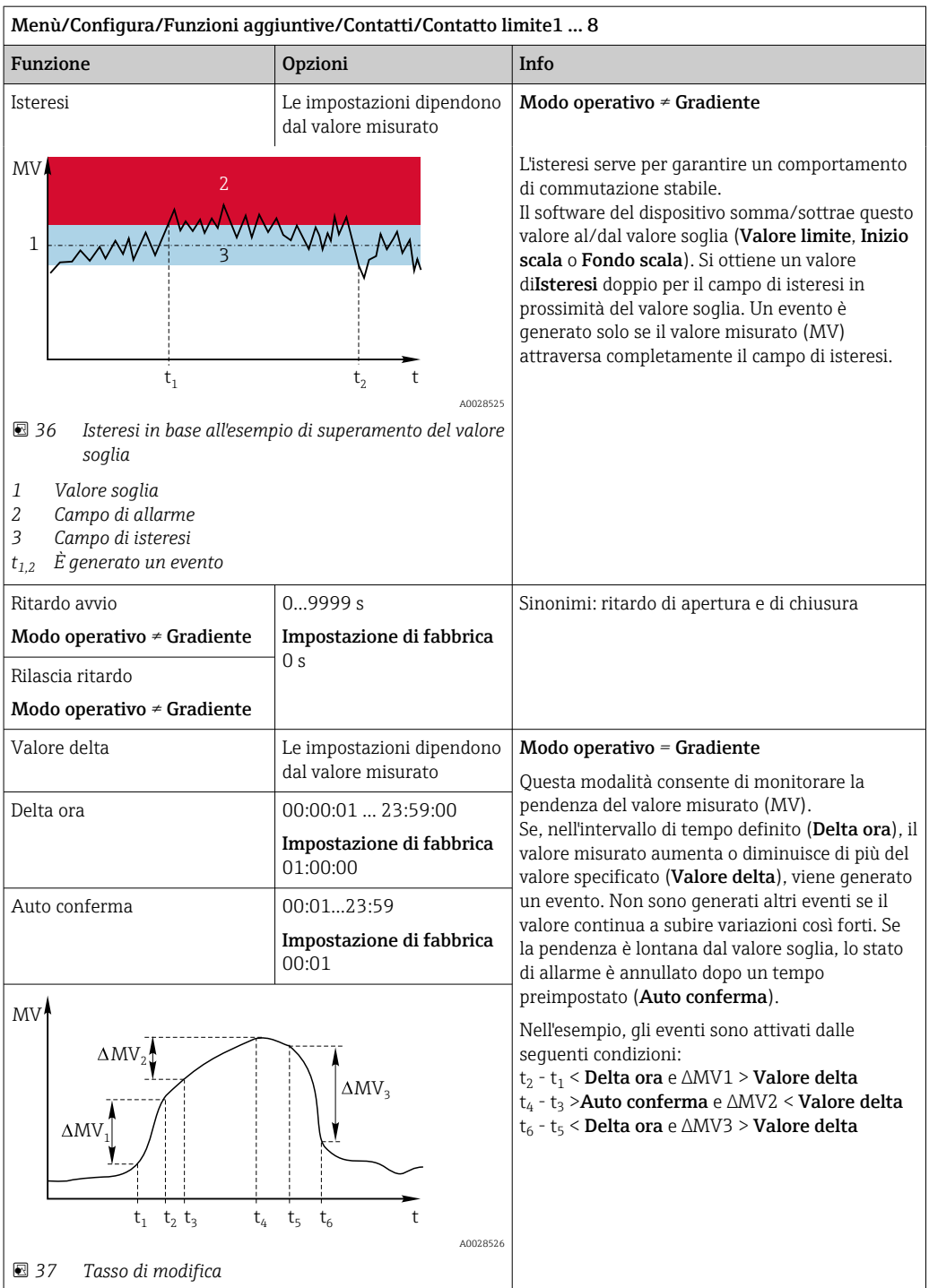

## 10.6.2 Programmi di pulizia del sensore

## **AATTENZIONE**

## La pulizia non è disattivata durante gli interventi di taratura o manutenzione Rischio di lesioni dovuto al fluido o al detergente.

- ‣ Se il sistema di pulizia è collegato, spegnerlo prima rimuovere un sensore dal fluido.
- ‣ Se occorre collaudare la funzione di pulizia mentre la pulizia è in corso, indossare indumenti, occhiali e guanti di protezione o adottare altre misure per la protezione personale.

#### Selezione del tipo di pulizia

Si possono selezionare i seguenti tipi di pulizia:

- Pulizia standard
- ChemoClean
- ChemoClean Plus

Stato pulizia: indica se il programma di pulizia è attivo. Questo è solo a scopo  $| \cdot |$ informativo.

#### Selezione del tipo di pulizia

- 1. Menù/Configura/Funzioni aggiuntive/Pulizia: selezionare un programma di pulizia.
	- Si possono configurare 4 diversi tipi di pulizia e assegnarli separatamente agli ingressi.
- 2. Tipo pulizia: per ogni programma di pulizia decidere quale tipo di pulizia eseguire.

#### Pulizia standard

La pulizia standard è la pulizia del sensore con aria compressa, ad es., quella eseguita per il sensore ionoselettivo CAS40D (connessione dell'unità di pulizia per CAS40D)

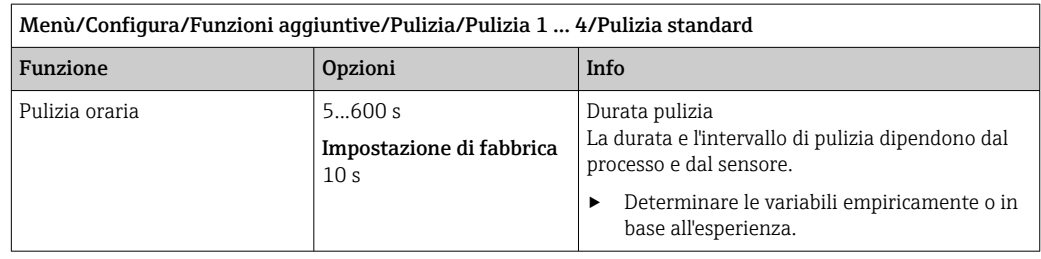

 $\triangleright$  Definire il ciclo di pulizia →  $\triangleq$  122.

## Chemoclean

Un esempio è l'impiego dell'unità spray CYR10 per la pulizia dei sensori di pH in vetro (connessione del sistema CYR10)

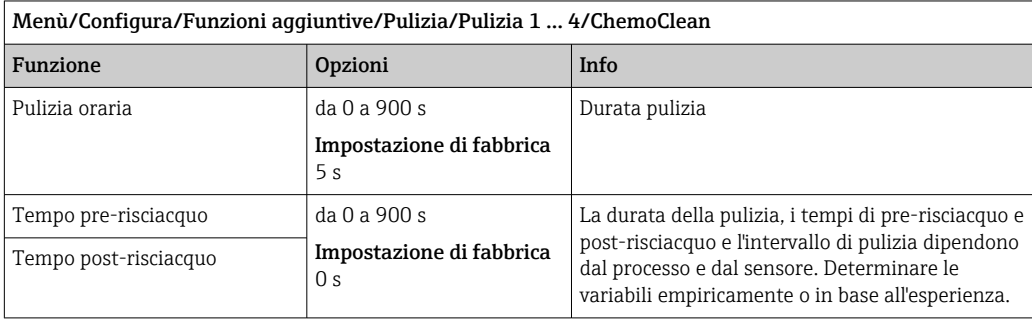

## Chemoclean Plus

Un esempio è l'impiego dell'unità spray CYR10 per la pulizia dei sensori di pH in vetro (connessione del sistema CYR10)

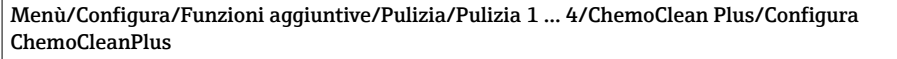

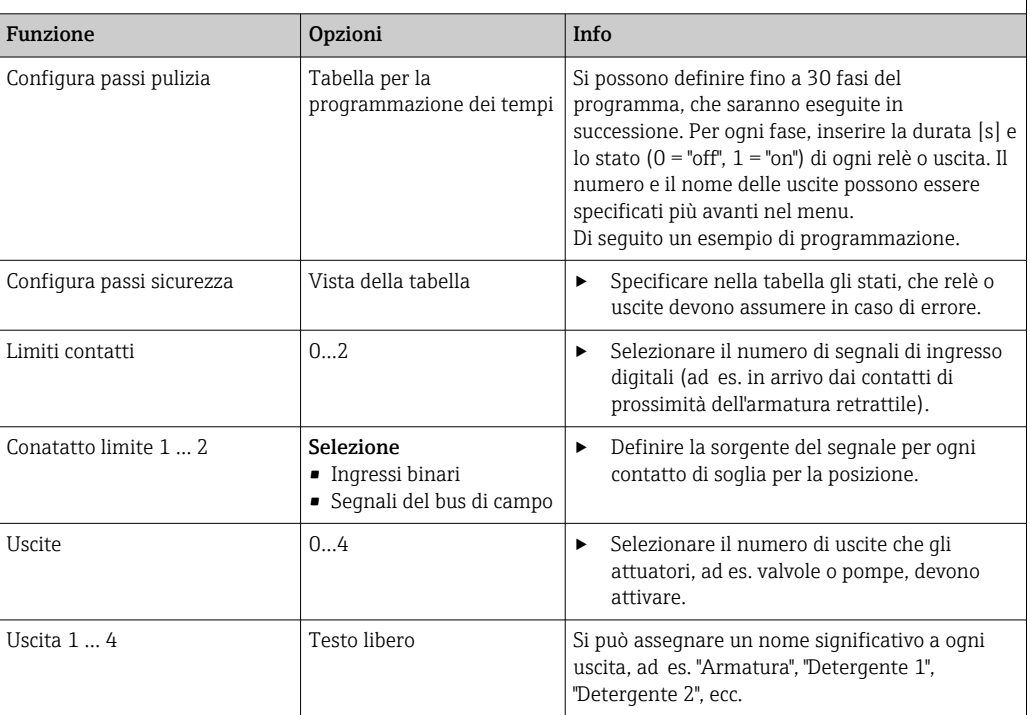

*Esempio di programmazione: pulizia regolare con acqua e 2 detergenti*

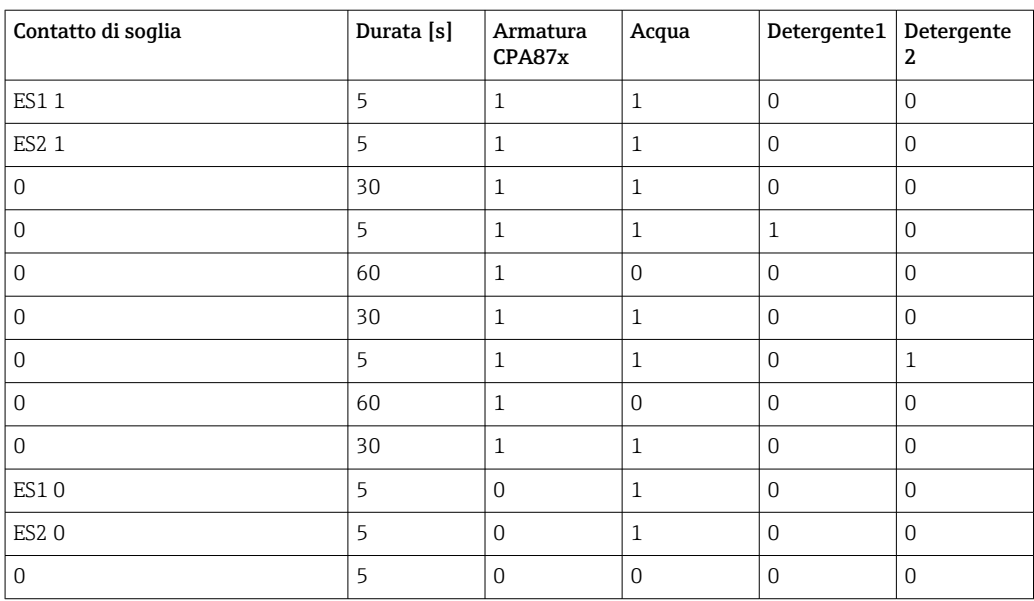

L'armatura retrattile pneumatica, ad es. CPA87x, è attivata dall'aria compressa mediante una valvola a due vie. Può assumere quindi la posizione "Misura" (sensore nel fluido) o la posizione "Manutenzione" (sensore nella camera di pulizia). Fluidi come acqua o detergenti

<span id="page-121-0"></span>sono forniti mediante valvole o pompe. Lo stato è qui: sia 0 (= "off" o "chiuso"), sia 1 (= "on" o "aperto").

L'hardware richiesto per "Chemoclean Plus", come valvole di controllo, pompe, erogazione di aria compressa, alimentazione dei fluidi, ecc., deve essere previsto dal cliente.

## Definizione del ciclo di pulizia

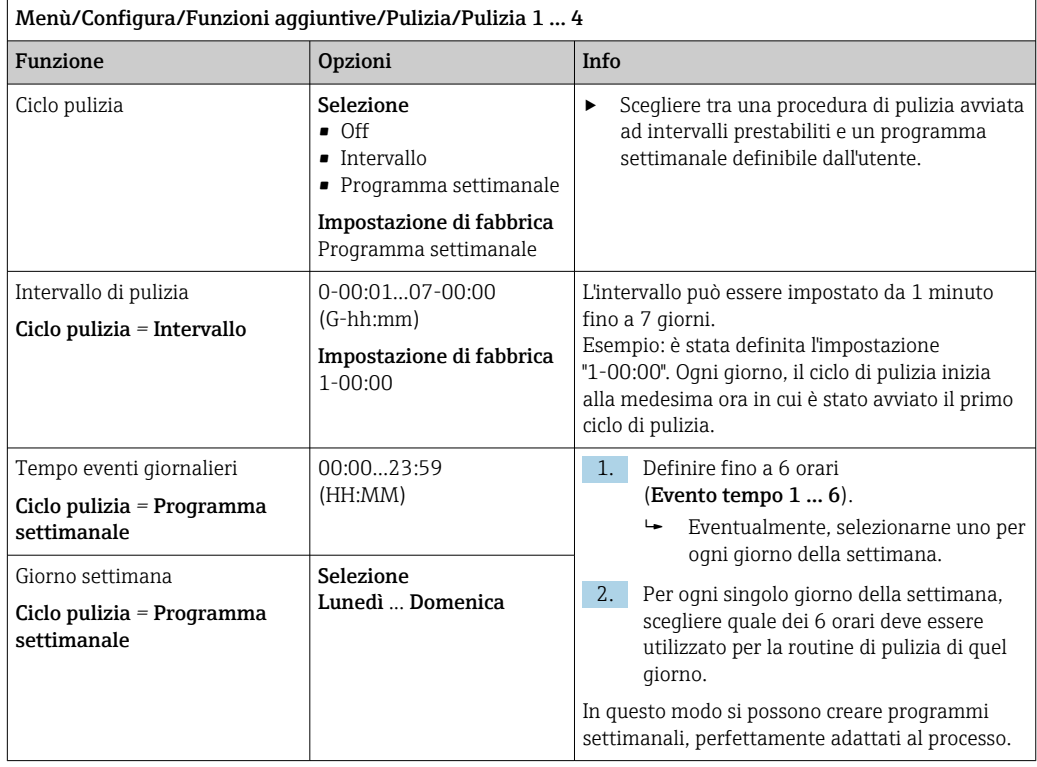

#### Altre impostazioni e pulizia manuale

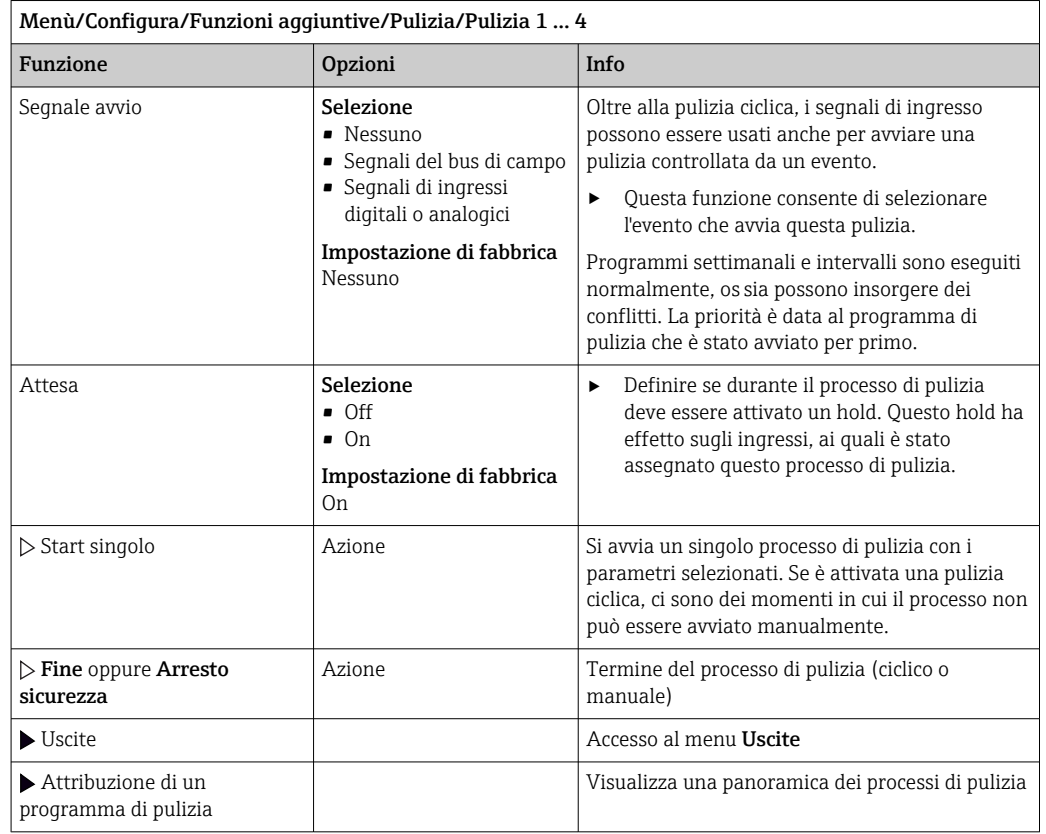

# 10.6.3 Programmi di pulizia, tecnologia di campionamento

## **AATTENZIONE**

## Rischio di lesioni dovuto al fluido o al detergente

La pulizia non è disattivata durante gli interventi di taratura o manutenzione

- ‣ Se è collegato un sistema di pulizia, disattivarlo prima di estrarre il sensore dal fluido.
- ‣ Se si vuole controllare la funzione di pulizia e, di conseguenza, non si può disattivarla, indossare indumenti, occhiali e guanti di protezione o prevedere altre misure di sicurezza appropriate.

## Risciacquo della camera di dosaggio

Per mettere in servizio questa funzione, il campionatore deve essere ordinato con la modifica TSP 71265624.

### Sono state già apportate le seguenti modifiche hardware:

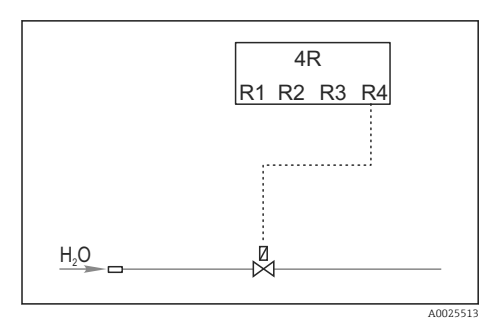

 *38 Valvola di pulizia*

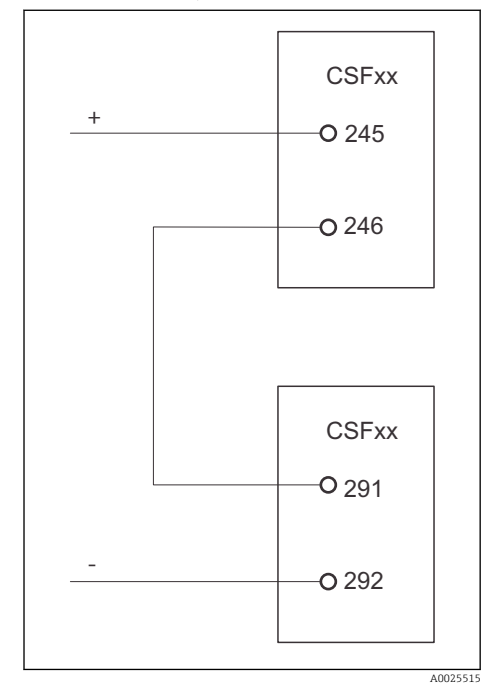

Controllo della valvola di pulizia tramite relè R4 per il risciacquo della camera di dosaggio.

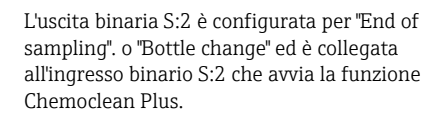

 *39 Valvola di pulizia*

## Pulizia/risciacquo della camera di dosaggio

1. Selezionare Menù/Configura/Ingressi/Ingr binario e configurare l'ingresso binario S:2.

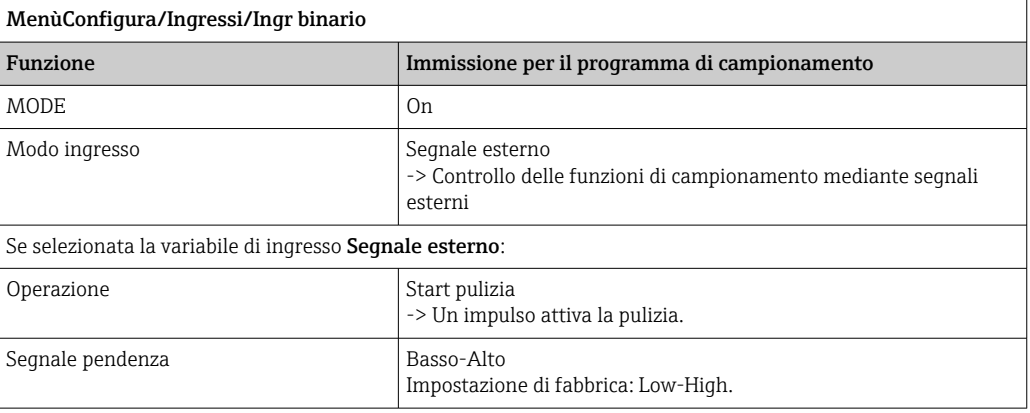

2. Selezionare Menù/Configura/Funzioni aggiuntive e configurare l'uscita binaria:

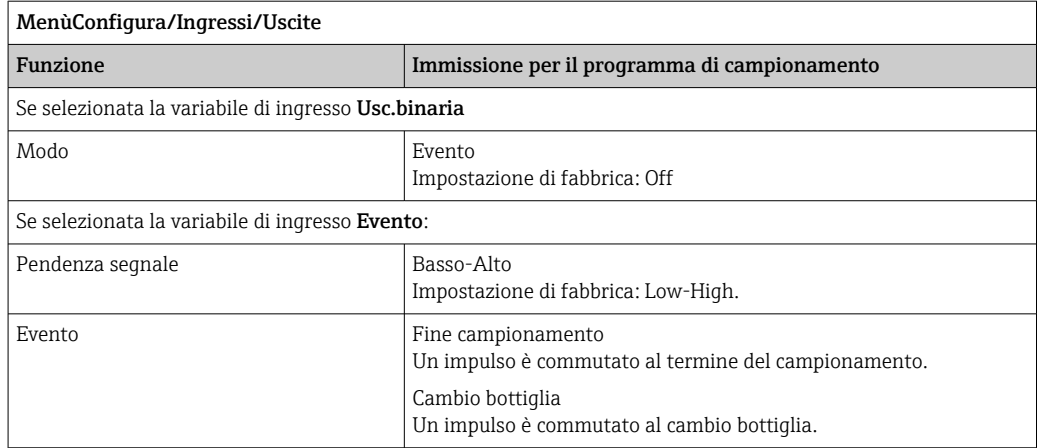

## 3. Selezionare Menù/Configura/Funzioni aggiuntive e configurare l'uscita binaria:

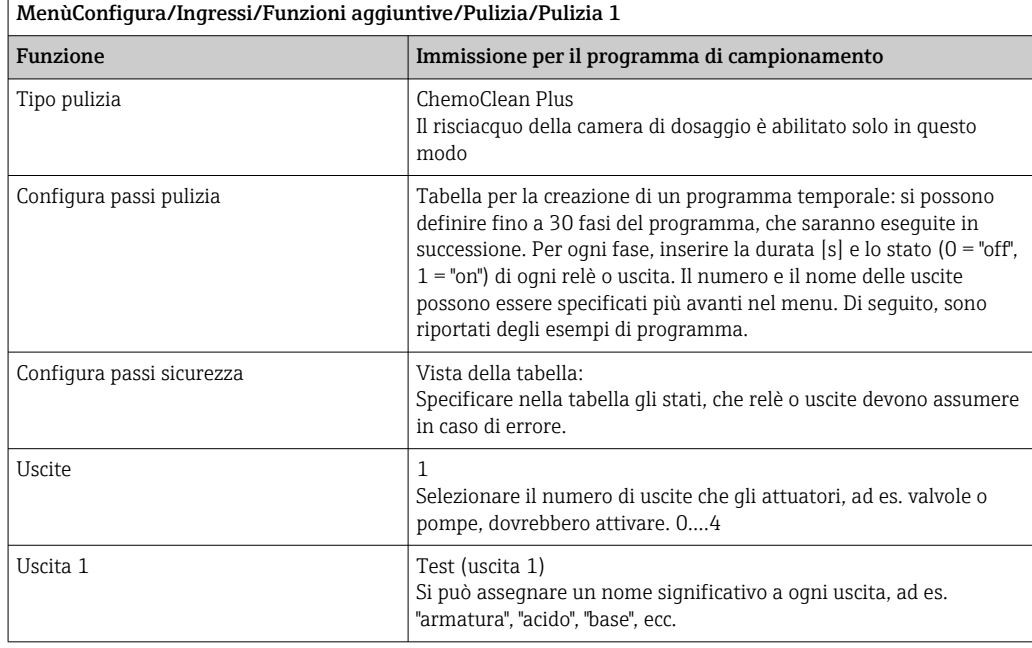

*Esempio di tabella di una fase di pulizia*

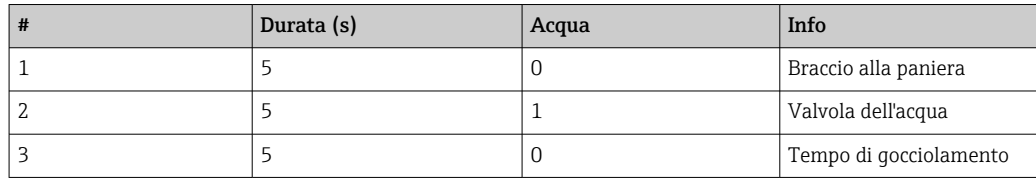

Il braccio di distribuzione va alla bottiglia solo al successivo campionamento.

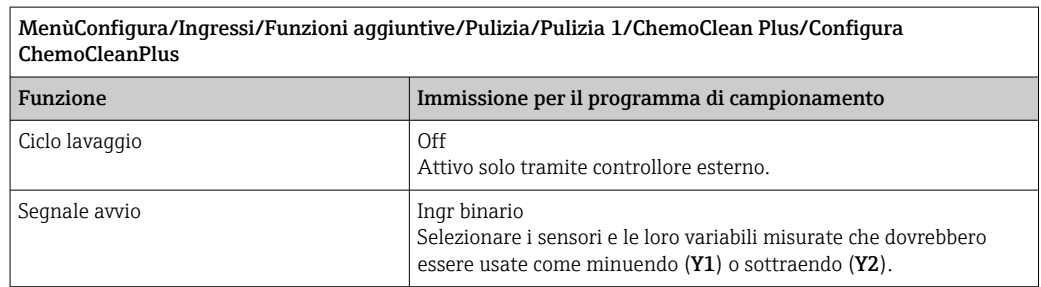

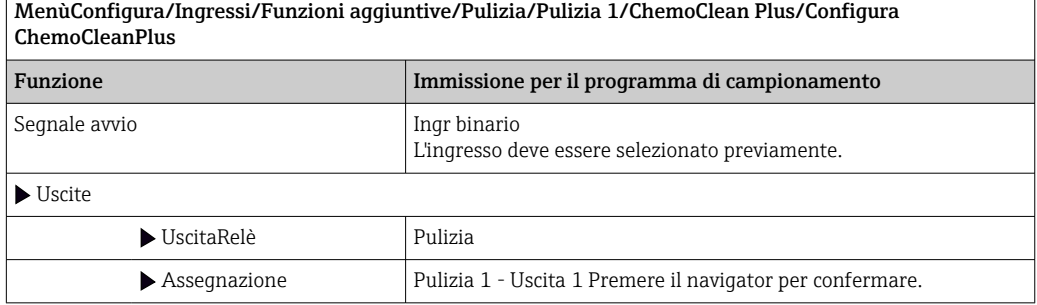

4. Controllare la funzione in Menù/Configura/Uscita/Relè %0V .

## 10.6.4 Altre impostazioni e pulizia manuale

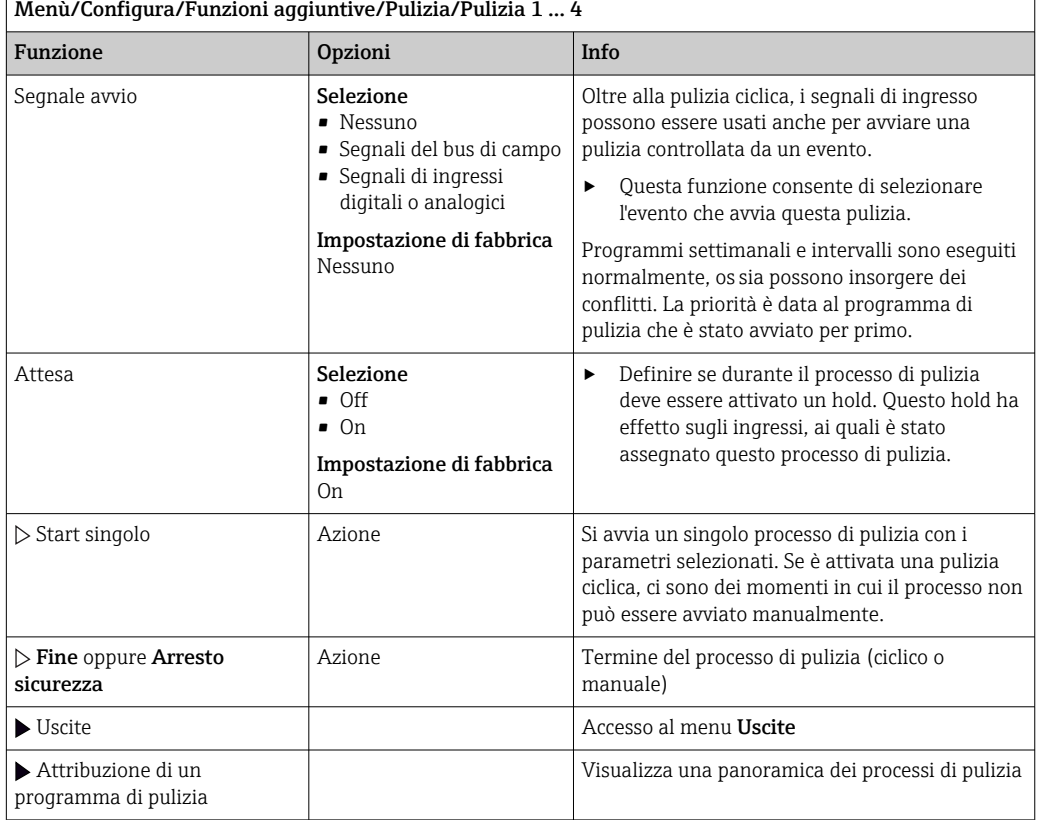

## 10.6.5 Funzioni matematiche

Oltre ai valori di processo "reali", trasmessi da sensori fisici o ingressi analogici collegati, si possono calcolare anche un massimo di 8 valori di processo "virtuali" utilizzando le funzioni matematiche.

I valori di processo "virtuali" possono essere:

- Trasmessi mediante un'uscita in corrente o un bus di campo
- Usati come variabile controllata
- Assegnati come variabili misurate per un contatto di soglia
- Usati come variabile misurata per attivare la pulizia
- Visualizzati nei menu di misura definiti dall'utente

### Differenza

Si possono sottrarre i valori misurati da due sensori e utilizzare il risultato per rilevare delle misure non corrette, a titolo di esempio.

Per calcolare una differenza, si devono utilizzare i due valori misurati con la stessa unità ingegneristica.

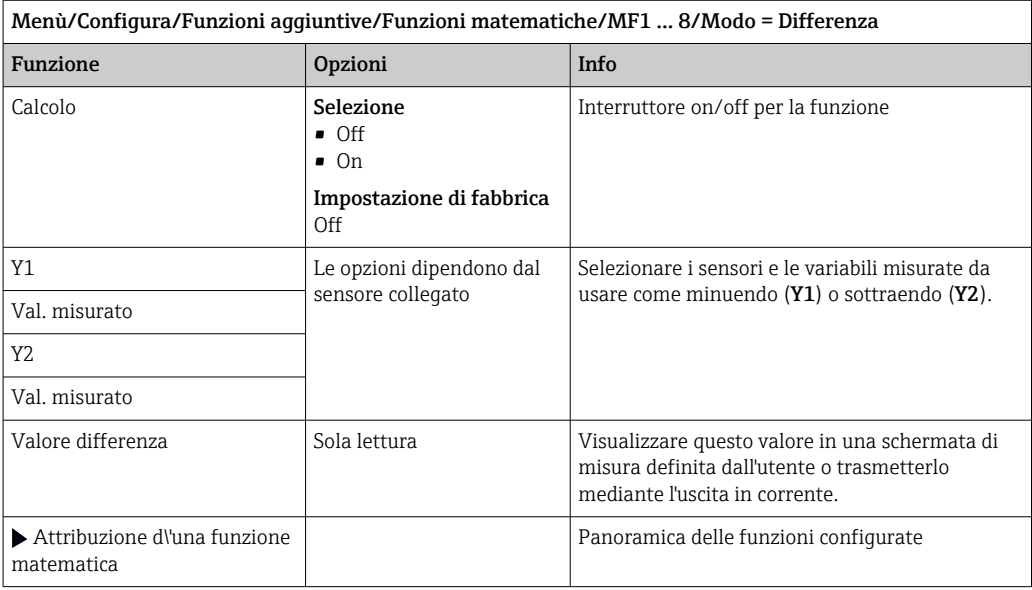

## Valore ridondante

Utilizzare questa funzione per monitorare due o tre sensori con misure ridondanti. La media aritmetica dei due valori misurati più vicini è calcolata e restituita in uscita come valore ridondante.

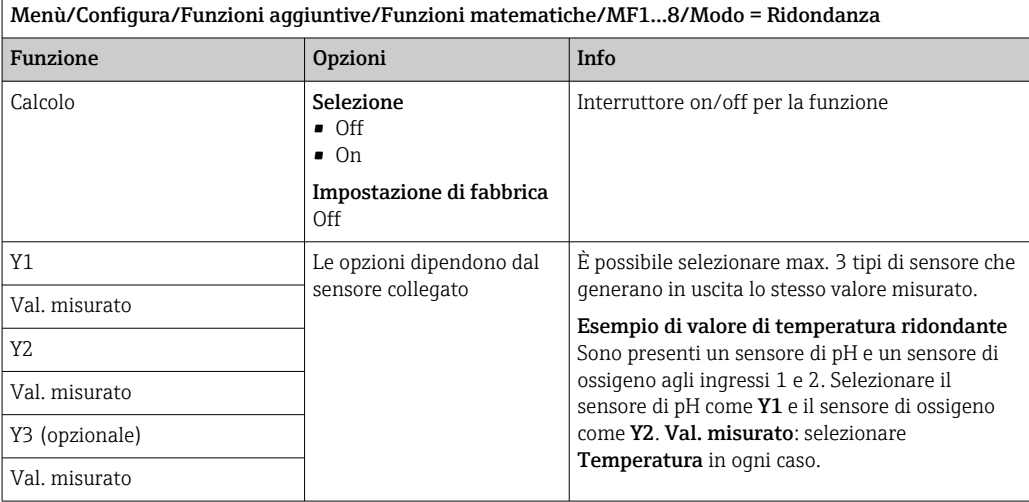

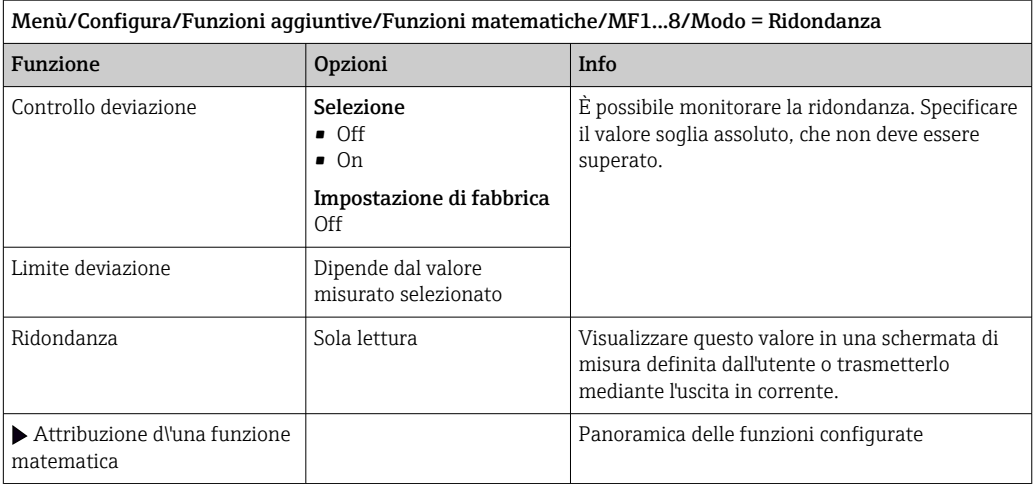

#### Valore di rH

Per calcolare il valore di rH, si devono collegare un sensore di pH e un sensore di redox. Il tipo di sensore di pH è irrilevante: si può usare un sensore di pH in vetro, un sensore ISFET o l'elettrodo di pH di un sensore ISE.

In alternativa alle funzioni matematiche, si può anche collegare un sensore combinato di pH/redox.

‣ Basta impostare il valore misurato principale su rH.

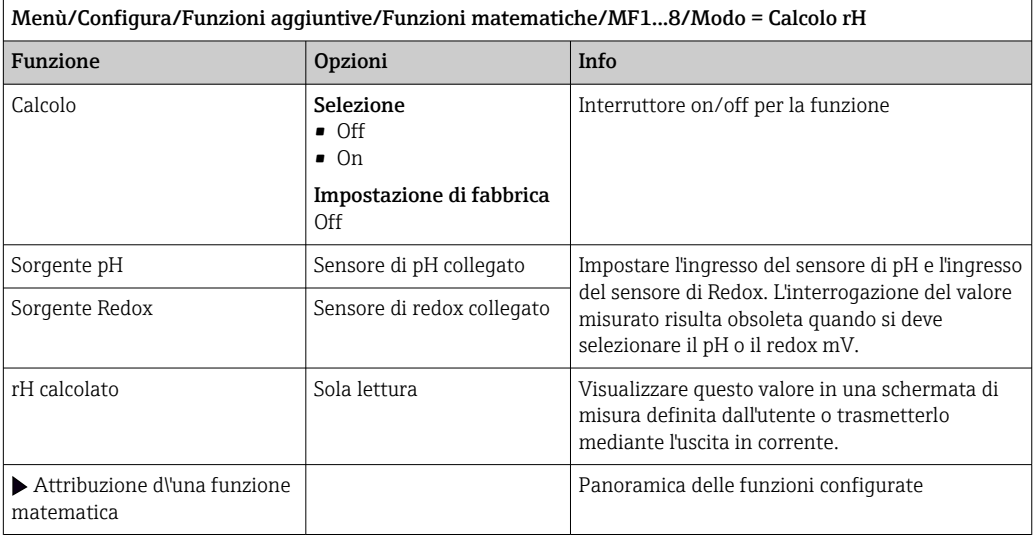

#### Conducibilità in assenza di gas

L'anidride carbonica contenuta nell'aria può costituire un fattore determinante per la conducibilità di un fluido. La conducibilità in assenza di gas rappresenta la conducibilità del fluido, esclusa la conducibilità dovuta all'anidride carbonica.

Vantaggi dell'uso della conducibilità in assenza di gas, ad es. in una centrale elettrica:

- La conducibilità dovuta a prodotti di corrosione o contaminazioni nell'acqua di alimentazione è determinata non appena si avviano le turbine. Il sistema non considera i valori iniziali di elevata conducibilità, dovuti all'ingresso di aria.
- Se l'anidride carbonica è considerata non corrosiva, il vapore può essere diretto verso la turbina molto prima durante la fase di avviamento.
- Se il valore di conducibilità aumenta durante il normale funzionamento, si può determinare subito un ingresso di refrigerante o aria, calcolando la conducibilità in assenza di gas.

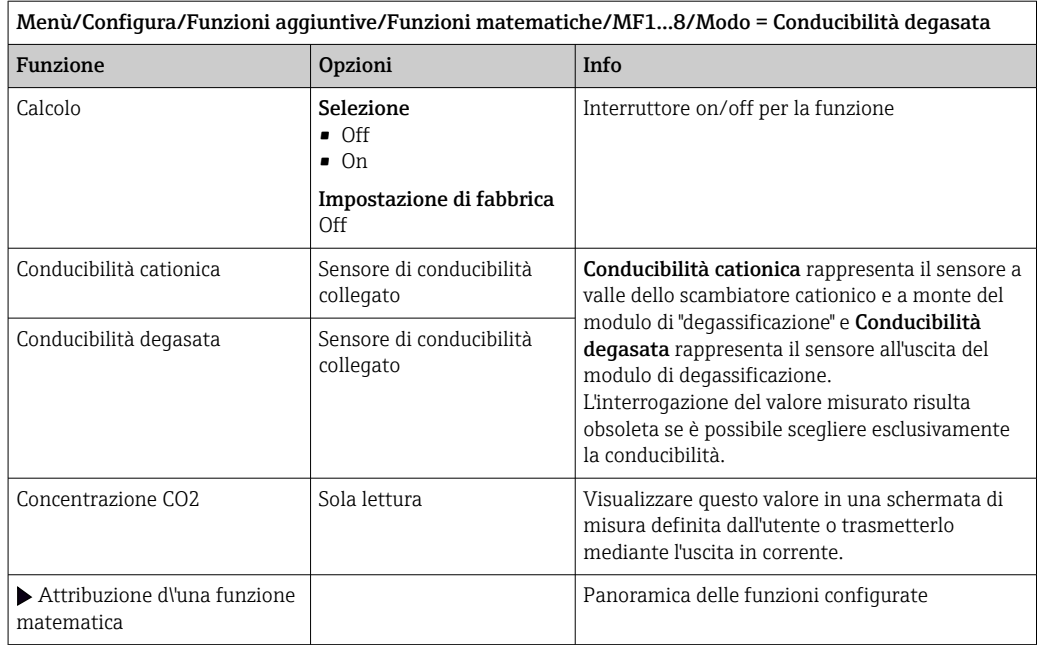

## Conducibilità doppia

Si possono sottrarre due valori di conducibilità e usare il risultato per monitorare, a titolo di esempio, l'efficienza di uno scambiatore ionico.

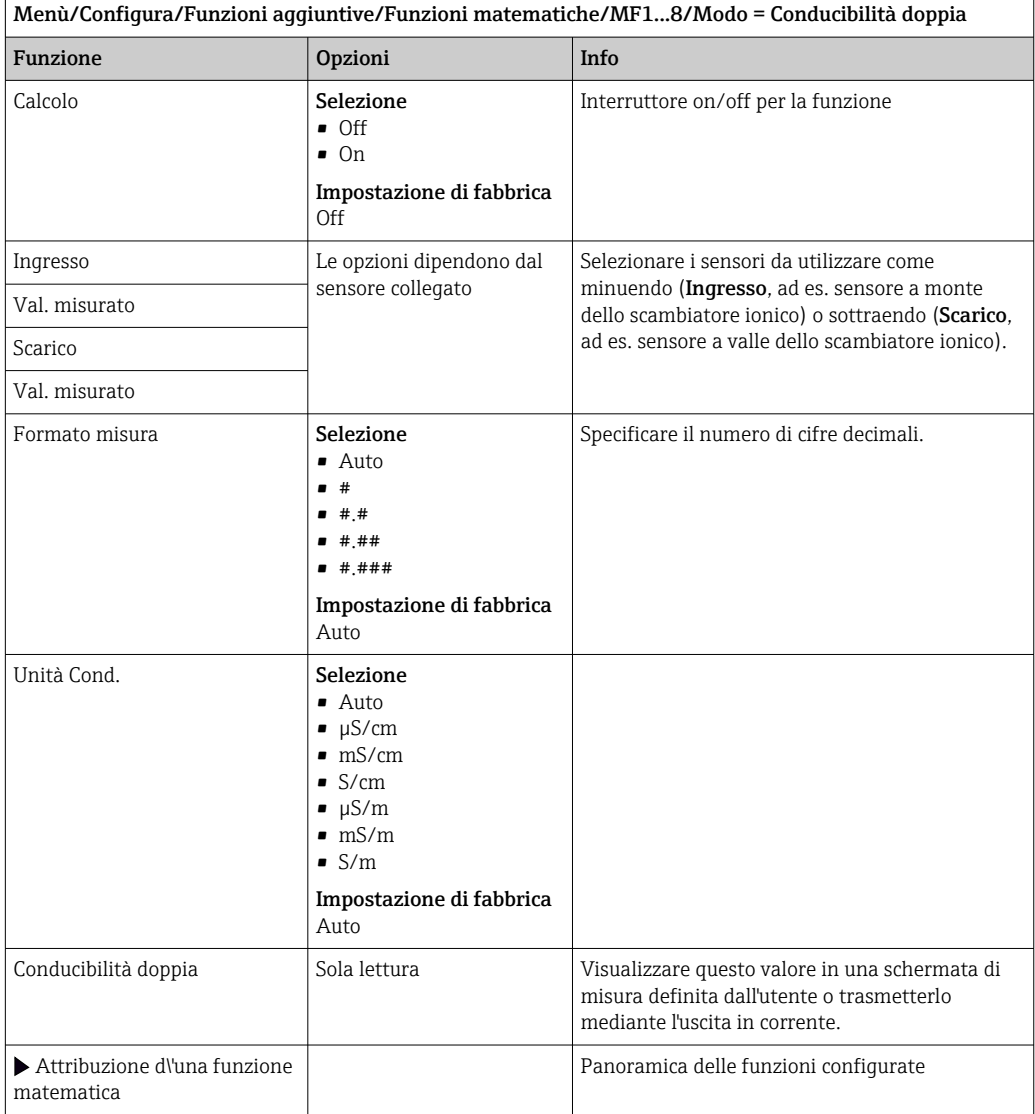

## <span id="page-130-0"></span>Valore di pH calcolato

Il valore di pH può essere calcolato dai valori misurati di due sensori di conducibilità in condizioni specifiche. I settori applicativi comprendono le centrali elettriche, i generatori di vapore e l'acqua di alimento delle caldaie.

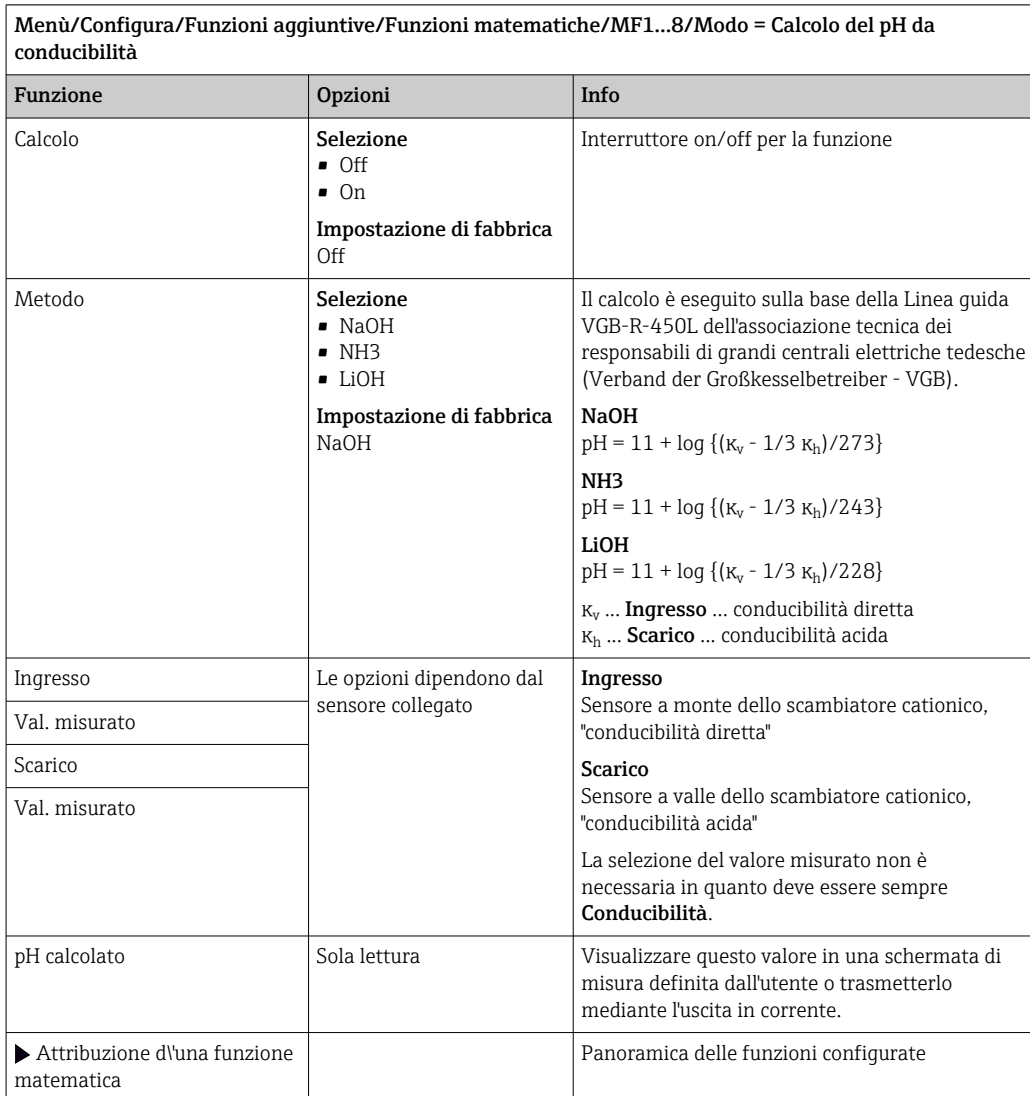

## Formula (opzionale, con codice di attivazione)

Con l'editor della formula, si può calcolare un nuovo valore da un massimo di 3 valori misurati. A questo scopo, è disponibile un'ampia gamma di funzioni matematiche e logiche (booleane).

Il firmware di Liquiline offre con l'editor della formula un potente pacchetto matematico. L'operatore è responsabile della fattibilità della formula e, di conseguenza, del risultato.

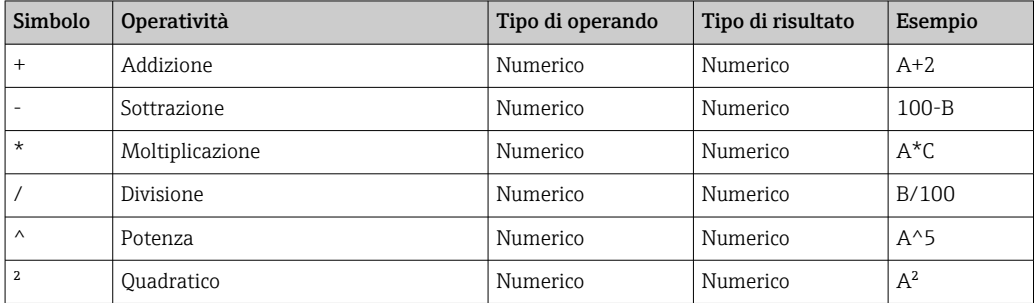

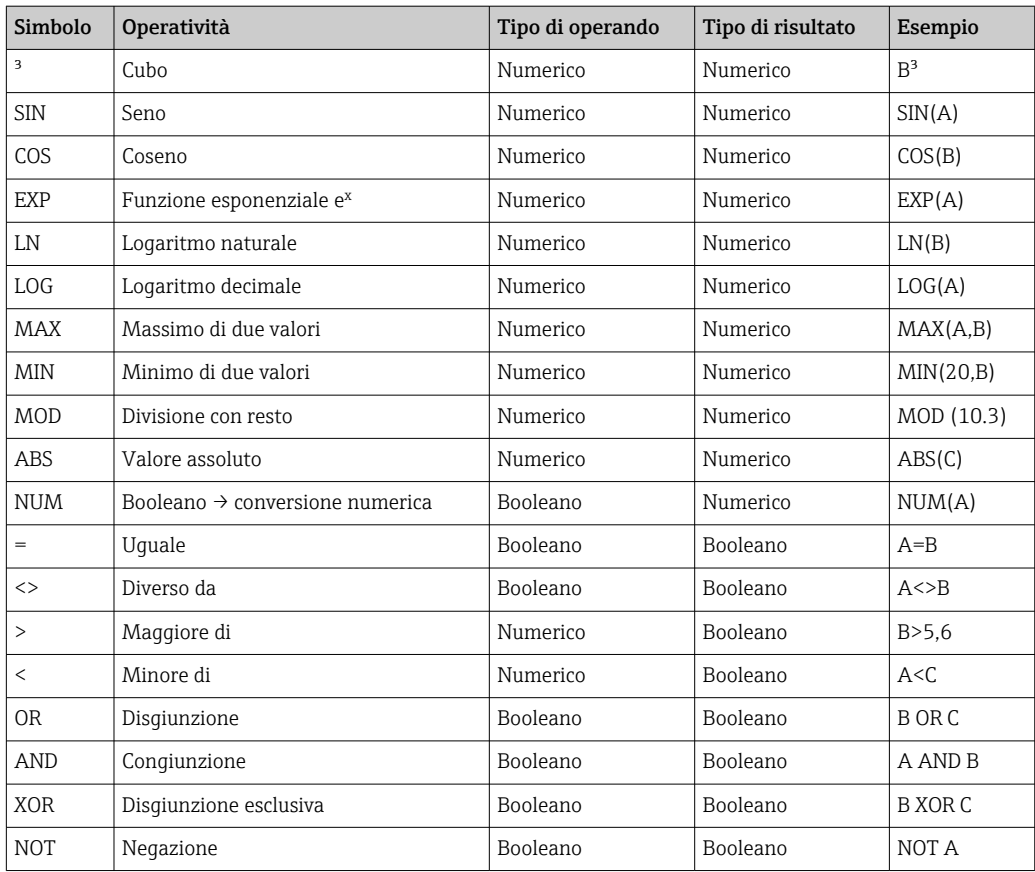

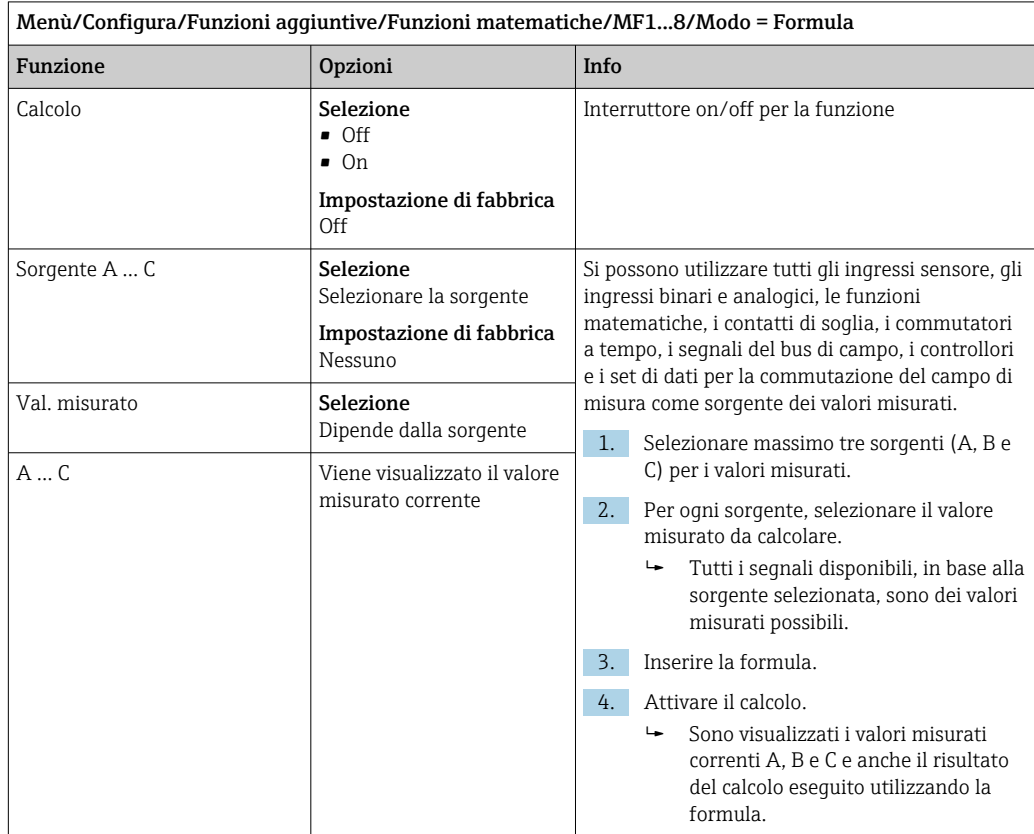

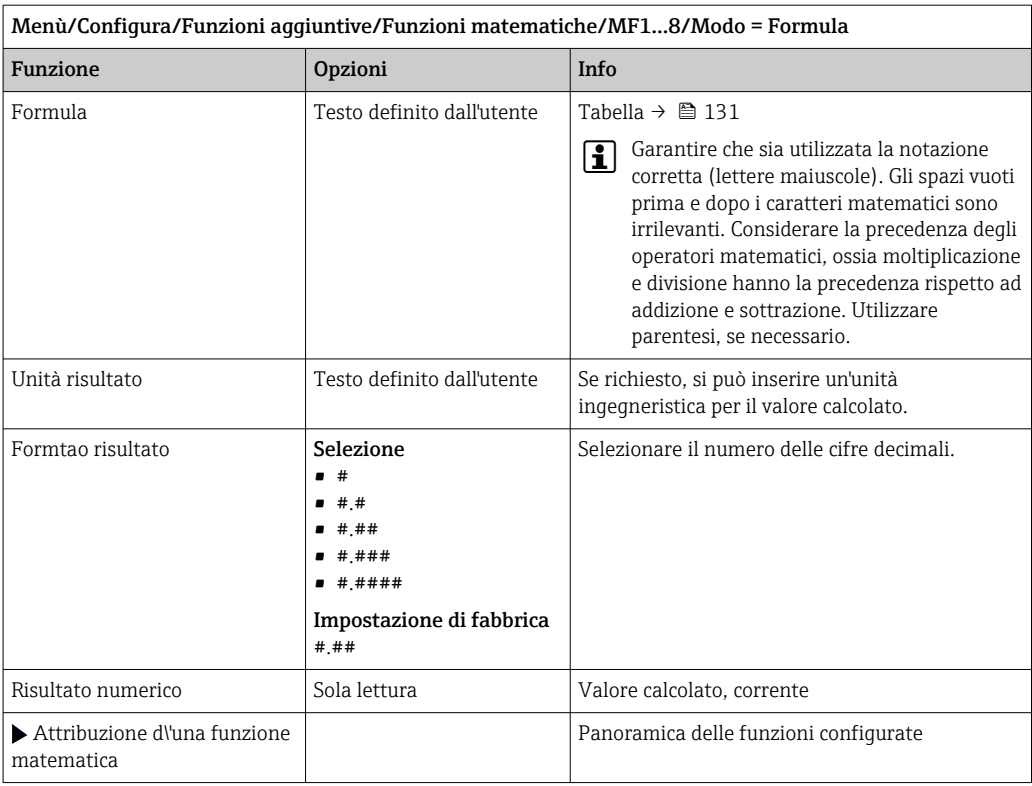

#### Esempio: regolazione a 2 punti del cloro con monitoraggio della portata volumetrica

Un'uscita a relè attiva una pompa dosatrice. La pompa deve attivarsi quando sono soddisfatte le seguenti 3 condizioni:

- (1) presenza di un flusso
- (2) la portata volumetrica è superiore a un valore definito
- (3) la concentrazione del cloro scende sotto un valore definito
- 1. Collegare un segnale di ingresso binario, trasmesso da un interruttore di prossimità "INS" dell'armatura CCA250, al modulo DIO.
- 2. Collegare un segnale di ingresso analogico di un misuratore di portata volumetrica al modulo AI.
- 3. Collegare il sensore di cloro.
- 4. Configurare la funzione matematica **Formula: Sorgente A** = ingresso binario DIO, Sorgente  $B =$  ingresso in corrente AI, Sorgente  $C =$  ingresso Disinfezione.
	- Formula:
		- A AND  $(B > 3)$  AND  $(C < 0.9)$

(dove 3 è il valore soglia inferiore della portata volumetrica e 0,9 è il valore soglia inferiore della concentrazione di cloro)

5. Configurare l'uscita a relè con la funzione matematica Formula e collegare la pompa dosatrice al relè corrispondente.

La pompa si attiva se sono rispettate tutte e 3 le condizioni. Se una delle condizioni non è più soddisfatta, la pompa viene nuovamente disattivata.

 Anziché trasmettere il risultato della formula direttamente a un relè, si può anche collegare in mezzo un contatto di soglia per attenuare il segnale di uscita mediante un ritardo di attivazione e disattivazione.

#### Esempio: controllo basato sul carico

Il carico, ossia il prodotto tra concentrazione e portata volumetrica, è richiesto per dosare gli agenti precipitanti, a titolo di esempio.

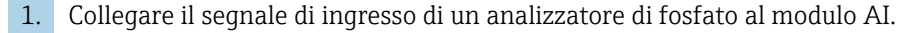

- 2. Collegare un segnale di ingresso analogico di un misuratore di portata volumetrica al modulo AI.
- 3. Configurare la funzione matematica **Formula: Sorgente A** = segnale di ingresso fosfato e **Sorgente B** = segnale di ingresso portata volumetrica.

```
 Formula:
```

```
A^*B^*x
```
(dove x è un fattore di proporzionalità specifico dell'applicazione)

- 4. Selezionare questa formula come sorgente, ad es., dell'uscita in corrente o di un'uscita binaria regolata.
- 5. Collegare una valvola o una pompa.

## 10.6.6 Commutazione del campo di misura

La configurazione della commutazione del campo di misura (MRS) comprende le seguenti opzioni per ognuno dei quattro stati dell'ingresso binario:

- Modalità operativa (conducibilità o concentrazione)
- Tabella di concentrazione
- Compensazione della temperatura
- Turndown dell'uscita in corrente
- Campo del contatto di soglia

Una sequenza MRS è assegnata a un canale ed è attivata. La configurazione del campo di misura, selezionata mediante gli ingressi binari, è applicata adesso al posto della normale configurazione del canale del sensore collegato. Per il controllo delle uscite in corrente e dei contatti di soglia mediante MRS, questi devono essere collegati alla sequenza MRS e non al canale di misura.

Le uscite in corrente e i contatti di soglia possono essere collegati a una sequenza MRS. Questa sequenza fornisce il valore misurato e il turn down associato (uscite in corrente) o il campo per il monitoraggio del valore soglia (contatti di soglia).

Un contatto di soglia collegato a una sequenza MRS utilizza sempre la modalità Check fuori dal range. Di conseguenza commuta quando il valore è fuori dal campo configurato. Turndown, campo di monitoraggio e modalità del contatto di soglia non possono essere più configurati manualmente, se un'uscita in corrente o un contatto di soglia è collegato a una sequenza MRS. Di conseguenza, queste opzioni non sono visibili nei menu (uscite in corrente e contatto di soglia).

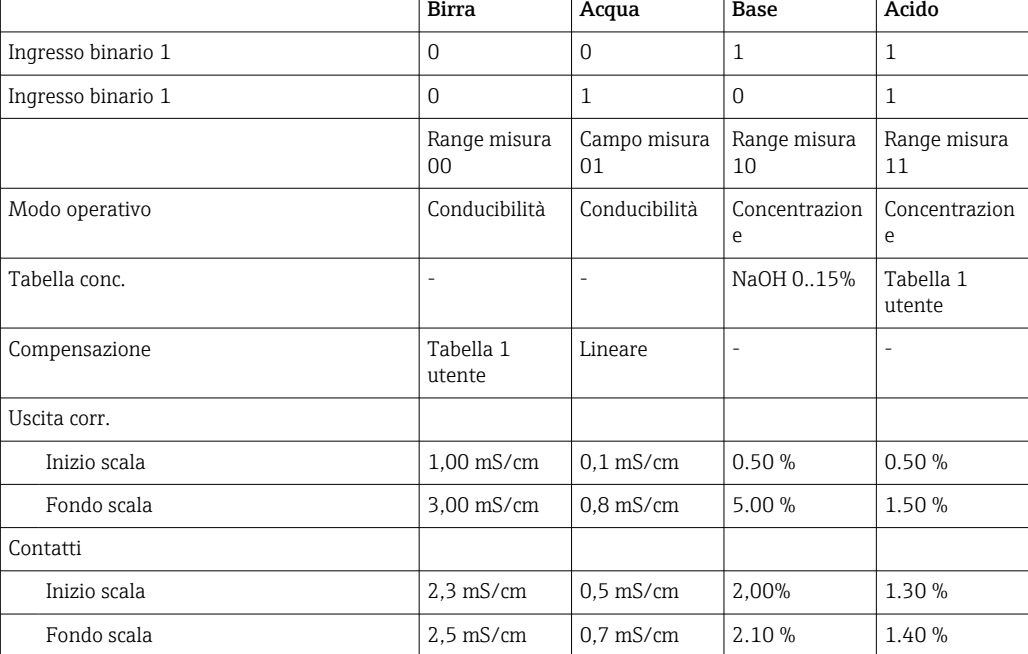

*Esempio di programmazione: pulizia CIP in un birrificio*

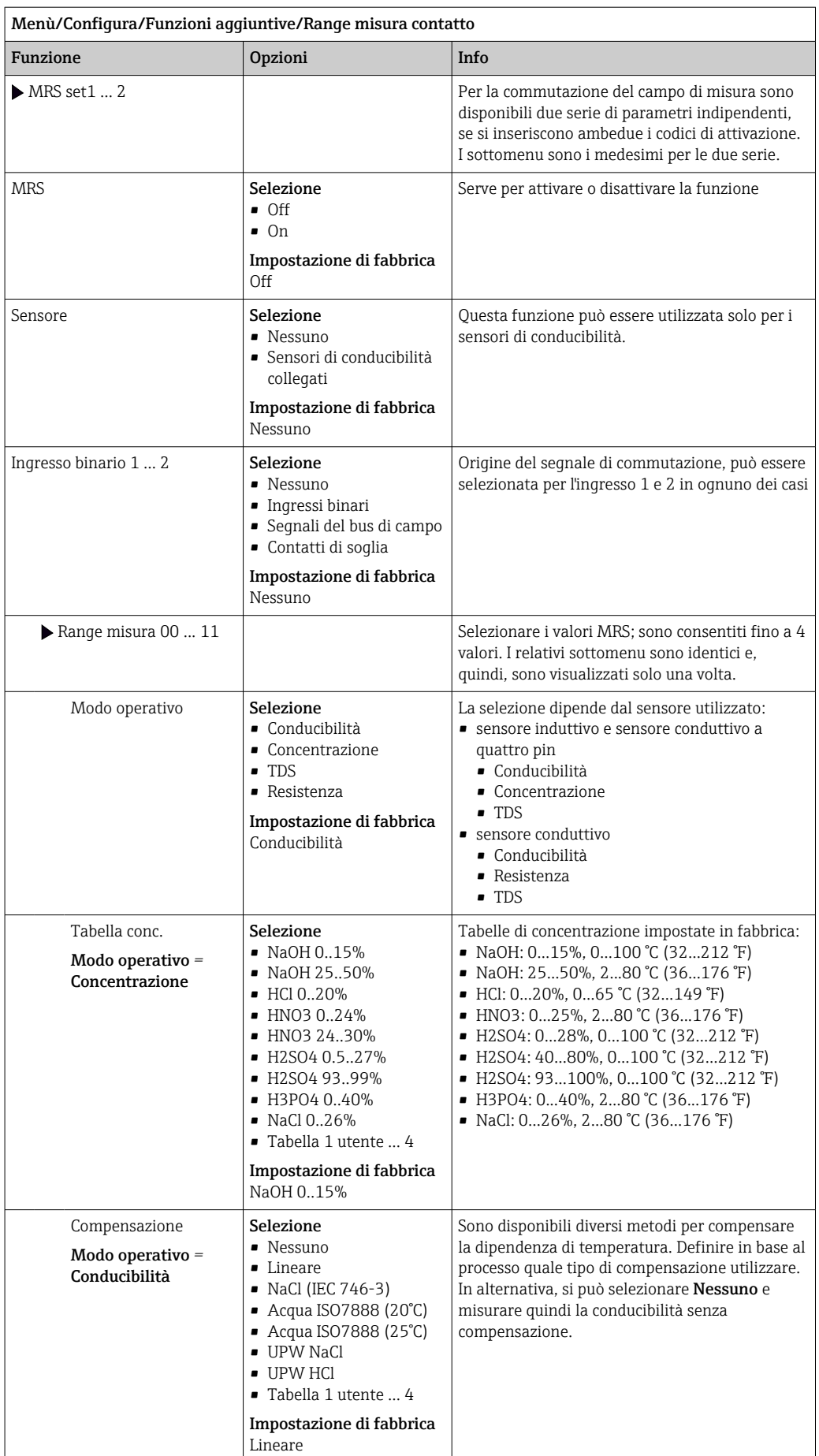

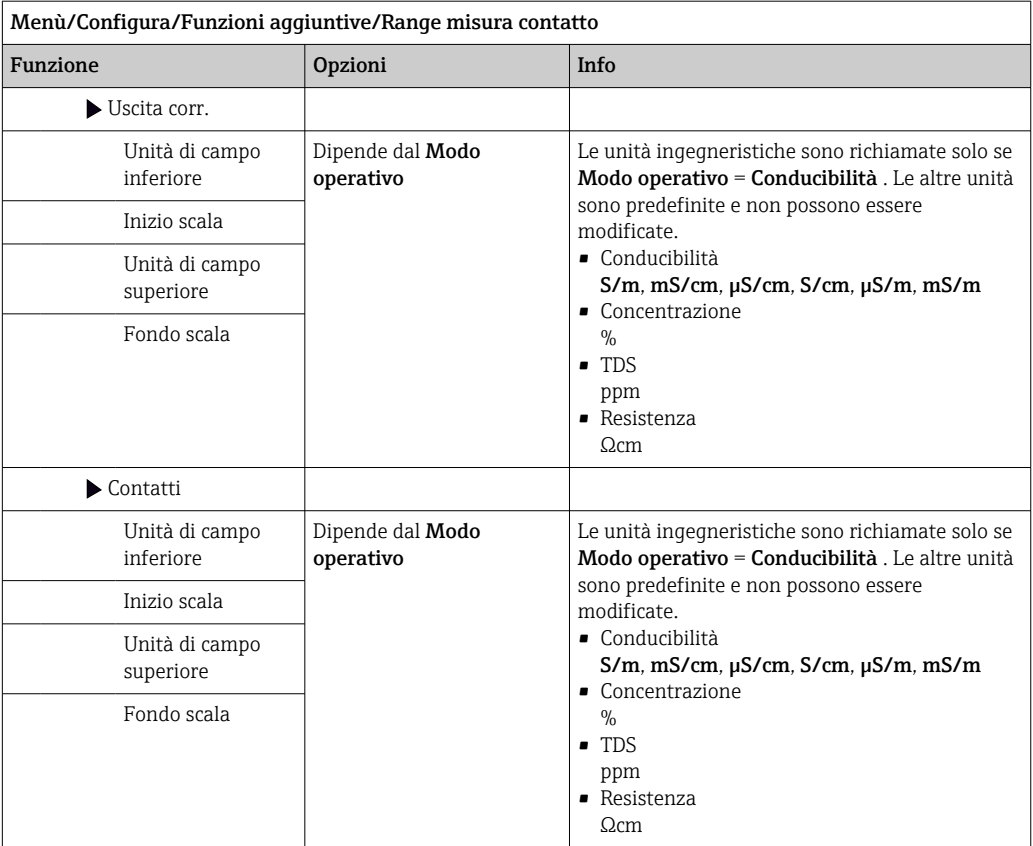

# 11 Diagnostica e ricerca guasti

## 11.1 Ricerca guasti generale

Il campionatore esegue un'autodiagnosi costante delle funzioni.

Lo sfondo del display diventa rosso se è visualizzato un messaggio diagnostico per un errore della categoria "F".

Il LED di fianco al display è rosso e lampeggia, se è visualizzato un messaggio diagnostico della categoria "M".

## 11.1.1 Ricerca guasti

Un messaggio diagnostico è visualizzato sul display , per segnalare che i valori misurati non sono plausibili o per identificare un guasto.

- 1. Consultare il menu Diagnostica per maggiori informazioni sul messaggio diagnostico. Seguire le istruzioni per rettificare l'anomalia.
- 2. Se l'anomalia persiste, cercare il messaggio diagnostico nella "Panoramica delle informazioni diagnostiche", riportata in queste Istruzioni di funzionamento. Utilizzare il numero del messaggio come criterio di ricerca. Ignorare le lettere, che indicano la categoria di errore NAMUR.
	- Attenersi alle istruzioni per la ricerca guasti, riportate nell'ultima colonna della tabella degli errori.
- 3. Se i valori misurati non sono plausibili, il display locale è guasto o si presentano altre anomalie, identificare i guasti in "Errori di processo senza messaggi" (→ Istruzioni di funzionamento Memosens, BA01245C) o in "Errori specifici del dispositivo"  $((\rightarrow \text{ } \text{ } \text{ } 141)).$ 
	- Attenersi ai rimedi consigliati.
- 4. Contattare l'Organizzazione di assistenza Endress+Hauser, se non si riesce a rettificare l'anomalia, citando il codice di errore.

## 11.1.2 Errori specifici del dispositivo

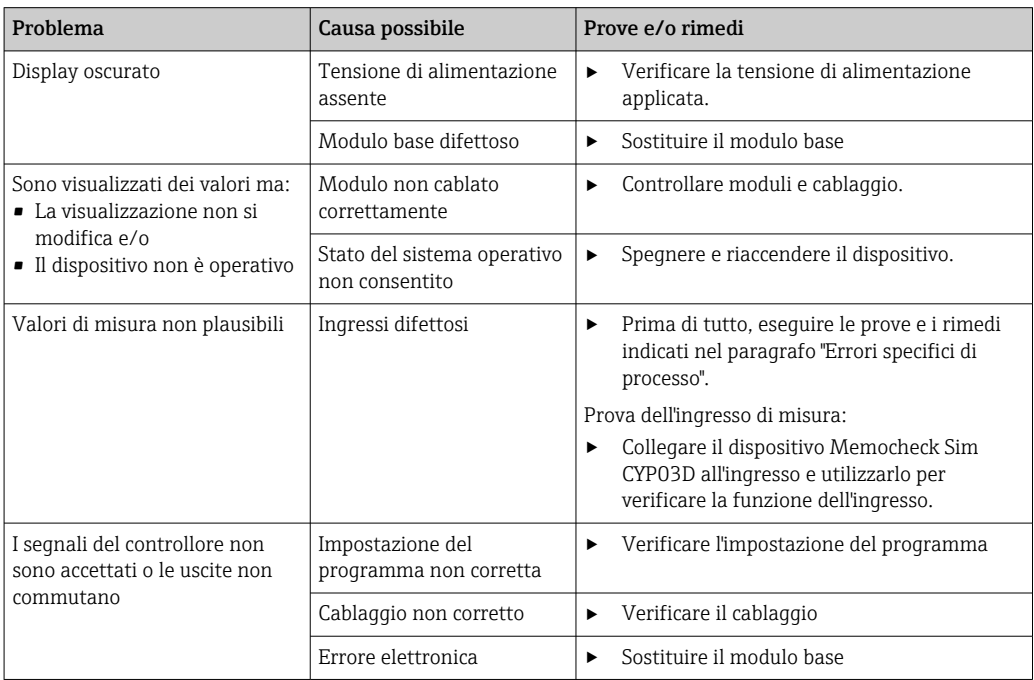

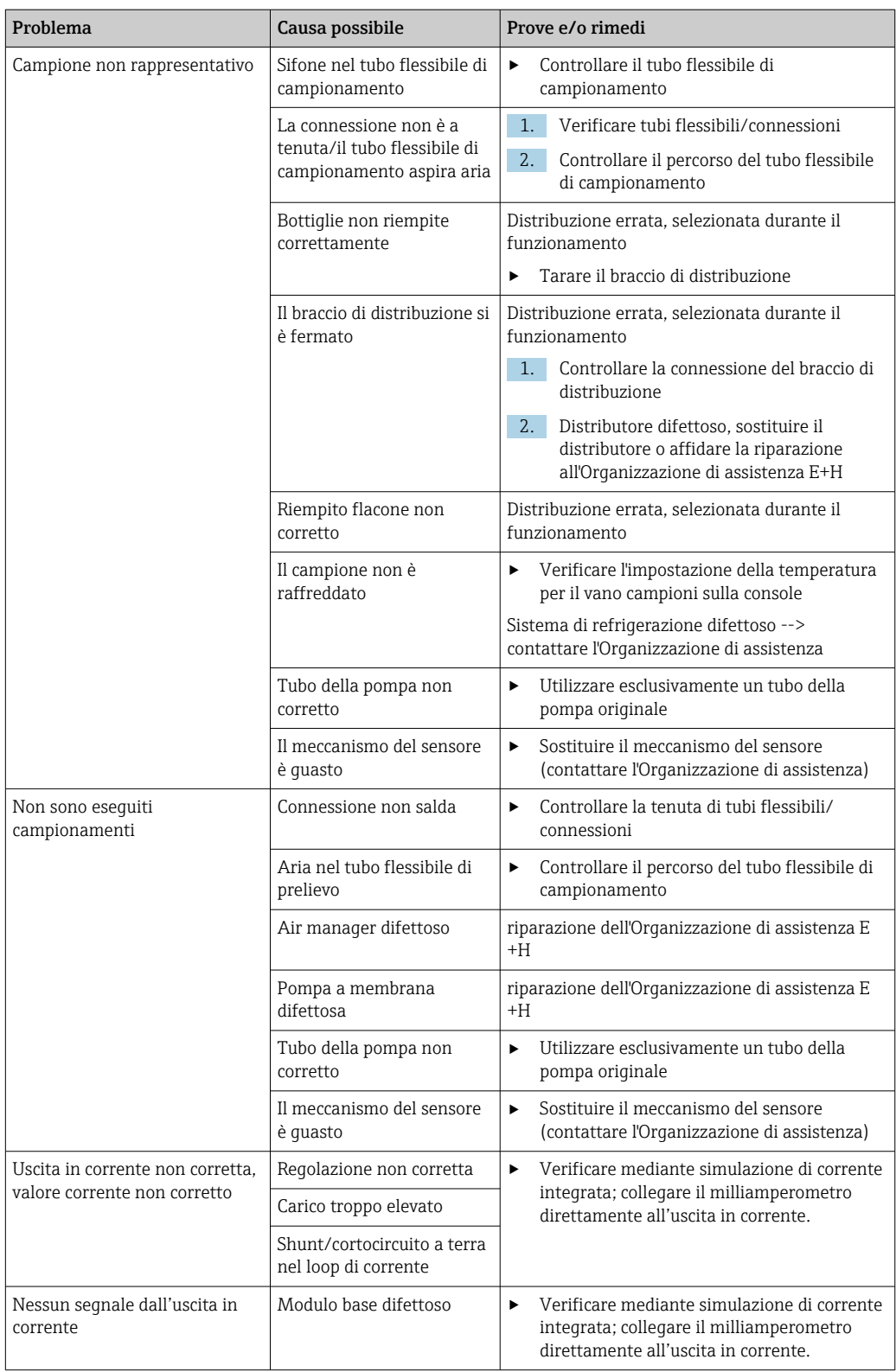

# 11.2 Informazioni diagnostiche sul display locale

Gli eventi più recenti sono visualizzati insieme alla relativa categoria di stato, al codice diagnostico e a un breve testo. Facendo clic sul navigator si possono richiamare altre informazioni e suggerimenti sui rimedi.

# 11.3 Adattamento delle informazioni diagnostiche

## 11.3.1 Classificazione dei messaggi di diagnostica

Nel menu DIAG/Lista diagnostica sono reperibili informazioni più dettagliate sui messaggi diagnostici correnti visualizzati.

In conformità alla specifica NAMUR NE 107, i messaggi diagnostici sono caratterizzati da: • numero di messaggio

- categoria di errore (lettera riportata davanti al numero del messaggio)
	- $\mathbf{F} = (\text{quasto})$  è stato rilevato un funzionamento non corretto La causa del funzionamento non corretto deve essere ricercata nel punto di campionamento/punto di misura. Tutti i sistemi di controllo collegati devono essere impostati sulla modalità manuale.
	- $\bullet$  C = (verifica funzionale), (assenza di errori) È in corso un intervento di manutenzione sul dispositivo. Attendere che l'intervento sia stato completato.
	- $\bullet$  S = (fuori specifica), il punto di misura non funziona in conformità alle relative specifiche

Il funzionamento è ancora consentito. Tuttavia, si corre il rischio di aumentare l'usura e di ridurre la vita operativa o l'accuratezza di misura. La causa deve essere ricercata all'esterno del punto di misura.

- $\bullet$   $M =$  (manutenzione richiesta), l'intervento deve essere eseguito non appena possibile Il dispositivo continua a misurare/prelevare campioni correttamente. Non si deve intervenire immediatamente. Tuttavia, un intervento di manutenzione adeguato consentirebbe di evitare eventuali futuri malfunzionamenti.
- Testo del messaggio

Se si contatta l'Organizzazione di assistenza Endress+Hauser, citare solo il numero del messaggio. Infatti, l'assegnazione di un errore a una categoria può essere personalizzata e l'Organizzazione di assistenza Endress+Hauser non può fare riferimento a questa informazione.

## 11.3.2 Adattamento del comportamento diagnostico

Tutti i messaggi diagnostici sono assegnati in fabbrica a specifiche categorie di errore. Poiché potrebbero essere richieste delle impostazioni diverse in funzione dell'applicazione, le categorie e l'effetto degli errori sul punto di misura possono essere personalizzati. Inoltre, i messaggi diagnostici possono essere disabilitati.

## Esempio

Il messaggio diagnostico 531 Registro pienoè visualizzato sul display. A titolo di esempio, si vuole modificare questo messaggio in modo che un errore non sia visualizzato.

- 1. Selezionare il messaggio di diagnostica e premere il pulsante navigator.
- 2. Decidere: (a) Il messaggio deve essere disattivato? (Mesaggio diagnostica = Off) (b) La categoria di errore deve essere modificata? (Stato segnale)
	- (c) Deve essere generata in uscita una corrente di errore? (Errore attuale =  $On$ )
	- (d) Si vuole attivare un programma di pulizia? (Programma pulizia)
- 3. Esempio: il messaggio viene disattivato.
	- Il messaggio non è più visualizzato. Nel menu DIAG il messaggio è indicato come Ultimo messaggio.

#### Impostazioni disponibili

L'elenco dei messaggi di diagnostica visualizzato dipende dal percorso selezionato. I messaggi possono essere specifici del dispositivo o dipendere dal sensore collegato.

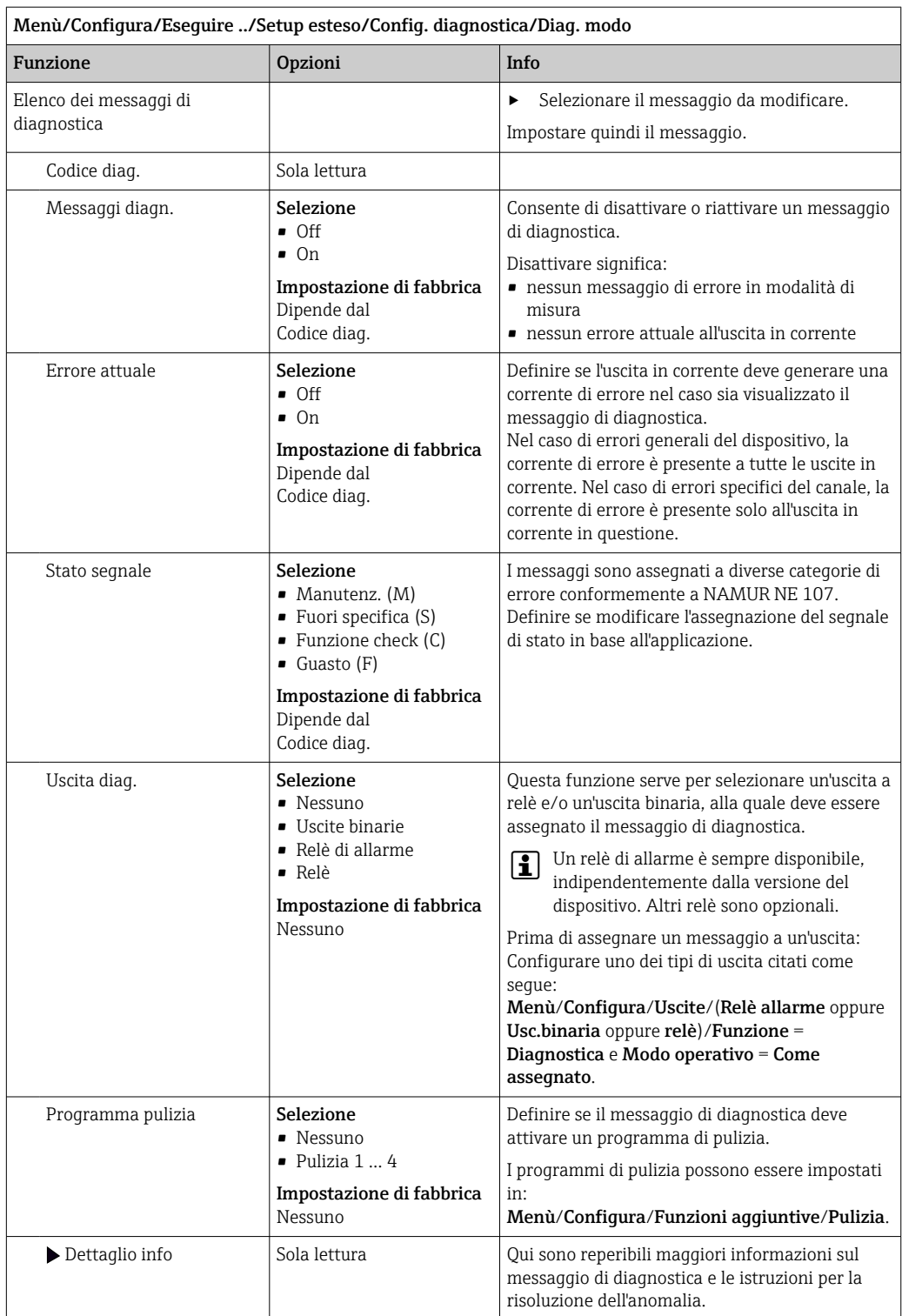

# <span id="page-140-0"></span>11.4 Panoramica delle informazioni diagnostiche

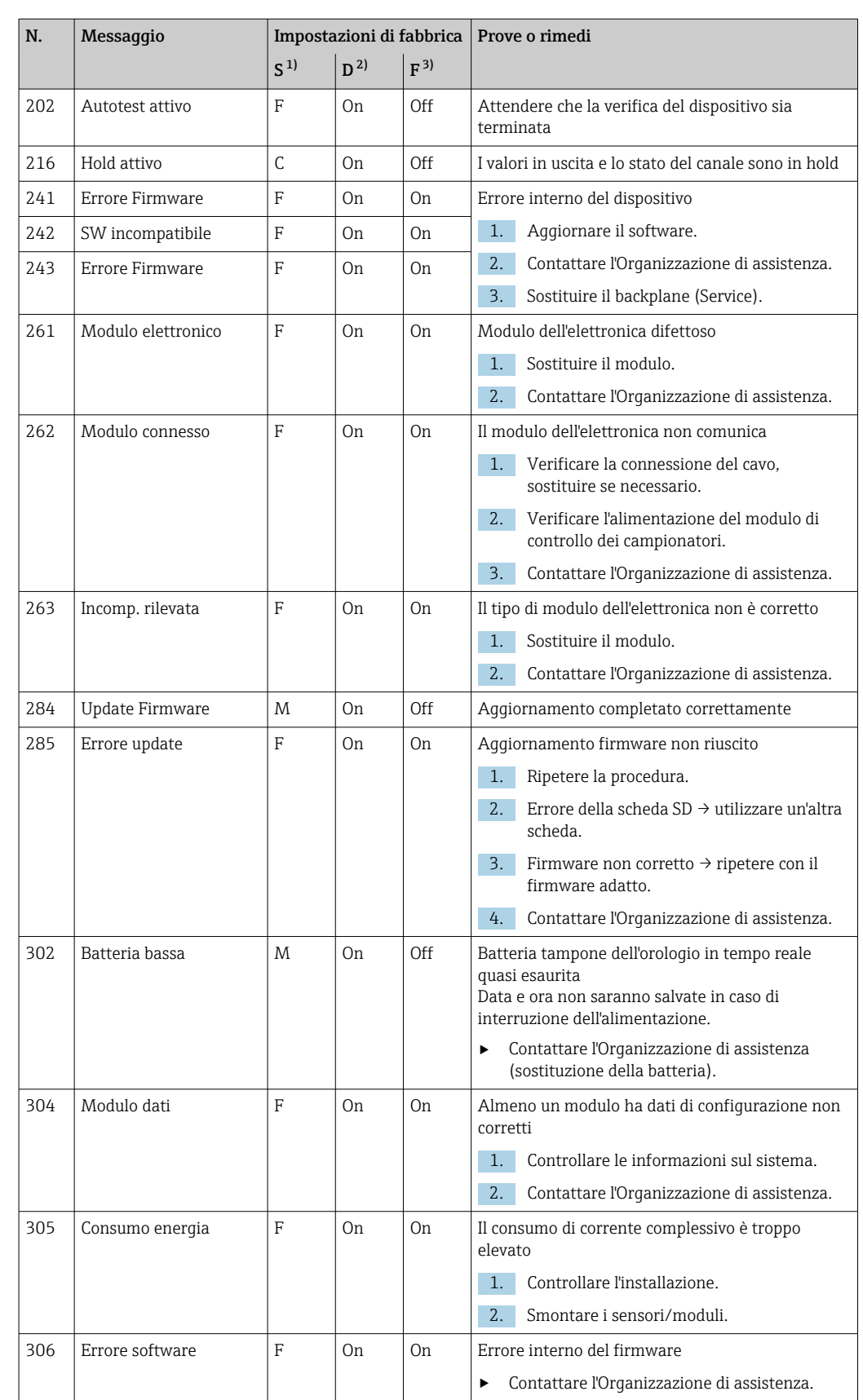

## 11.4.1 Messaggi diagnostici generali, specifici del dispositivo

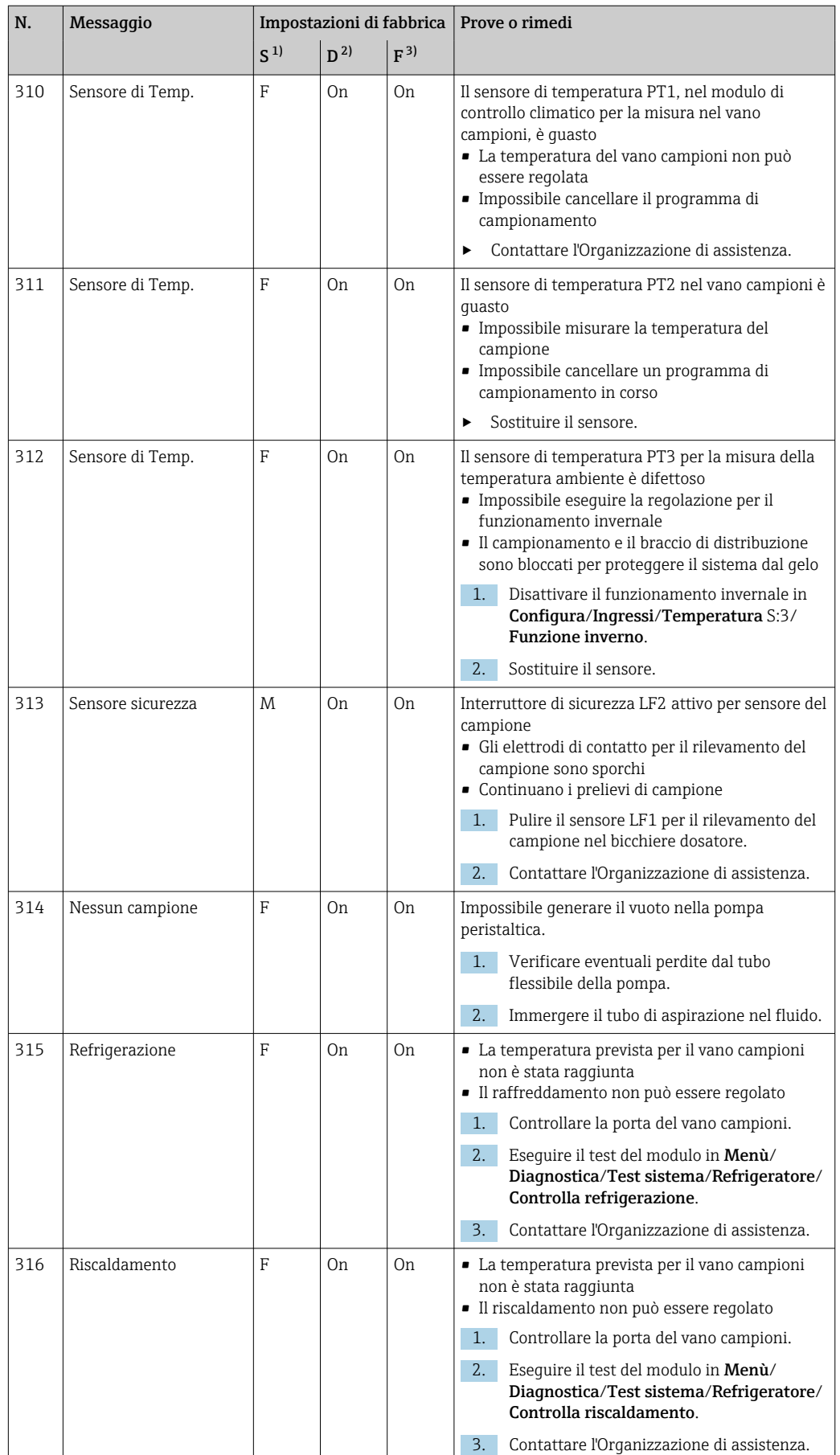

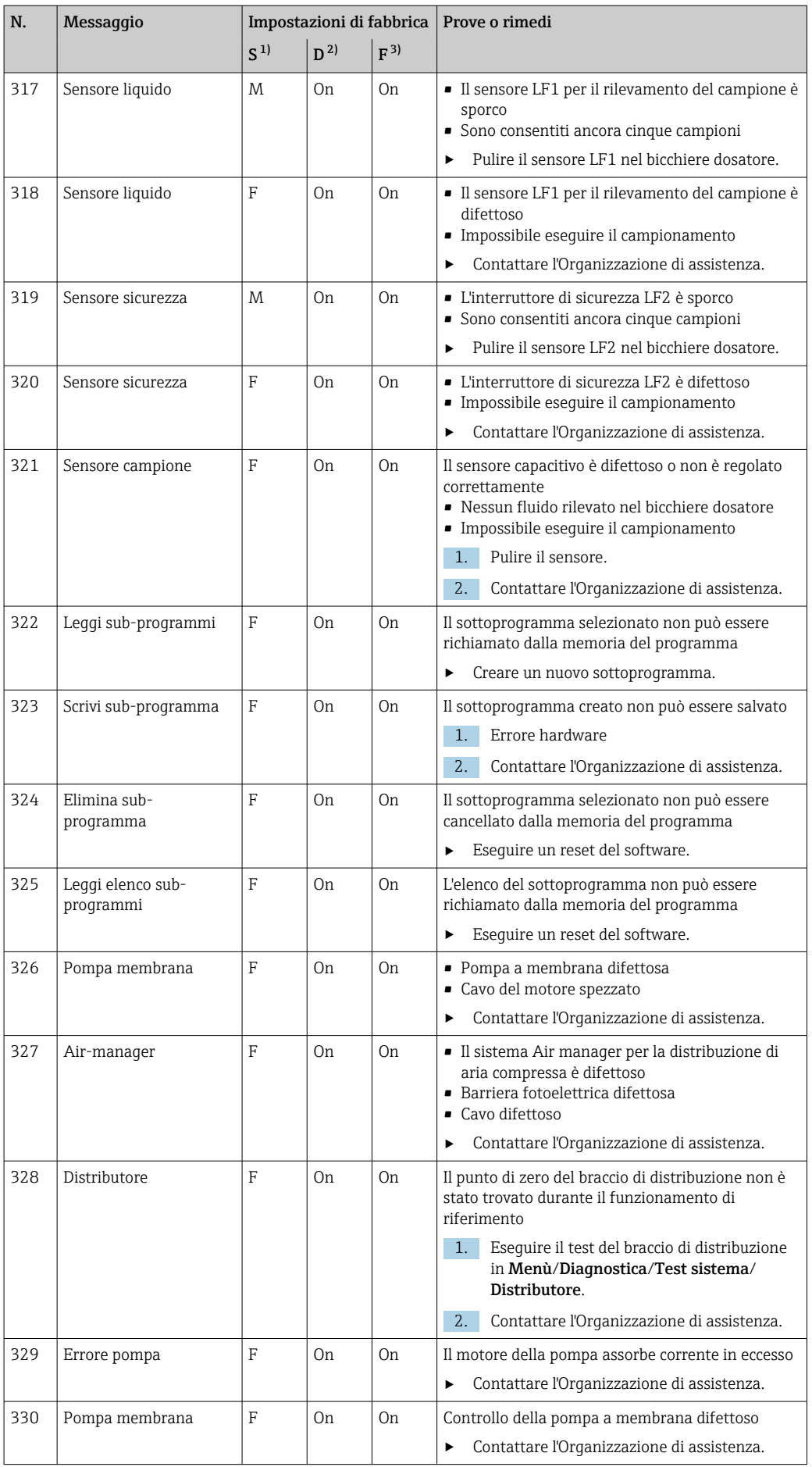

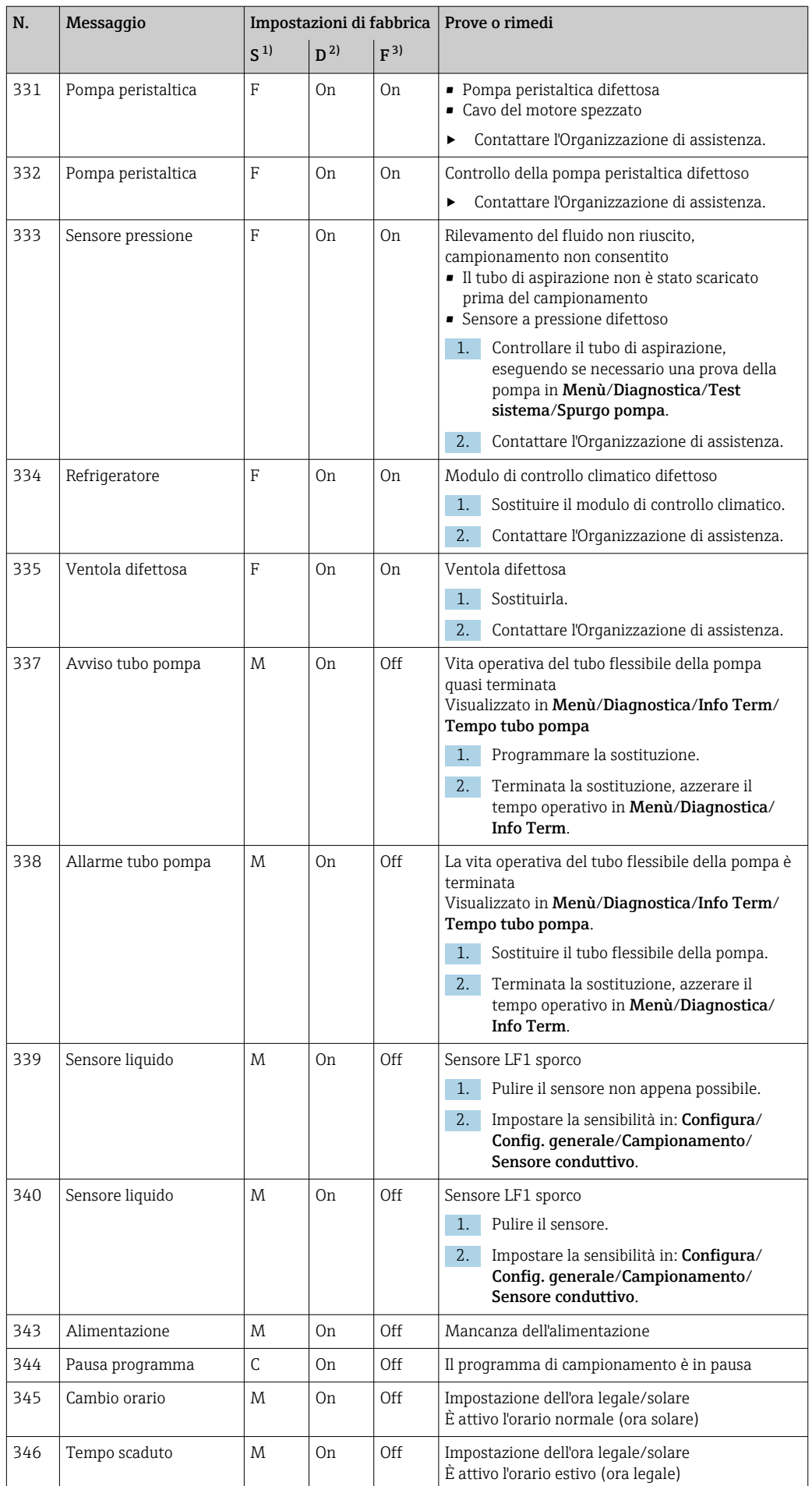
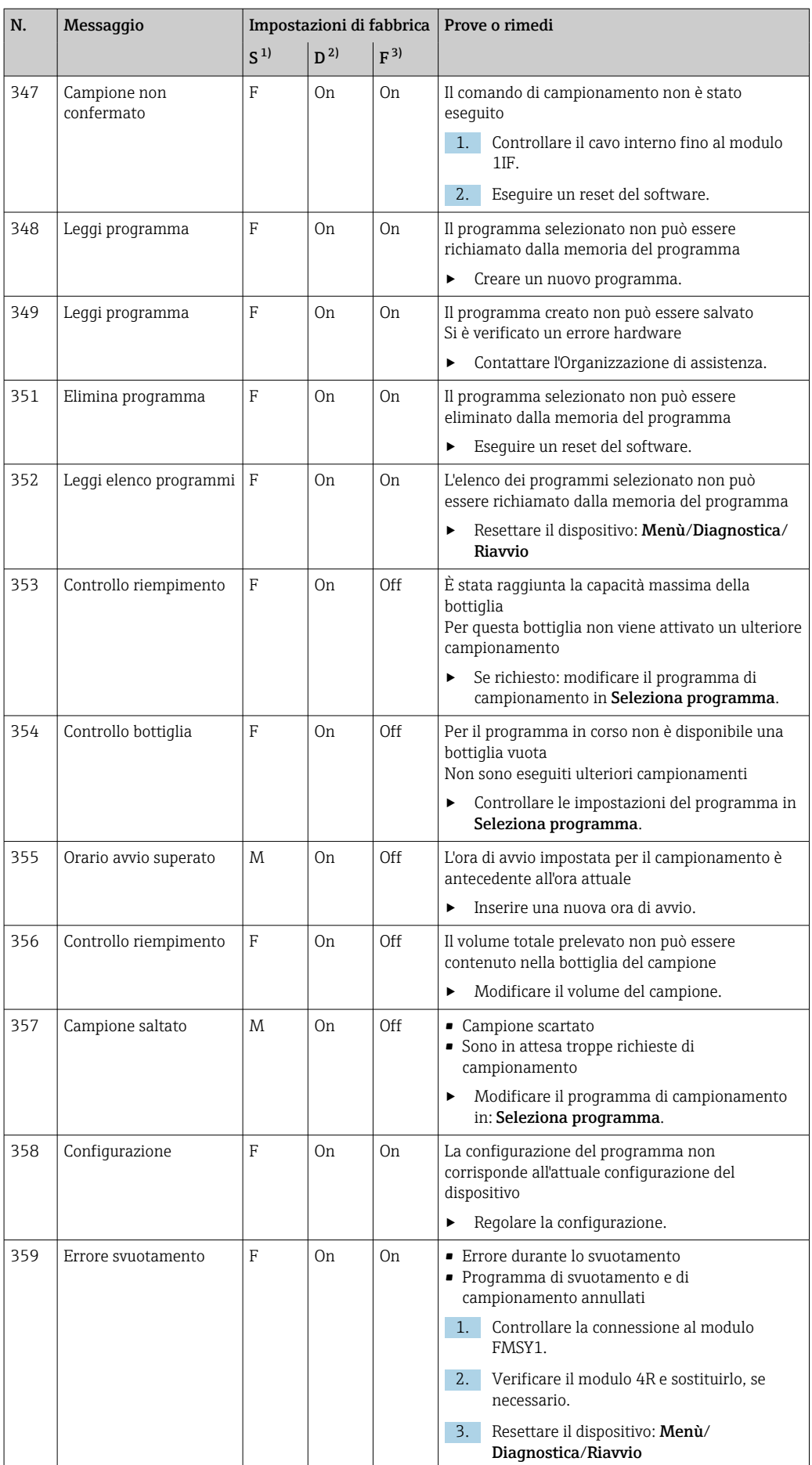

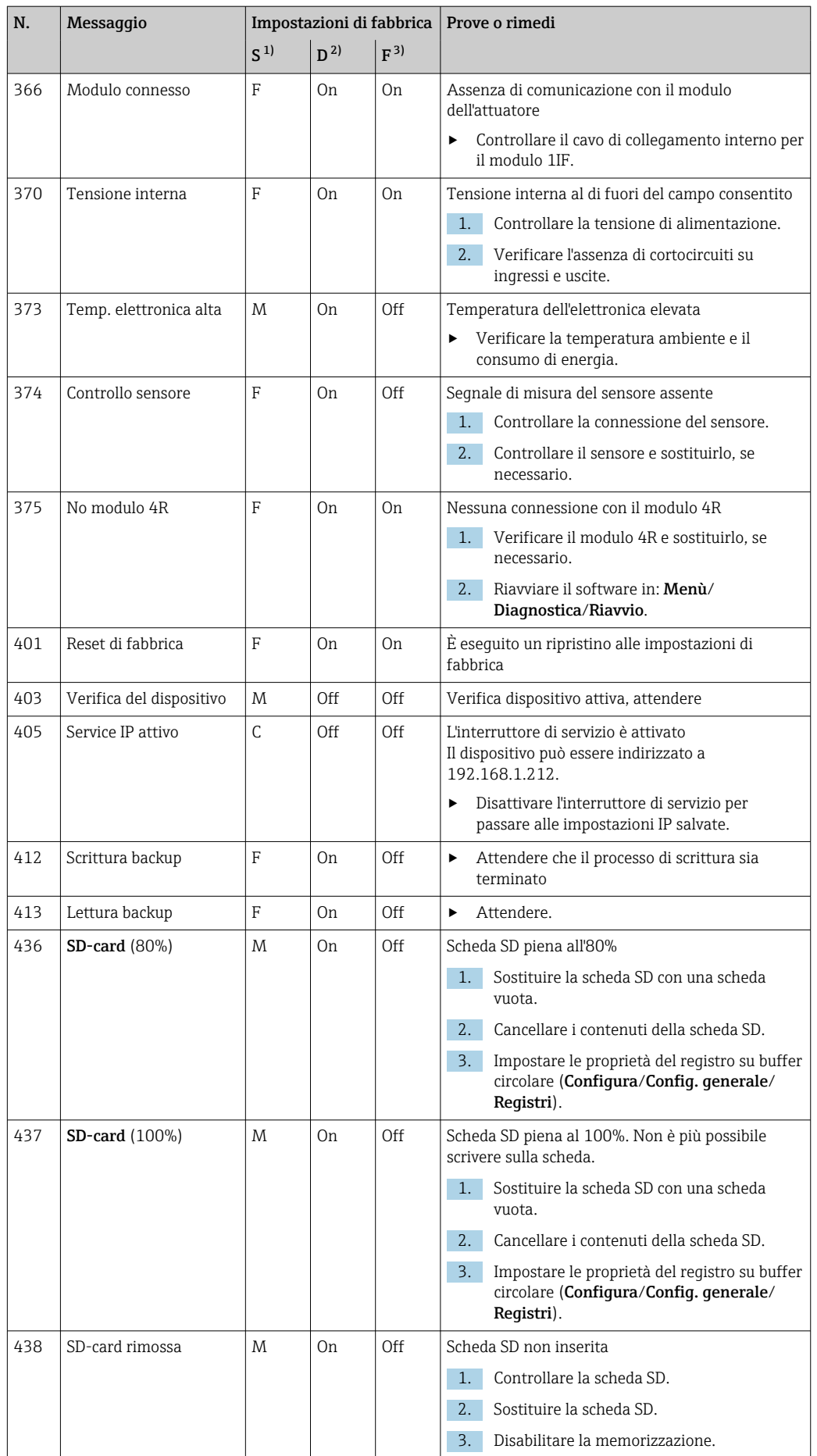

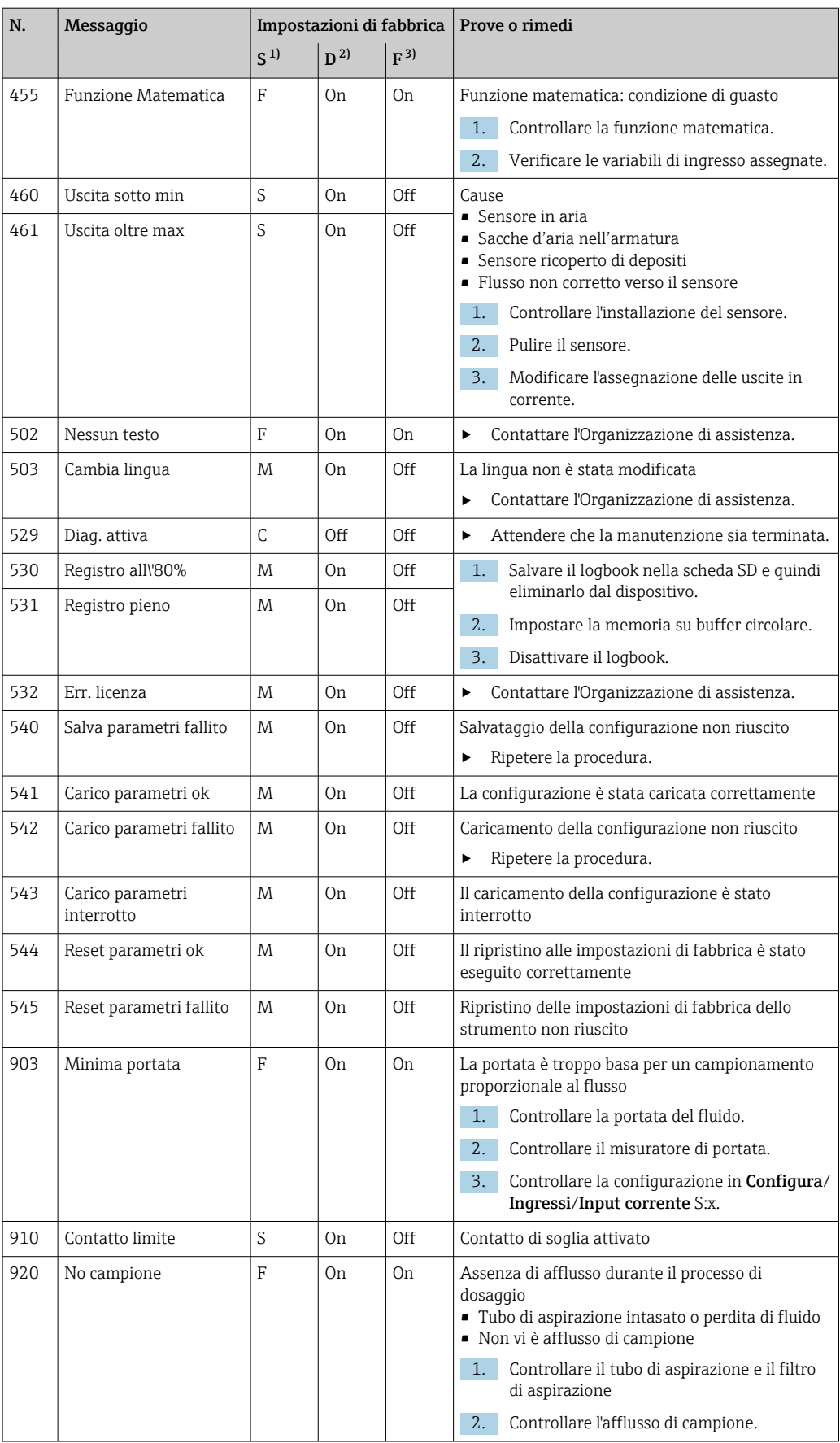

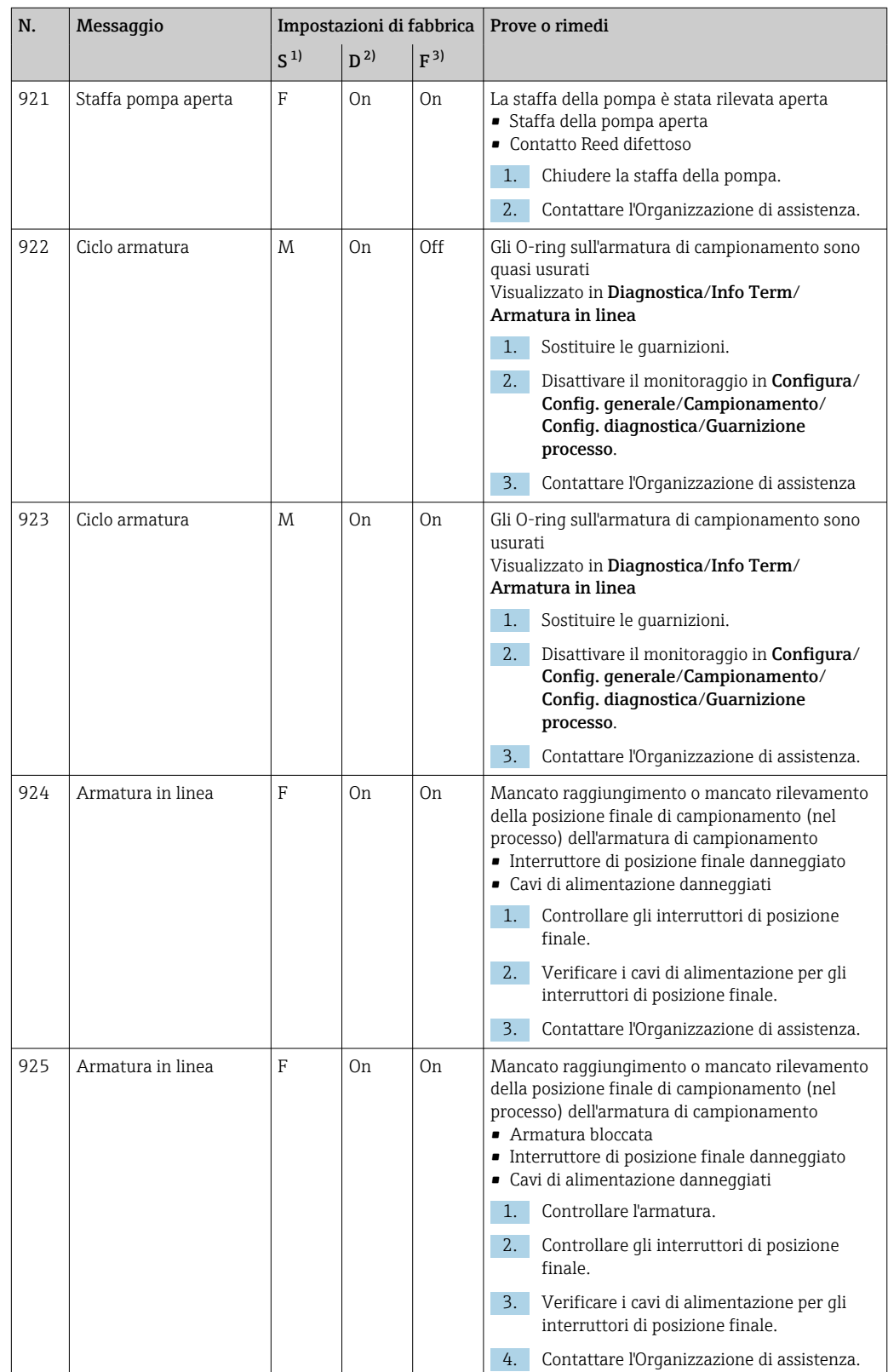

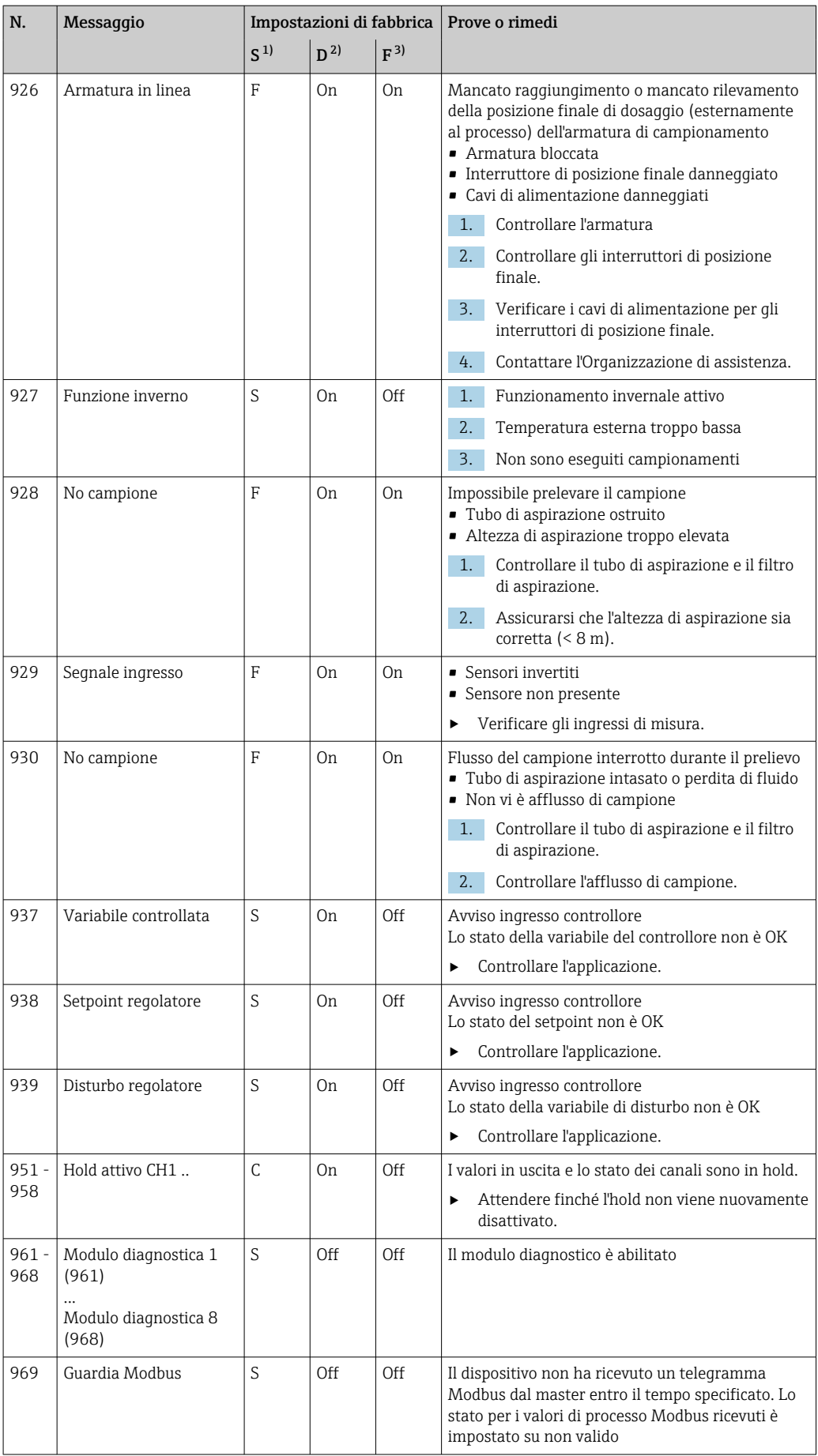

<span id="page-149-0"></span>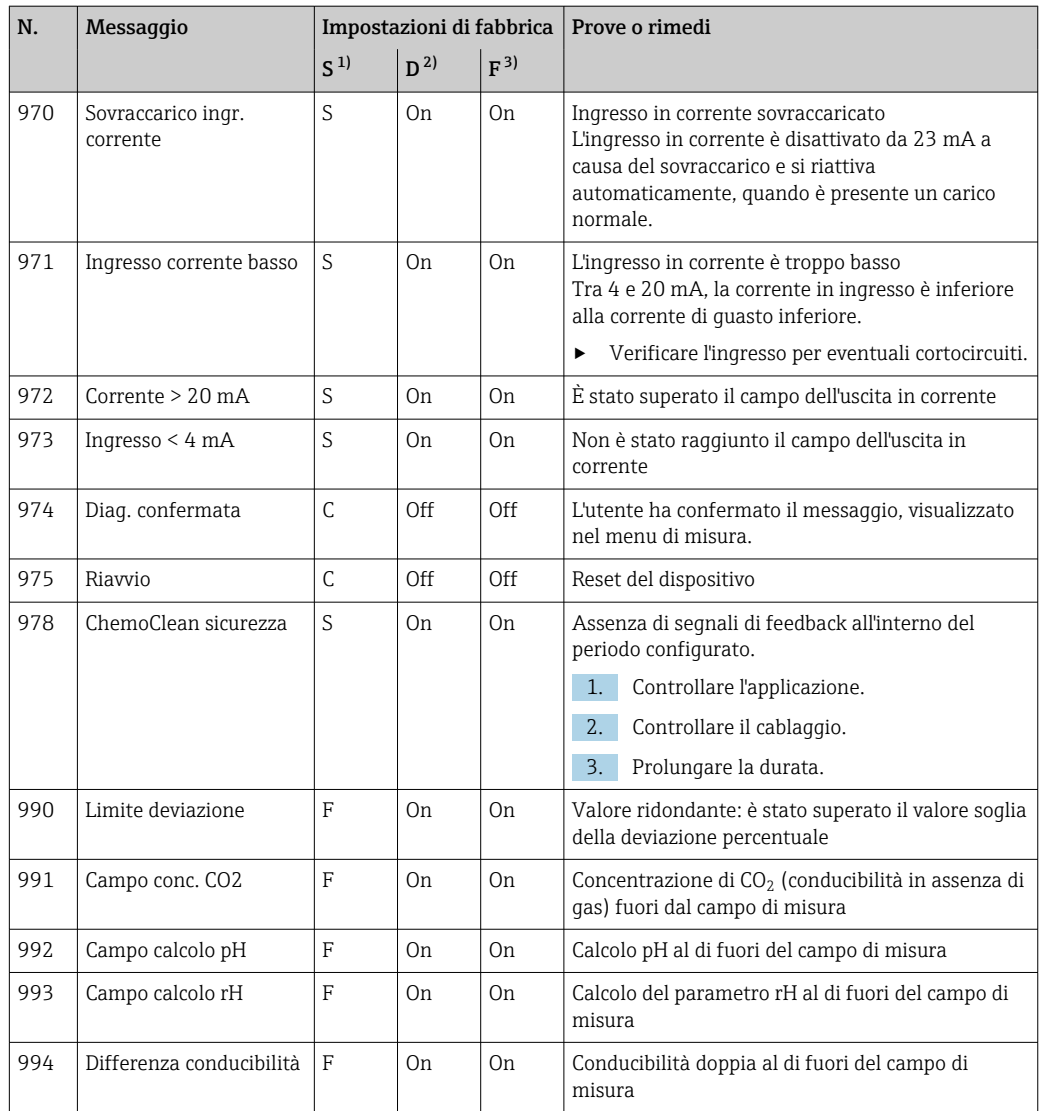

1) Stato segnale

2) Messaggi diagn.

3) Errore attuale

## 11.5 Messaggi di diagnostica in attesa

Il menu di diagnostica comprende tutte le informazioni sullo stato del dispositivo.

Sono disponibili anche diverse funzioni di servizio.

I seguenti messaggi sono visualizzati direttamente ogniqualvolta si accede al menu: • Messaggio importante

- Messaggio diagnostico registrato con il livello di criticità più elevato
- Ultimo messaggio

Messaggio diagnostico la cui causa non è più presente.

Tutte le altre funzioni del menu di diagnostica sono descritte nei successivi capitoli.

I messaggi diagnostici associati a un campionamento sono eliminati nei seguenti casi:

- i messaggi diagnostici, attivati da un campionamento, sono eliminati automaticamente al successivo campionamento eseguito correttamente.
- i messaggi diagnostici, attivati dal livello del fluido nella bottiglia, sono eliminati alla successiva sostituzione della bottiglia.
- Se il messaggio di diagnostica "M313 Sensore liquido " è visualizzato per 5 volte H consecutive durante l'esecuzione di un programma, il programma in corso si interrompe per motivi di sicurezza. Questo comportamento del dispositivo non può essere modificato disattivando il messaggio diagnostico in Menù/Configura/Config. generale/Setup esteso/Config. diagnostica .

# 11.6 Elenco di diagnostica

Qui sono elencati tutti i messaggi diagnostici attuali.

Ogni messaggio è accompagnato dalla marcatura oraria. Sono visualizzate anche la configurazione e la descrizione del messaggio come definite in Menù/Configura/Config. generale/Setup esteso/Config. diagnostica/Diag. modo .

# 11.7 Registri

## 11.7.1 Registri disponibili

Tipi di registri

- Registri disponibili fisicamente (tutti, escluso il registro generale)
- Visualizzazione del database di tutti i registri (= registro generale)

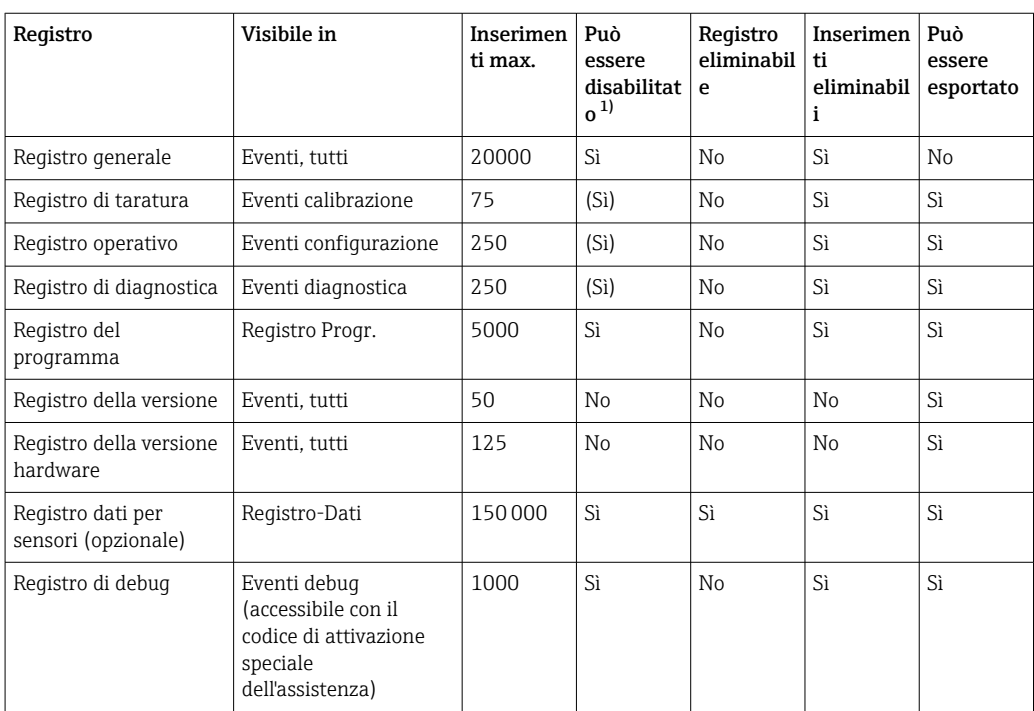

1) Le indicazioni fra parentesi dipendono dal registro generale

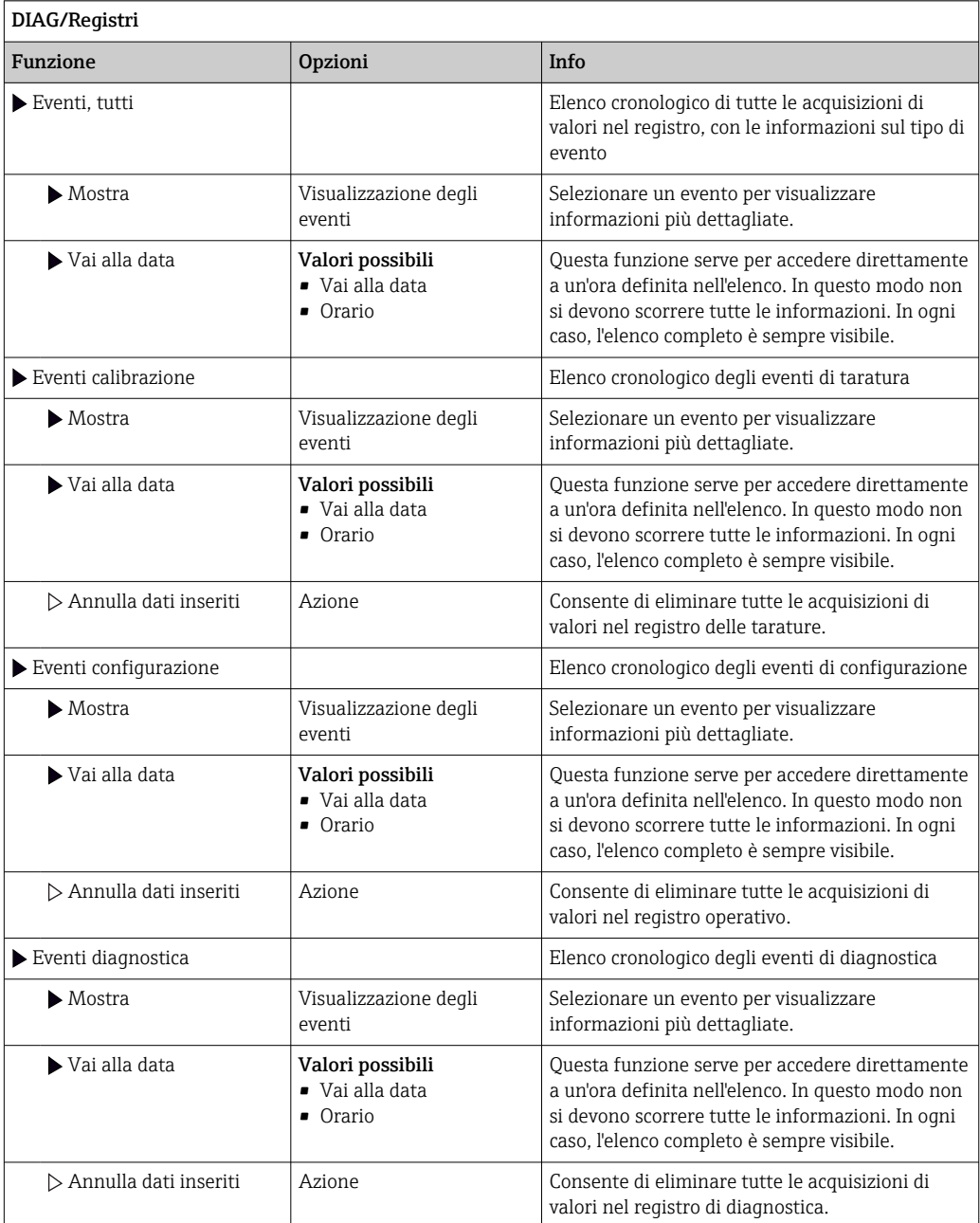

## 11.7.2 Menu Logbook

Le acquisizioni di valori nel registro dei dati possono essere indicate anche graficamente sul display (Mostra grafico).

È anche possibile adattare la visualizzazione in base alle proprie esigenze:

- Premere il pulsante navigator nella visualizzazione del grafico: sono indicate altre opzioni, come la funzione zoom e la funzione di movimento x/y del grafico.
- Definire il cursore: selezionando questa opzione, è possibile spostarsi nel grafico con il navigator e visualizzare gli inserimenti nel registro (marcatura dati/valore misurato) in formato di testo per qualsiasi punto del grafico.
- Visualizzazione simultanea di due registri: Sel. 2° plot e Mostra grafico
	- Una crocetta contrassegna il grafico attualmente selezionato, per il quale si può utilizzare la funzione di zoom o un cursore, a titolo di esempio.
	- Nel menu contestuale (premere il pulsante navigator), si può selezionare l'altro grafico. In questo grafico quindi si può applicare la funzione di zoom, eseguire uno spostamento o richiamare un cursore.
	- Mediante il menu contestuale, si possono selezionare anche ambedue i grafici contemporaneamente. In questo modo, la funzione di zoom è abilitata su ambedue i grafici contemporaneamente, a titolo di esempio.

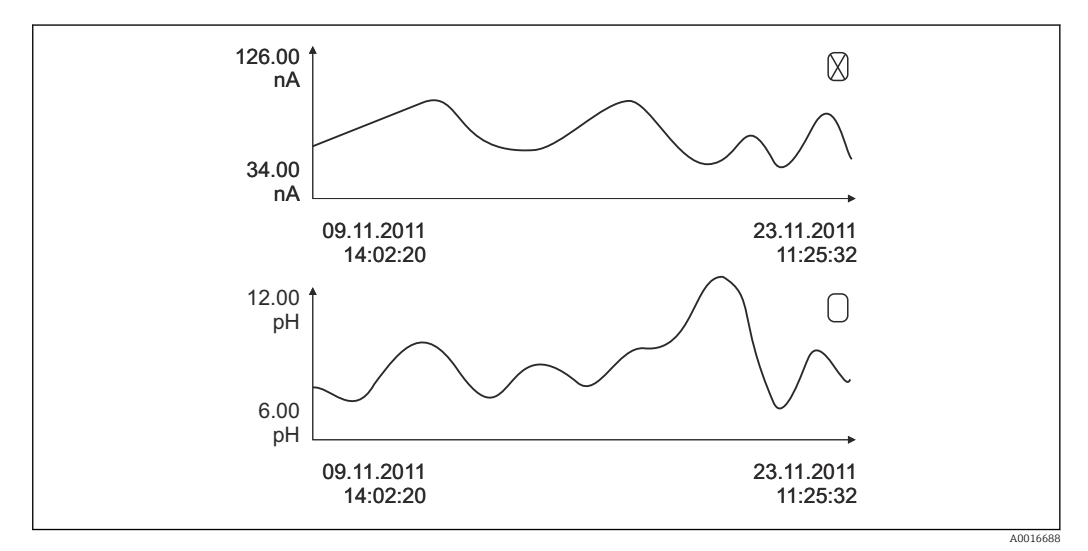

 *40 Visualizzazione simultanea di due grafici; è selezionato quello superiore*

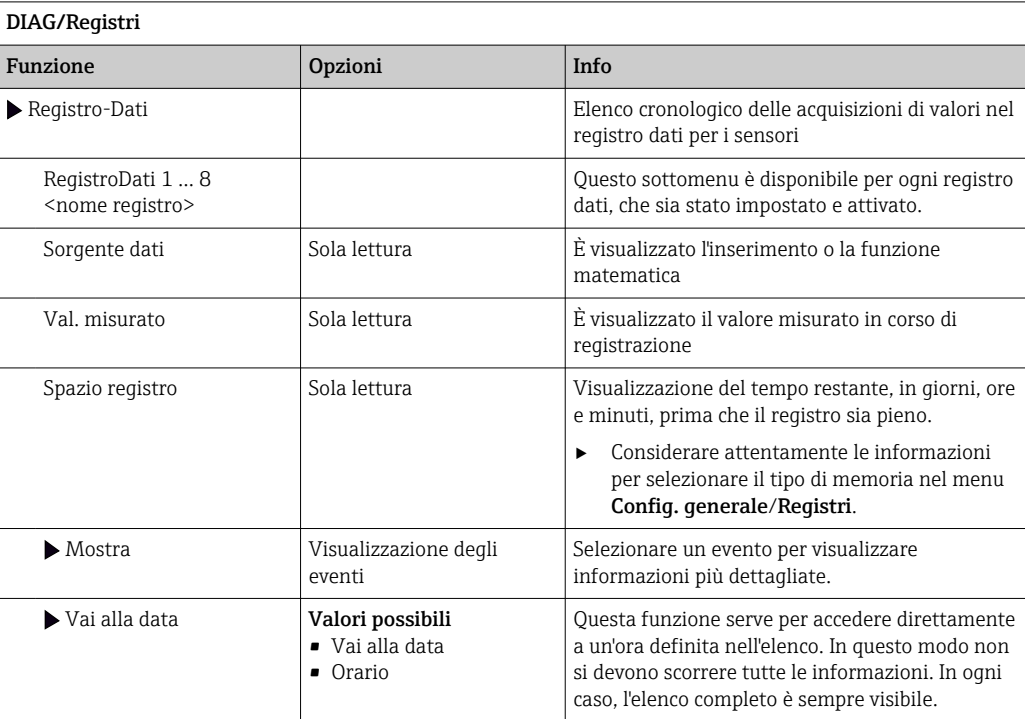

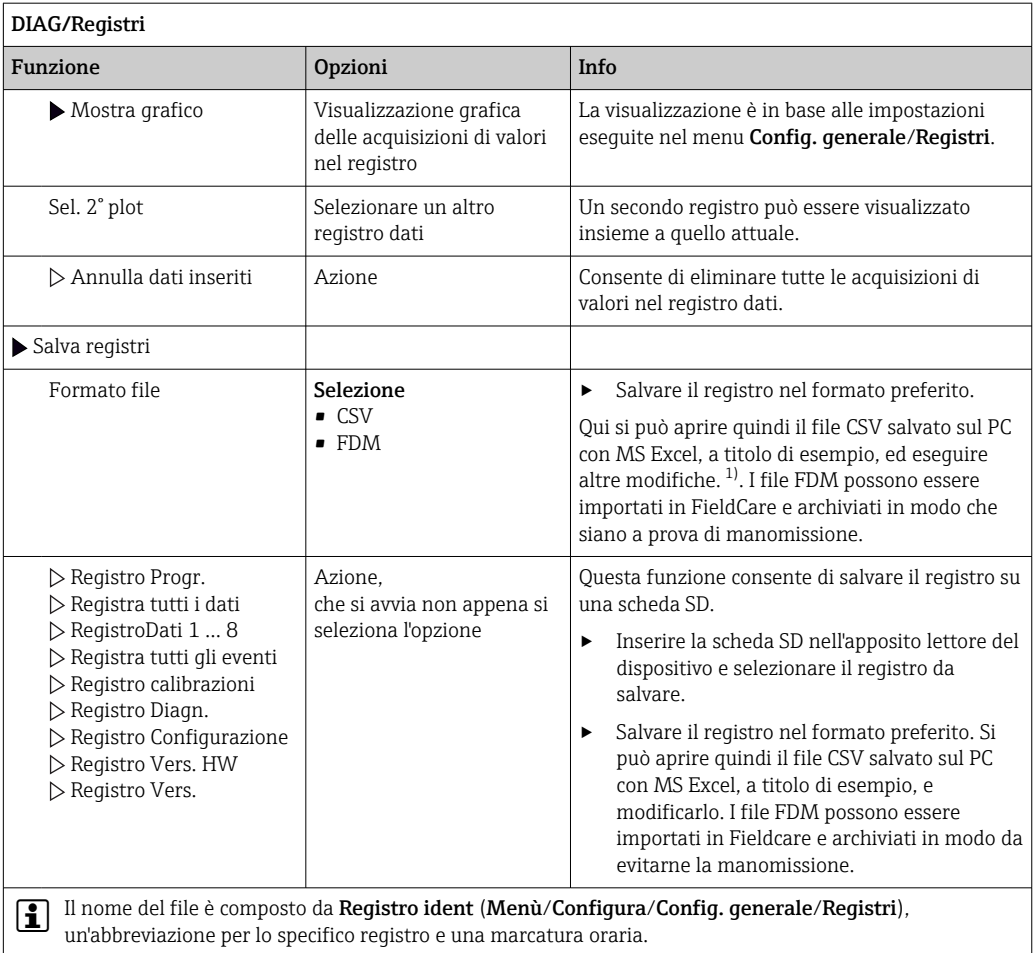

1) I file CSV sono basati su formati numerici e separatori internazionali. Pertanto, devono essere importati in MS Excel come dati esterni impostando il formato corretto. Se si fa doppio clic sul file per aprirlo, i dati vengono visualizzati correttamente solo se MS Excel è installato con impostazione USA nella selezione del paese

## 11.7.3 Program logbook

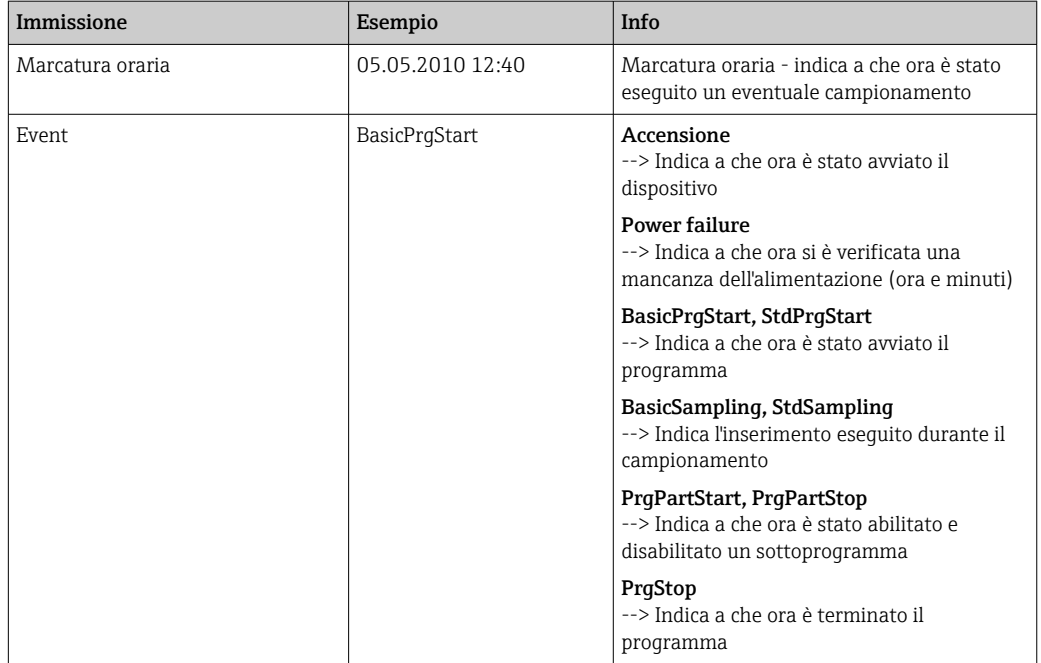

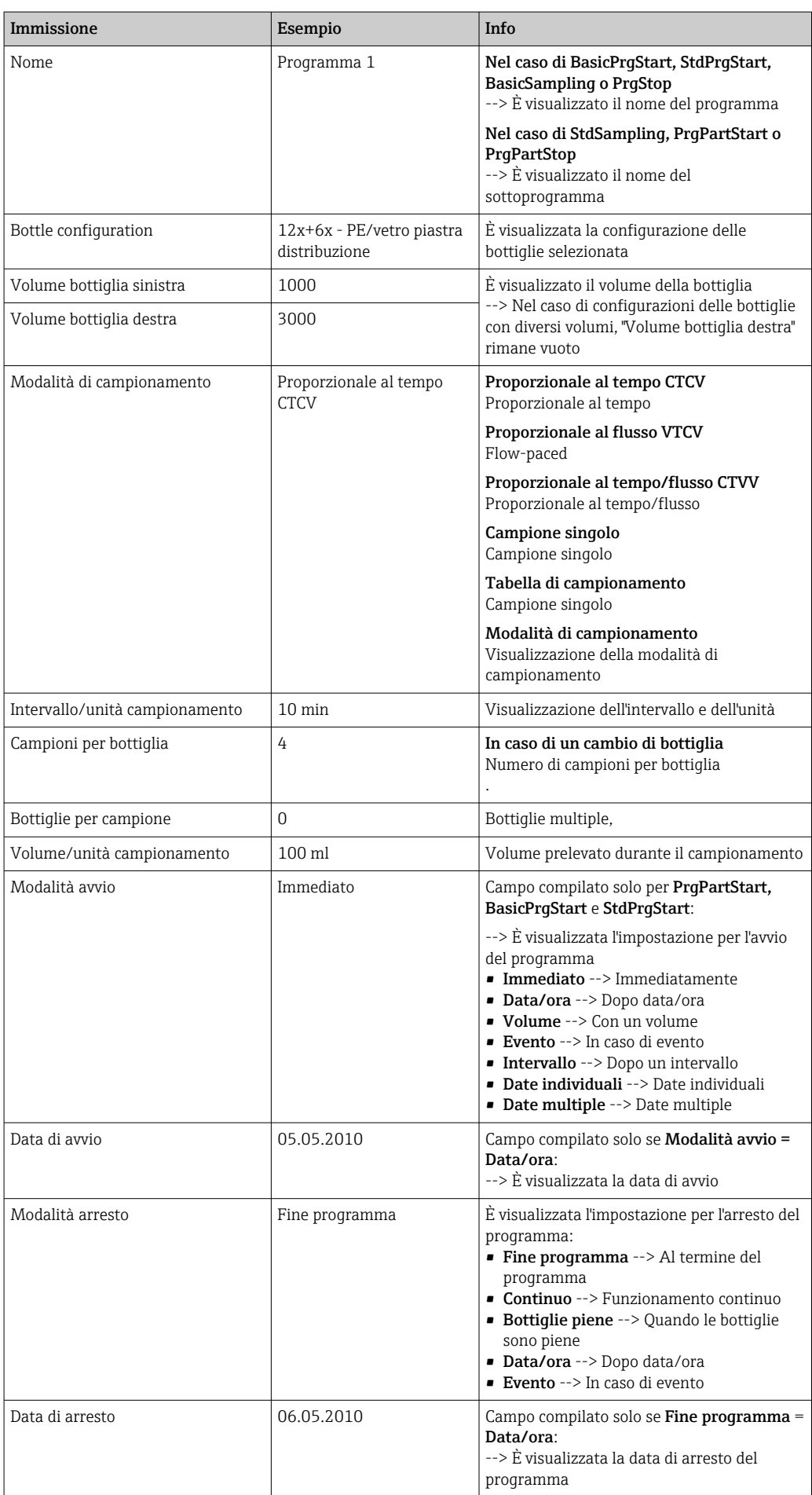

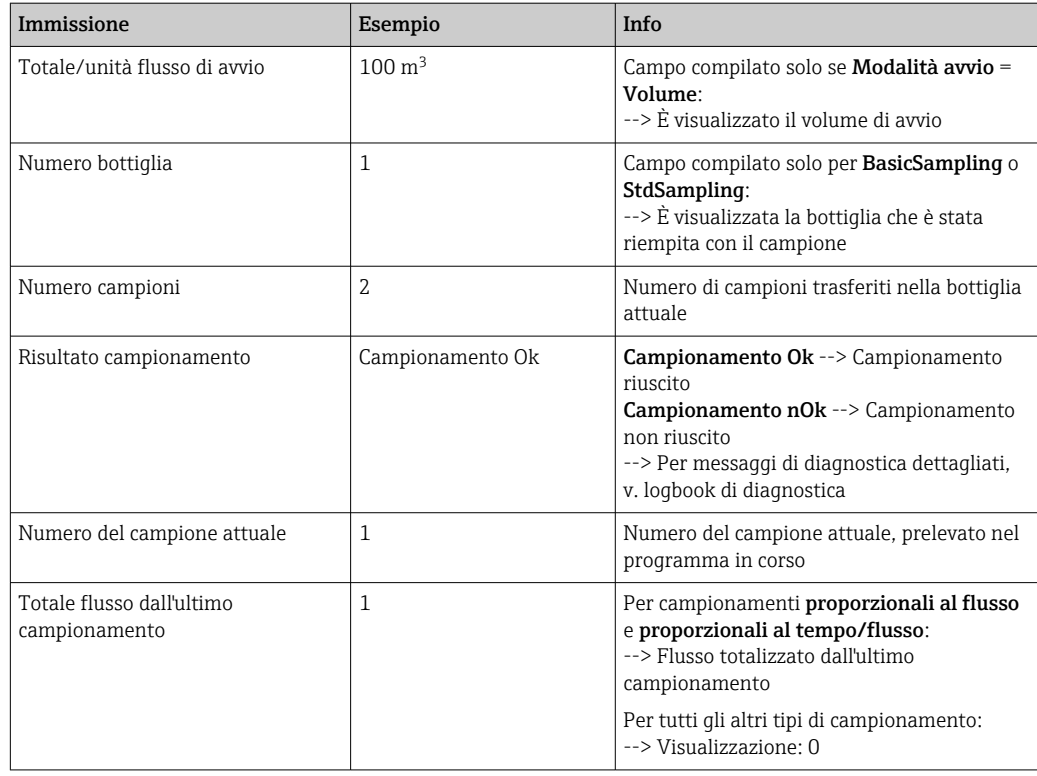

## 11.7.4 Statistiche del flacone

Sono visualizzate le statistiche sulle bottiglie del campionatore:

- ‣ In Menù/Diagnostica/Registri/Memorie programmi selezionare la voce Mostra sommario programma attuale o selezionare semplicemente il tasto funzione STAT durante l'esecuzione di un programma di campionamento
	- Vengono visualizzate le statistiche relative alle singole bottiglie dall'avvio del programma. In questo modo sarà possibile avere un feedback dettagliato relativo alle ultime operazioni di campionamento.

Le statistiche vengono sovrascritte quando si verifica il seguente evento: Il programma viene avviato

Alcune statistiche specifiche vengono sovrascritte quando si verifica il seguente evento:

Al raggiungimento della prima bottiglia nel caso in cui sia stato configurato "Funzionamento continuo" come fine del programma nelle impostazioni del programma

Le statistiche vengono visualizzate come segue:

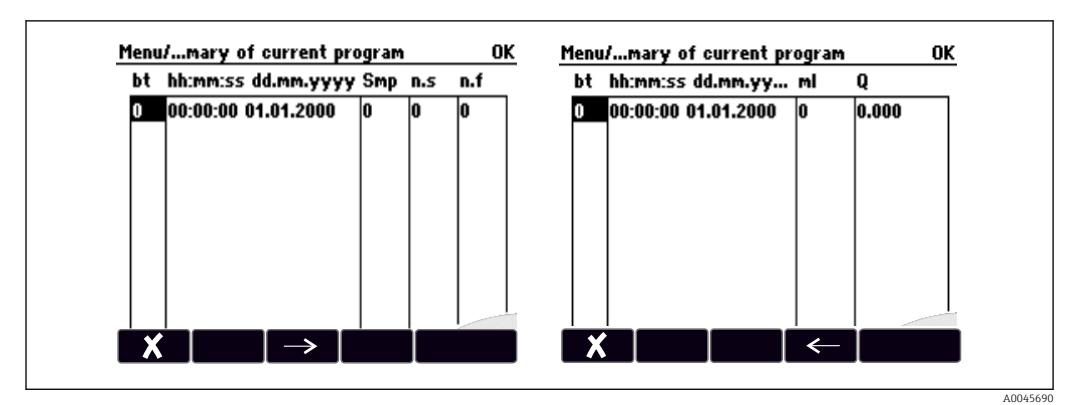

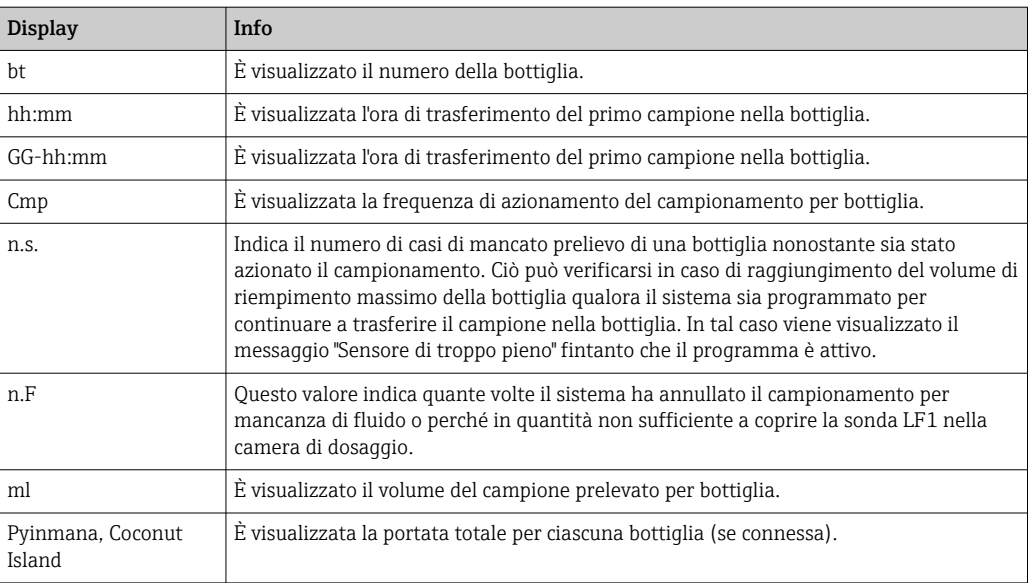

# 11.8 Informazioni sul dispositivo

## 11.8.1 Informazioni sul sistema

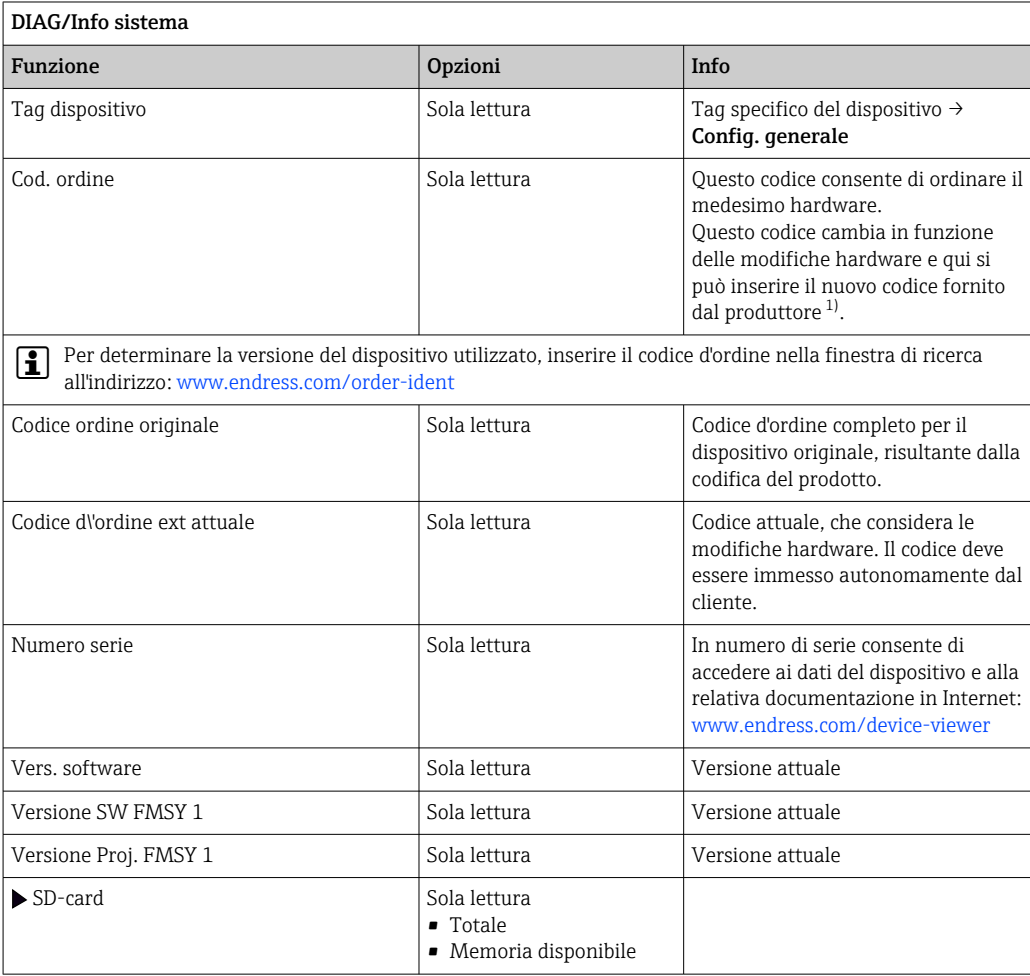

<span id="page-157-0"></span>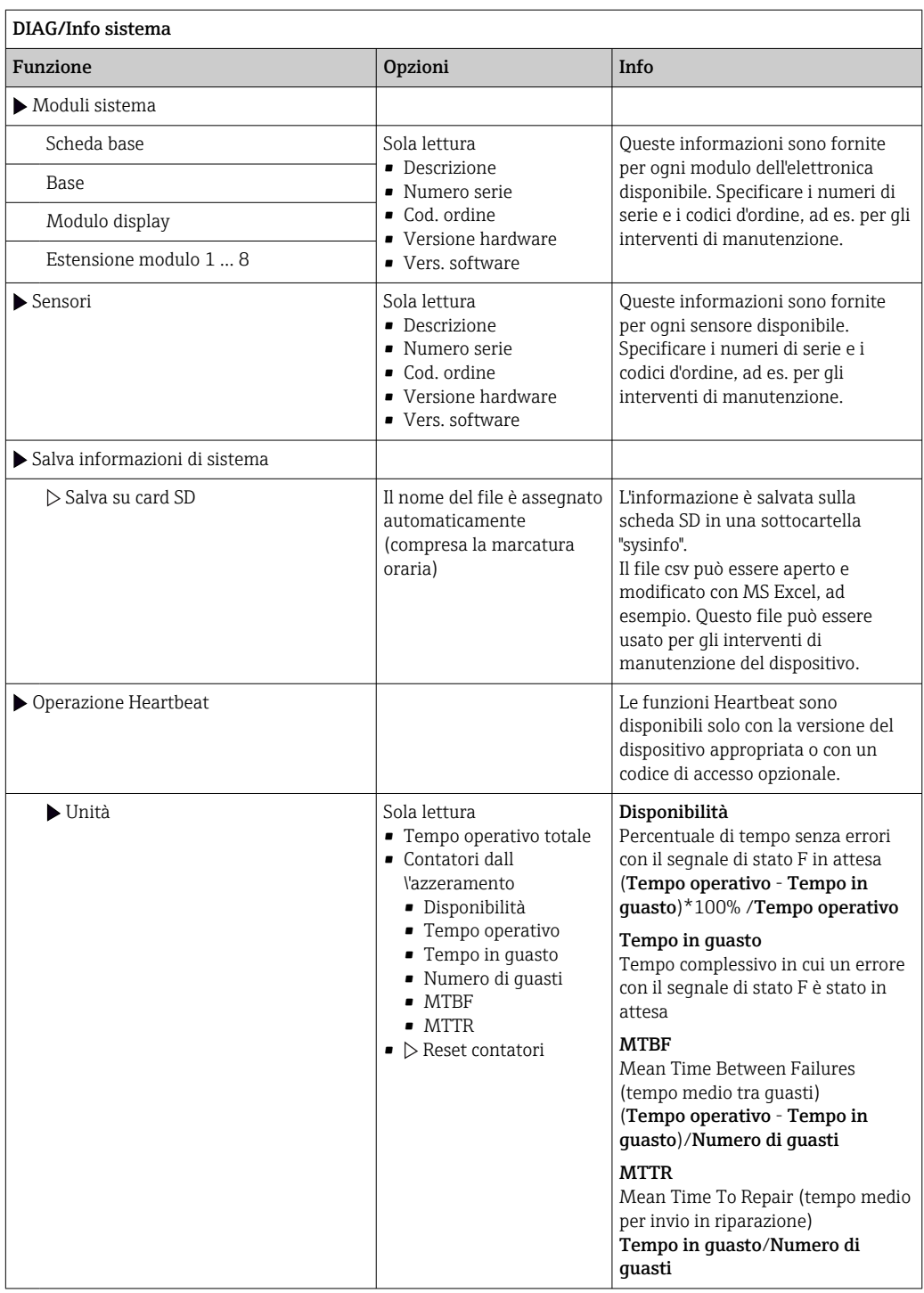

1) A condizione che al produttore siano state fornite tutte le informazioni sulle modifiche hardware.

## 11.8.2 Informazioni sul sensore

‣ Selezionare il canale richiesto dal relativo elenco.

Le informazioni sono visualizzate nelle seguenti categorie:

• Valori estremi

Condizioni estreme alle quali è stato esposto in precedenza il sensore, ad  es. temperature min./max. 2)

• Tempo operativo

Tempo di funzionamento del sensore in condizioni estreme definite

• Info calibrazione

Dati dell'ultima taratura

• Specifiche sensore

Soglie del campo di misura per il valore misurato principale e la temperatura

• Info generale

Informazioni sull'identificazione del sensore

I dati specifici che sono visualizzati dipendono dal sensore collegato.

# 11.9 Simulazione

A scopo di verifica si possono simulare dei valori in ingresso e in uscita:

- valori corrente alle uscite in corrente
- valori misurati agli ingressi
- apertura o chiusura del contatto relè

Sono simulati solo valori corrente. Mediante la funzione di simulazione non può calcolare il valore totalizzato del flusso o delle precipitazioni.

‣ Prima della simulazione: abilitare ingressi e uscite nel menu Setup.

| DIAG/Simulazione                                                      |                                                                               |                                                                                                    |
|-----------------------------------------------------------------------|-------------------------------------------------------------------------------|----------------------------------------------------------------------------------------------------|
| Funzione                                                              | Opzioni                                                                       | Info                                                                                                    |
| $\blacktriangleright$ Uscita corr. x:y                                |                                                                               | Simulazione di una corrente di uscita<br>Questo menu viene visualizzato una volta per<br>ciascuna uscita in corrente.                                                                                                    |
| Simulazione                                                           | Selezione<br>$\bullet$ Off<br>$\bullet$ On<br>Impostazione di fabbrica<br>Off | Se si simula il valore sull'uscita in corrente, ciò<br>viene indicato sul display tramite visualizzazione<br>dell'icona di simulazione davanti al valore<br>corrente.                                                                                                  |
| Corrente                                                              | 2,423,0 mA<br>Impostazione di fabbrica<br>$4 \text{ mA}$                      | Impostare il valore di simulazione<br>▶<br>desiderato.                                                                                                    |
| $\blacktriangleright$ Relè allarme<br>$\blacktriangleright$ Relay x:y |                                                                               | Simulazione dello stato di un relè<br>Questo menu viene visualizzato una volta per<br>ciascun relè.                                                                                                    |
| Simulazione                                                           | Selezione<br>$\bullet$ Off<br>$\bullet$ On<br>Impostazione di fabbrica<br>Off | Se si simula lo stato di un relè, ciò è indicato a<br>display tramite visualizzazione dell'icona di<br>simulazione davanti alla visualizzazione del relè.                                                                                                    |
| Stato                                                                 | Selezione<br>$-$ Basso<br>Alto<br>Impostazione di fabbrica<br><b>Basso</b>    | Impostare il valore di simulazione<br>▶<br>desiderato<br>Il relè viene commutato in base all'impostazione<br>quando si attiva la simulazione. Nella<br>visualizzazione del valore misurato è visibile On<br>(= Basso) o Off(= Alto) per lo stato del relè<br>simulato. |

<sup>2)</sup> Non disponibile per tutti i tipi di sensore.

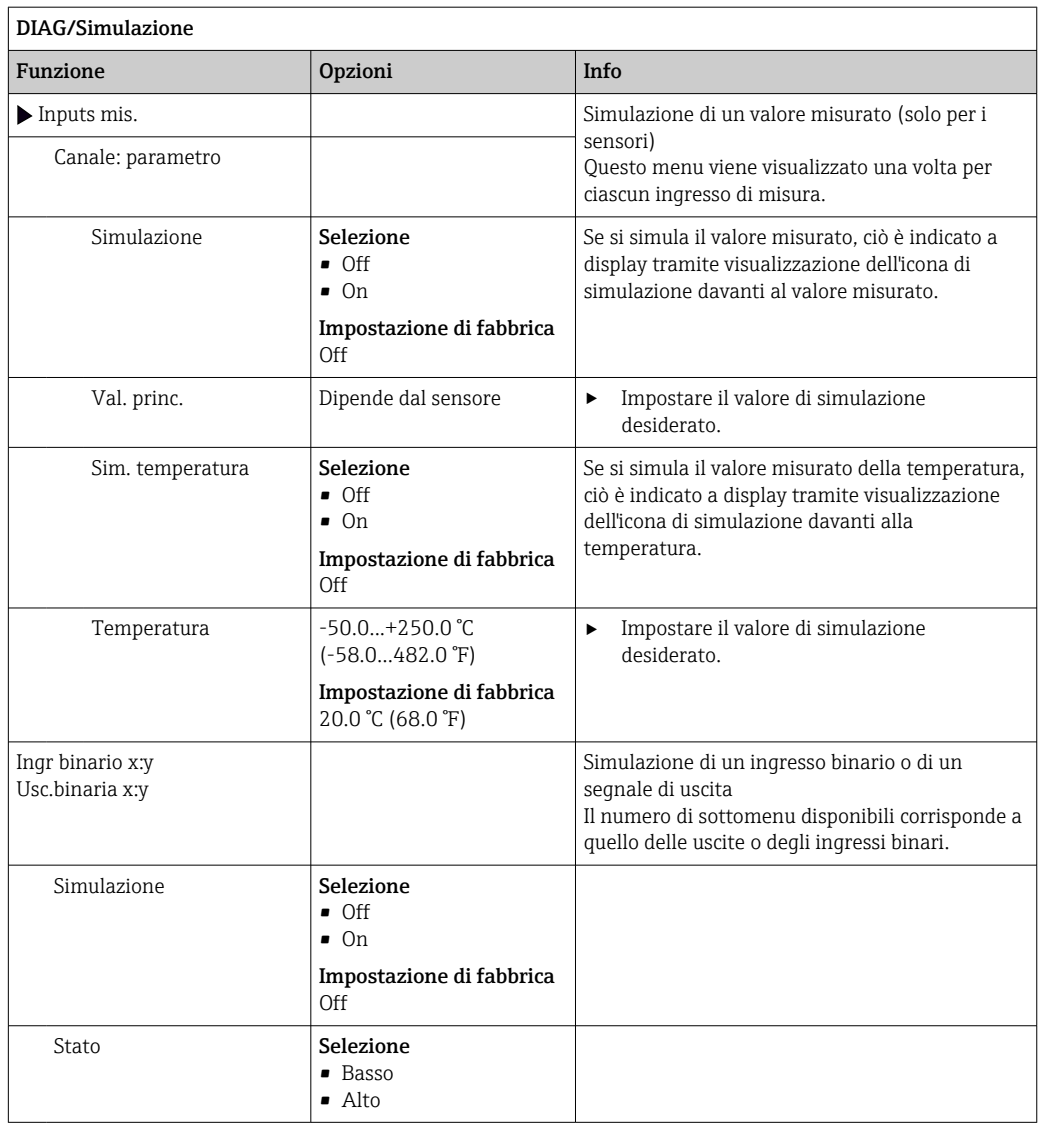

# 11.10 Test del dispositivo

## Menù/Diagnostica/Test sistema

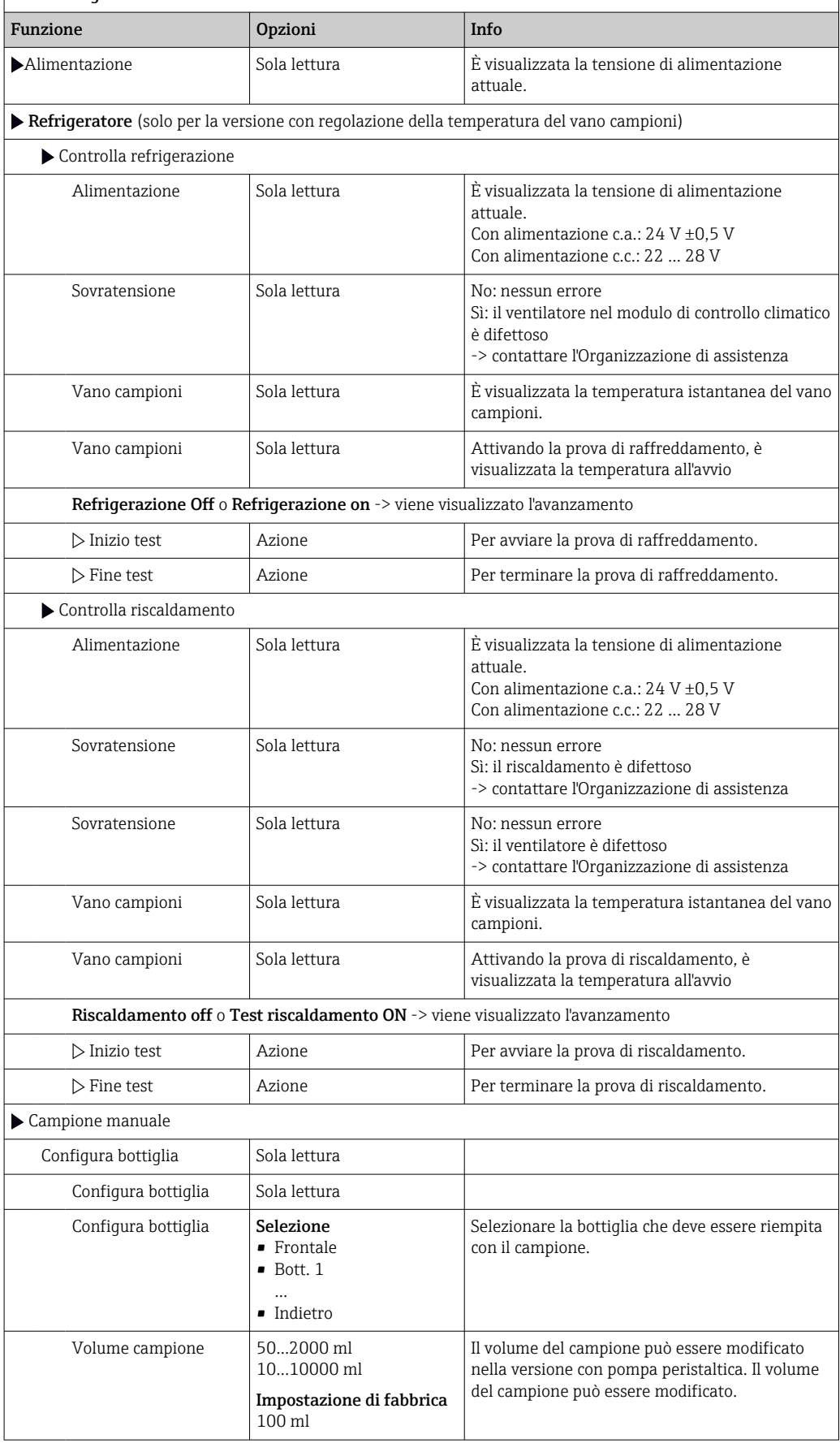

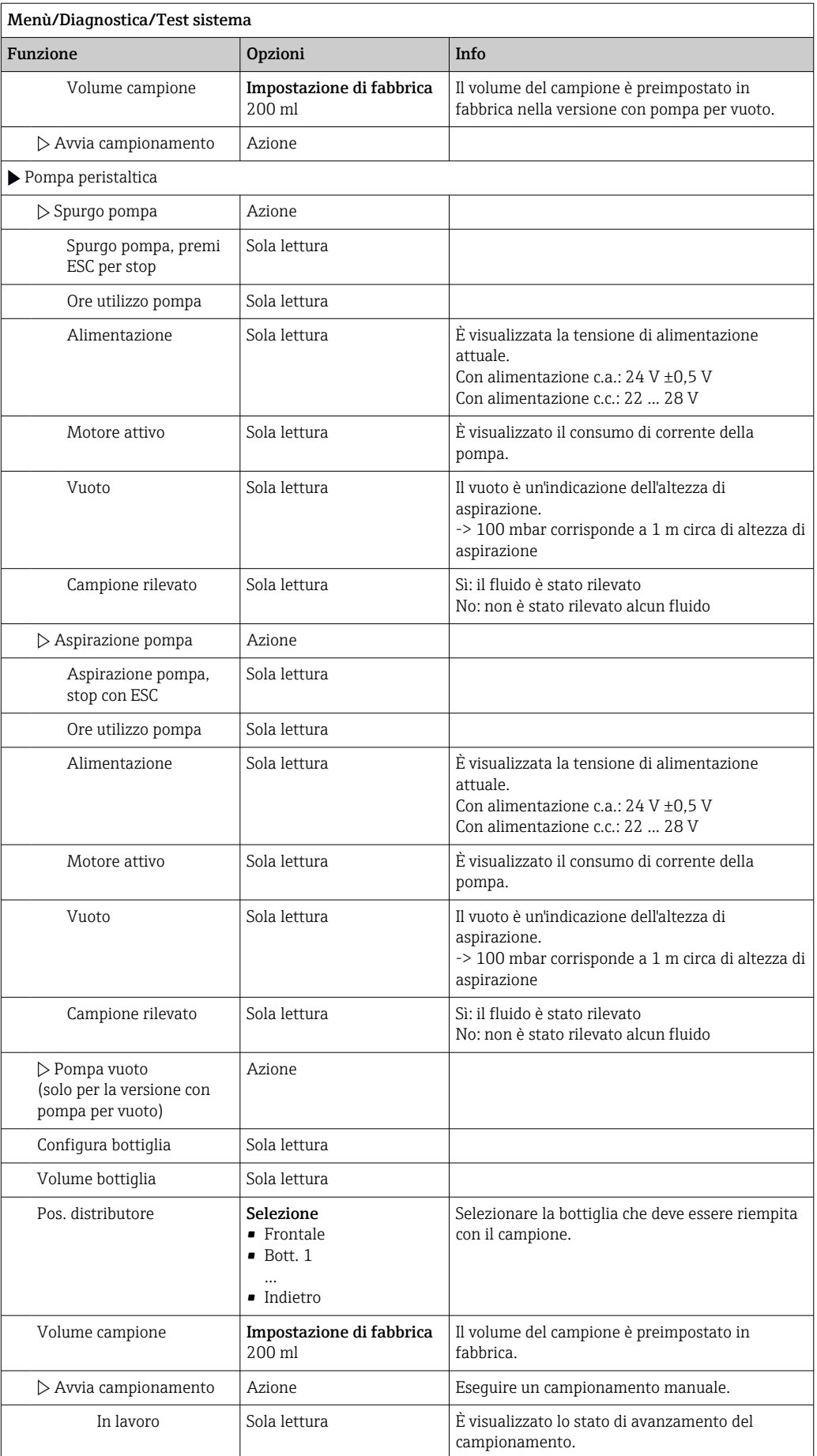

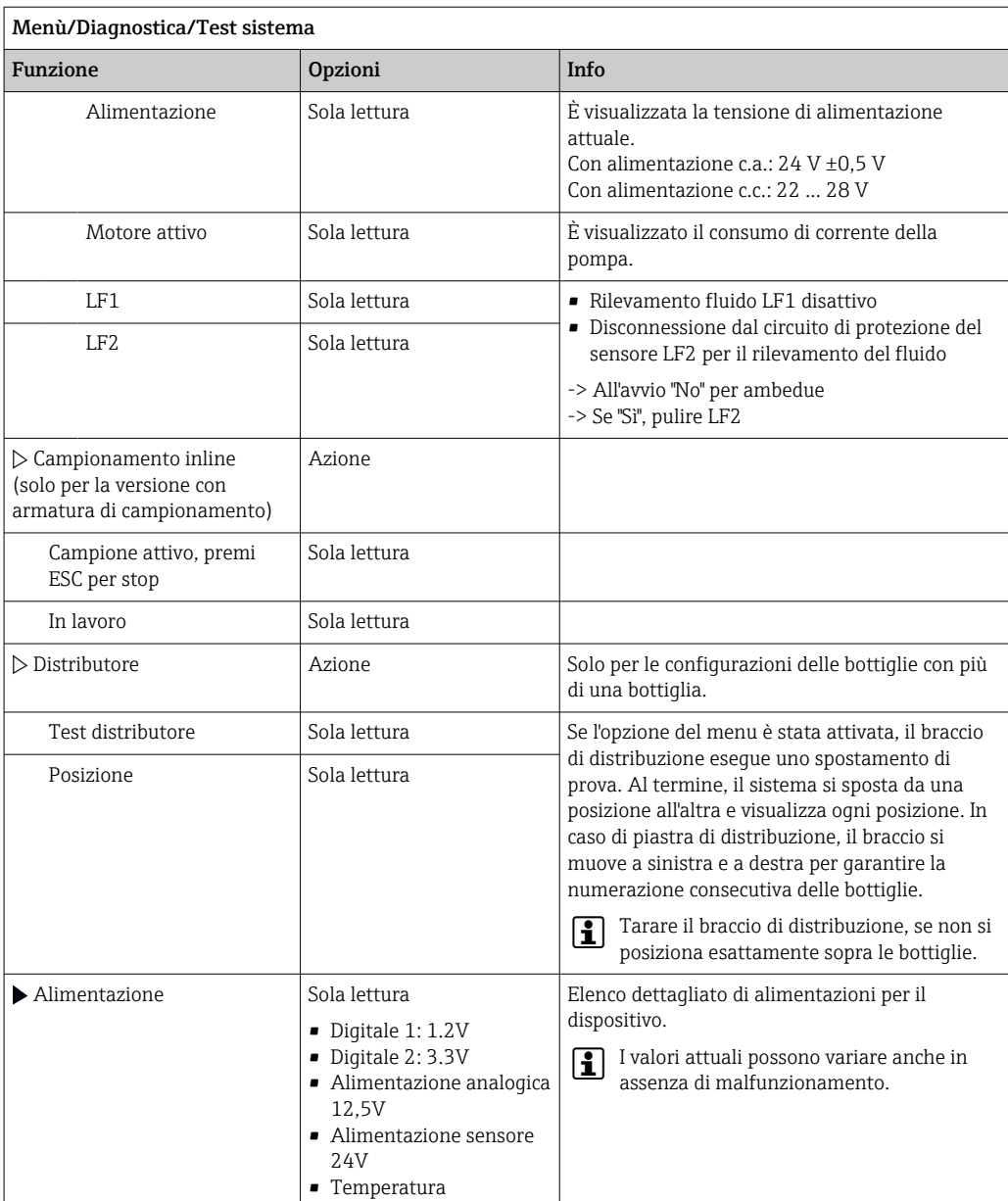

# 11.11 Reset del misuratore

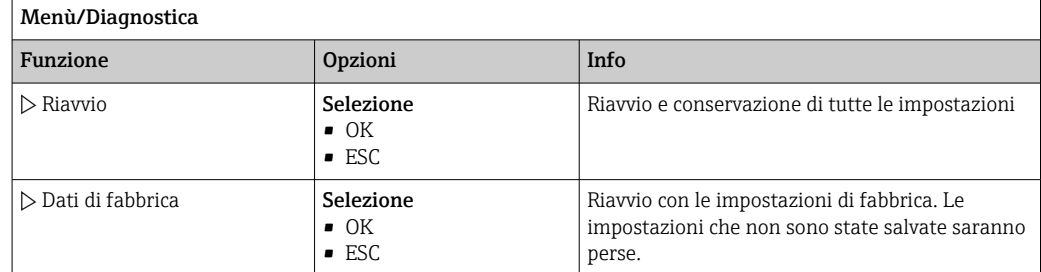

# 11.12 Informazioni sui tempi operativi

- Visualizza le seguenti informazioni:
- Ore operative device:
- visualizzazione del tempo di funzionamento totale del dispositivo in giorni, ore e minuti • Ore operative raffreddamento (solo per la versione con un modulo di controllo
- climatico):

Visualizzazione del tempo di funzionamento totale del compressore in giorni, ore e minuti

- Sensore pieno (per la versione con pompa per vuoto): numero di disattivazioni di sicurezza comandate da LF2
- Valvola dos. (per la versione con pompa per vuoto): Numero di volte in cui viene azionata la valvola di dosaggio; ‐> corrisponde al numero di campioni prelevati
- Pompa vuoto (per la versione con pompa per vuoto): visualizzazione del tempo di funzionamento della pompa in ore e minuti
- Total. campione (per la versione con pompa peristaltica): numero di tutti i campioni prelevati e degli errori di campionamento
- Ore tubo pompa (per la versione con pompa peristaltica): è visualizzata l'età del tubo in giorni, ore e minuti
- Pompa peristaltica (per la versione con pompa peristaltica): visualizzazione del tempo di funzionamento della pompa in ore e minuti

Questo contatore deve essere azzerato quando si sostituisce un tubo.  $| \cdot |$ 

- Membrana filtro: Visualizza il periodo di utilizzo in giorni
- Ore funzionamento fotometro: Visualizza le ore di funzionamento in ore
- Ore funzionamento modulo raffreddamento: (opzionale): visualizza il periodo di utilizzo in giorni.

Azzerare la lettura del contatore con Reset.

## 11.13 Stato di ingressi/uscite

### Percorso: Visualizza/Misura

- Sono elencati i seguenti valori misurati (sola lettura):
- Ingressi binari
- Stato attuale della funzione: on o off
- Ingressi in corrente Valori corrente istantanei di tutti gli ingressi in corrente disponibili
- Relè
- Stato attuale della funzione: on o off
- Uscite binarie

Stato attuale della funzione: on o off

- Sensori di temperatura
- È visualizzato il valore corrente
- Uscite in corrente

(per la versione con sensori dotati di protocollo Memosens) Valori corrente istantanei delle uscite in corrente

# 11.14 Revisioni firmware

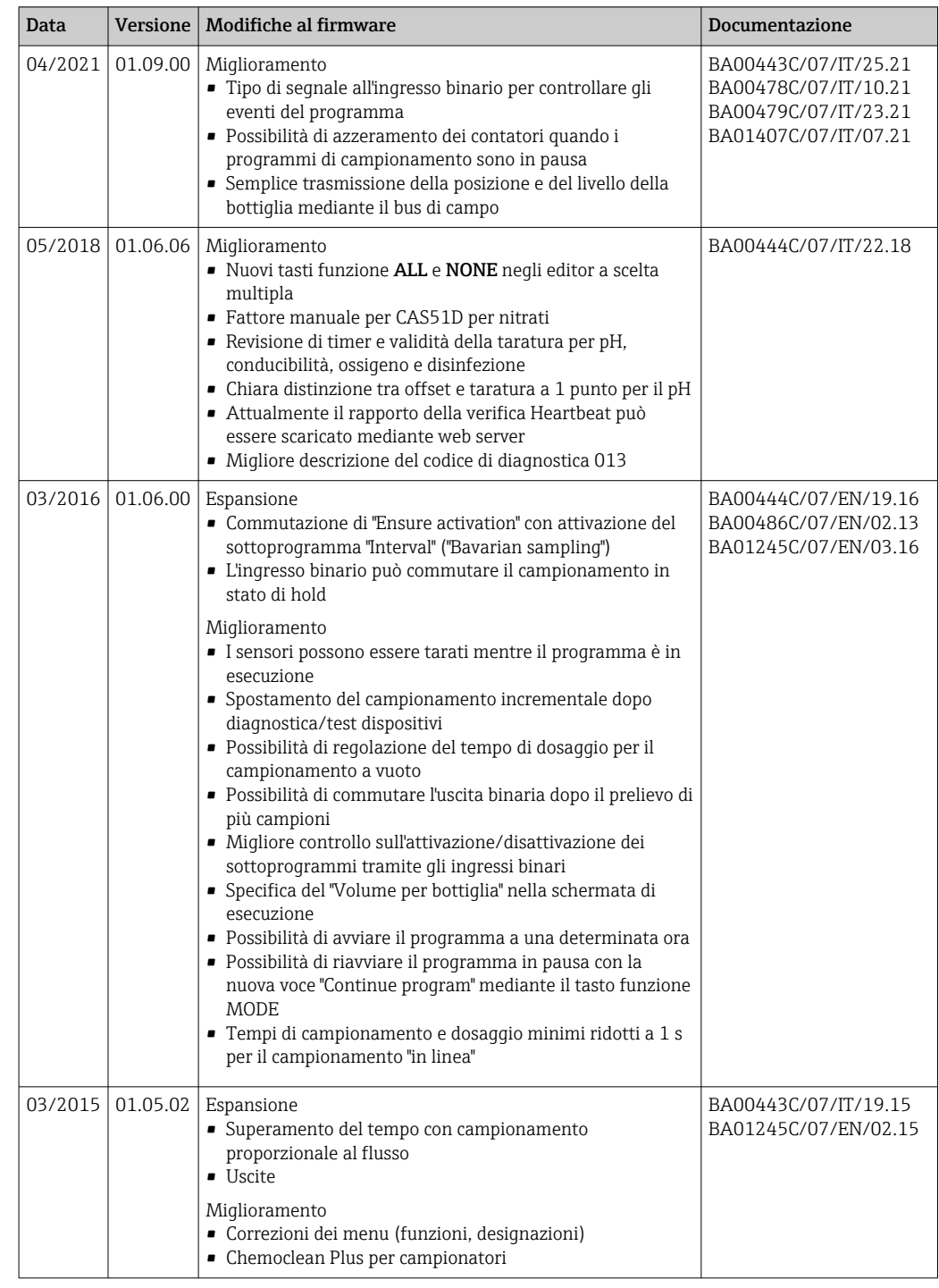

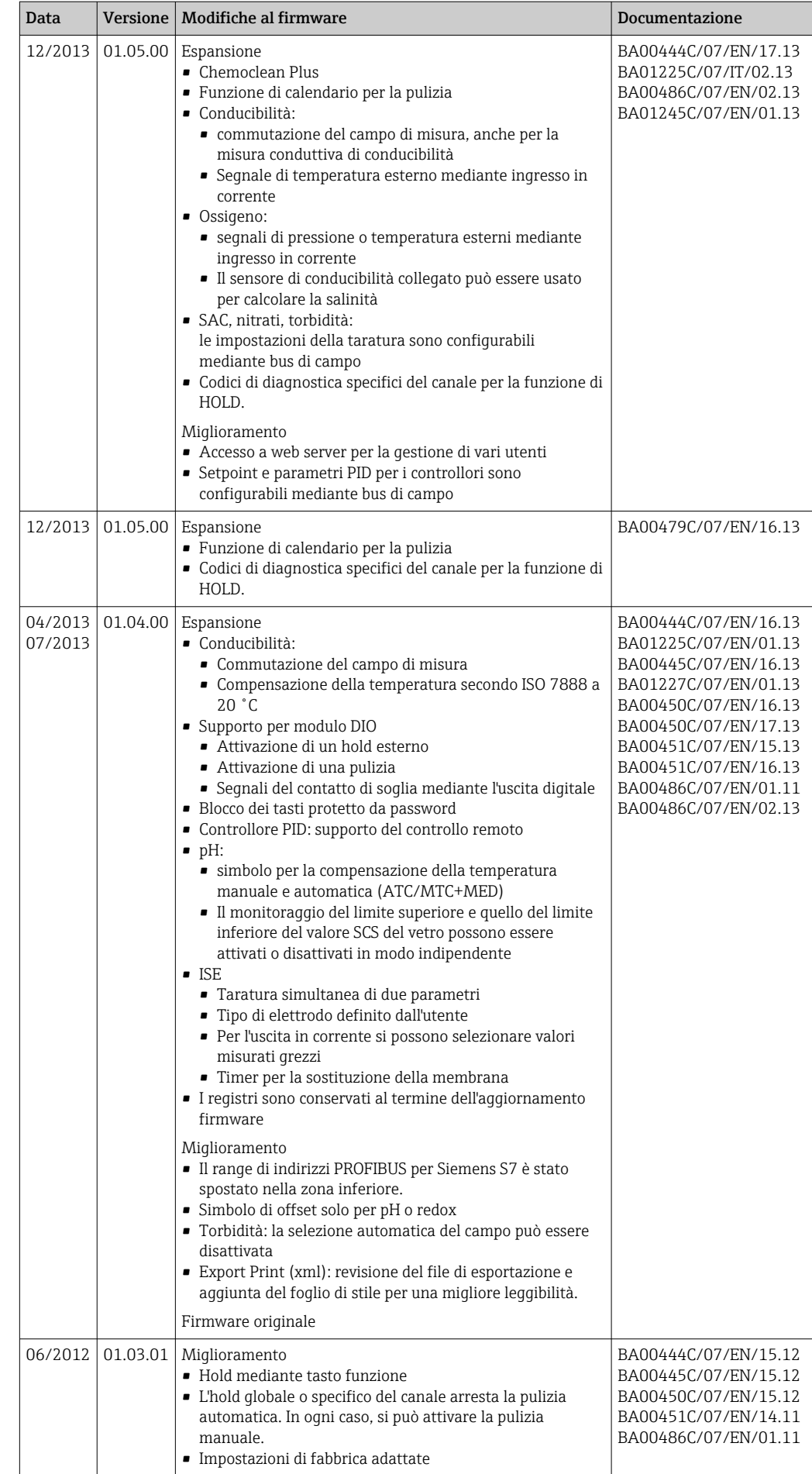

 $\overline{\phantom{a}}$ 

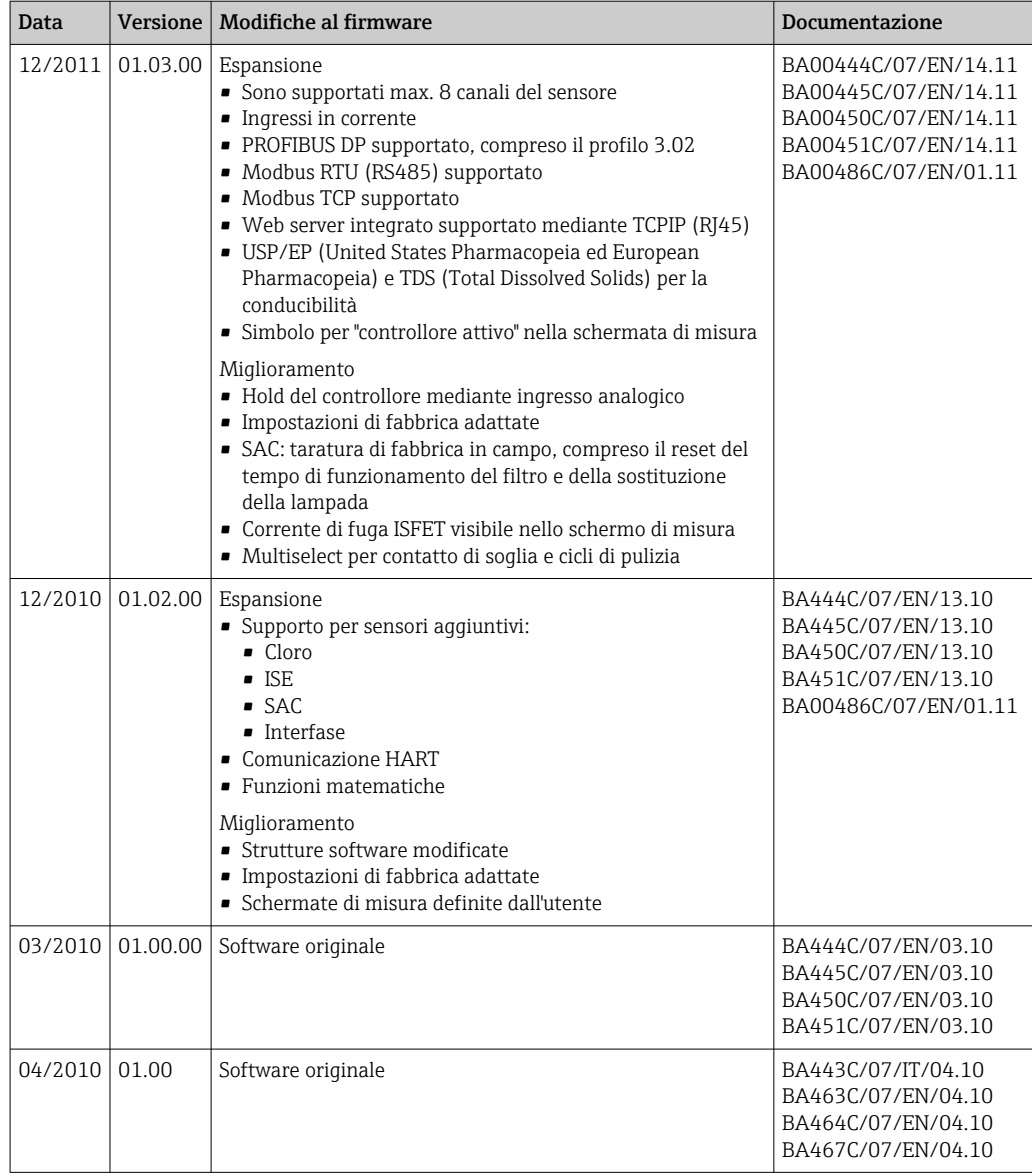

# 12 Manutenzione

Effetti su processo e controllo di processo

‣ Prevedere tutte le precauzioni necessarie per garantire la sicurezza operativa e l'affidabilità dell'intero punto di misura.

### **A**AWERTENZA

Pressione e temperatura di processo, contaminazione, tensione elettrica Rischio di lesioni gravi o mortali

- ‣ Se il sensore deve essere smontato durante l'intervento di manutenzione, evitare qualsiasi pericolo dovuto a pressione, temperatura o contaminazione.
- ‣ Prima di aprire lo strumento, accertarsi che non sia sotto tensione.
- ‣ I contatti di commutazione possono essere alimentati da circuiti elettrici separati. Scollegare anche a questi circuiti, prima di intervenire sui morsetti.

### **AVVISO**

#### Scariche elettrostatiche (ESD)

Rischio di danneggiare i componenti elettronici

- ‣ Per evitare le scariche elettrostatiche, prevedere delle misure di protezione per il personale, come la connessione PE preventiva o la messa a terra permanente con una fascetta da polso.
- ‣ Per la sicurezza dell'operatore, utilizzare parti di ricambio originali. Il funzionamento, l'accuratezza e l'affidabilità, anche dopo una riparazione, sono garantiti solo da accessori originali.

### **AATTENZIONE**

#### Possibilità di contaminazione microbiologica del contenuto delle bottiglie dei campioni.

Possibilità di lesioni di media-leggera entità.

‣ Indossare indumenti protettivi adeguati.

## 12.1 Manutenzione consigliata

Gli interventi di manutenzione devono essere eseguiti periodicamente per garantire l'efficiente funzionamento del campionatore.

La manutenzione prevede:

- la sostituzione delle parti usurate
- Pulizia del dispositivo

Gli intervalli di pulizia dipendono in gran parte:

- dal fluido
- dalle condizioni ambiente del campionatore (polvere, ecc.)
- dagli intervalli di programmazione

Di conseguenza, adattare gli intervalli di pulizia ai requisiti, ma garantire sempre che questi interventi di pulizia siano eseguiti regolarmente.

#### Sostituzione delle parti usurate

Le parti soggette a usura devono essere sostituite a intervalli di uno/due anni dall'Organizzazione di assistenza Endress+Hauser. A questo scopo, contattare l'Ufficio vendite locale.

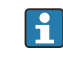

Endress+Hauser offre ai suoi clienti anche un contratto di manutenzione. Un contratto di manutenzione aumenta la sicurezza operativa dei dispositivi e riduce il carico di lavoro del personale. Per dettagliate informazioni sui contratti di manutenzione, rivolgersi all'Organizzazione di assistenza Endress+Hauser locale.

# 12.2 Taratura

## 12.2.1 Sensori

Tutti i sensori collegati possono essere tarati mentre è attivo un programma di campionamento.

## 12.2.2 Braccio di distribuzione

La posizione del braccio di distribuzione è definita in fabbrica. È possibile tarare il braccio di distribuzione solo nella versione con bottiglie multiple.

- Il braccio di distribuzione necessita di taratura nei seguenti casi:
- Sostituzione del motore del braccio di distribuzione
- Visualizzazione sul display del messaggio di errore "F236 Braccio di distribuzione"

1. Nel menu "Configura/Config. base" selezionare il numero di bottiglie.

2. Per eseguire la taratura del braccio di distribuzione procedere nel modo seguente:

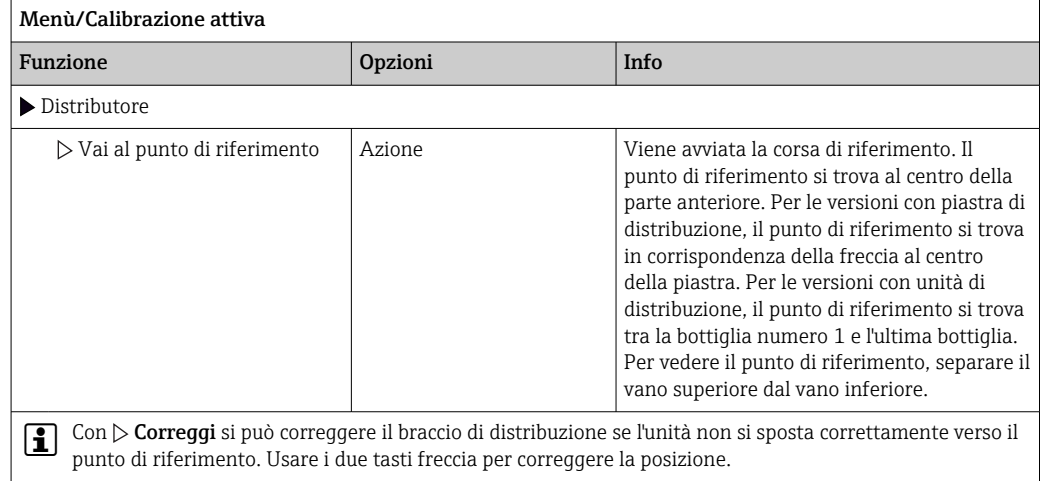

3. Successivamente, nel menu Diagnostica/Test sistema/Reset/Distributore", eseguire il test del braccio di distribuzione.

## 12.2.3 Volume prelevato con pompa per vuoto

Il volume dosato dalla pompa per vuoto è di 200 ml ed è preimpostato in fabbrica. Il volume del campione si imposta spostando manualmente il tubo di dosaggio.

## **AVVISO**

#### Taratura impossibile durante il funzionamento.

Il volume del campione non può essere determinato.

‣ Arrestare il programma di campionamento prima di tarare il volume del campione.

#### Taratura del volume di campionamento

Per eseguire la taratura del volume del campione procedere nel modo seguente:

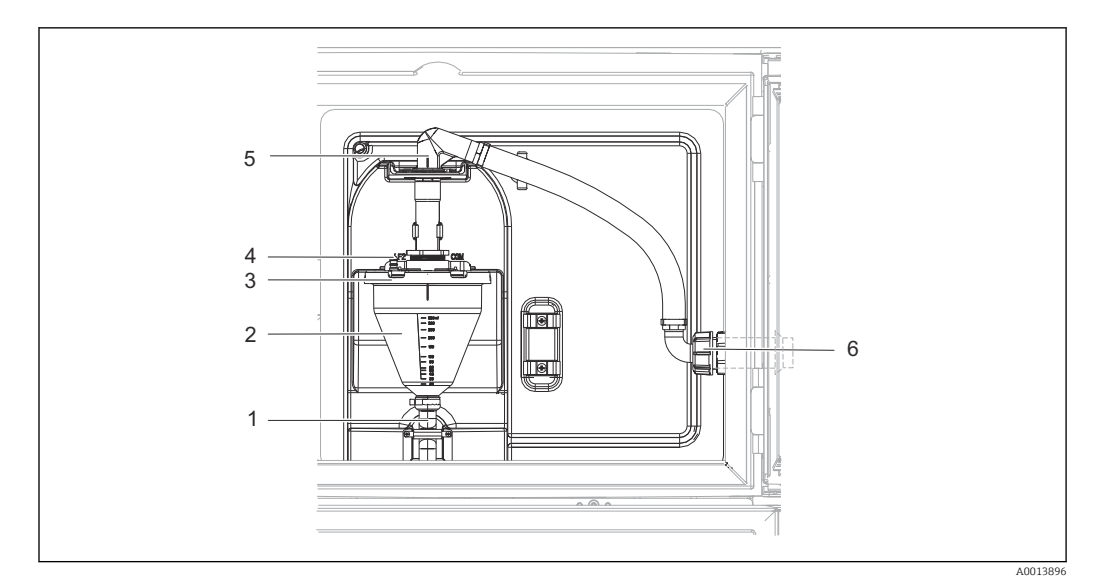

 *41 Pompa per vuoto*

- *1 Tubo flessibile di scarico*
- *2 Dosatore in vetro*
- *3 Coperchio per la camera di dosaggio*
- *4 Connessione del tubo flessibile dell'aria*
- *5 Blocco per il tubo flessibile di aspirazione*
- *6 Girella filettata per il tubo flessibile di aspirazione*
- 1. Controllare il volume del campione impostato in Menu/Setup/Config. generale/ Campionamento/Volume dosato.
- 2. Rilasciare la girella filettata sul tubo flessibile di aspirazione (6).
- 3. Ruotare il tubo flessibile di aspirazione in posizione "aperta" in corrispondenza del blocco flessibile (5) ed estrarre il tubo flessibile dall'alto per scollegarlo.
- 4. Rilasciare il tubo flessibile dell'aria (4) e rimuovere anteriormente la camera di dosaggio (2) con il tubo flessibile di scarico (1).
- 5. Aprire il blocco a baionetta (3) e aprire la camera di dosaggio.

#### Dosing

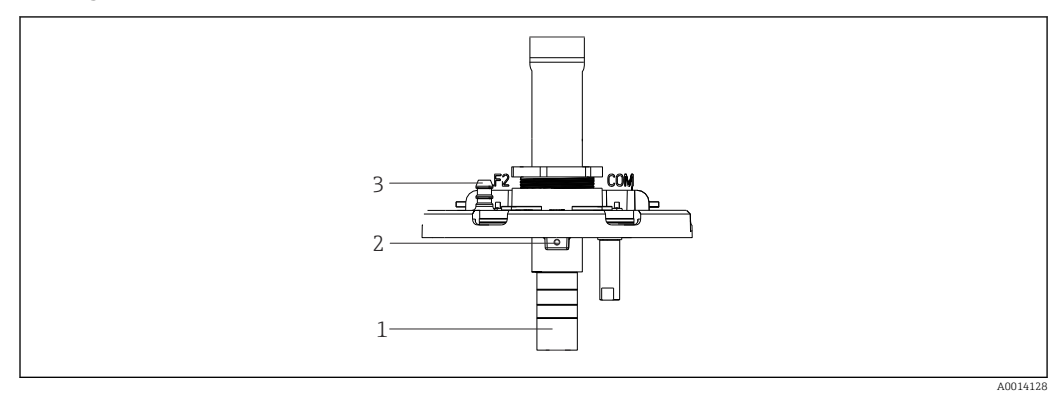

- *42 Pompa per vuoto*
- *1 Tubo di dosaggio*
- *2 Vite a brugola*
- *3 Connessione del tubo flessibile dell'aria*
- 1. Allentare la vite a brugola da 2 mm con la chiave in dotazione.
- 2. Impostare il volume del campione regolando il tubo di dosaggio. Fissare con la vite il tubo di dosaggio.
- 3. Utilizzare la scala bianca (A) per dosare senza pressione e la scala blu (B) per dosare con pressione.

4. Rimontare le parti in ordine inverso. Accertarsi che i contatti dei sensori di conducibilità siano correttamente posizionati.

5. Verificare che il tubo di dosaggio sia installato correttamente avviando un campionamento manuale.

#### Sensore capacitivo

(solo per la versione con pompa per vuoto)

Il sensore capacitivo è preimpostato in fabbrica per acqua. Regolarlo solo se si deve modificare la sensibilità di commutazione, ad esempio se il campione copre oltre il 30% del sensore (1). Una luce gialla e verde (2) è accesa sul sensore capacitivo.

#### Regolazione

Regolare il sensore capacitivo come segue:

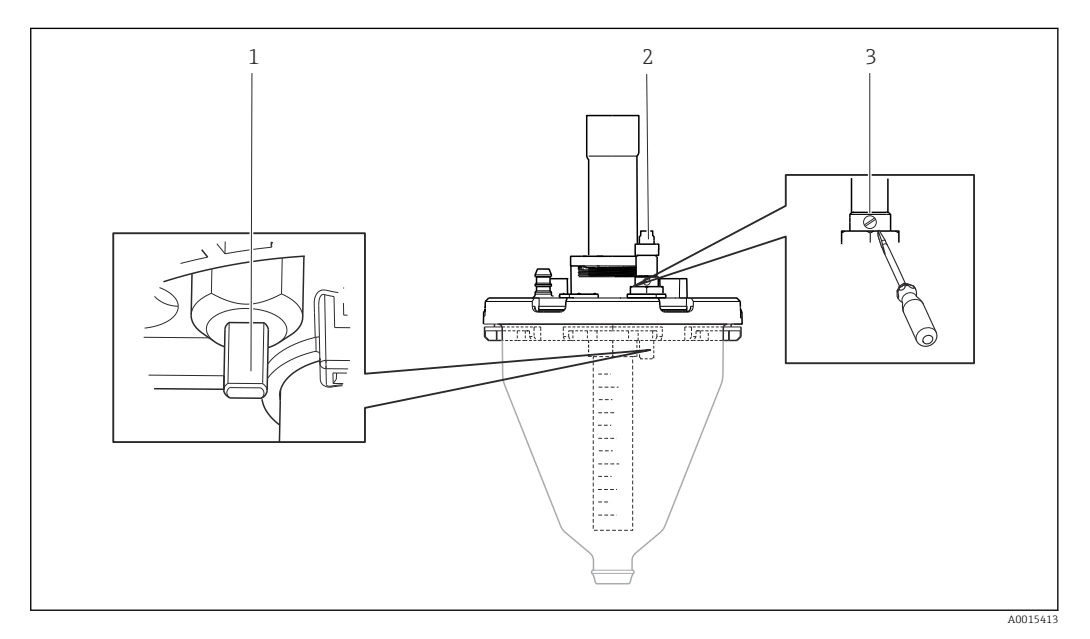

 *43 Regolazione sensore capacitivo*

- *1 Sensore*
- *2 Luce gialla e verde*
- *3 Vite di regolazione*

1. Assicurarsi che la camera di dosaggio sia vuota.

- 2. Quindi ruotare leggermente indietro (in senso antiorario) finché la luce gialla non si riaccende. A questo punto il sensore è regolato sull'impostazione più sensibile.
- 3. Per verificare le impostazioni, eseguire un campionamento manuale.
- 4. Se con le impostazioni eseguite il sensore risulta troppo sensibile (provocando falsi azionamenti o se la luce gialla non si riaccende dopo il campionamento), ridurre la sensibilità ruotando la vite in senso antiorario.

## 12.2.4 Volume prelevato con pompa peristaltica

La quantità di campione prelevata dalla pompa peristaltica è tarata in fabbrica.

Per tarare il volume del campione, è necessario utilizzare un becher graduato con un volume di almeno 200 ml.

<span id="page-171-0"></span>Eseguire la taratura nel modo seguente:

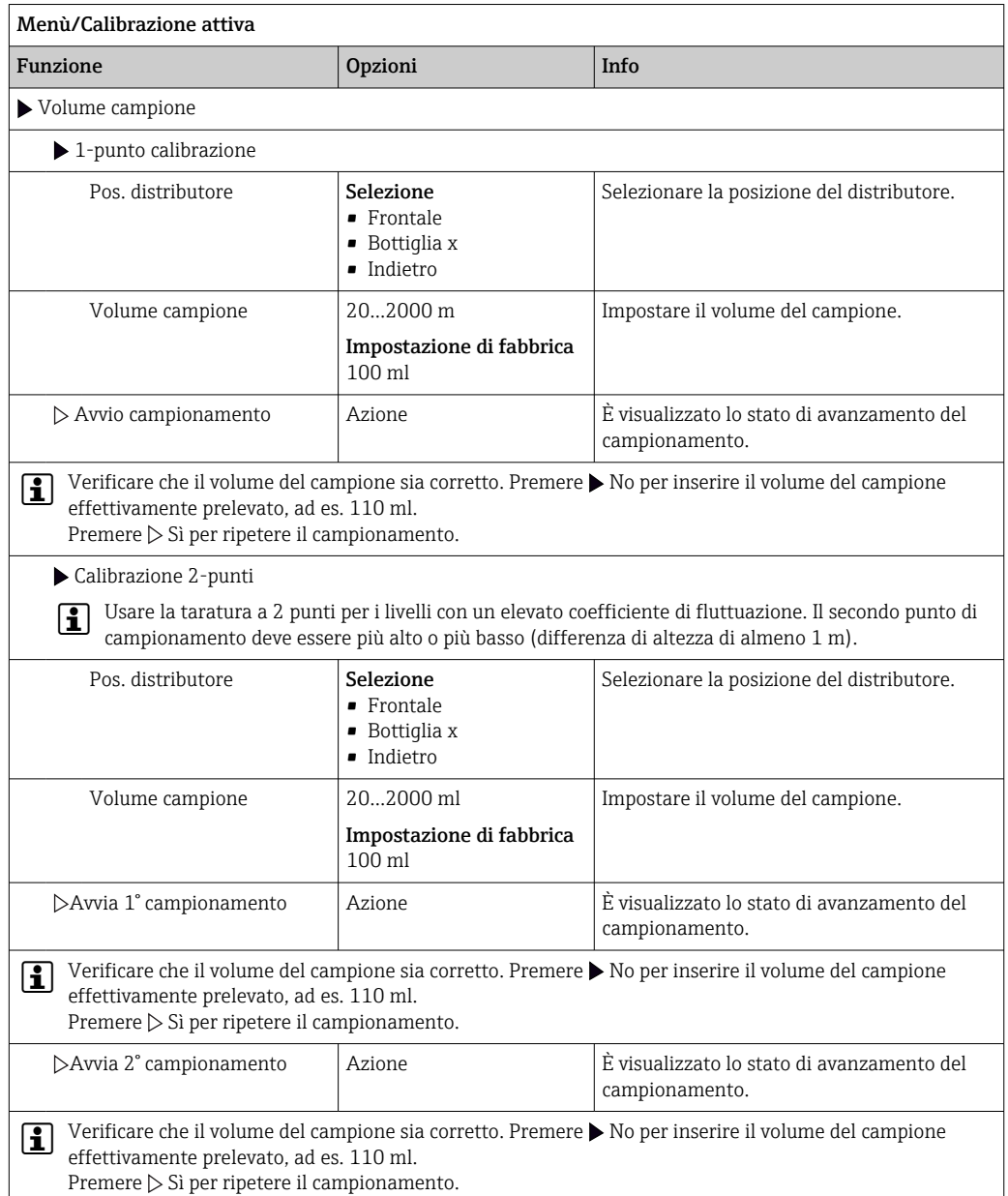

# 12.3 Sostituzione del tubo della pompa

## **A**AVVERTENZA

### Parti rotanti

Possibilità di lesioni di media-leggera entità.

- ‣ Mettere il campionatore fuori servizio prima di aprire la pompa peristaltica.
- ‣ Prendere le misure necessarie per evitare che il campionatore venga avviato per errore mentre si lavora sulla pompa peristaltica aperta.

### Apertura della pompa peristaltica

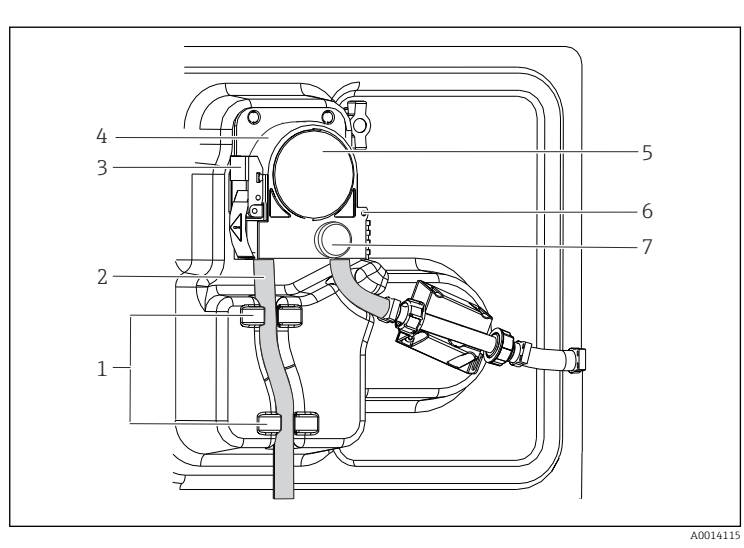

*Supporto*

- *Tubo della pompa*
- *Fermaglio di*
- *fissaggio*
- *Staffa della pompa Coperchio della*
- *testa della pompa Perno di posizionamento Vite a testa zigrinata*

 *44 Apertura della pompa peristaltica*

- 1. Porre il campionatore fuori servizio mettendo in pausa il programma in corso.
- 2. Aprire il fermaglio di fissaggio (3) e spingere la staffa della pompa (4) verso l'alto.
- 3. Togliere la vita a testa zigrinata (7) e aprire il coperchio della testa della pompa (5) verso destra.
- 4. Togliere la vita a testa zigrinata (7) e aprire il coperchio della testa della pompa (5) verso destra.

### Sostituzione del tubo della pompa

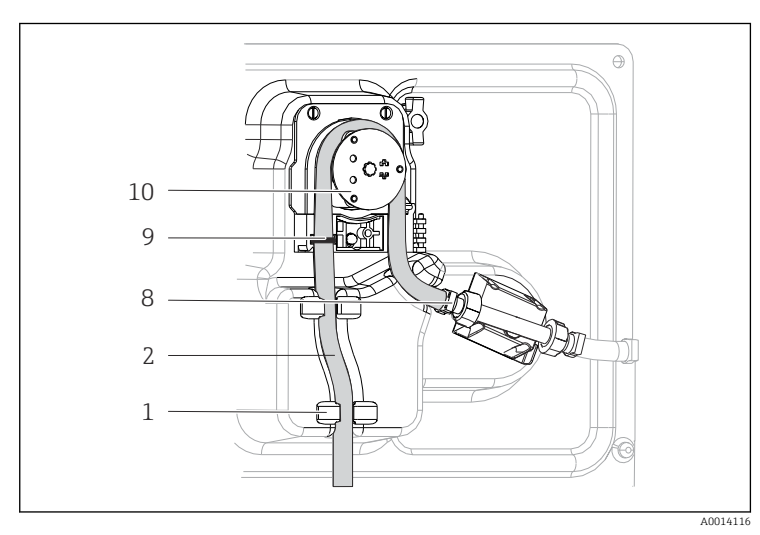

*8 Supporto*

*1 2*

> *9 10*

- *Tubo della pompa*
- *Morsetto*
- *Anello di marcatura Rullo*

- *45 Sostituzione del tubo della pompa*
- 1. Togliere il clamp (8) e il tubo di aspirazione (2) dalla pompa.
- 2. Eliminare qualsiasi deposito di silicone dal corpo del rullo (10) e dalla staffa flessibile della pompa.
- 3. Verificare che il rullo e tutte le bobine possano ruotare facilmente e in modo uniforme.
- 4. Lubrificare il rullo.
- 5. Fissare il nuovo tubo della pompa sul sensore a pressione mediante il clamp (8).
- 6. Guidare il tubo della pompa intorno al rullo e inserire l'anello di marcatura nella ghiera (9).
- 7. Chiudere il coperchio della testa della pompa e avvitarlo saldamente. Chiudere la staffa della pompa.
- 8. Per evitare misure scorrette, azzerare la durata di utilizzo del tubo in Menù/ Diagnostica/Info Term/Ore tubo pompa usando la funzione "Reset".

Tarare il volume del campione ogniqualvolta si sostituisce un tubo della pompa. H

## 12.4 Pulizia

## 12.4.1 Custodia

‣ Pulire il frontalino della custodia esclusivamente con detergenti disponibili in commercio.

Il frontalino della custodia è resistente alle seguenti sostanze, in conformità con la normativa DIN 42 115:

- etanolo (per un breve periodo)
- acidi diluiti (max. 2% HCl)
- basi diluite (max. 3% NaOH)
- Detergenti per la casa a base di sapone

## AVVISO

### Detergenti non consentiti

Danni alla superficie della custodia o alla tenuta della custodia

- ‣ Non utilizzare mai acidi minerali concentrati o soluzioni alcaline a scopo di pulizia.
- ‣ Non utilizzare detergenti organici come acetone, alcol benzilico, metanolo, cloruro di metilene, xilene o un detergente a base di glicerolo concentrato.
- ‣ Non utilizzare vapore ad alta pressione a scopo di pulizia.

## 12.4.2 Parti bagnate

‣ Terminata la pulizia, risciacquare attentamente tutte le parti bagnate con acqua pulita per garantire che siano stati eliminati tutti i residui di detergente ed evitare di alterare i successivi campioni.

#### Versione con pompa per vuoto

Pulire le parti bagnate come segue:

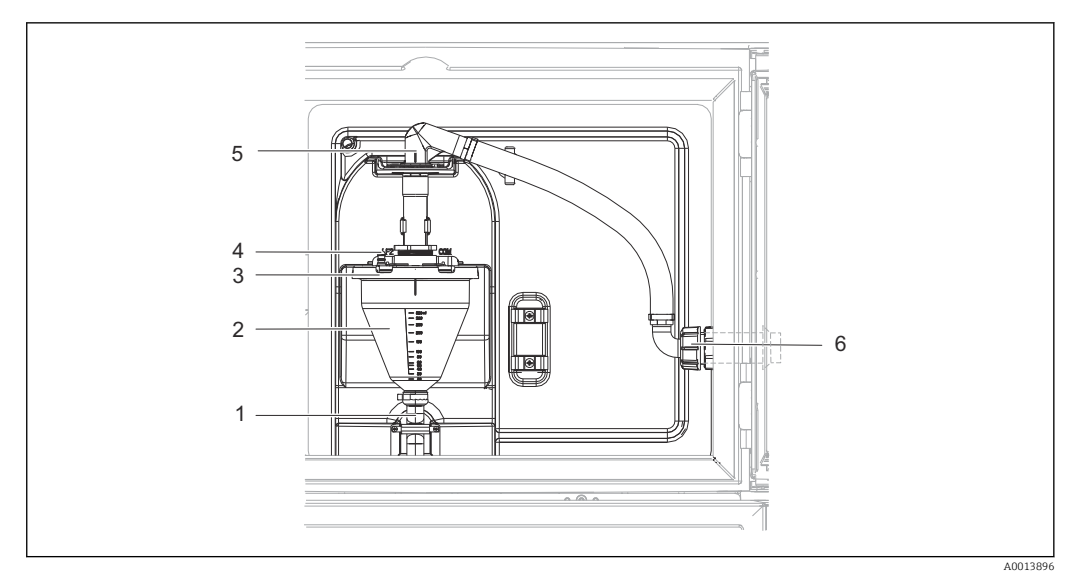

 *46 Pompa per vuoto*

- *1 Tubo flessibile di scarico*
- *2 Dosatore in vetro*
- *3 Coperchio per la camera di dosaggio*
- *4 Connessione del tubo flessibile dell'aria*
- *5 Blocco per il tubo flessibile di aspirazione*
- *6 Girella filettata per il tubo flessibile di aspirazione*

1. Rilasciare la girella filettata sul tubo flessibile di aspirazione (6).

- 2. Ruotare il tubo flessibile di aspirazione in posizione "aperta" in corrispondenza del blocco flessibile (5) ed estrarre il tubo flessibile dall'alto per scollegarlo.
- 3. Rilasciare il tubo flessibile dell'aria (4) e rimuovere anteriormente la camera di dosaggio (2) con il tubo flessibile di scarico (1).
- 4. Aprire il blocco a baionetta (3) e aprire la camera di dosaggio.
- 5. Pulire queste parti (tubo flessibile, camera di dosaggio, ecc.) con acqua o acqua saponata. Se necessario utilizzare uno scovolino per bottiglie.
	- $\rightarrow$  La camera di dosaggio e il relativo coperchio possono essere puliti in una lavapiatti a 60 °C.
- 6. Verificare che il tubo di dosaggio sia posizionato correttamente e, se necessario, impostare il vecchio valore.

7. Reinstallare le parti pulite seguendo la procedura inversa.

#### Versione con pompa peristaltica

Pulire le parti bagnate come segue:

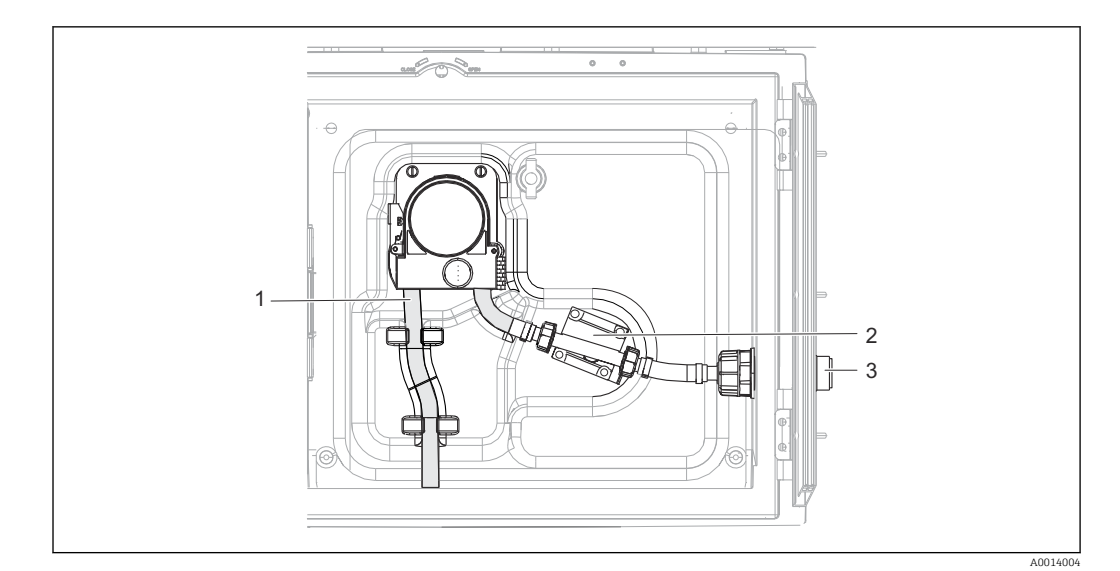

 *47 Versione con pompa peristaltica*

- *1 Tubo della pompa*
- *2 Sensore di pressione*
- *3 Connessione del tubo flessibile*
- 1. Togliere l'alimentazione del campione dalla connessione del tubo (3).
- 2. Collegare un serbatoio di acqua pulita alla connessione del tubo.
- 3. Togliere le bottiglie dal vano campioni.
- 4. Sciacquare le parti bagnate con acqua pulita prelevando un campione manuale o eseguendo un test della pompa (in Menù/Diagnostica/Test sistema/ -> Pompa peristaltica/Spurgo pompa/Aspirazione pompa)
- 5. Aprire i raccordi a sinistra e a destra del sensore a pressione (2). Pulire attentamente il tubo di raccordo con uno scovolino per bottiglie e risciacquarlo con acqua pulita.
- 6. Ricollegare l'alimentazione del campione alla connessione del tubo e rimettere le bottiglie nel vano campioni.

#### **A**AVVERTENZA

#### Parti rotanti

Possibilità di lesioni di media-leggera entità.

- ‣ Non aprire il coperchio della pompa peristaltica mentre la pompa è in funzione.
- ‣ Prendere le misure necessarie per evitare che il campionatore venga avviato per errore mentre si lavora sulla pompa peristaltica aperta.

#### Interno della pompa peristaltica

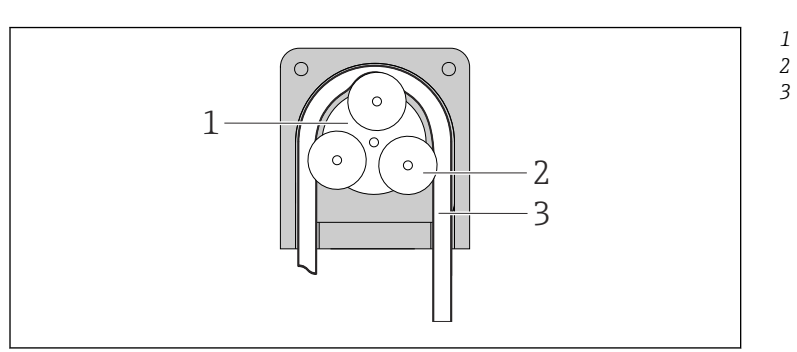

*Girante della pompa Rullo*

*Tubo della pompa*

- *48 Vista interna della pompa peristaltica*
- 1. Porre il campionatore fuori servizio mettendo in pausa il programma in corso.
- 2. Aprire la pompa peristaltica come descritto nella →  $\triangleq$  172 sezione "Sostituzione del tubo della pompa".

A0014029

- 3. Togliere il tubo della pompa.
- 4. Eliminare qualsiasi deposito di silicone dal rullo e dalla staffa flessibile della pompa.
- 5. Verificare che il rullo possa ruotare facilmente e in modo uniforme

#### Pulizia del braccio di distribuzione

#### Pulire il braccio di distribuzione come segue:

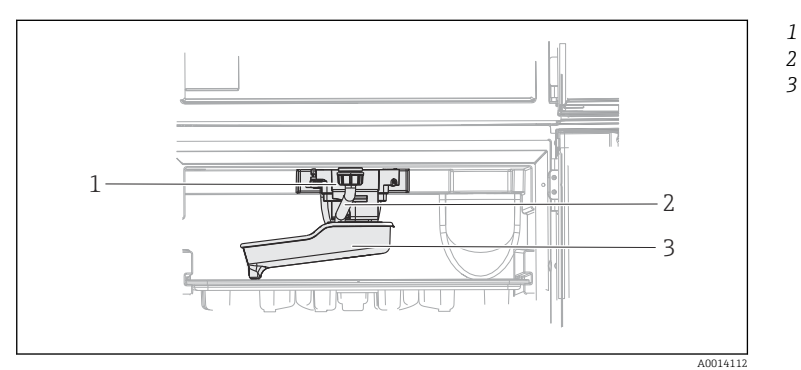

*Motore del braccio di distribuzione Tubo di scarico Braccio di distribuzione*

- *49 Vano campioni*
- 1. Togliere il tubo di scarico (2).
- 2. Spingere il paraspruzzi verso l'alto.
- 3. Togliere il braccio di distribuzione dalla parte anteriore.
- 4. Togliere il coperchio.
- 5. Pulire queste parti con acqua o acqua saponata. Se necessario utilizzare uno scovolino per bottiglie.
- 6. Reinstallare le parti pulite seguendo la procedura inversa.
- Assicurarsi che il braccio di distribuzione sia posizionato correttamente. Il braccio di  $\vert$   $\vert$   $\vert$ distribuzione deve essere arrestato, altrimenti potrebbe rimanere bloccato durante il movimento di rotazione, oppure il sistema potrebbe non essere in grado di raggiungere correttamente le bottiglie.

### 12.4.3 Vano campioni

Il vano campioni è provvisto di un rivestimento continuo in plastica.

- 1. Togliere i cestelli delle bottiglie e la piastra di distribuzione.
- 2. Togliere le bottiglie.
- 3. Togliere il braccio di distribuzione. Vedere anche
- 4. Pulire a spruzzo il vano campioni con una manichetta dell'acqua.
- Le bottiglie in PE e vetro possono essere lavate in lavapiatti a 60 °C.

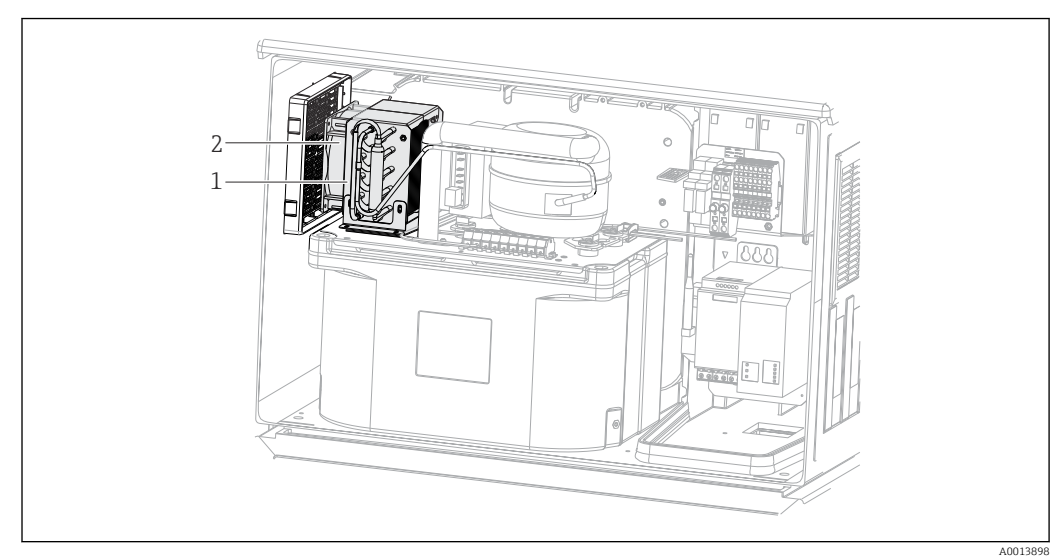

## 12.4.4 Ventilatore e condensatore

 *50 Pulizia del modulo di controllo climatico*

- *1 Condensatore*
- *2 Ventilatore*
- ‣ Pulire il condensatore e il ventilatore con aria compressa.

## 12.4.5 Sensori digitali

## **AATTENZIONE**

La pulizia non è disattivata durante gli interventi di taratura o manutenzione Rischio di lesioni dovuto al fluido o al detergente.

- ‣ Se il sistema di pulizia è collegato, spegnerlo prima rimuovere un sensore dal fluido.
- ‣ Se occorre collaudare la funzione di pulizia mentre la pulizia è in corso, indossare indumenti, occhiali e guanti di protezione o adottare altre misure per la protezione personale.

## 12.5 Assistenza tecnica

Si consiglia di acquistare e utilizzare una scheda SD (vedere accessori). Su questa  $\mathbf{H}$ scheda si può salvare la configurazione completa del campionatore (consultare la sezione "Gestione dei dati") in modo che i dati siano disponibili per l'assistenza tecnica.

# 13 Riparazioni

# 13.1 Parti di ricambio

Il concetto di riparazione e conversione consiste in quanto segue:

- Il prodotto ha un design modulare
- Le parti di ricambio sono raggruppate in kit che comprendono le relative istruzioni
- Utilizzare solo parti di ricambio originali del produttore
- Le riparazioni sono eseguite dall'Organizzazione di assistenza del produttore o da operatori qualificati
- I dispositivi certificati possono essere convertiti in altre versioni certificate solo dall'Organizzazione di assistenza del produttore o in fabbrica
- Rispettare gli standard, le normative nazionali applicabili, la documentazione Ex (XA) e i certificati

1. Eseguire la riparazione in base alle istruzioni del kit.

Le parti di ricambio del dispositivo disponibili per la consegna sono reperibili sul sito web: [www.endress.com/device-viewer](https://www.endress.com/device-viewer)

‣ Indicare il numero di serie del dispositivo, quando si ordinano delle parti di ricambio.

# 13.2 Restituzione

Il prodotto deve essere reso se richiede riparazioni e tarature di fabbrica o se è stato ordinato/consegnato il dispositivo non corretto. Endress+Hauser quale azienda certificata ISO e anche in base alle disposizioni di legge deve attenersi a specifiche procedure per la gestione di tutti i prodotti resi che sono stati a contatto con fluidi.

Per garantire una spedizione del dispositivo in fabbrica semplice, sicura e veloce:

‣ Accedere a [www.it.endress.com/support/return-material](http://www.endress.com/support/return-material) per informazioni sulla procedura e sulle condizioni di reso dei dispositivi.

# 13.3 Smaltimento

# $\boxtimes$

Se richiesto dalla Direttiva 2012/19/UE sui rifiuti di apparecchiature elettriche ed elettroniche (RAEE), il prodotto è contrassegnato con il simbolo raffigurato per minimizzare lo smaltimento di RAEE come rifiuti civili indifferenziati. I prodotti con questo contrassegno non devono essere smaltiti come rifiuti civili indifferenziati. Renderli, invece, a Endress+Hauser per lo smaltimento alle condizioni applicabili.

Il dispositivo contiene componenti elettronici. Il prodotto deve essere smaltito insieme ai rifiuti elettronici.

‣ Rispettare le normative locali.

### Smaltire correttamente le batterie

‣ Le batterie devono essere smaltite sempre rispettando le normative locali applicabili.

<sup>2.</sup> Documentare la riparazione e la conversione e inserirle, o farle inserire, nel tool Life Cycle Management (W@M).

# 14 Accessori

Di seguito sono descritti gli accessori principali, disponibili alla data di pubblicazione di questa documentazione.

‣ Per quelli non presenti in questo elenco, contattare l'ufficio commerciale o l'assistenza Endress+Hauser locale.

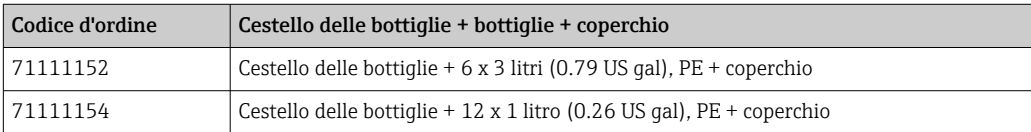

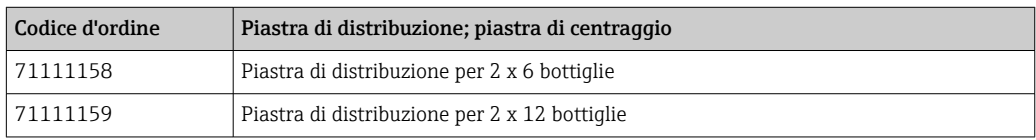

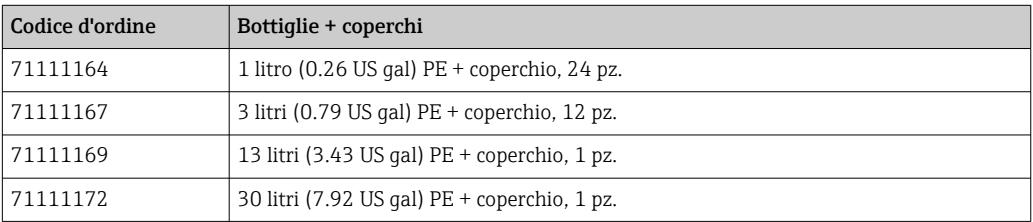

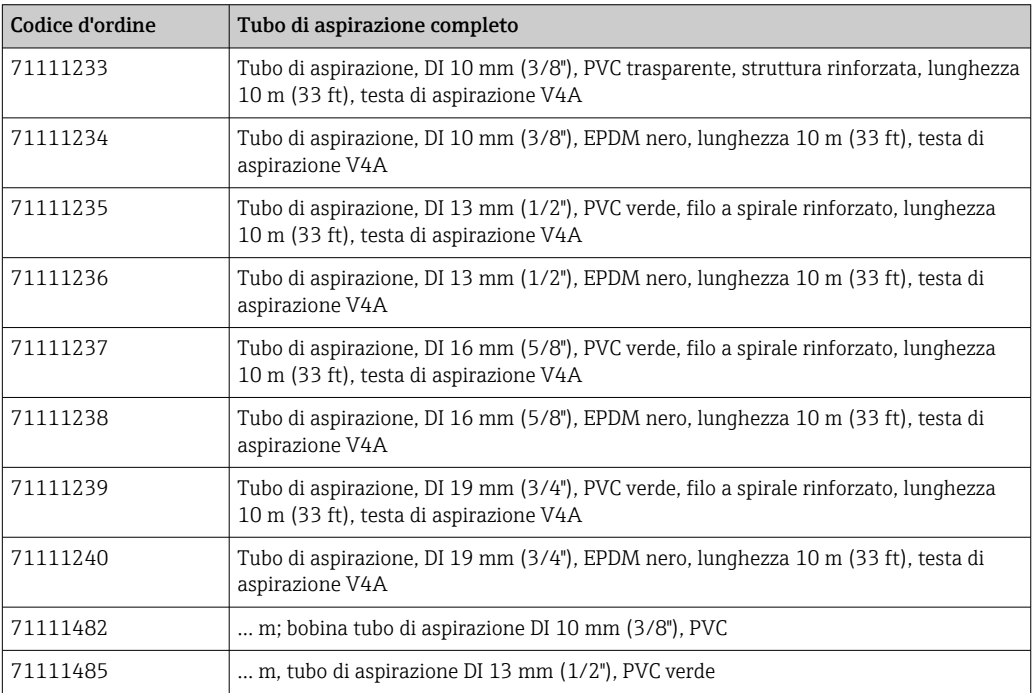

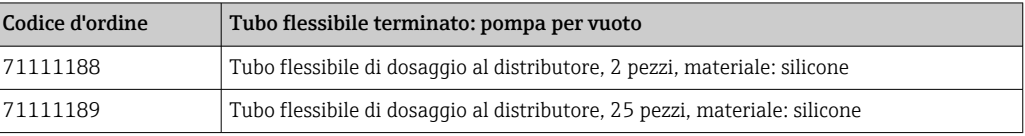
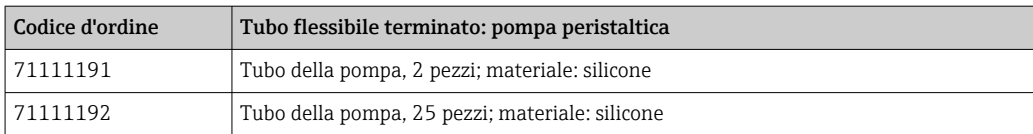

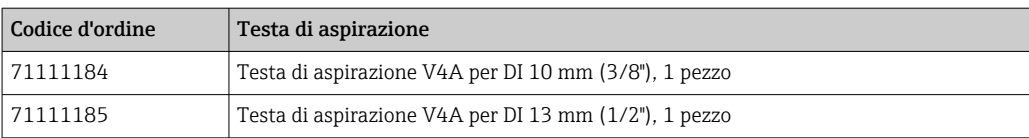

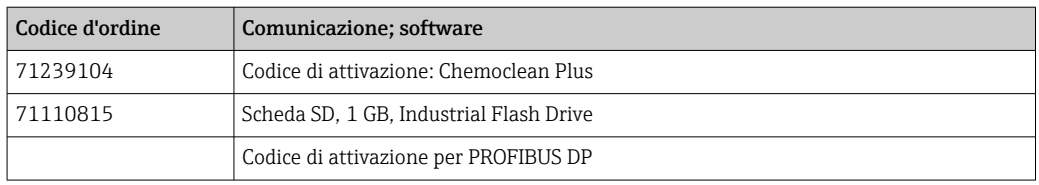

# 15 Dati tecnici

#### 15.1 Ingresso

<span id="page-181-0"></span>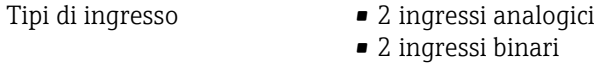

#### 15.2 Ingresso binario, passivo

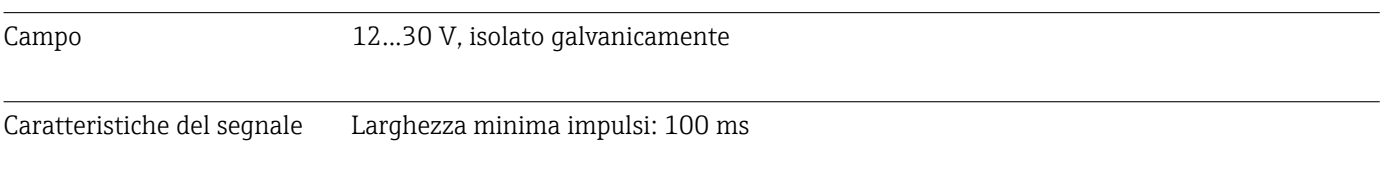

#### 15.3 Ingresso analogico, passivo/attivo

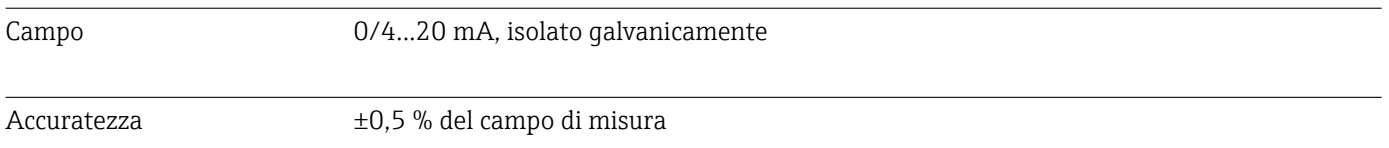

### 15.4 Uscita

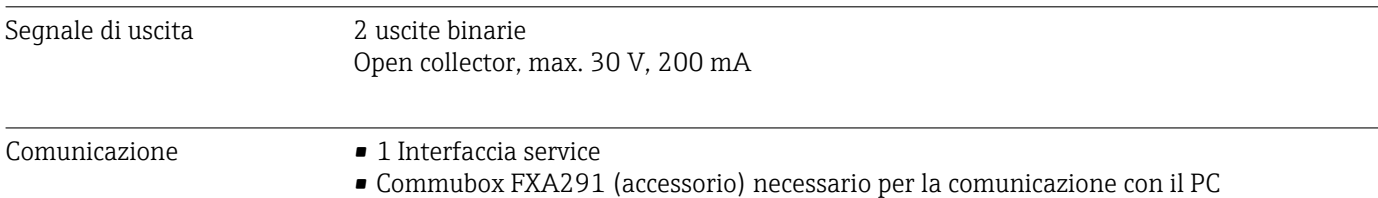

#### 15.5 Alimentazione

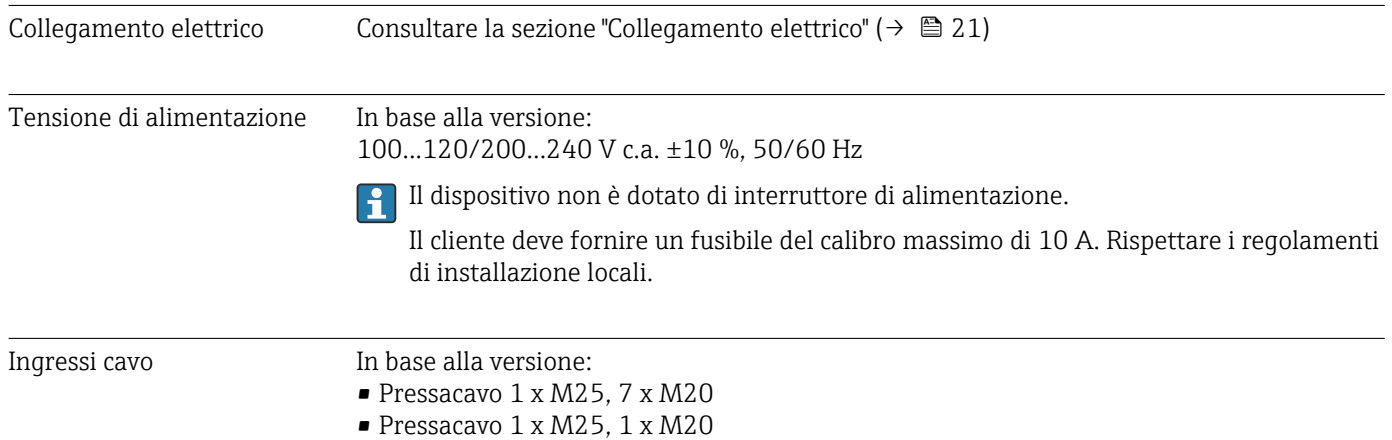

<span id="page-182-0"></span>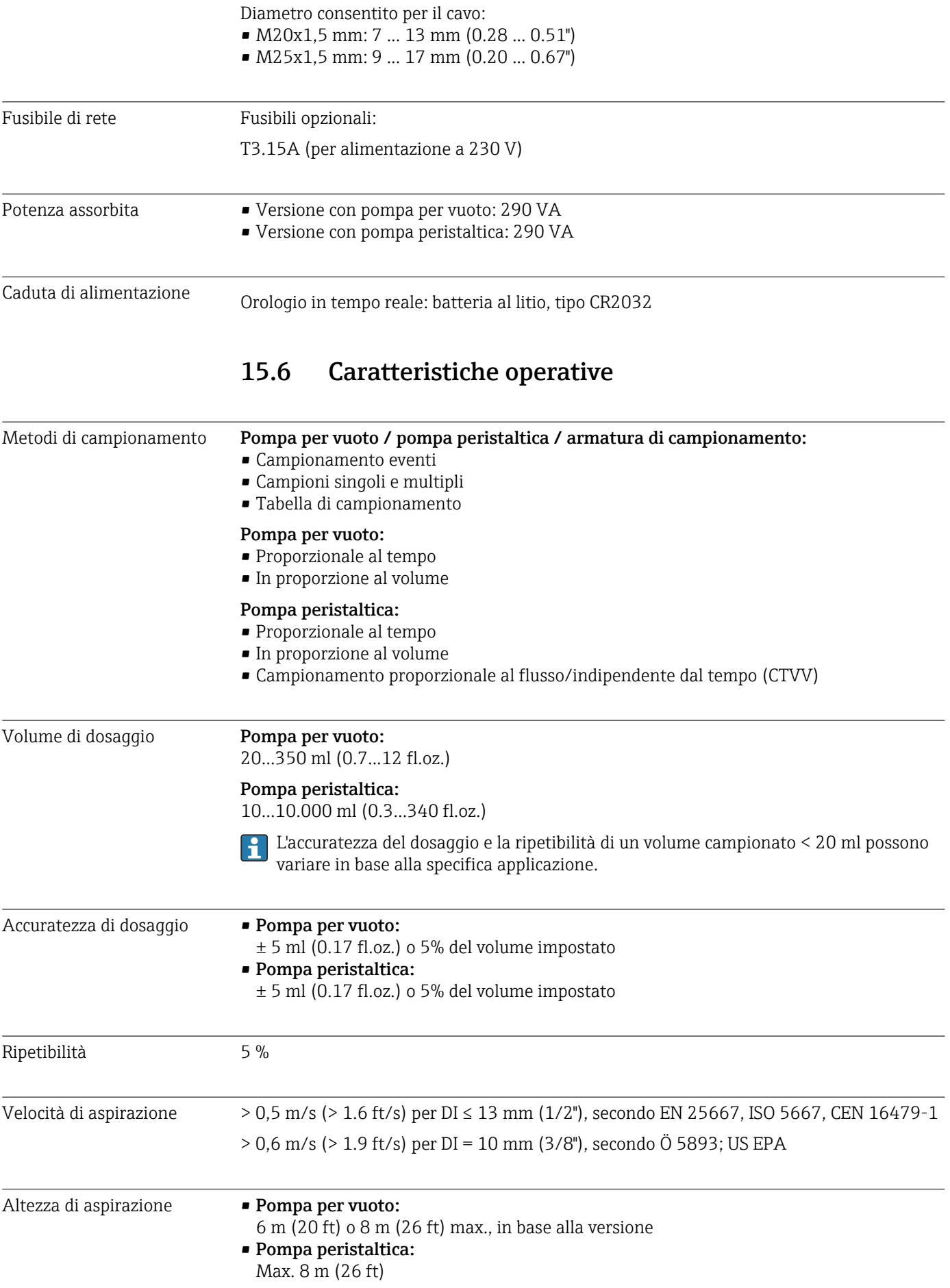

<span id="page-183-0"></span>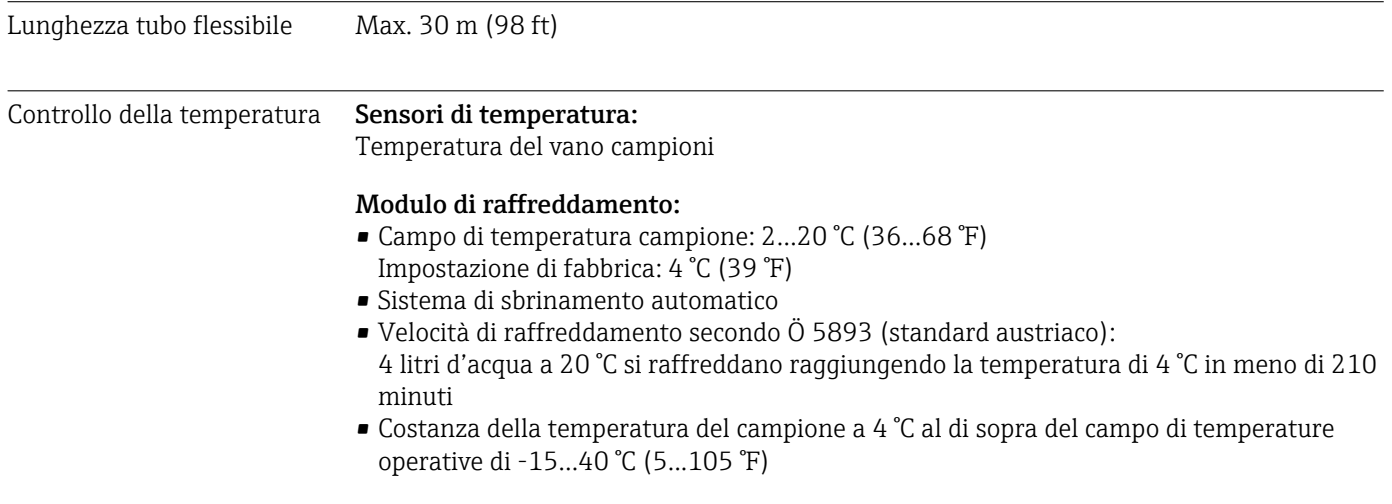

# 15.7 Ambiente

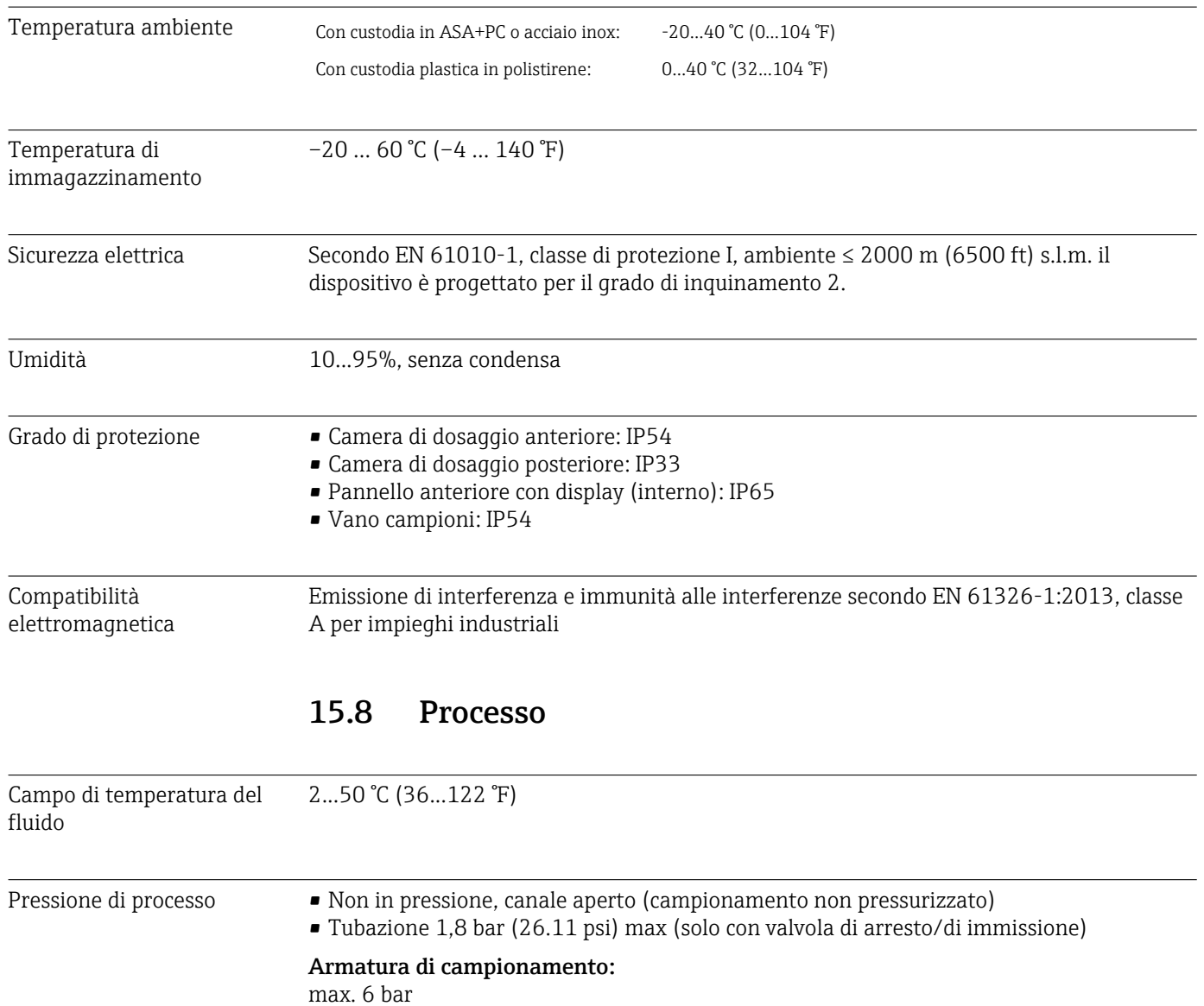

<span id="page-184-0"></span>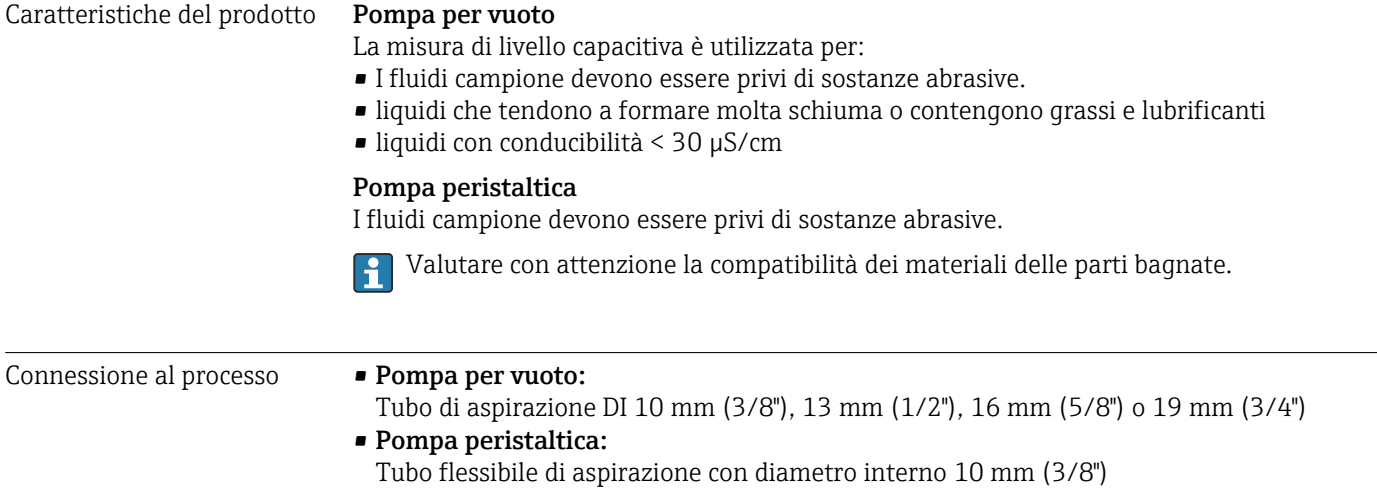

## 15.9 Costruzione meccanica

Dimensioni Consultare la sezione "Installazione" → ■ 15

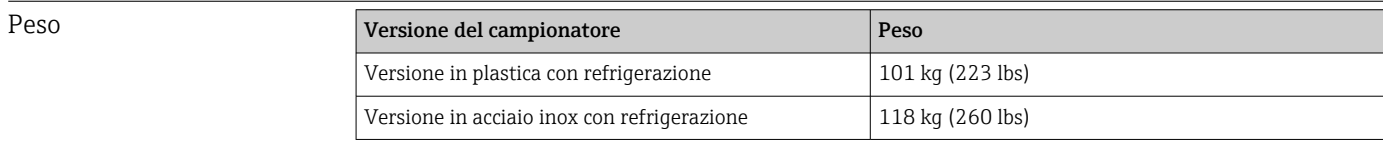

Materiali **Il polistirene plastico VO può cambiare** colore se esposto alla luce solare diretta. Per l'utilizzo all'esterno senza tettuccio di protezione dalle intemperie, si consiglia di utilizzare Plastica ASA+PC V0. La funzionalità non è influenzata dallo scolorimento.

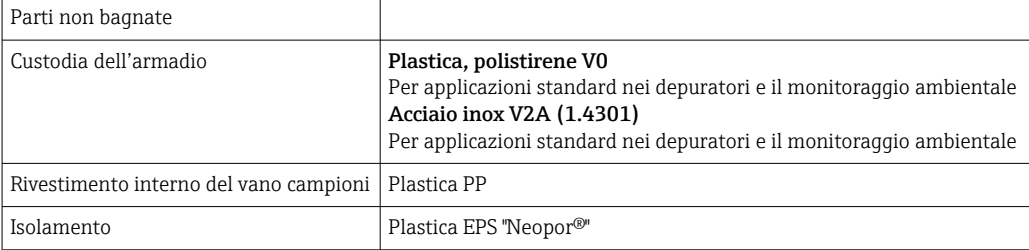

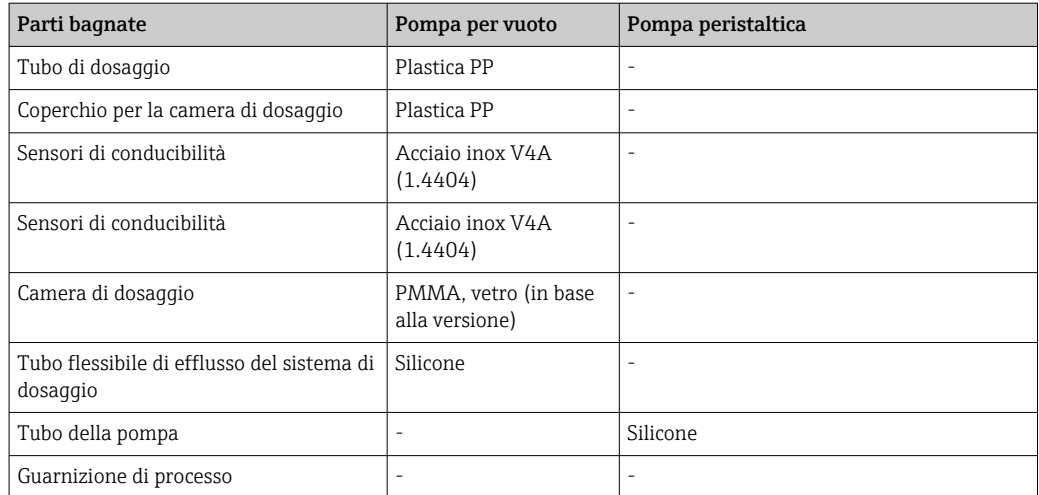

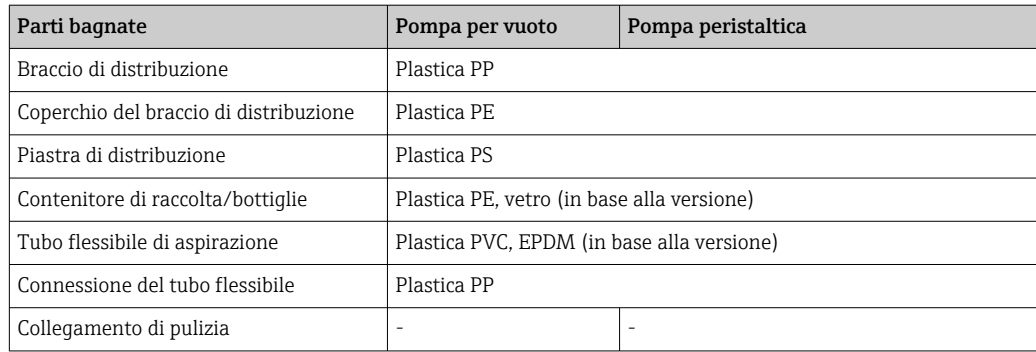

La guarnizione di processo deve essere selezionata in funzione dell'applicazione. Si consiglia il Viton per applicazioni standard con campioni a base acquosa.

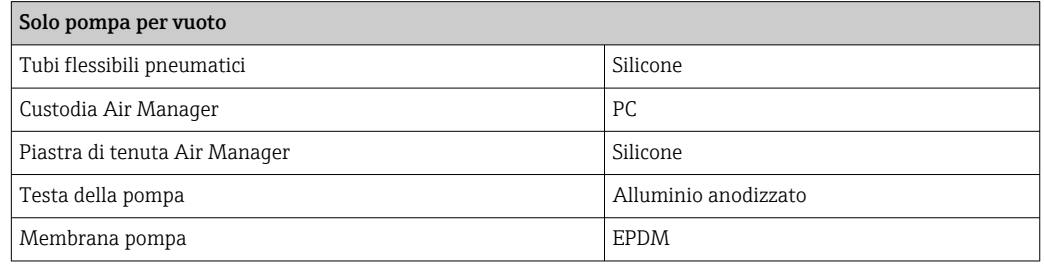

Connessioni al processo • Pompa per vuoto:

Tubo di aspirazione DI 10 mm (3/8"), 13 mm (1/2"), 16 mm (5/8") o 19 mm (3/4") • Pompa peristaltica:

Tubo flessibile di aspirazione con diametro interno 10 mm (3/8")

# Indice analitico

#### A

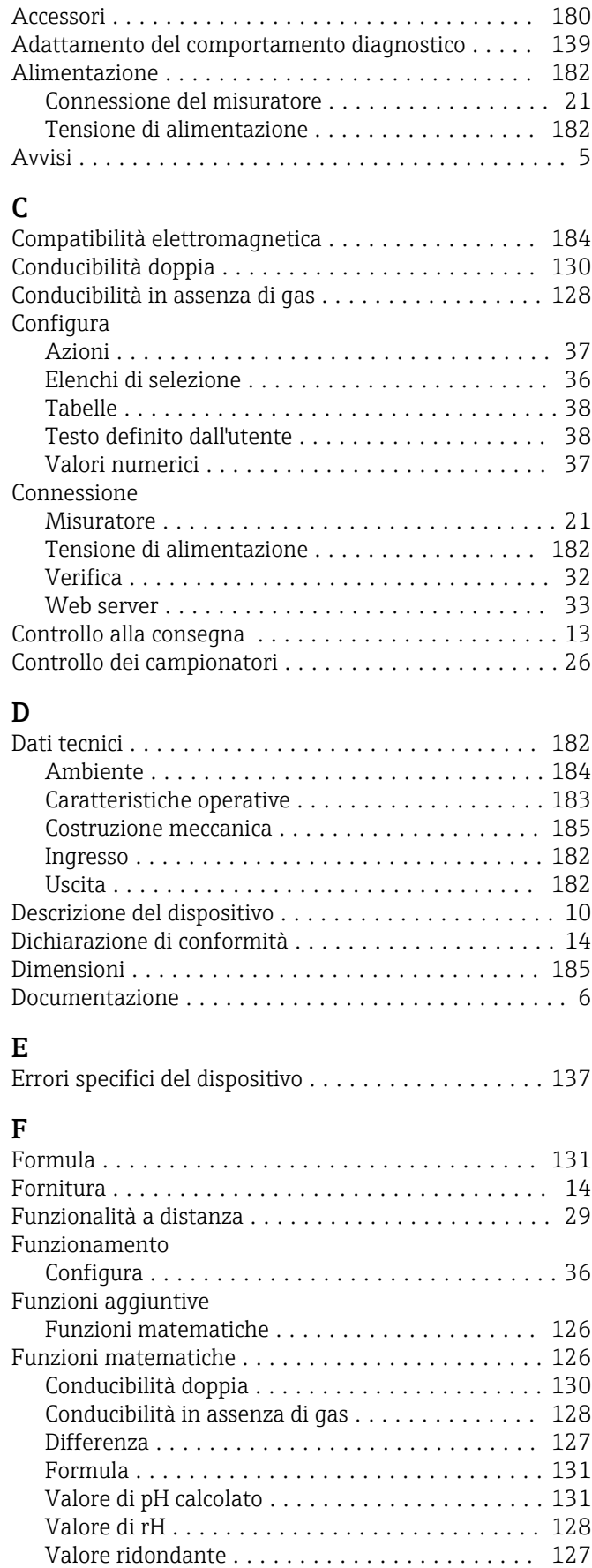

#### G

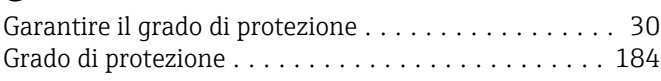

# $\prod_{\text{Im}}$

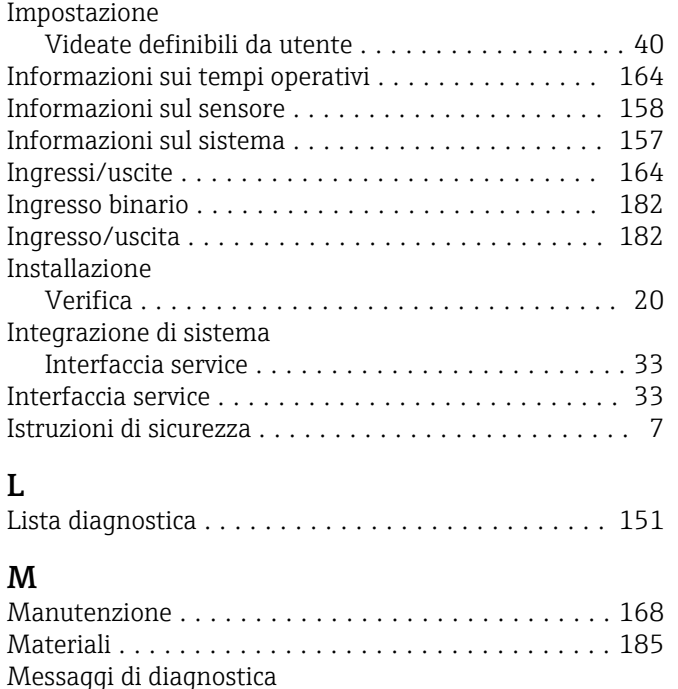

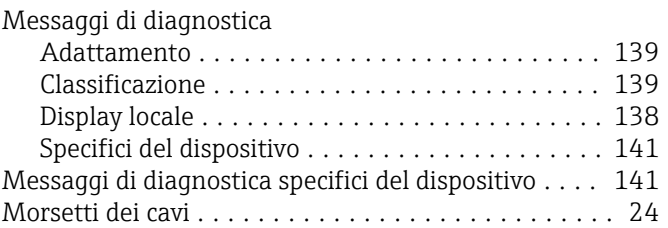

#### P

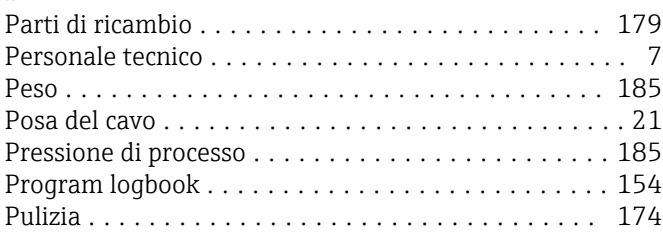

# R

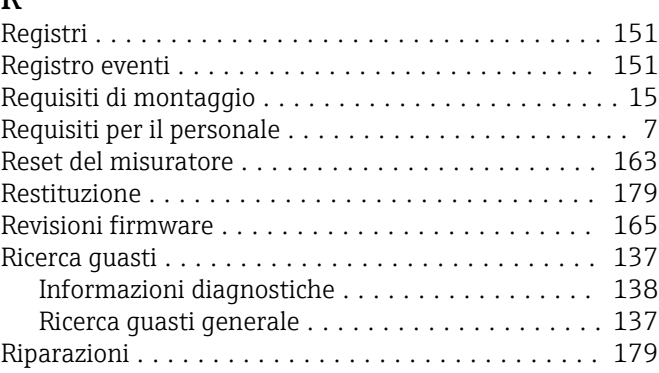

#### S

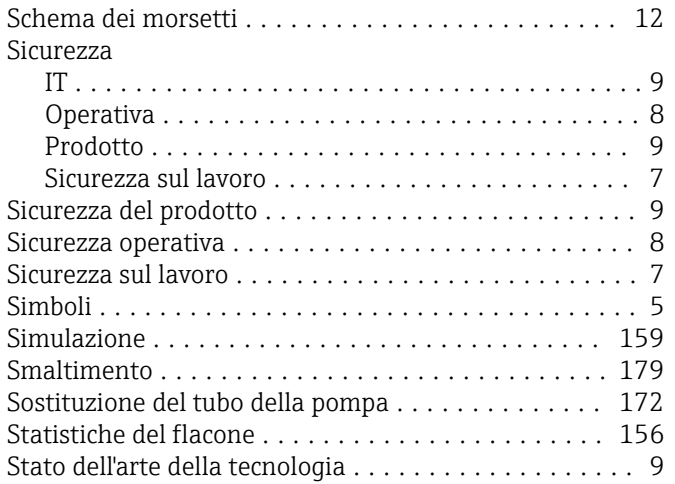

#### T

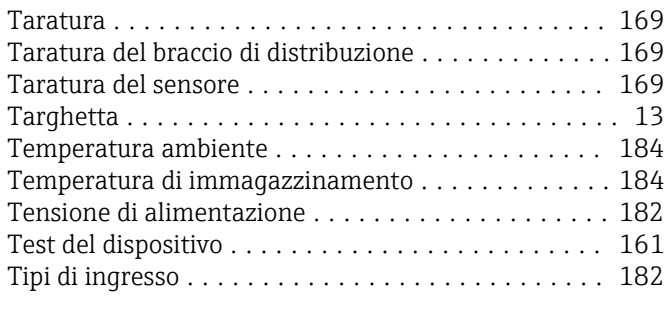

# U

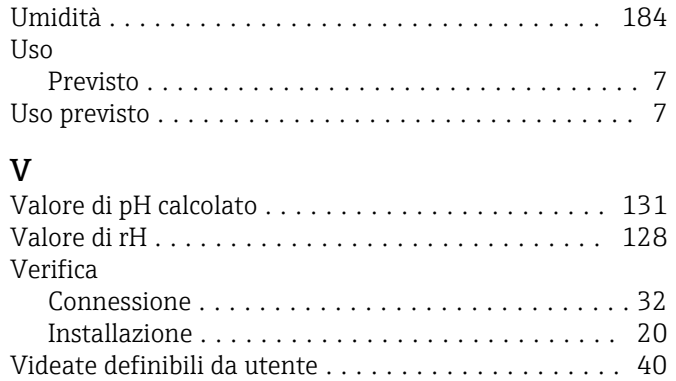

Volume campione .......................... [169](#page-168-0)

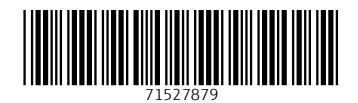

www.addresses.endress.com

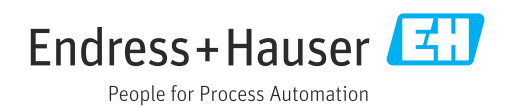